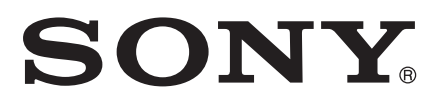

# راهنمای کاربر

Xperia<sup>™</sup> Z1 C6902/C6903/C6906

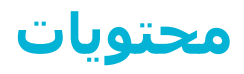

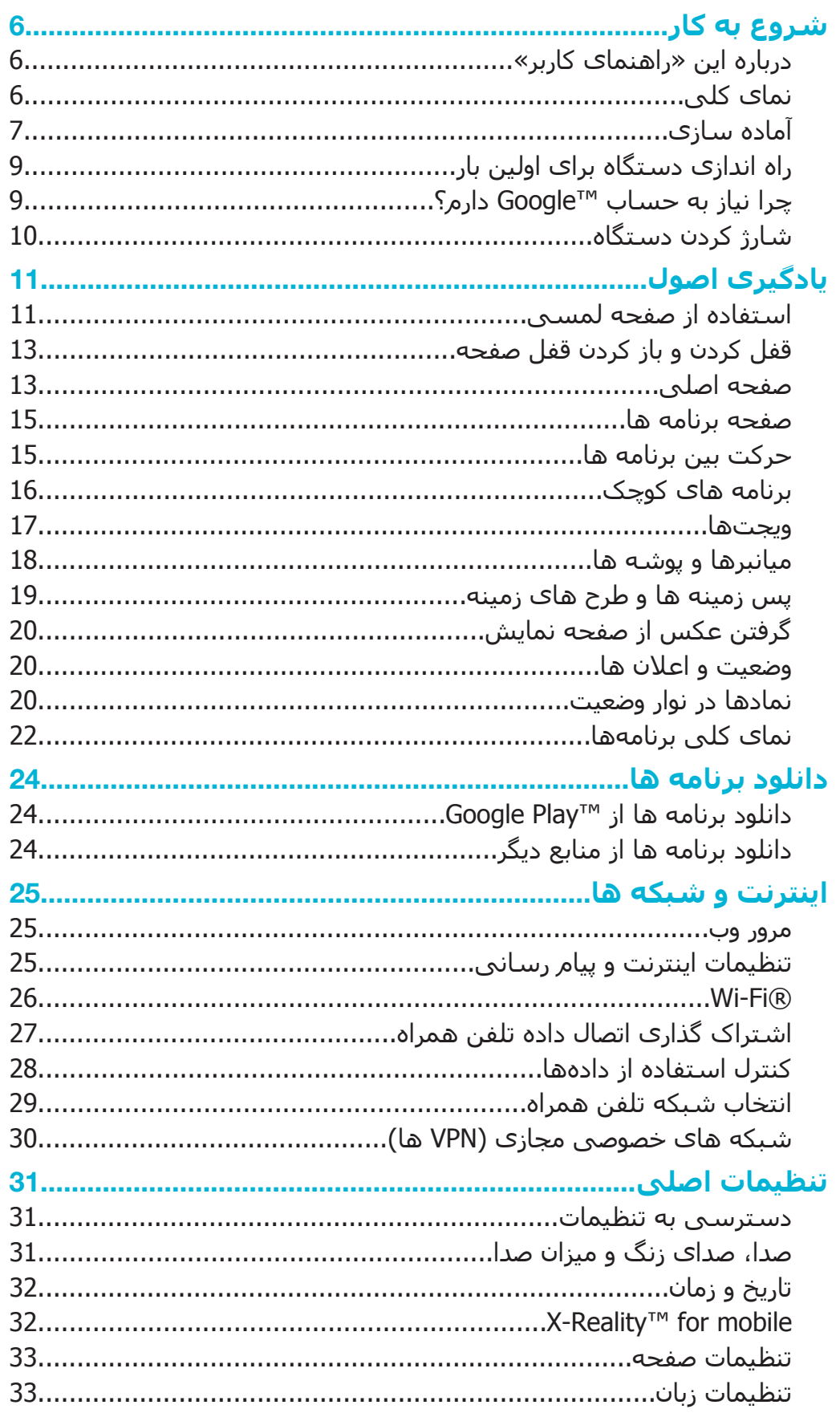

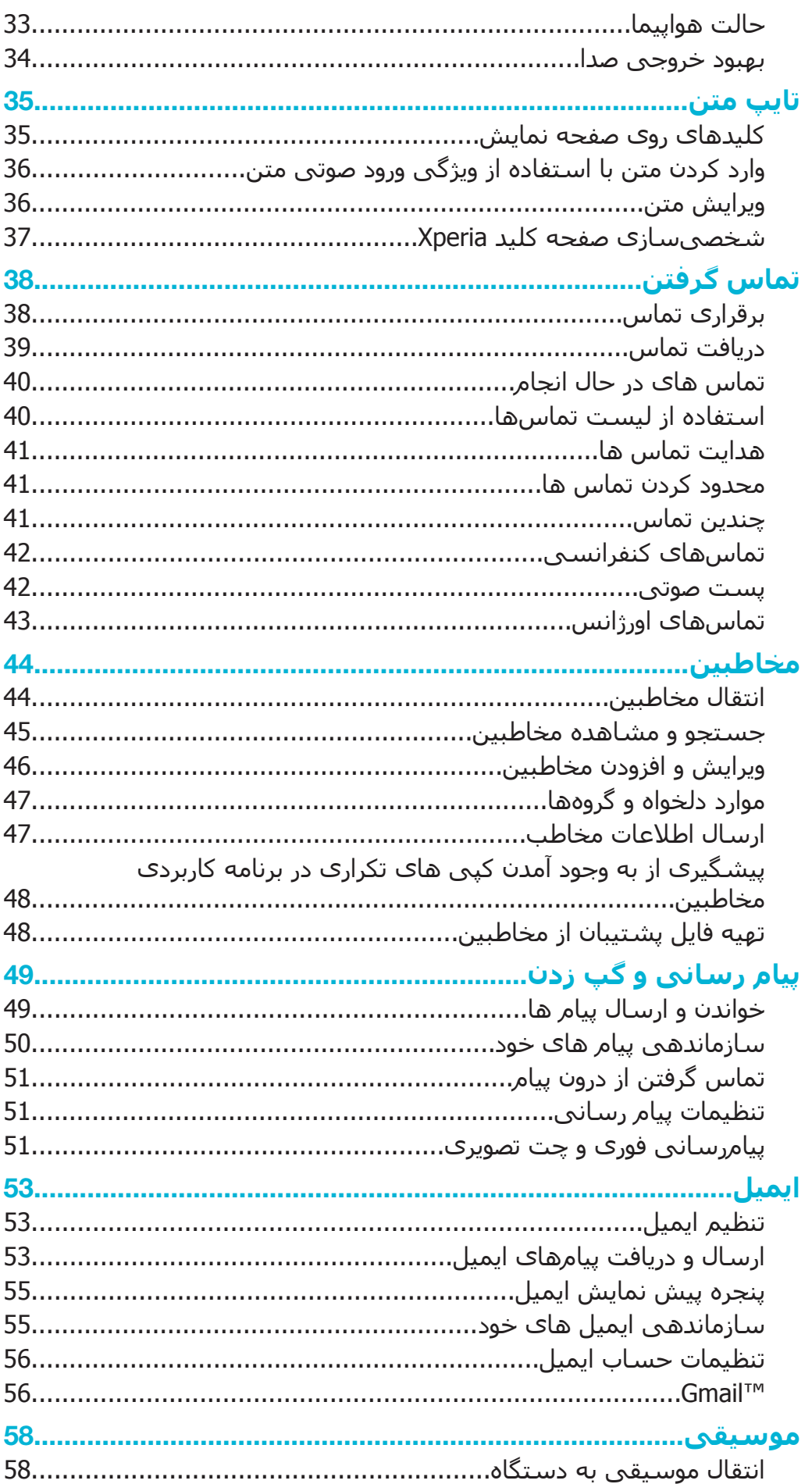

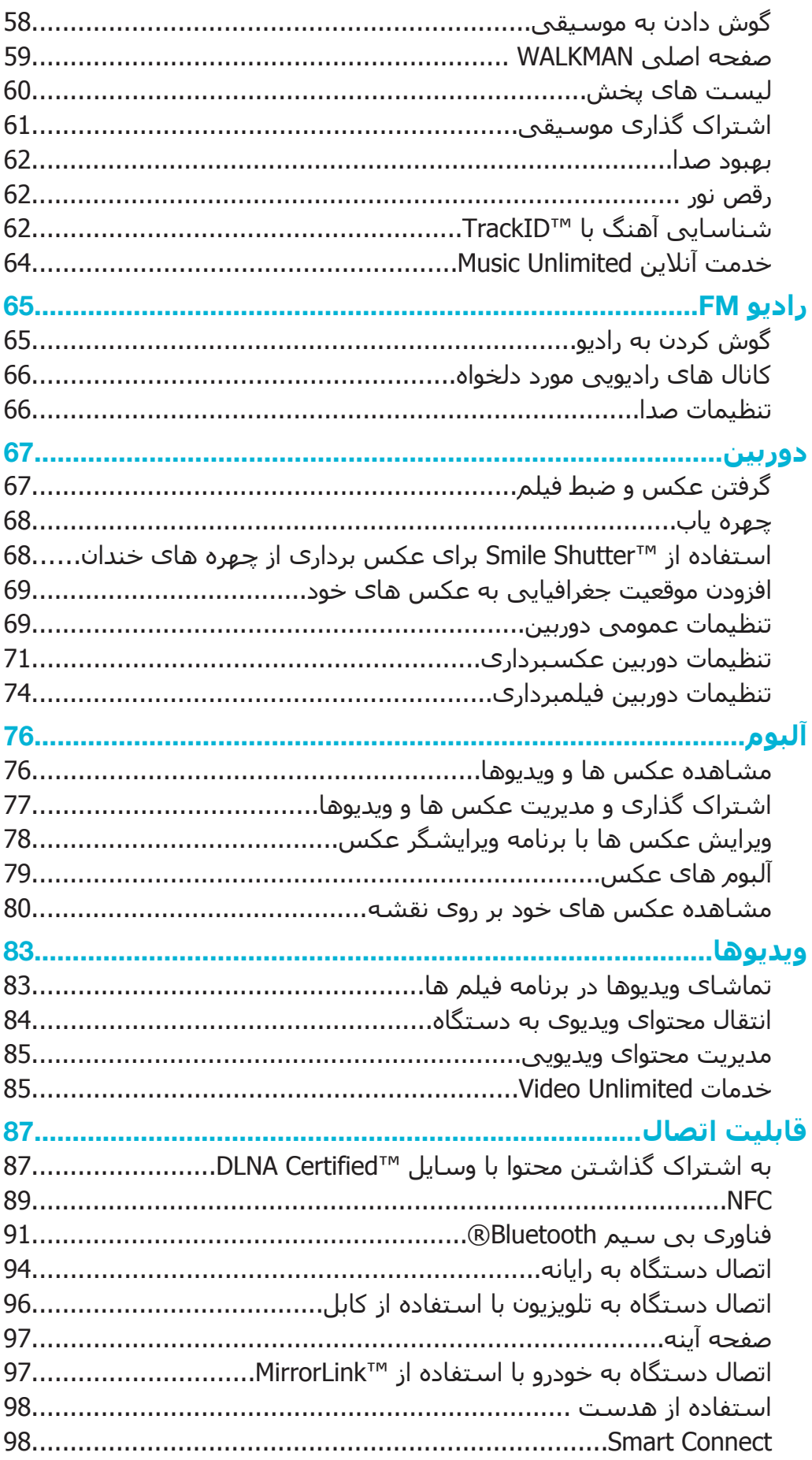

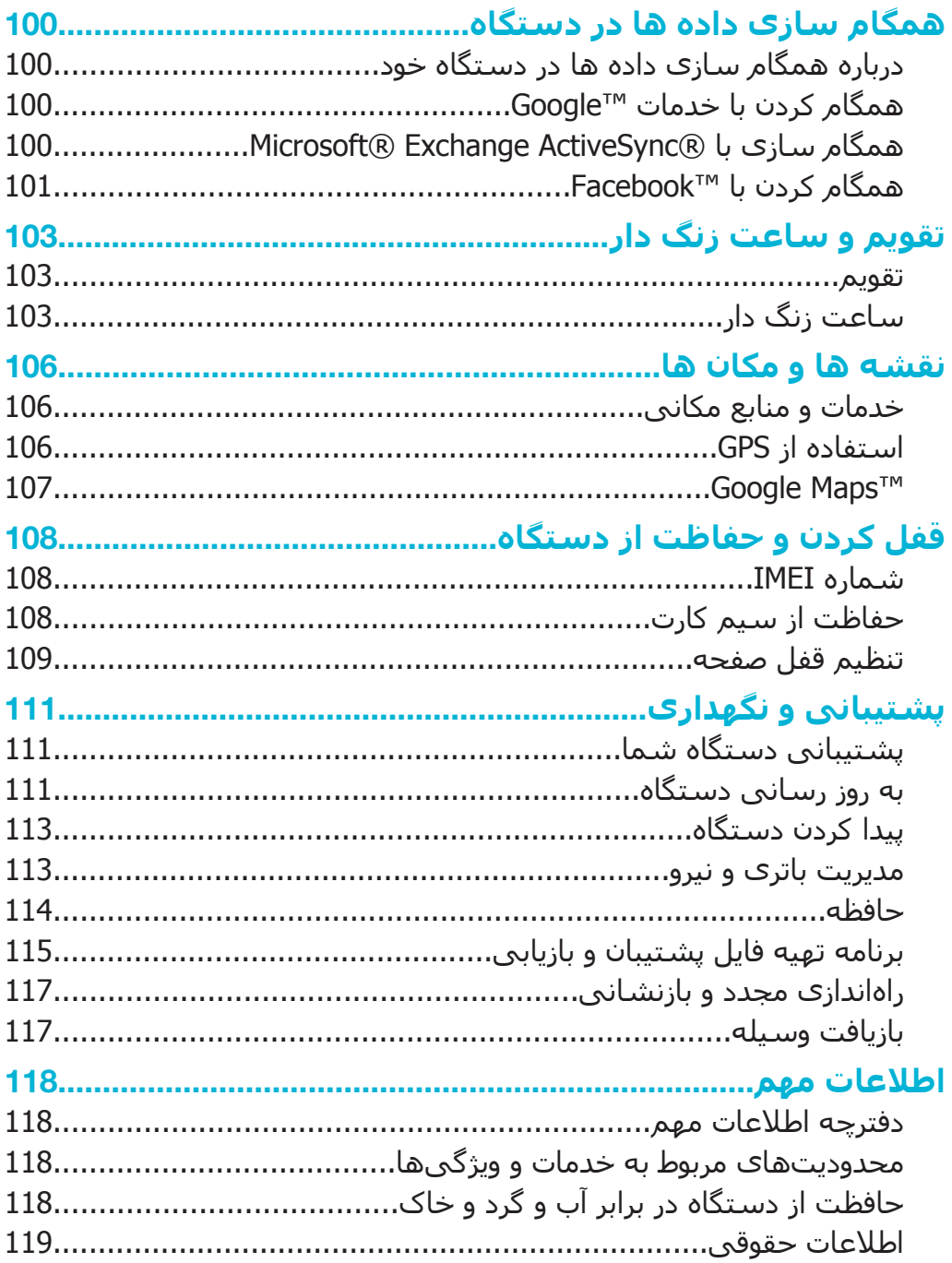

## **ηروع ϪΑ ̯ار**

## **درΑاره اϦҨ**» **راϫنما̵ ̯ارΑر**»

**Android™ 4.3 (Jelly** دان دفترچه **Xperia™ Z1 «راهنمای کاربر» ویژه نسخه نرم**افزار **Android™ 4.3 Bean)** است. اگر نسبت به نسخه نرم(فزار دستگاه خود اطمینان ندارید، میتوانید آن را از طریق منوی «تنظیمات» بررسـی کنید. برای کسـب اطلاعات بیشـتر درباره موارد بهروزرسـانی نرمافَزارِی، به بخش به روز رسانی دستگاه مراجعه کنید.

براک بررسی نسخه فعلی نرمافزار دستگاه

- 1 . از صفحه اصلی، به ﷺ ضربه بزنید.<br>2 . **تنظیمات > درباره تلف**ن > **نسخ**
- **تنظیمات > درباره تلفن** > **نسخه Android** را پیدا کنید و به آن ضربه بزنید.

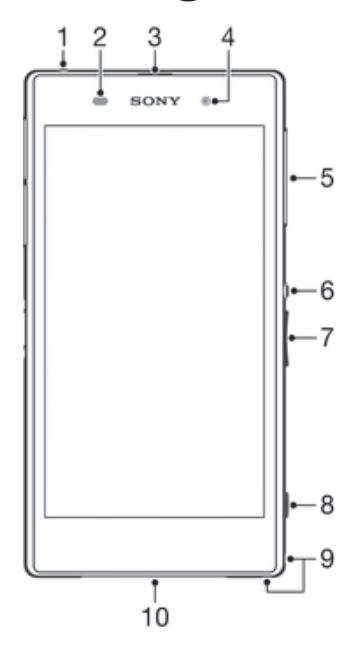

## نما<sup>ی</sup> کلی

- 1 فيش هدست
- 2 حسگر نور<sup>ی</sup>/حسگر مجاورت
- 3 گوشـي/چراغ شـارژ/چراغ اعلان
	- 4 لنز دوربين جلو
- 5 درپوش شیار میکرو سیم کارت
	- 6 كليد روشن/خاموش
	- 7 کلید میزان صدا/بزرگنمایی
		- 8 كليد دوربين
		- 9 محل اتصال بند
		- 10 بلندگو و میکروفن

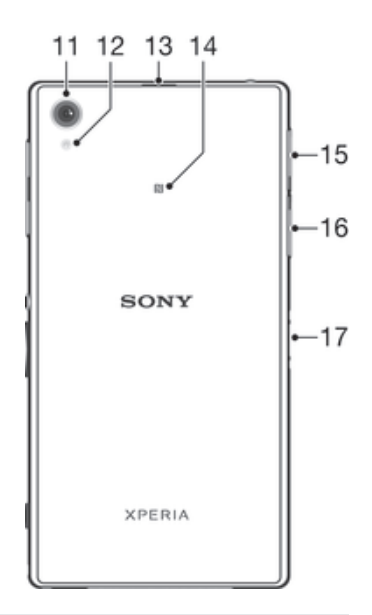

- 11 لنز دوربين اصلي
- 12 چراغ دوربين
- 13 میکروفون دوم
- 14 محدوده تشخيص ™NFC
- 15 درپوش شيار كارت حافظه
- 16 درپوش درگاه شـارژر/کابل USB
	- 17 رابط پایه شارژ
- **!** انگشت خود یا اشـیاک دیگر را وارد شـکاف میکروفن دوم (مورد ۱۳ در بالا) نکنید تا به دسـتگاه آسـیب نرسـد.

## آماده سازي

یک روکش پلاستیکی بر روک صفحه چسبانده شده است. پیش از استفاده از صفحه لمسـی،<br>باید این روکش را بردارید. در غیر این صورت، صفحه لمسـی درسـت کار نمی کند.

## براک وارد کردن میکرو سیم کارت

 $\cdot$ از وارد کردن کارت حافظه در شیار میکروسیمکارت خوددارک کنید.

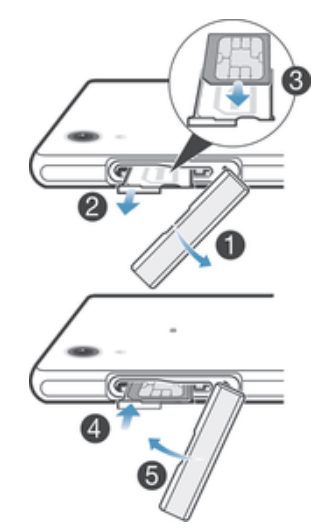

- ناخن خود را وارد فاصله بین درپوش شیار میکروسیمکارت و بدنه دستگاه کنید، سیس  $1$ درپوش را جدا کنید.
	- 2 با اُستفاده از ناخن خود نگهدارنده میکرو سپم کارت را بیرون آورید.
	- 3 میکروسـیمِکارت را به گونهاف وارد نگهدارَنده میکروسـیمِکارَت کنَید که اتصالات طلایی  $\,$ رنگ آن رو به بالا باشد.
		- 4 نگهدارنده میکرو سیم کارت را دوباره وارد وسیله کنید.
			- 5 در پوش شـیار میکرو سـیم کارت را دوباره وصل کنید.
- ļ اگر میکروسیمکارت را بدون نگهدارنده سیمکارت وارد دستگاه کنید، ممکن است میکروسیمکارت یا دستگاه شـما آسـيب ببيند؛ Sony Mobile اين گونه موارد را ضمانت نميکند و هيچ مسـئوليتـي را در قبال آسیبهای ناشیی از این موارد به عهده ندارد.

#### برای وارد کردن کارت حافظه

ی از وارد کردن کارت حافظه در شیار میکروسیمکارت خوددار<sup>ی</sup> کنید.

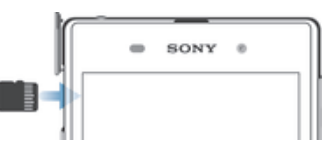

- ناخن خود را وارد فاصله بین درپوش کارت حافظه و بدنه دستگاه کنید، سپس درپوش را  $1\,$ حدا كنيد.
- 2 کارت حافظه را به گونهای در شیار آن قرار دهید که اتصالات طلایی رنگ آن رو به شـما قرار گیرد، سپس آن را کاملاً به داخل فشار دهید تا صدای قفل شدن آن را بشـنوید.
	- 3 دریوش کارت حافظه را دوباره وصل کَنید.
	- ļ کارت حافظه ممکن است در تمام بازارها به همراه خرید شما ارائه نشود.

#### براک بیرون آوردن میکرو سـیم کارت

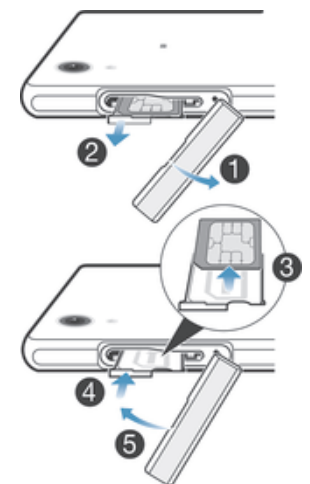

- 1 درپوش شـیار میکرو سـیم کارت را باز کنید.
- 2 نگهدارنده میکرو سَیم کارت را بیرون بکشـید.
	- 3 میکرو سیم کارت را بیرون آورید.
- 4 نگهدارنده میکرو سـیم کارت را دوباره وارد شـیار کنید.
- 5 در $\mu$ وش شـیار میکرو سـیم کارت را دوباره وصل کنید.

#### برا<mark>ی بیرون آوردن کارت حافظه</mark>

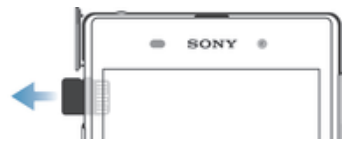

- 1 وϴγلϪ را ΧاϮϣش ̯نϴد و Ҩا از طرϖҨ **ΗنظϴماΕ** < **ϞΤϣ ذϴΧره** > **ϴϏرϓعال ̯ردن ̯ارΕ SD** ̯ارΕ ΣاϓظϪ را Οدا ̯نϴد.
	- 2 دریوش شـیار کارت حافظه را بیرون آورد و سـیس لبه کارت حافظه را فشـار دهید و رها كنيد.
		- 3 براف این که کارت کاملاً بیرون آید، آن را به سمت بیرون یکشید.

## **راه اϧداز̵ دΘγ̴اه Αرا̵ اوϦϴϟ Αار**

در اولین استفاده از دستگاه خود، یک راهنماک تنظیم باز می شود تا به شما در پیکربندک تنظیمات اصلی، ورود به برخی حساب ها و شخصی سازِ دستگاه کمک کند. برای مثال، اِگر حساب Sony Entertainment Network دارید، می توانید از اینجا به ان وارد شوید و ان را فورا تنظیم کنید. و مپي توانید تنظیمات اینترنت و Wi-Fi® را انجام دهید.

> همچنین مپی توانید بعدًا نیز از طریق منوک تنظیمات به راهنماک تنظیم دسـترسـی یابید.  $\ddot{\bullet}$

#### برای روشن کردن دستگاه

نوقت کنید پیش از روشـن کردن دسـتگاه براک بار نخسـت، باترک حداقل 30 دقیقه شـارژ شـده باشـد. **!** 

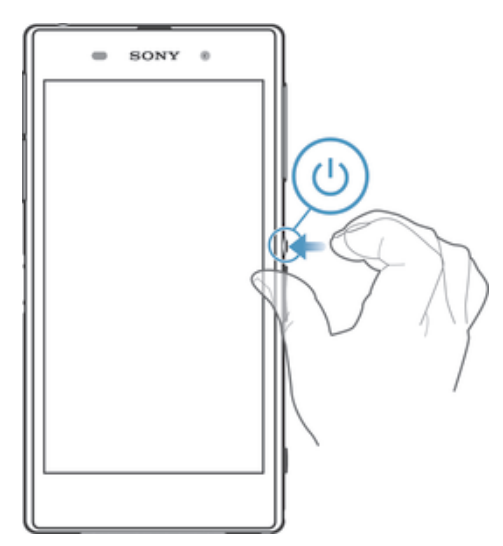

- کلید روشن/خاموش ∪ را فشار دهید و نگه دارید تا دستگاه به لرزش در آید.
- 2 اگر صفَحه نَمايشَ تيَره شَد، كليد روشـنَ/خاموش ر∪ را يک لحظه فَشَار دَهيد تا صفحه نماَيش فعال شود.
	- 3 \_ در صورت درخواست، پین سـیم کارت خود را وارد کنید و سـپس به لــه ضربه بزنید.
- 4 اگر صفحه نمایش قفل شده است، انگشت خود را رو*ی صفحه* نمایش قرار دهید و آن را به سـمت بالا یا پایین بکشـیدِ تا قفل باز شـود.
	- 5 چند لحظه صبر كنيد تا دستگاه راهاندازف شود.
	-
- $\bullet$ شرکت مخابراتی از همان ابتدا پین سیم کارت را در اختیار شما قرار داده است، اما میتوانید بعداً آن را از طریق منوک تنظیمات تغییر دهید. براک تصحیح اشـتباه هنگام وارد کردن پین سـیم کارت، به × ) ضربه بزنید.

#### براک خاموش کردن وسیله

- 1 کلید روشـن و خاموش ⊕ را فشـار دهید و نگه دارید تا منوک گزینهها باز شـود.
	- 2 ـ در منوی گزینهها، به **خاموش کردن تلفن** ضربه بزنید.
		- 3 به **تأیید** ضربه بزنید.
		- v ممکن است کمی طول بکشد تا وسیله خاموش شود.

## **ˮدارم** Google™ **سابΣ ϪΑ ازϴϧ را̩**

دستگاه ™Xperia محصول Sony با سیستم ™Android توسعه یافته توسط ™Google کار می كند. تعدادِي از برنامه ها و خدمات ™Google در هنگام خريد دستگاه بر روِي آن موجود هستند، مثلاً ™Gmail™ ، مثلاً سینود Google Play™ و Google Play™ که فروشگاه آنلاینی برای دانلود برنامه های ™Android است. برای بهترین استفاده از این خدمات شما نیاز به حساب Google™ دارید. برای مثال جساب ™Google در این مُواْرد الزامتی است:

- دانلود و نصب برنامه از ™Google Play.
- همگام سازې ايميل، مخاطبين و تقويم.
- گپ زدن با دوسـتان از طریق برنامه ™Hangouts.
	- همگام سازِ تاریخچه مرورگر و نشانک ها.

برای اطلاعات بیشتر در مورد ™Android™ و Google™ به www.*sonymobile.com/support* برويد.

#### برای تنظیم اشتراک ™Google در وسیله

- ار صفحه اصلی، به ﷺ ضربه بزنید.  $1$
- 2 **تنظیمات** > **افزودن حساب > Google** را پیدا کنید و به آن ضربه بزنید.
- 3 برای ایجاد اشتراکً ™Google، برنامه جادویی ثبت نام را دنبال کنید و یا اگر اشتراک دارید وارد سیستم شوید.
- همچنین میتوانید نخستین بارک که وسیله را راهاندازِ میکنید، از داخل راهنماک تنظیم وارد اشتراک Google™ شـوید و یا آن را ایجاد کنید. و یا می توانید آنلاین شـوید و در نشـانی www.google.com/accounts اشتراک ایجاد کنید.

## **ηار̫ ̯ردن دΘγ̴اه**

هنگام خرید دستگاه باترِ مقدارِی شارژ دارد. می توانید هنگام شارژ شدن باترِی نیز از دسـتگاه اسـتفاده كنيد. در بخش مديريت باترک و نيرو در صفحه 113 می توانيد در مورد باترک و روش بهبود عملکرد بیشتر بدانید.

شارژ كردن دستگاه

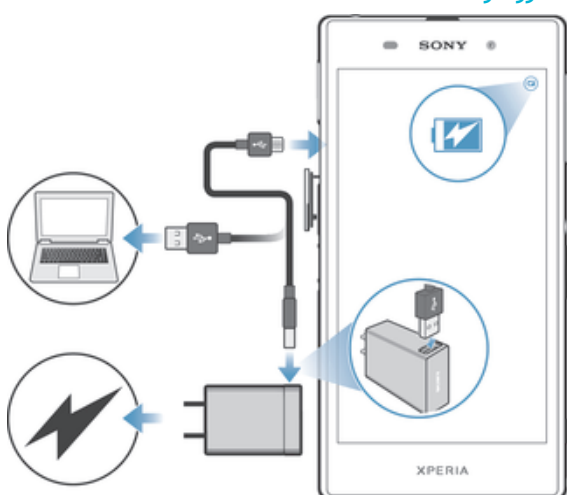

- شارژر را به پریز برق بزنید.  $1\,$
- د دیک سر کابل USB را به شارژر (یا به درگاه USB یک رایانه) بزنید. Z
- 3 سر دیگر کابل را به درگاه micro USB روِی دستگاه خود بزنید، به طورِی که نماد USB به سـمت بالا باشـد. با آغاز شـارژ شـدن، چراغ اعلان روشـن مي شـود.
	- 4 وقتي دسـتگاه كاملاً شـارژ شـد، با كشـيدن كابل به طور مسـتقيم به بيرون، آن را از دستگاه جدا کنید. مراقب باشید که رابط خم نشود.
- َىِ اگر شارژ باترى كاملاً خالى شده است، ممكن است چند دقيقه زمان ببرد تا چراغ اعلان روشن شود و¥ نماد شـارژ ¶ نمایش داده شـود.

وضعيت چراغ هشدار باترې

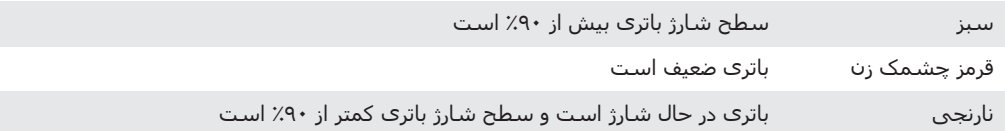

## یادگیرک اصول

## **استفاده از صفحه لمسـى**

ضربه زدن

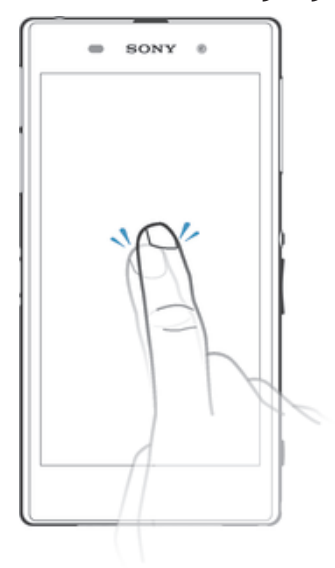

- باز کردن یا انتخاب یک مورد.
- علامت زدن یا برداشتن علامت کادر انتخاب یا گزینه.
- وارد کردن متن با استفاده از کلیدهای روی نمایشگر.

## لمس کردن و نگه داشتن

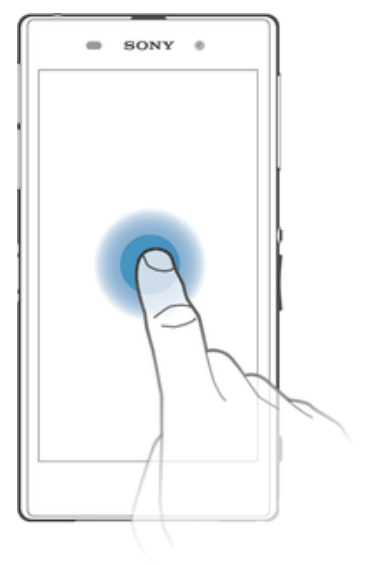

- انتقال مورد.
- فعال كردن منوف مخصوص مورد.
- فعال كردن حالَت انتخاب مثلاً براي انتخاب چندين مورد از يک فهرست.

نزدیک و باز کردن انگشتان

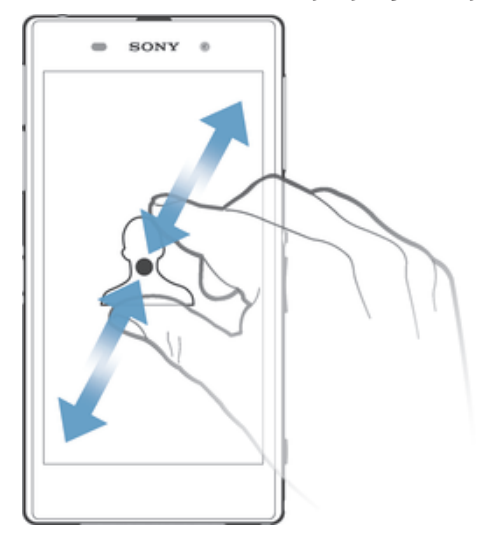

● بزرگنمایی یا کوچکنمایی صفحه وب، عکس یا نقشـه.

كشىدن

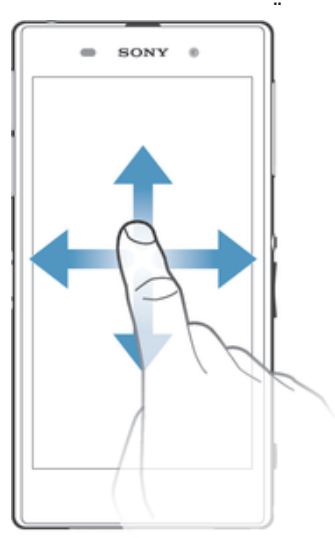

- 
- حرکت به بالا یا پایین در فهرست.<br>● حرکت به چپ یا راست براک مثال در بین پنجره هاک صفحه اصلی.

كشىدن روې صفحه

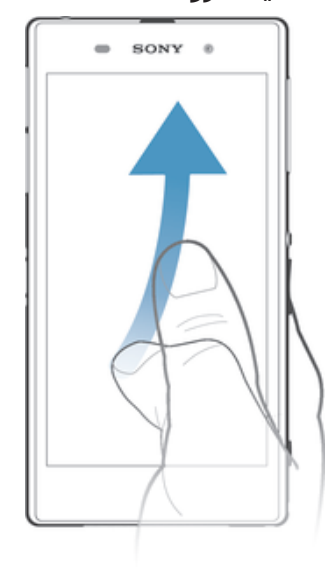

● به سرعت در مکان هایی مانند فهرست یا صفحه وب حرکت کنید. می توانید با ضربه به صفحه حركت را متوقف كنيد.

## **ϗفϞ ̯ردن و Αاز ̯ردن ϗفϞ λفϪΤ**

اگر دستگاه روشن باشد و برای مدت زمان از پیش تنظیم شده ای بدون استفاده بماند، صفحه نمایش برای ذَخیره انرژی تاریک می شود و به طور خودکار قفل می گردد. این قفل از انجام كارهاف ناخواسـته بر روّف صفحه نمايش لمسـي در هنگام عدم اسـتفاده جلوگيرف مي كند.

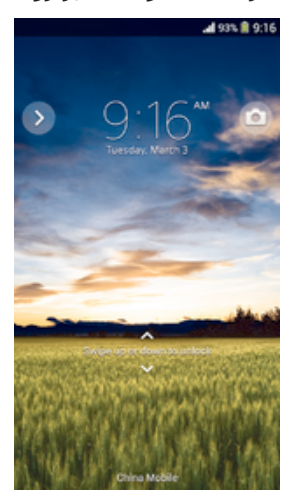

برای فعال کردن صفحه نمایش

• کلید روشن و خاموش ⊕ را یک لحظه فشار دهید.

#### براک قفل کردن صفحه نمایش

• وقتی صفحه نمایش فعال است، کلید روشن و خاموش ⊕ را یک لحظه فشار دهید.

## **صفحه اصلی**

صفحه اصلی نقطه آغازین استفاده از دستگاه است. این صفحه مشابه صفحه دسکتاپ رایانه است. صفحه اصلی شمّا می تواند تا حداکثر هفت پنجره داشته باشد، که از عرض نمایشگر فراتر می روند. تعداد پنجره های صفحه اصلی با تعدادی نقطه در بالای صفحه مشخص ْمی شُونُد. نقطَهَ پررنگ نشانگُر پنجره اِ است کَه در آن هستید.

A 99% 12.02

#### برای رفتن به صفحه اصلی

• را ϓشار دϴϫد.

مرور در صفحه اصلی

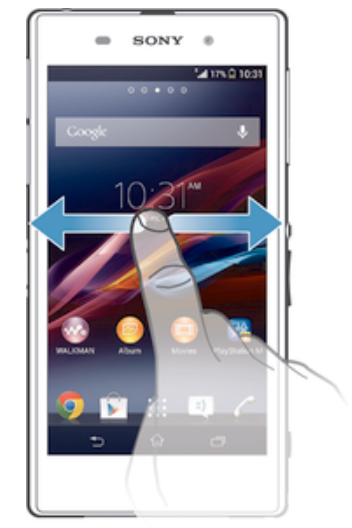

ینجره های صفحه اصلی

می توانید پنجره هاک جدید به صفحه اصلی خود اضافه کنید (حداکثر تا هفت پنجره) یا آنها را حذف کنید. همچنین می توانید پنجره ای را که می خواهید به عنوان پنجره اصلی استفاده كنيد تعيين كنيد.

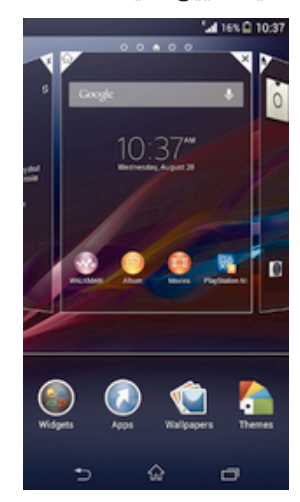

تنظیم پنجره به عنوان پنجره اصلی صفحه اصلی

- ا یک فضای خالبی در صفحه اصلبی خود را لمس کرده و نگهدارید تا زمانبی که دستگاه  $1$ Αلرزد.
- ن آن دند.<br>2 \_ صفحه را به راست با چپ بکشید تا به پنجره مورد نظر برای تنظیم به عنوان پنجره اصلی بروید، سپس روی ⊗ ضربه بزنید.

#### برای افزودن یک صفحه به صفحه اصلبی

- به یکی از قسـمتهای خالی صفحه اصلی ضربه بزنید تا وسـیله به لرزش در آید.  $1\,$
- ِ برای جستجو در صفحات، انگشت خود را به سمت چپ یا راست حرکت دهید، سپس l ـ **●** را لمس کنید و نگه دارید.

#### برای حذف یک صفحه از صفحه اصل<u>ی</u>

- کی از قسمتهای خالی صفحه اصلی را لمس کنید و نگه دارید تا این که وسیله به  $1$ لرزش در آید.
- اورای جستجو و رفتن به صفحه مورد نظر جهت حذف، انگشت خود را به سمت چپ یا <u>ک</u> راست بکشید و سپس به  $\overline{\mathbb{Y}}$  ضربه بزنید.

## **صفحه برنامه ها**

صفحه برنامه ها که از طریق صفحه اصلی باز می شود دارای برنامه هایی است که در هنگام خرید دستگاه بر روِی آن نصب بوده و همچنین برنامه هایی که شما دانلود کرده اید.

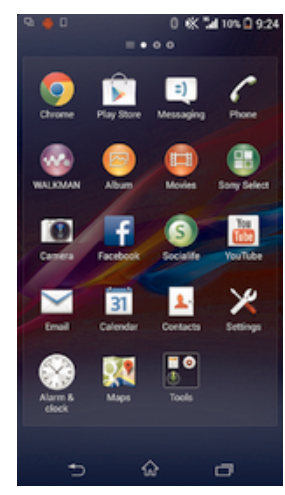

مشاهده تمام برنامه ها در صفحه برنامه ها

- 1 از صفحه اصلی خود، روې ﷺ ضربه پزنید.
- 2 در صفحه برنامه ها به راست یا چپ بکشید.

#### باز کردن برنامه از صفحه برنامه ها

برای یافتن برنامه به راست یا چپ بکشید، سپس روی برنامه ضربه بزنید.

#### باز کردن منوک صفحه برنامه ها

▪ زمانی که صفحه برنامه ها باز است، لبه چپ صفحه برنامه ها را به راست بکشید.

#### برای انتقال یک برنامه در «صفحه برنامهها»

- راي باز كردن منوي «صفحه برنامهها»، ليه سمت چپ «صفحه برنامهها» را به سمت  $1$ راست یکشید.
	- 2 دقت کنید **ترتیب شخصی در نمایش برنامهها** انتخاب شده باشد.
- 3 برنامه را لمس کنید و نگه دارید تا بزرگ شود و دستگاه بلرزد، سپس آن را به محل جدید ِ<br>ىكشىد.

#### افزودن میانبر برنامه به صفحه اصلبی

- اد صفحه برنامه ها، نماد یک برنامه را لمس کنید و نگه دارید تا صفحه بلرزد، سـپس نماد  $1\,$ را به بالای صفحه بکشید. صفحه اصلی باز می شود.
	- 2 نماد را به مکان مورد نظر روِی صفحه اصلی بکشید سپس انگشت خود را رها کنید.

#### برای مرتب کردن برنامهها در «صفحه برنامهها»

- $1$ برای باز کردن منوی «صفحه برنامهها»، لبه سـمت چپ «صفحه برنامهها» را به سـمت  $1$ راست یکشید.
	- 2 ̳زҨنϪ Ϯϣرد ϧظر را در **ϧماζҨ ϫاΑرϧاϪϣ** اΘϧخاب ̯نϴد.

#### حذف نصب یک برنامه از صفحه برنامه ها

- برای باز کردن منوی صفحه برنامه ها، لبه چپ صفحه برنامه ها را به راست بکشید.
- 2 ـ رو**ی لغو نصب** ضربه بزنید. تمام برنامه های قابل حذف کردن با **⊠** مشخص می شوند.
- .دϴϧزΑ ϪΑرο **ΐصϧ Ϯϐϟ** ̵رو β̢γ دϴϧزΑ ϪΑرο دϴن̯ ϑذΣ دϴϫاϮΧ ̶ϣ Ϫ̯ ̵ا ϪϣاϧرΑ ̵رو 3

## حرکت بین برنامه ها

با استفاده از كليدهاک پيمايش، نوار برنامه هاک كوچک و پنجره برنامه هاک اخير كه به شما امکان جابجایی آسان بین برنامه های استفاده شده اخیر را می دهند، می توانید بین برنامه ها حرکت کنید. برخی برنامه ها با فشار دادن  $\mathcal C_\Omega$  بسته می شوند اما برخی برنامه های دیگر ممکن است به کار در پس زمینه ادامه دهند یا مکث شوند. اگر برنامه در پس زمینه در حال اجرا بود یا مکث شد، میی توانید با باز کردن دوباره برنامه از مکان قبلی ادامه دهید.

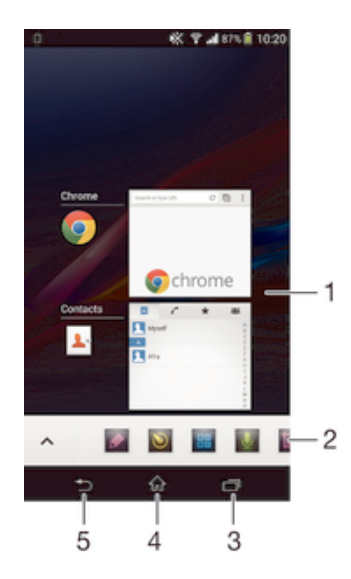

- 1 پنجره برنامه های اخیر باز کردن برنامه استفاده شده اخیر
	- 2 دوار برنامه های کوچک باز کردن برنامه کوچک
- 3 کلید حرکت در وظیفه ها باز کردن پنجره برنامه های اخیر و نوار برنامه های کوچک
	- 4 کلید حرکت در صفحه اصلی خروج از برنامه و برگشت به صفحه اصلی
		- 5 کلید برگشت برگشت به صفحه قبلی در یک برنامه یا بستن برنامه

#### براک باز کردن پنجره آخرین برنامههای استفاده شده

• ا<del>ن</del> را فشار دهید.

#### برای باز کردن منو در برنامه کاربردی

- هنگام استفاده از برنامه کاربردی، [ را فشار دهید.
	- منو در همه برنامه های کاربردی موجود نیست. Ţ

## **يرنامه هاي کوچک**

با استفاده از نوار برنامه های کوچک می توانید در هر زمان دلخواه به برنامه های کوچک مختلفی فوراً دسترسـی یابید. برنامه کوچک فقط بخش کوچکی از صفحه را اشـغال می کند، بنابراین می توانید به طور همزمان با یک برنامه کوچک و برنامه دیگر در یک صفحه تعامل کنید. براک مثال همزمان با باز بودن یک صفحه وب، برنامه کوچک ماشـین حسـاب را باز کنید تا محاسـبات را انجام دهید. می توانید برنامه هاک کوچک بیشـترک را از ™Google Play دانلود كنىد.

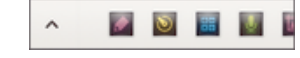

باز کردن یک برنامه کوچک

- برای نشان دادن نوار برنامههای کوچک، ا<del>ن</del> را فشار دهید.
	- 2 <sub>د</sub>وی برنامه کوچکی که میخواهید باز شود ضربه بزنید.
		- می توانید همزمان چندین برنامه کوچک را باز کنید.  $\ddot{\bullet}$

براک بستن یک برنامه کوچک

• د به ⊠ در پنجره برنامه کوچک ضربه بزنید.

#### دانلود یک برنامه کوچک

- در نوار برنامه های کوچک، روی  $\blacktriangle$  ، سپس  $\blacktriangle$  و سپس  $\blacktriangledown$  ضربه بزنید.  $1$
- 2 \_ بِرَنَامَةَ كَوْچِکَ مورد نظَرَ برایَ دانلود را بیابید، سـپس دسـتورالعملَ ها را برای دانلود و تكميل نصّب دنيالًا كنيد.

#### برای حرکت دادن یک برنامه کوچک

▪ هنگام باز بودن برنامه کوچک، گوشه سمت چپ بالای برنامه کوچک را لمس کنید و نگه دارید، سپس آن را به محل مورد نظر بکشید.

#### برای کوچک کردن یک برنامه کوچک

● هنگام باز بودنِ برنامه کوچک، گوشـه سـمت چپ بالاک برنامه کوچک را لمس کنید و نگه دارید، سپس ان را به لبه سمت راست یا لبه پایینی صفحه نمایش بکشید.

#### مرتب سازې برنامه هاې کوچک در نوار برنامه هاې کوچک

• دیک برنامه کوچک را لمس کرده و نگه دارید، سپس آن را به مکان مورد نظر یکشید.

#### برای حذف یک برنامه کوچک از نوار برنامههای کوچک

• یکی از برنامههای کوچک را لمس کنید و نگه دارید و سپس آن را به روی 面 بکشید.

#### بازیابی برنامه کوچک حذف شده در قبل

- نوار برنامه های کوچک را باز کنید، سپس روی $\blacktriangle$  ضربه بزنید.  $1$
- $\,$ برنامه کوچک مورد نظر برای بازیابی را لمس کرده و نگه دارید، سپس آن را به نوار برنامه  $\,$ های کوچک بکشید.

#### برای افزودن یک ویجت به صورت برنامه کوچک

- برای نشان دادن نوار برنامههای کوچک،  $\Box$  را فشار دهید.  $1$ 
	- .دϴϧزΑ ϪΑرο < < ϪΑ 2
		- ويجت را انتخاب كنيد.
- 4 در صورت تمایل، نام ویجت را وارد کنید و سـپس به **تأیید** ضربه بزنید.

## **ويحت@ا**

ویجتها برنامههای کوچکی هستند که میتوانید به طور مستقیم در «صفحه اصلی» به آنها دسترسی داشته باشید. این برنامهها به عنوان میانبر نیز عمل میکنند. برای مثال، ویجت آب و هوا وضعيت آب و هوا را به صورت سـاده در «صفحه اصلي» نشـان مي1هد. اما با ضربه زدن به وَيجتَ، برنامه كاملَ «آب و هوا» باز مي شود. ميتوانيد ويجت@اي بيشتري را از **Play Store** دانلود کنید.

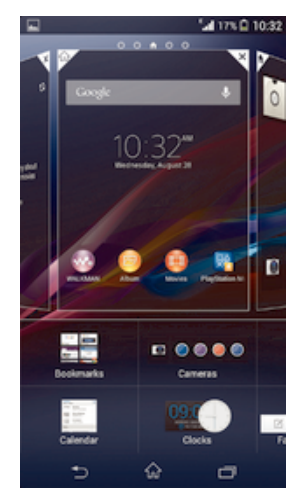

#### افزودن ويجت به صفحه نمايش اصلي

- به یکی از قسـمتهای خالی صفحه اصلی ضربه بزنید تا وسـیله به لرزش در آید، سـپس  $1\,$ به **ویجت ها** ضربه بزنید.
	- 2 ویجت مورد نظر برای افزودن را پیدا کنید و به آن ضربه بزنید.

#### براک تغییر اندازه یک ویجت

- $1$  ویجت را لمس کنید و نگه دارید تا بزرگ شود و وسـیله به لرزش در آید، سـپس ویجت را و و رها کنید. اگر تغییر اندازه ویجتی مثل ویجت تقویم مقدور باشد، یک کادر پررنگ و نقطههای تغییر اندازه نشان داده خواهد شد.
	- .دϮη ̱زرΑ ΖجҨو اΗ دϴش̰Α رونϴΑ اҨ ϞΧدا ϪΑ را ϪطϘϧاϫ 2
	- 3 ـ برای تأیید اندازه جدید ویجت، به یک نقطه از صفحه اصلی ضربه بزنید.

#### برای جایهچایی یک ویحت

ویجت را لمس کنید و نگه دارید تا بزرگ شود و دستگاه بلرزد، سپس آن را به محل جدید ىكشىد.

برای حذف یک ویجت

▪ ویجت مورد نظر را لمس کنید و نگه دارید تا بزرگ شود و دستگاه بلرزد، سپس آن را به روک 面 بکشید.

افزودن ایزارک به صفحه قفل

- برای فعال کردن صفحه نمایش، کلید خاموش و روشـن  $\oplus$  را کمی فشـار دهید.  $1$
- 2 از سـمت چپ بالای صفحه به داخل بکشـید تا د نشـان داده شـود، سـپس روی آن ضربه بزنید.
	- 3 در صورت نیاز، کد پین، الگو یا رمز عبور خود را وارِد کنید تا قفل صفحه باز شـود. **A** 
		- 4 ابزارک مورد نظر برای افزودن را پیدا کنید و روی آن ضربه بزنید.
- 5 در صورت نیاز دسـتورالعمل های روی صفحه را دنبال کنید تا افزودن ابزارک به پایان برسـد.

انتقال ابزارک در صفحه قفل

- 1 برای فعال کردن صفحه نمایش، کلید روشـن/خاموش (∪ را کمی فشـار دهـید.
- 2 ابزارک مورد نظر برای انتقال را لمس کنید و نگه دارید و سپس آن را به محل مورد نظر  $\,$ ىكشىد.

حذف ابزارک از صفحه قفل

- ا برای فعال کردن صفحه نمایش، کلید روشـن/خاموش ⊕ را کمی فشار دهید. <u>{</u>
- 2 ـ ابزارک مورد نظر برای حذف را لمس کنید و نگه دارید، سپس روی 面 ضربه بزنید.

## **میانترها و پوشه ها**

از میانبرها و پوشـه ها برای مدیریت برنامه ها و مرتب نگه داشتن صفحه اصلی استفاده کنید.

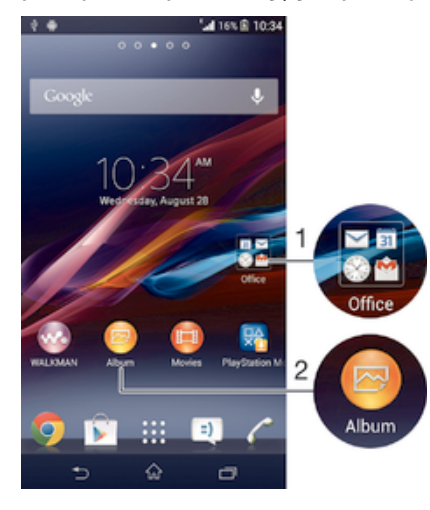

- ا دسترسی به پوشه حاو<sup>ی</sup> برنامه ها
- رΒϧاϴϣ از فادهΘγا اΑ ϪϣاϧرΑ ̮Ҩ ϪΑ ̶γرΘγد 2

#### افزودن میانبر به صفحه اصلی

- د یک فضای خالبی در صفحه اصلبی خود را لمس کرده و نگهدارید تا زمانبی که دستگاه  $1\,$ بلرزد و منوِ شخصی سازِ نمایش داده شود.
	- 2 <sub>در</sub> منوی شخصی سازی بر روی **برنامه ها** ضربه بزنید.
- 3 در لیست برنامه ها حرکت کنید و یک برنامه را انتخاب کنید. برنامه انتخاب شده به **A** صفحه اصلی اضافه می شود.
- هِمچنین در مرحله ۳ می توانید بر رو<sup>ی</sup> **میانبرها** ضربه بزنید و یک برنامه را از فهرست موجود انتخاب کنید.  $\ddot{\bullet}$ اگر از این روش برای افزودن میانبر استفاده کنید، برخی از برنامه های موجود به شما امکان می دهند تا عملکردهای خاصی را به میانبر اضافه کنید.

#### برای حرکت دادن یک مورد در صفحه اصلی

• مورد را لمس کنید و نگه دارید تا بزرگ شـود و وسـیله به لرزش در آید، سـپس مورد را به روی محل جدید بکشید.

#### براک حذف یک مورد از صفحه اصلی

▪ مورد را لمس کنید و نگه دارید تا بزرگ شود و وسـیله به لرزش در آید، سـپس مورد را به روک 面 بکشید.

#### برای ایجاد یک پوشه در صفحه اصلی

نماد یک برنامه یا میانبر آن را لمس کنید و نگه دارید تا بزرگ شود و وسیله به لرزش در آید، سَیسَ آن را به روفَ نماد برنامه یا میآنبر دیگرف بکشید و رها کَنیَد.

#### برای افزودن موارد به یک پوشه در صفحه اصلبی

• مورد را لمس کنید و نگه دارید تا بزرگ شود و وسیله به لرزش در اید، سپس مورد را به روک پوشه بکشید.

#### برای تغییر نام یک پوشه در صفحه اصلی

- 1 ـ برای باز کردن پوشه، به آن ضربه بزنید.<br>2 ـ به نوار عنوان بوشه ضربه بزنید تا قسـمر
- به نوار عنوان پوشه ضربه بزنید تا قسمت **نام پوشه** نمایش داده شود.
	- 3 نام جدید پوشه را وارد کنید و به **انجام شد** صربه برنید.

## **̡β زϴϣنϪ ϫا و ρرح ϫا̵ زϴϣنϪ**

با استفاده از تصاویر زمینه و طرح های زمینه مختلف می توانید صفحه اصلی را با سـلیقه خود تطبیق دهید. می توانید تصویر زمینه صفحه قفل را نیز تغییرً دَهید.

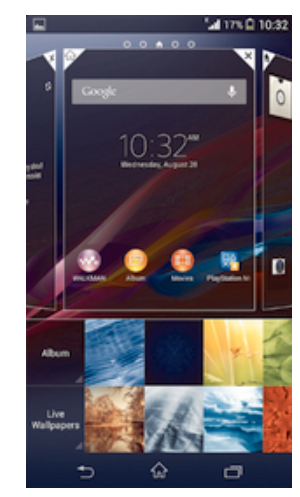

تغییر تصویر زمینه صفحه اصلبی

- ا یک فضای خالبی در صفحه اصلبی خود را لمس کرده و نگهدارید تا زمانبی که دستگاه  $1$ ىلرزد.
	- 2 <sub>ـ ر</sub>وِی **تصاویر زمینه** ضربه بزنید و گزینه ای را انتخاب کنید.

#### تنظیم طرح زمینه صفحه اصلی

- یک فضای خالبی در صفحه اصلبی خود را لمس کرده و نگهدارید تا زمانبی که دستگاه  $1$ بلرزد.
	- 2 رو̵ **ρرح ϫا̵ زϴϣنϪ** οرϪΑ Αزϴϧدˬ γ̢β Ҩ̮ طرح زϴϣنϪ را اΘϧخاب ̯نϴد.
- Ţ وقتی طرح زمینه را تغییر می دهید، پس زمینه در بعضی برنامه هاک کاربردک نیز تغییر می کند.

#### تغییر تصویر زمینه صفحه قفل

- نوار وضعیت را به پایین بکشید، سپس روک  $\cancel{\mathbb X}$  ضربه بزنید.  $1$ 
	- 2 <sub>ـ د</sub>وې **تنظيم شخصي > صفحه قفل** ضربه بزنيد.
- 3 پگ گزینه انتخاب کنید، سپس دستورالعمل های تعویض تصویر زمینه را دنبال کنید.

## گرفتن عکس از صفحه نمایش

مېتوانيد از تمام صفحات دستگاه خود عکس بگيريد. عکسهايي که مېگيريد به صورت خودکار در برنامه «اُلبوم» ذخیره میشود.

### برای گرفتن عکس از صفحه نمایش

- کلید روشن و خاموش و کلید صدا را به طور همزمان فشار دهید و نگه دارید تا صدای  $\mathbf{1}$ کلیک شنیده شود.
	- برای مشاهده عکس صفحه نمایش، نوار وضعیت را تا انتها به پایین بکشید. -2

## وضعيت و اعلان ها

نمادهاک نوار وضعیت به شـما رویدادهایی را مانند پیام جدید و اعلان هاک تقویم، فعالیت هاک در حالت انجام مانند دانلود و اطلّاعات وَضَعيتي مانند سطح باتري و گيرايي سيگُنال به شـما اطِّلاع می دهند. می توانید نوار وضعیت را به پایین بکشید تا پانل اعلان باز شود و بتوانید اعلان هاک خود را مدیریت کنید.

#### باز و بسته کردن پانل اعلان

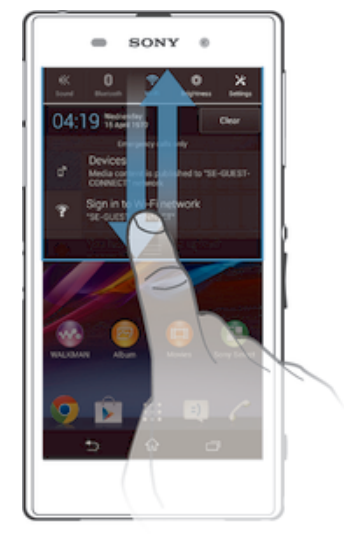

## اقدام بر روی اعلان

● روې اعلان ضربه پزنيد.

#### عدم نمایش یک اعلان از پانل اعلان

▪ انگشت خود را روک اعلان قرار دهید و به چپ یا راست حرکت کنید.

#### یاک کردن همه اعلان ها از پانل اعلان

● روی **حذف** ضربه بزنید.

## حراغ اعلان

چراغ اعلان به شما در مورد وضعیت باترک و برخی رویدادهای دیگر خبر می دهد. به عنوان مثال، چراغ آبي چشمک زَن يَعنيَ پيام جديدَ يا تماسَ بي پاسخ.

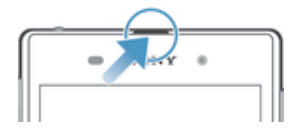

## نمادها در نوار وضعیت

### نمادهاک وضعیت

نمادهاک وضعیت زیر ممکن است در صفحه نمایش شما ظاهر شوند:

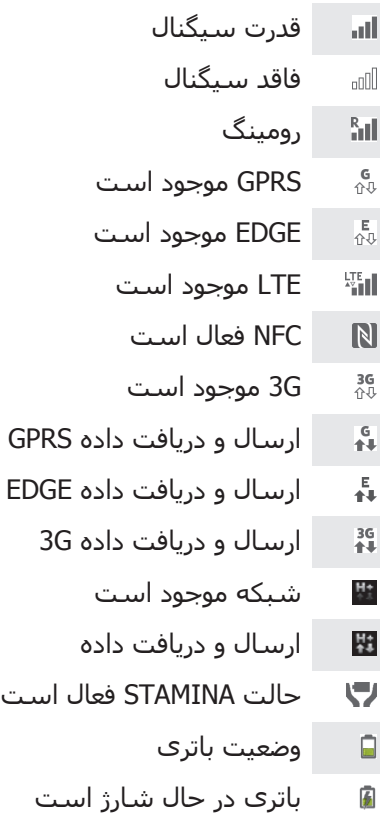

all. ooo  $\frac{R}{\sqrt{2}}$  $\frac{G}{\hat{U}^{\dagger}}$  $\mathop{\mathbb{E}}_{\hat{\Omega}\hat{\vee}}$ 

 $\mathbb{N}$ 

3G<br>介  $\mathbf{I}^{\mathsf{G}}_{\mathsf{A}\mathsf{L}}$  $\frac{E}{4\pi}$  $\frac{36}{14}$ 

H+ 羃  $\blacktriangledown$  $\blacksquare$  $\overline{\mathfrak{b}}$ 

- $\frac{d}{dx}$ GPS فعال است
- $\blacktriangledown$ حالت هواپيما فعال است
- $\frac{1}{2}$ عملكرد Bluetooth® فعال است
	- سیم کارت وارد نشده است  $\Box$ Xil
	- میکروفون بی صدا شده است
	- بلندگوک گوشبی روشن است  $\mathbf{u}|\mathbf{v}\rangle$ 
		- حالت سصدا  $\mathbb{X}$
		- حالت لرزشبي  $\bigotimes$
	- زنگ هشدار تنظیم شده است  $\circledcirc$
- همگام سازې در حال انجام است  $\ddot{\circ}$
- مشکل در ورود به سیستم یا همگام سازی  $\phi$ !
- $\widehat{\mathbb{R}}$ اتصال @Wi-Fi فعال شده و شبکه های بی سپم موجود هستند
- ļ بسـته به ارائه دهنده خدمات، شـبكه و/يا منطقه، عملكردها يا خدمات نمايش داده شـده توسط برخي از نمادهاک موجود در این لیست ممکن است موجود نباشند.

#### نمادهای اعلان

نمادهای اعلان ممکن است بر روی صفحه نمایش ظاهر شود:

- پیام ایمیل جدید  $\overline{\mathbf{M}}$
- پیام متنبی یا پیام چند رسانه اک جدید
	- یست صوتی جدید  $\overline{O}$
	- رویداد تقویمی در آینده نزدیک  $\overline{31}$
- آهنگ در حال پخش است  $\overline{\mathsf{v}\mathsf{v}\mathsf{v}}$
- دستگاه از طریق کابل USB به رایانه متصل شده است  $\psi$ 
	- $\blacksquare$ پیام هاک اخطار
		- $\blacktriangle$ پیام خطا
	- تماس بی پاسخ 子
		- تماس جاري  $\mathcal{L}_{\bullet}$
	- تماس در انتظار  $\mathcal{L}_{\text{m}}$
	- $\frac{1}{2}$ هدایت تماس روشـن اسـت
	- به روزرسانبي هاې نرم افزارې موجود است  $\ddot{\phi}$ 
		- دانلود داده  $\ddot{\mathbf{v}}$
		- بارگذارې داده 平
		- اعلان های بیشتر (نمایش داده نشده)  $\bullet$

## نما<sup>ی</sup> کلی برنامهها

- از برنامه «زنگ هشدار و ساعت» برای تنظیم انواع مختلف زنگ هشدار استفاده کنید.  $\mathcal{S}$
- $\left| \bullet \right\rangle$ از مرورگر وب براِی پیمایش و مشاهده صفحات وب، مدیریت نشانهها و مدیریت متن و تصاویر استفاده کنید.
	- از برنامه ماشین حساب برای انجام محاسبات اصلی استفاده كنید.  $\frac{1}{1+\epsilon}$
	- از برنامه تقویم براک ثبت رویدادها و مدیریت قرارهای خود استفاده کنید.  $\overline{31}$ 
		- از دوربین برای گرفتن عکس و ضبط کلیپهای ویدیویی استفاده کنید.  $\bullet$
- از برنامه «مخاطبین» برای مدیریت شمارههای تلفن، آدرسهای ایمیل و سایر اطلاعات  $\Delta$ مربوط به مخاطبين خود استفاده كنيد.
	- په پرنامههای دانلود شده دسترسبی داشته باشید.  $\bullet$
	- $\overline{\phantom{0}}$ از برنامه ایمیل برای ارسال و دریافت ایمیل از طریق اشتراکهای شخصی و شرکتی استفاده کنىد.
- از برنامه Facebook برای شرکت در فعالیتهای شبکههای اجتماعی دوستان، اعضای  $\blacksquare$ خانواده و همکاران خود در سراسر جهان استفاده کنید.
	- ایستگاههای رادیو FM را جستجو کنید و به آن گوش دهید.  $\frac{1}{30}$
	- از برنامه «آلبوم» برای مشاهده و کار بر روی عکسها و فیلمهای خود استفاده کنید.  $\bullet$
- از برنامه ™Gmail برای خواندن، نوشتن و سازماندهی پیامرهای ایمیل استفاده کنید.  $\blacksquare$ 
	- به جستجوی اطلاعات در دستگاه خود و وب بپردازید.  $|8|$
	- با استفاده از ™Google Maps، محل فعلی خود را مشاهده کنید، محلهای دیگر را پیدا کنید و مسـیرهای مورد نظر خود را محاسـبه کَنید.
- برای دانلود برنامههای کاربردی رایگان و غیررایگان مناسب با دستگاه خود به Google  $\mathbf{r}$ µnay™ برويد
	- $\vert$  :) از برنامه پیامرسانی برای ارسال و دریافت پیامهای چندرسانهای و متنی استفاده کنید.
- از برنامه «فیلمها» برای پخش فیلمهای داخل دستگاه و به اشتراک گذاشتن محتوا با  $\begin{picture}(22,20) \put(0,0){\line(1,0){10}} \put(15,0){\line(1,0){10}} \put(15,0){\line(1,0){10}} \put(15,0){\line(1,0){10}} \put(15,0){\line(1,0){10}} \put(15,0){\line(1,0){10}} \put(15,0){\line(1,0){10}} \put(15,0){\line(1,0){10}} \put(15,0){\line(1,0){10}} \put(15,0){\line(1,0){10}} \put(15,0){\line(1,0){10}} \put(15,0){\line(1$ دوستان خود استفاده كنيد.
- از برنامه «WALKMAN» براک سازماندهی و پخش موسیقی، کتابهای صوتی و w یادکستهای خود استفاده کنید.
	- اخبار گوناگون و پیشبینیهای آب و هوایی را مشاهده کنید.  $\Box$
- $\mathscr{C}$ براِک برقرارِک تماس تلفنی، شماره را به طور دستی بگیرید یا از عملکرد شمارهگیرِک هوشمند استفاده كنيد.
	- از برنامه Video Unlimited برای کرایه و خرید فیلم استفاده کنید.  $\mathbf{Q}$ 
		- تنظیمات را با توجه به نیازهای خود بهینه کنید.  $\times$
	- از برنامه ™Hangouts برای چت کردن با دوستان آنلاین خود استفاده کنید.  $\ddot{\text{o}}$
	- $\mathcal{P}$ هنگام پخش آهنگهای موسـیقی در اطراف خود، آنها را تشـخیص دهید و اطلاعات هنرمند، آلبوم و غیره را دریافت کنید.
- از ™YouTube برای به اشتراک گذاشتن و مشاهده فیلمها از سراسر جهان استفاده  $\frac{\text{You}}{\text{tube}}$ كنيد.
- از برنامه «پشتیبانی» براک دسترسی مستقیم به پشتیبانی کاربر در دستگاه خود **Xperia** استفاده کنید. به عنوان مثال، میتوانید به راهنمای کاربر، اطلاعات مربوط به عیبیابی و همچنین نکات و ترفندها دسترسی داشته باشید.
	- $\bullet$ برنامهها و موارد بهروزرسانی شده را دانلود و نصب کنید.
- برخی برنامهها از پشتیبانی همه شبکهها و یا ارائهدهندگان خدمات در تمام مناطق پشتیبانی نمیشود.

## **دانلود برنامه ها**

## Google Play™ **از اϫ ϪϣاϧرΑ دϮلϧدا**

Google Play™ فروشـگاه رِسـمـی Google برای دانلود برنامه ها، بازی ها، آهنگ ها، فِیلم ها و کتاب ها است. این فروشـگاه داراک برنامه هاک رایگان و غیررایگان می باشـد. قبل از آغاز دانلود از ™Google Play، مطمئن شوید که اتصال اینترنت برقرار است و بهتر است که از طریق -Wi قطل شوید تا هزینه ترافیک داده کمتر شود. Fi®

برای استفاده از ¤Google Play™ ،باید حساب ™Google™ داشته باشید. ™Google Play ممکن است در ļ همه کشورها یا مناطق موجود نباشد.

#### دانلود برنامه از ™Google Play.

- از صفحه اصلی، روِی ﷺ ضربه بزنید.  $1$
- 2 **Play Store** را پیدا کرده و روِی آن ضربه بزنید.
- 3 با جسـتجوک دسـته ها یا با اسـتفاده از عملکرد جسـتجو، موردی را جهت دانلود پیدا کنید.
	- 4 جهت مشاهده جزئيات روف مورد بزنيد و براف تكميل نصب دستورالعمل ها را دنبال كنيد.
- ı برخی برنامه ها نیاز به دسترسـی به داده ها، تنظیمات و عملکردهاک مختلفی بر روک دسـتگاه دارند تا به درسـتي کار کنند. فقط برنامه هايي را نصب کنيد و به آنها مجوز دهيد که مورد اعتماد هسـتند.
- $-\bullet$ با ضربه زدن بر روک برنامه در **تنظیمات > برنامهها**، می توانید مجوزهای ارائه شده به یک برنامه دانلود شده را مشاهده کنید.

## **دانلود برنامه ها از منایع دیگر**

اگر تنظیمات دستگاه شما طورِ باشد که اجازهِ دانلود از منابع دیگرِ به غیر از Google Play™ را بدهد، می توانید برنامه ها را مستقیماً از وب سایت هاک دیگر با دنبال کردن دستورالعمل های دانلود آنها، دانلود کنید.

Ţ نصب برنامه های کاربردی از منابع ناشناخته و غیرمطمئن می تواند به دستگاه شما آسیب برساند. برنامه ها را فقط از منابع قابل اعتماد دانلود كنيد. اگر سوال يا نگراني داريد با ارائه دهنده برنامه تماس بگيريد.

#### اجازه به دانلود برنامه ها از منابع دیگر

- در صفحه اصلی خود، روی ﷺ ضربه بزنید.  $1\,$
- 2 **تنظیمات** > **اهّنیتّ** را بیّابید و روّف آنّ مربه بزنید.
	- 3 گزینه **منابع نامعلوم** را انتخاب كَنید.
		- 4 مرو**ی تأیید** مربه بزنید.
- برخی برنامه ها نیاز به دسترسـی به داده ها، تنظیمات و عملکردهاک مختلفی بر روِک دسـتگاه دارند تا به درسـتبي کار کنند. فقط برنامه هايبي را نصب کنيد و به آنها مجوز دهيد که مورد اعتماد هسـتند.
- $\bullet$ با ضربه زدن بر رو<sup>ی</sup> برنامه در **تنظیمات > برنامهها**، می توانید مجوزهای ارائه شده به یک برنامه دانلود شده را مشاهده کنید.

## <mark>اینترنت و شیکه ها</mark>

#### **ϣرور وب**

در بسـیارِ از بازارها، مرورگر وب ™Google Chrome بر روِی دسـتگاه های ™Android از ابتدا نصب شده است. به http://support.google.com/chrome و بر روی پیوند «Chrome for Mobile» کلیک کنید تا اطلاعات کاملی َرا دَر مورد استفاده از این مَرَورگر وب به دست بیاورید.

### Google Chrome™ مرور وب با

- در صفحه اصلی خود، رو<sup>ی</sup> ﷺ ضربه بزنید.  $1$ 
	- 2 \_ ن را پيدا کرده و روِّف آنَ ضربه بزنيد.<br>3 \_ يک عبارت حستجه با آديبي مي را در
- یک عبارت جستجو یا آدرس وب را در نوار آدرس و جستجو وارد کنید سپس رو<sup>ی</sup> **رفتن** .<br>در صفحه کلید صربه برنید.

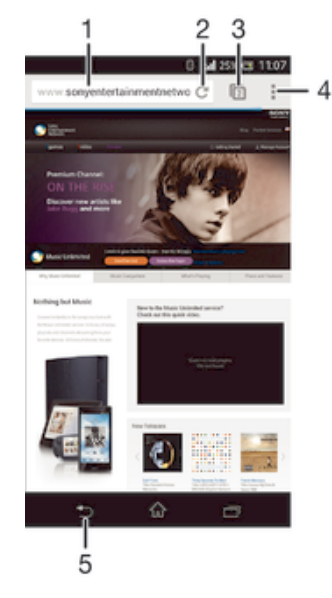

- 1 نوار جستجو و آدرس
	- 2 بازخوانبي صفحه
- 3 دسترسي به برگه ها<sup>ي</sup> مرورگر
- 4 مشاهده راهنمایی و گزینه ها
- 5 برگشت به صفحه قبلی در تاریخچه مرورگر

## **ΗنظϴماΕ اҨنΘرΖϧ و ̡ϴام رγاϧ̶**

برای دسترسی به اینترنت و ارسال پیام های چندرسانه ای، باید اتصال داده تلفن همراه و تنظیمات صحیح موسـوم به تنظیمات APN (نام نقطه دسـترسـی) داشـته باشـید. APN شـبـکه اک را که دستگاه سیار می تواند به آن وصل شود مشخص می کند.

زمانی که برای اولِین بار دستگاه خود را راه اندازی و تنظیم می کنید و سـیم کارت درون آن قرار می دهید، معمولاً می توانید تنظیمات اینترنت و پیام رسانی را دریافت کنید. در موارد دیگر این تنظَيمات بايد از قَبل انَجامَ شَده باشنند. اَگرَ اينگوَنهُ نيسَت، مَمّى توَاّنيد اين تنظيمَاتَ رَا به صُورَت دسـتـى دريافت يا تعيين كنيد. جـهت كسـب اطلاعات دقيق تر درباره تنظيمات اينترنت و پيام رسـانی، با اپراتور شـبکَه خود تماس بگیرید.

َِ \* آگر نمی توانید به اینترنت دسترسـی پابید، اتصال داده ندارید یا نمی توانید پیام هاک چندرسـانه اک دریافت یا ارسال کنید، تمام تنظیمات اینترنت و پیام رسانی را حذف کرده و دوباره آنها را اصافه کنید.

#### دریافت تنظیمات اینترنت و پیام رسانی

- .دϴϧزΑ ϪΑرο ̵رو β̢γ ˬدϴش̰Α ϦϴҨا̡ ϪΑ را Ζϴعοو ارϮϧ 1
	- 2 ـ رو**ی بیشتر... > تنظیمات اینترنت** ضربه بزنید.<br>3 ـ روی **بدیدش** ضربه بزنید
		- روف **پذیرش** صربه بزنید.

#### برای افزودن «تنظیمات اینترنت» به صورت دستی

- ار صفحه اصلی، به  $\cdots$  ضربه بزنید  $1$
- ـ **تنظیمات > بیشتر... > <b>شبکه های موبایل** را پیدا کنید و به آن ضربه بزنید.<br>2
	- 3 ـ به **ناّمهای نقطه دستیابی > <del>∔</del> ض**ربه بزنید.
	- 4 \_ به **نام** ضربه بزنید و نام نمایه شبکه مورد نظر را جهت ایجاد وارد کنید.
		- 5 به **APN** ضربه بزنید و نام نقطه دسـترسـی را وارد کنید.
			- 6 تمام اطلاعات مورد نیاز شرکت مخابراتی را وارد کنید.
				- 7 در پایان، به¶و سپس **ذخیره** ضربه بزنید.

#### برای مشاهده APN فعلی

- ار صفحه اصلی، به ﷺ ضربه بزنید.  $1$
- ـ **تنظیمات > بیشتر... > شبکه های موبایل** را پیدا کنید و به آن ضربه بزنید.<br>2
	- ه **به نامهای نقطه دستیابی** ضربه بزنید.
- ı اگر چند اتصال در دسـترس اسـت، اتصال شـبکه فعال با یک دکمه علامتگذاری شـده نشـان داده می شـود.

#### حذف تمام تنظیمات اینترنت و پیام رسانی

- نوار وضعیت را به پایین بکشـید، سـپس روک $\blacktriangleright$  ضربه بزنید.  $1$
- .دϴϧزΑ ϪΑرο **̶γرΘγد ρاϘϧ امϧ** < **ϞҨاΑϮϣ ̵اϫ Ϫ̰Βη** < **...رΘθϴΑ** ̵رو 2
	- روی  $\sim$  صریه پزنید.  $3$
- ϑذΣ ̶ϧاγر امϴ̡ و ΖϧرΘنҨا ΕماϴنظΗ مامΗ .دϴϧزΑ ϪΑرο **رضϓ ζϴ̡ ϪΑ ̶ϧاθϧازΑ** ̵رو 4 می شوند.

#### Wi-Fi®

برای گشت و گذار در اینترنت، دانلود برنامه ها یا ارسال و دریافت ایمیل از اتصال های Wi-Fi® استفاده کنید. زمانی که به یک شبکه Wi-Fi® وصل شدید، دستگاه شما شبکه را به یاد می سپارد و بار بعدې که در محدوده آن قرار گرفتید، به طور خودکار به آن وصل مپي شود.

برخی شبکه های Wi-Fi® نیاز دارند که قبل اِز دسترسی به آنها، از طریق یک صفحه وب وارد سیستم شوید. برای اطلاعات بیشتر با مدیر آن شبکه Wi-Fi® تماس بگیرید.

قدرت سیگنال شبکه های Wi-Fi® می تواند متفاوت باشد. نزدیک تر شدن به نقطه دسترسی Wi-Fi® قدرت سیگنال را افزایش می دهد.

شبكه هاي Wi-Fi® موجود ممكن است باز يا ايمن باشند:

- شبکه های باز با علامت ۞ در کنار نام شبکه Wi-Fi® مشخص می شوند.
- شبکه های ایمن با علامت ‱ً در کُنار نام شبکه Wi-Fi® مشخص می شوند.
- برخی شبکه های Wi-Fi® در فهرست شبکه های موجود نشان داده نمی شوند زیرا نام شبکه (SSID) خود را منتشـر نمی کنند. اگر نام شـبکه را می دانید، می توانید آن را به طور دسـتی به شـبکه های -Wi BFi موجود اضافه كنيد.

#### برای روشن کردن Wi-Fi®

- ار داخل صفحه اصلی، به ﷺ ضربه بزنید.  $1$
- 2 **تنظیماَت** را پیدا کنید و به آن ضربه بزنید.
- Σ برای روشن کُردن عملکُرد **Wi-Fi**، نشانگر کشویی کنار Mi-Fi® را به سمت راست ىكشىد.
	- Ţ ممكن است فعال شدن Wi-Fi® چند ثانيه طول بكشد.

#### اتصال خودکار به یک شبکه Wi-Fi®

- وسن است. I مطمئن شوید که عملکرد Wi-Fi® روشن است.
- 2 ـ نوار وضعیت را به پایین بکشـید، سـپس روک ِ≪ ضربه بزنید.
- 3 دوف **Wi-Fi** ضربه برنید. تمام شبکه هاف Wi-Fi® موجود نمایش داده می شوند.
- 4 ٪ جهت اتصال به یک شبکه Wi-Fi® روک آن بزنید. برای شبکه های ایمن، رمز عبور
- مربوطه را وارد کنید. هنگامی که متصل شدید، چ در نوار وضعیت نشـان داده می شـود.
	- <sup>. ب</sup>ُ\* دوی ¦مربه بزنید، سپس روی **اسکن** صربه بزنید تا شبکه های جدید جستجو شوند.

#### افزودن یک شبکه Wi-Fi® به صورت دستی

- $1$ مطمئن شـوید که عملکرد Wi-Fi® روشـن اسـت.
- 2 ـ نوار وضعیت را به پایین بکشـید، سـپس روک *¥ ض*ربه بزنید.<br>3 ـ روی **Wi-Fi ض**ربه بزنید.
	- .دوّ**ک Wi-Fi** ضربه بزنید.
		- 4 \_ روُ**ڪ <del>∔</del> ض**ربه بزنيد.
	- 5 اَطِّلاعات **SSID شبکه** را وارد کنید.
- 6 برای انتخاب یک نوع امنیت، بر روی قسمت **امنیت** ضربه بزنید.
	- 7 − در صورت لزوم، كلمَة عبور را واردُكنيد.
		- 8 درو<sup>ی</sup> **ذخیره** ضربه بزنید.
- ı برای دریافت نام شبکه SSID و کلمه عبور، با مدیر شبکه Wi-Fi® خود تماس بگیرید.

#### تنظىمات Wi-Fi®

وقتی به یک شبکه Wi-Fi® وصل هستید یا شبکه های Wi-Fi® در دسترس شما قرار دارند، مشاهده وضعیت این شبکه ها امکان پذیر خواهد بود. همچنین می توانید دستگاه را تنظیم کنید تا هروقت یک شبکه Wi-Fi® باز شناسایی شد از آن اَگاه شوید.

اگر به شبکه Wi-Fi® وصل نشده باشید، دستگاه از اتصال داده تلفن همراه براک دسترسی به اینترنت استفاده می کند (اگر اتصال داده تلفن همراه را در دستگاه خود تنظیم و فعال کرده باشید). با افزودن یک خط مشـی بیکارک Wi-Fi® می توانید زمان جابجایی از Wi-Fi® به داده تلفن همراه را تعیین کنید.

#### فعال کردن اعلان های شبکه RWi-Fi®

- 1 Wi-Fi® را روشن كنيد اگر از قبل روشن نشده است.
	- 2 از صفحه اصلی، به ﷺ ضربه بزنید.
	- .دϴϧزΑ ϪΑرο ن ϪΑ و دϴن̯ داϴ̡ را **Wi-Fi** < **ΕماϴنظΗ** 3
		- 4 يا دا فشار دهيد.
		- 5 دوف **پیشرفته** ضربه بزنید.
		- 6 \_ كَاَدر **اعلانَ شبكهَ** را عَلاَمتگذارِي كنيد.

#### مشاهده اطلاعات دقیق درباره شبکه @Wi-Fi متصل

- ار صفحه اصلی، به  $\cdots$  ضربه بزنید  $1$
- .دϴϧزΑ ϪΑرο ن ϪΑ و دϴن̯ داϴ̡ را **Wi-Fi** < **ΕماϴنظΗ** 2
- $\sim 3$ ون دولو دو دو دو دولت دوم است وصل شوید، ضربه برنید. اطلاعات دقیق شبکه آ نمایش داده می شود.

#### افزودن سياست Wi-Fi® sleep

- $1\,$ از صفحه اصلی، به ﷺ ضربه بزنید.
- .دϴϧزΑ ϪΑرο ن ϪΑ و دϴن̯ داϴ̡ را **Wi-Fi** < **ΕماϴنظΗ** 2
	- 3 يا ا فشار دهيد.
	- 4 ـ رو**َی پیشرفته** ضربه بزنید.
- .دϴϧزΑ ϪΑرο **ابϮΧ ϦϴΣ در Wi-Fi دنϧاϣ Ϧηرو** ̵رو 5
	- 6 پکي از گزينه ها را انتخاب کنيد.

## **اΘηرا̭ ̳ذار̵ اΗصال داده ΗلفϦ ϫمراه**

شـما مبي توانيد با اسـتفاده از كابل USB، اتصال داده دسـتگاه خود را با يک رايانه به اشـتراک بگذارید. به این روند اتصال USB می گویند. همچنین می توانید به طور همزمان اتصال داده دستگاه خود را با حداکثر هشت دستگاه به اشتراک بگذارید و دستگاه خود را به یک نقطه دسترسـي سَيَارُ Wi-Fi® تبديل كنيد. زماني كه اتّصالُ دادهُ شَـبكه دسـتگاهُ شَـماً با موفقيت به اشتراُک گذاشته شد، دستگاه هایی که این اشتراک گذاری را دریافت می کنند می توانند از اتصالً داده دستگاه شـما، برای مثال برای مرور اینترنت، دانلود برنامه ها یا ارسـال و دریافت ایمیل استفاده کنند.

ممکن است نیاز شود رایانه خود را برای برقراری اتصال به شبکه از طریق کابل USB آماده کنید. برای به  $\ddot{\bullet}$ دست آوردن آخرین اطلاعات به www.android.com/tether بروید.

#### برای به اشتراک گذاشتن اتصال داده دستگاه با استفاده از کابل USB

- ا تمام اتصالات كابل USB را از دستگاه خود قطع كنيد.  $1$
- 2 دستگاه را با کابل USB همراه آن به رایانه متصل کنید.
	- 3 از صفحه اصلی، به ﷺ ضربه بزنید.
- 4 **تنظیمات > بیشتر... > اشتراک اینترنت و نقطه دسترسی سیار را پیدا کنید و به** آن ضربه بزنید.
	- 5 ̯ادر **اΗصال اҨنΘرΘϧ̶ Αا ΗلفϦ ϫمراه USB** را ϋلاΖϣ Αزϴϧد و γ̢β ا̳ر از ηما خواسته شد، به **تأیید** ضربه بزنید. پس از برقراری اتصال، ⊈ در نوار وضعیت ظاهر مىشود.
	- 6 Αرا̵ ϒϗϮΗ ϪΑ اΘηرا̭ ̳ذاϦΘη اΗصال دادهˬ ϋلاΖϣ ̯ادر **اΗصال اҨنΘرΘϧ̶ Αا ΗلفϦ همراه USB** را حذف كنيد يا كابل USB را قطع كنيد.
- ļ این امکان وجود ندارد که اتصال داده و کارت SD را به صورت همزمان از طریق کابل USB به اشتراک بگذارید.

برای استفاده از دستگاه به عنوان محل قابل حمل دسترسپی بیسیم به اینترنت @Wi-Fi

- 
- 1 ـ از صفحه اصلی، به **:::** ضربه بزنید.<br>2 ـ **تنظیمات > بیشتر... > اشتراک تنظیمات** > **بیشتر...** > **اشتراک اینترنت و نقطه دسترسپ سیار** را پیدا کنید و به ان ضربه بزنید.
	- **̶γرΘγد ϞΤϣ ̵ندΑر̰ϴ̡** < **ϞمΣ ϞΑاϗ Wi-Fi Εا̢γا Εاϫ ΕماϴنظΗ** ϪΑ 3 **بیسیم به اینترنت Wi-Fi** ضربه بزنید.
		- 4 اطلاعات **SSID شبکه** را وارد کنید.
	- 5 برای انتخاب نوع امنیت، به قسمت **امنیت** ضربه بزنید. در صورت لزوم، رمز عبور را وارد کنید.
		- 6 ـ به **ذخیره** ضربه بزنید.
		- 7 ـ به ر<del>∱</del> ضَربه برَنيد و كادر **نقطِه اتصال Wi-Fi قابل حمل** را علامتگذارِي كنيد.
		- 8 \_ در صورت درخواست، برای تأیید به **تأیید** ضربه بزنید. با فعال شدن محل قابل حمل دسترسی بیسیم به اینترنت Wi-Fi®، ۞ در نوار وضعیت ظاهر میشود.
- 9 براِي تَوقفَ بَه اشتَراکُ گذاشَتن اتصال داده از طریقُ Wi-Fi®، علامتَ کادر **نقطه اتصال Wi-Fi قابل حمل** را حذف کنید.

براک تغییر نام یا ایمن سازک محل دسترسی بیسیم به اینترنت قابل حمل

- ا رصفحه اصلی، به  $\cdots$  ضربه بزنید.  $1$
- 2 **ΗنظϴماΕ** < **ΘθϴΑر...** > **اΘηرا̭ اҨنΘرΖϧ و ϘϧطϪ دΘγرγ̶ ϴγار** را ̡ϴدا ̯نϴد و ϪΑ آن صربه بزنید.
	- **̶γرΘγد ϞΤϣ ̵ندΑر̰ϴ̡** < **ϞمΣ ϞΑاϗ Wi-Fi Εا̢γا Εاϫ ΕماϴنظΗ** ϪΑ 3 **بیسیم به اینترنت Wi-Fi** ضربه بزنید.
		- **SSID شبكه** را برای شبكه وارد كنيد.
		- 5 ـ برای انتخاب نوع امنیت، به قسمت **امنیت** ضربه بزنید.
			- 6 در صورت لزوم، رمز عبور را وارد کنید.
				- 7 به **ذخیره** ضربه بزنید.

## **̯نΘرل اΘγفاده از ϫاداده**

میتوانید میزان ارسال و دریافت داده وسیله خود را از طریق شبکه موبایل یا اتصال Wi-Fi® در یک دوره خاص تحت نظر بگیرید. به عنوان مثال، میتوانید مقدار داده مورد استفاده در هر یک از برنامهها را مشاهده كنید. در مورد میزان داده انتقالی از طریق اتصال داده موبایل، میتوانید هشدارها و محدودیتهایی را نیز براک جلوگیرک از هزینههای اضافی تنظیم کنید.

Ţ تغییر تنظیمات استفاده از داده میتواند به شما کمک کند کنترل بیشترک بر مقدار استفاده از داده داشته باشَید اما نمیتواند جلوگَیری از هرینههای اضافی را تضمین کند.

#### برای روشـن یا خاموش کردن ترافیک داده

- نوار وضعیت را به سـمت پایین بکشـید، سـپس به  $\cancel{\mathbb{X}}$  ضربه بزنید.  $1$ 
	- 2 ـ به **مصرف داده** ضربه بزنید.
- 3 برای روشن یا خاموش کردن ترافیک داده، نشانگر کشویی کنار **ترافیک داده تلفن همراه** را بکشید.
- ُ \*ِ با خاموش شدن ترافیک داده، دستگاه همچنان میتواند از اتصالات ®Wi-Fi و ®Bluetooth استفاده کند.

#### براک تنظیم اخطار استفاده از داده

- 1 دقت کنید ترافیک داده روشن باشد.
- 2 \_ نوار وضعیت را به سـمت پایین بکشـید، سـپس به ※ ضربه بزنید.
	- **مَصَرِف داده** را پیدا کنید و به آن ضربه بزنید.
- 4 برای تنظیم سطح اخطار، خط اخطار را به روی مقدار مورد نظر بکشید. اگر مقدار ترافیک داده به سطح تنظیمی برسد، اعلان مربوط به اخطار را دریافت خواهید کرد.

#### براک تنظیم محدودیت استفاده از داده

- دقت کنید ترافیک داده روشـن باشـد.  $1$
- 2 دنوار وضعیت را به سـمت پایین بکشـید، سـپس به ∦ ضربه بزنید.
	- 3 **مصرف داده** را پیدا کنید و به آن ضربه بزنید.
- 4 ا̳ر ϛادر **ΗنظϢϴ ΤϣدودΖҨ داده ΗلفϦ ϫمراه** ̳ذار̵ϋلاΖϣ ϧشده اΖγ ˬن را علامتگذاری کنید، سپس به **تایید** ضربه بزنید.
- 5 برای تنظیم محدودیت استفاده از داده، خط مربوط به آن را روی مقدار مورد نظر بکشید.
- ï وقتی مقدار استفاده از داده به حد تنظیم شده برسد، ترافیک داده دستگاه به طور خودکار خاموش خواهد شد.

#### برای کنترل میزان استفاده از داده در هر یک از برنامهها

- نوار وضعیت را به سـمت پایین بکشـید، سـپس به  $\cancel{\mathbb{X}}$  ضربه بزنید.  $1$ 
	- 2 **مصرف داده** را پیدا کنید و به آن ضربه بزنید.
	- 3 برنامه مورد نظر را پیدا کنید و به آن ضربه بزنید.
- 4 ̯ادر **Τϣدود ̯ردن ϫا̵داده ̡β زϴϣنϪ** را ̳ذار̵ϋلاΖϣ ̯نϴد.
- 5 برای دسترسبی به سایر تنظیمات خاص آن برنامه (در صورت وجود)، به **مشاهده تنظیمات برنامه** ضربه بزنید و تغییرات لازم را انجام دهید.
- $\ddot{\bullet}$ دِر صورت تغییر تنظیمات میزان استفاده یک برنامه از داده، عملکرد آن برنامه ممکن است تحت تأثیر قرار گیرد.

#### برای مشاهده دادههای انتقالی از طریق @Wi-Fi

- از داخل صفحه اصلی، به ﷺ ضربه بزنید.
- 2 **تنظیمات > مصرف داده** را پیدا کنید و به ان ضربه بزنید.
- شدهϧ Ζϣلاϋ̵ذار̳ **Wi-Fi از فادهΘγا زانϴϣ ζҨماϧ** ادرϛ ر̳ا β̢γ ˬدϴϧزΑ ϪΑرο ϪΑ 3
	- است، آن را علامتگذاری کنید.
		- 4 به زبانه **Wi-Fi** ضربه بزنید.

#### رومىنگ دادە

در برخپی شرکتهای مخابراتی، هنگامی که بیرون از شبکه خانگی باشید (هنگام رومینگ) میتوانید دادههای موبایل را ارسـال و دریافت کنید. توصیه میشـود پیش از این کار، نرخهای انتقال داده را بررسپی کنید.

#### فعالسـازِ یا غیرفعالسـازِی رومینگ داده

- نوار وضعیت را به پایینِ بکشـید، سـپسِ روک $\blacktriangleright$  ضربه بزنید.  $1$ 
	- 2 ـ روف **بیشتر... > شبکه های موبایلَ** ضَربه بزنیدَ.
	- 3 \_ مَرْبِع **رَومپنگَ داده** را علامتگذارِکَ یا َحذفُ علامَت کنید.
- وقتبی داده تلفن همراه غیر فعال باشد نمبی توانید رومینگ داده را فعال کنید.

#### انتخاب شبكه تلفن همراه

دستگاه شـما با توجه به شـبکه هاک در دسـترس در مناطق مختلف، به طور خودکار جابجایی بین شبکه هاک تلفن همراه را انجام می دهد. همچنین می توانید دستگاه خود را به طور دستی تنظیم کنید تا به شبکه تلفن همراه خاصی دسترسی داشته باشد، مثل WCDMA یا GSM.

#### انتخاب یک حالت شبکه

- از صفحه اصلی، به ﷺ ضربه بزنید.
- ـ **تنظیمات > بیشتر... > شبکه های موبایل** را پیدا کنید و به آن ضربه بزنید.<br>2
	- 3 به **حالت شبکه** ضربه بزنید.
	- 4 \_ بِک حالت شبیکه انتخاب کَنبد.

#### برای انتخاب یک شبکه دیگر به صورت دستی

- ار داخل صفحه اصلی، به  $\ddot{\mathbf{u}}$  ضربه بزنید.  $1$
- دϴن̯ داϴ̡ را **βҨروγ ان̳ندϫد Ϫارا** > **ϞҨاΑϮϣ ̵اϫ Ϫ̰Βη** < **...رΘθϴΑ** < **ΕماϴنظΗ** 2 و به آن ضربه بزنید.
	- 3 ـ بَه **جستجوي حالت > <b>دستي** ضربه بزنيد.
		- 4 ٪ شبکه را انتخاب کنید.
- Ţ در صورت انتخاب شبکه به صورت دستبی، حتبی اگر از محدوده شبکهاک که به صورت دستبی انتخاب شده خارج شودک وسیله به جستجوک سایر شبکهها نمیپردازد.

برای فعال کردن انتخاب خودکار شبکه

- نوار وضعیت را به سـمت پایین بکشـید، سـپس به $\cancel{\mathbb{X}}$  ضربه بزنید.  $1$
- 2 **ـ بیشتر... > شبکه های موبایل > ارائه دهندگان <b>سرویس** را پیدا کنید و به آن
	- ضربه بزنید.
	- ه به **جستجوې حالت > خودکار** ضربه بزنيد.

### (**اϫ** ) VPN **̵جازϣ ̶λϮصΧ ̵اϫ Ϫ̰Βη**

از دستگاه خود براک اتصال به شبکه های خصوصی مجازی (VPN ها) استفاده کنید تا بتوانید از جایی خارج از هر شبکه محلی ایمن به منابع داخل آن شبکه دسترسی پیدا کنید. به عنوان مثال، اتصالات VPN معمولاً در شرکت ها و مؤسسات آموزشـی اسـتفاده میی شـود که کاربران باید هنگامی که ِخارج از شبکه داخلی هستند، یعنی مثلاً در حین سفر، به اینترانت یا سایر خدمات داخلی آن موسسه دسترسی داشته باشند.

اتصالات VPN را با توجه به شبکه می توان به روش های زیادی تنظیم ِنمود. در برخی شبکه ها ممكن است انتقال و نصب مجوز امنيتى بر روى دستگاه نياز شود. لطفاً جهت كسب اطلاعات دقیق درباره نحوه تنظیم اتصال به شبکه خصوصی مجازی، با مدیر شبکه شرکت یا سازمان خود تماس بگیرید.

افزودن یک شبکه خصوصی مجازی

- در صفحه اصلی خود، روِی ﷺ ضربه بزنید.
- **تنظیمات** > **بیشتر... > VPN** را پیدا کنید و روِی آن ضربه بزنید.
	- 3 رو**ی <del>∔</del> ض**ربه بزنید.
	- 4 نوع VPN را جهت افزودن انتخاب كنيد.
		- 5 ننظیمات VPN خود را وارد کنید.
			- 6 رو**ی ذخیره** ضربه بزنید.

#### اتصال به یک شبکه خصوصی مجازی

- ار صفحه اصلی، به ﷺ ضربه بزنید.  $1$
- 2 **تنظیمات > بیشتر... > VPN** را پیدا کنید و به آن ضربه بزنید.
- 3 \_ در ليست شبكه هاف موجود، روف VPN مورد نظر جهت اتصال بزنيد.
	- 4 اطلاعات لازم را وارد كنيد.
		- 5 مرو**ي اتصال** صربه بزنيد.

### برای قطع اتصال از یک شبکه خصوصی مجازی

- 1 نوار وضعیت را به سـمت پایین بکشـید.
- 2 روِی اَگهی اتصال VPN ضربه بزنید تا خاموش شـود.

## **تنظیمات اصلی**

### **دسترسی به تنظیمات**

تنظیمات دستگاه را از منوک تنظیمات مشاهده کنید و تغییر دهید. منوک تنظیمات هم از پانل اعلان و هم از صفحه برنامه ها قابل دسترس است.

برای باز کردن منوی تنظیمات وسیله از طریق پانل اعلان

- نوار وضعیت را به سـمت پایین بکشـید.  $1$ 
	- د مو $\mathbb{\mathbb{X}}$  ضربه بزنید  $2$

باز کردن منوک تنظیمات دستگاه از صفحه برنامه ها

- 1 در صفحه اصلی خود، روِی ﷺ ضربه بزنید.
	- 2 <sub>د</sub>وې **تنظيمات** ضربه بزنيد.

#### تنظیم دستگاه از یانل اعلان

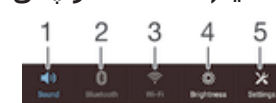

- 1 روشن/خاموش کردن حالت لرزش یا حالت بیصدا
	- 2 روشن/خاموش كردن Bluetooth®
		- 8 روشن/خاموش كردن Wi-Fi®
			- 4 ننظیم سطح روشنایی
				- 5 منوف تنظیمات

#### سفارشيي سازې تنظيمات سريع در پانل اعلان

- نوار وضعیت را به پایین بکشـید، سـپس روک $\cancel{\mathbb X}$  ضربه بزنید  $1$
- 2 **تنظیم شخصی > تنظیمات سریع** را بیابید و روِی آن ضربه بزنید.
	- 3 ـ تنظیم سریع مورد نظر خود را انتخاب کنید.

#### مرتب سازې تنظيمات سريع در پانل اعلان

- نوار وضعیت را به پایین بکشـید، سـپس روک $\cancel{\mathbb X}$  ضربه بزنید.  $1$
- 2 **ΗنظϢϴ ηخص̶** > **ΗنظϴماΕ γرϊҨ** را ϴΑاϴΑد و رو̵ ن οرϪΑ Αزϴϧد.
- 3 \_ در کُنار یک تنَظیم سـریع را لمسَ کَردَه َو نَگه دَارَید، سـپسَ آنَ را به مکان مورد نظر حركت دهىد.

## **λداˬ λدا̵ زϧ̲ و ϴϣزان λدا**

مبی توانید صدای میزان زنگ تماس ها و اعلان های ورودی و پخش آهنگ و ویدیو را تنظیم کنید. به عنوان مثال، می توانید دستگاه خود را روِی حالت بیصدا تنظیم کنید تا در جلسات زنگ نخور د.

تنظیم میزان صدای زنگ یا کلید میزان صدا

كليد افزايش يا كاهش ميزان صدا را فشار دهيد.

برای تنظیم میزان صدای پخش رسانه با استفاده از کلید میزان صدا

• هنگام پخش موسـیقی یا تماشـای فیلم، کلید میزان صدا را به بالا یا پایین فشـار دهید.

تنظیم دستگاه روک لرزش

• کلید کم کردن میزان صدا را فشار دهید و نگه دارید تا پیّ در نوار وضعیت نشان داده شود.

تنظیم دستگاه روی حالت بیصدا

- كليد كم كردن ميزان صدا را فشار دهيد تا دستگاه بلرزد و  $\mathbb Z$  در نوار وضعيت نشان داده  $1$ شود.
- 2 سپس دوباره کلید کم کردن میزان صدا را فشار دهید. <mark>⊗</mark> در نوار وضعیت نشان داده می شود.

برای تنظیم تلفن بر روی حالت لرزش و زنگ

- ار داخل صفحه اصلی، به ﷺ ضربه برنید.  $1$
- 2 **تنظیمات > صدا** را پیدا کنید و به آن ضربه بزنید.
- 3 کادر **لرزش هنگام زنگ زدن** را علامتگذار<sup>ی</sup> کنید.

#### برای تنظیم صدای زنگ

- ار داخل صفحه اصلی، به ﷺ ضربه بزنید.  $1$
- 2 **تنظیمات > صدا > آهنگ زنگ تلفَن** را پیدا کنید و به آن ضربه بزنید.
	- 3 صدای زنگ را انتخاب کنید.
		- 4 ـ به **انجام شد** ضربه بزنید.

#### برای انتخاب صدای اعلان

- ار داخل صفحه اصلی، به ﷺ ضربه بزنید.  $1$
- 2 **ΗنظϴماΕ** < **λدا** > **λدا̵ اϼϋن** را ̡ϴدا ̯نϴد و ϪΑ ن οرϪΑ Αزϴϧد.
- 3 صدای مورد نظر را برای پخش هنگام رسـیدن اعلانها انتخاب کنید.
	- 4 به **انجام شد** ضربه بزنید.

#### فعال کردن صداهای تون لمسـی

- ار صفحه اصلی، به ﷺ ضربه بزنید.  $1\,$
- 2 **تنظیمات** > **صدا** را پیدا کَنید و به آن ضربه بزنید.
- 3 کادر **صداهای پد لمسـی شمارهگیری و صداهای لمسـی ر**ا علامتگذاری کنید.

## **ΗارΦҨ و زϣان**

مبی توانید تاریخ و زمان دستگاه خود را تغییر دهید.

#### براک تنظیم تاریخ به صورت دسـتی

- ار صفحه اصلی، به ﷺ ضربه بزنید.  $1$
- 2 **تنظیمات** > **تاریخ و زمان** را پیدا کنید و به آن ضربه بزنید.
- 3 ⊨اگر مربع **زمان و تَاریُخ خودکَار** علامتگذاری شده است، آن را حذف علامت کنید.
	- 4 ـ به **تنظیم تاریخ** ضربه بزنید.
	- 5 \_ به بالا یا پایین حرکت کنید تا تاریخ تنظیم شـود.
		- 6 به **تنظیم** ضربه بزنید.

#### برای تنظیم زمان به صورت دستی

- ار صفحه اصلی، به  $\ldots$ از صفحه اصلی  $1$
- 2 **تنظیمات** > **تاریخ و زمان** را پیدا کنید و به آن ضربه بزنید.
- 3 ـ اگر مربع **زمان و تاریخ خودکار** علامتگذارک شده است، آن را حذف علامت کنید.
	- 4 ـ به **تنظیم زمان** ضربه بزنید.
	- 5 برای تنظیم سـاعت و دقیقه، به بالا یا پایین حرکت کنید.
	- 6 در صورت امکان، به بالا حرکت کنید تا **ق.ض** به **ب.ض** تغییر کند و یا برعکس.
		- 7 ـ به **تنظیم** ضربه بزنید.

#### تنظیم منطقه زمانی

- ار صفحه اصلی، به ﷺ ضربه بزنید.  $1$
- 2 **تنظیمات** > **تاریخ و زمان** را پیدا کنید و به آن ضربه بزنید.
- 3 ـ اگر مربع **منطقه زَماَنی خودکار** علامتگذاری شده است، علامت آن را بردارید.
	- 4 ـ رو**ی تنظیم منطقه زمانی** ضربه بزنید.
		- 5 پکی از گزینه ها را انتخاب کنید.

## X-Reality™ for mobile

فنآوری X-Reality™ for mobile محصول Sony کیفیت مشاهده عکس و فیلم را پس از گرفتن ان بهبود میبخشد و تصاویر واضحتر، شـفافتر و طبیعیتری را در اختیار شَـمَا قرار میّدهد. -X ً Reality™ for mobile به صورت پیشفرض روشن است، اما اگر میخواهید مصرف باترک را کاهش دهید میتوانید آن را خاموش کنید.

#### $X$ -Reality™ for mobile روشن كردن

- ار داخل «صفحه اصلی»، به ﷺ ضربه بزنید.  $1\,$
- 2 **تنظیمات > <b>صفحه نمایش** را پیدا کنید و به آن ضربه بزنید.<br>3 اگ کادر **X-Realitv for mobile ع**لامتگذاری نشده است،
- اگر کادر **X-Reality for mobile ع**لامتگذارِی نشده است، آن را علامتگذارِی کنید.

#### **تنظيمات صفحه**

#### براک تنظیم روشنایی صفحه نمایش

- از داخل «صفحه اصلی»، به ﷺ ضربه بزنید.
- **تنظیمات > صفحه نمایش > روشنایی** را پیدا کنید و به آن ضربه بزنید.
- 3 ົ اگر کادر **متناسب با شرایط نور** علامتگذارک شده است، علامت آن را حذف کنید.
	- 4 براې تنظيم روشـنايي، نشـانگر کشـويي را بکشـيد.
	- با کاهش میزان روشنایی، کارآیی باترک افزایش مییابد.

#### تنظیم لرزش صفحه نمایش در هنگام لمس

- 1 نوار وضعیت را به پایین بکشـید، سـپس رو<sup>ی</sup> ※ > **صدا** ضربه بزنید.
- 2 \_ گزینه **لرزش هنگام لمس** را انتخاب کنید. اکنون هنگام ضربه زدن به کلیدهای انتخاب و برخی از برنامه ها، صفحه نمایش به لرزش در می آید.

#### تنظيم زمان عدم فعاليت قبل از خاموش شدن صفحه نمايش

- .دϴϧزΑ ϪΑرο ϪΑ ˬ̶لλا Ϫفحλ از 1
- .دϴϧزΑ ϪΑرο ن ϪΑ و دϴن̯ داϴ̡ را **ابϮΧ ΖϟاΣ** < **ζҨماϧ ϪΤفλ** < **ΕماϴنظΗ** 2
	- 3 پکی از گزینه ها را انتخاب کنید.
- برای خاموش کردن سریع صفحه نمایش، کلید خاموش و روشن (U را یک لحظه فشار دهید.  $\rightarrow$

## تنظیمات زبان

می توانید یک زبان پیش فرض را برای دستگاه خود انتخاب کنید و بعداً در زمان دلخواه آن را تغییر دهید. همچنین می توانید زبان نوشتن برای ورود متن را تغییر دهید. بخش شخصیسازی صفحه کلید Xperia را در صفحه 37 ببینید.

#### براک تغییر زبان

- از داخل صفحه اصلی، به ﷺ ضربه بزنید.
- 2 **تنظیمات > زبان و ورودک > زبان** را پیدا کنید و به آن ضربه بزنید.
	- 3 گزینهای را انتخاب کنید.
		- 4 به **تایید** ضربه بزنید.
- اگر زبان اشـتباه را انتخاب کردهاید و نمـیتوانید متن منوها را بخوانید، ۞ را پیدا کنید و به آن ضربه بزنید. سپس متن کنار را انتخاب کنید و اولین ورودک را در منوک باز شده انتخاب کنید. اکنون می $\Xi$ وانید زبان مورد نظر خود را انتخاب كنيد.

## **حالت هواسما**

در حالت هواپیما، شبکه و فرستندهها و گیرندههای رادیویی برای جلوگیری از اختلال با تجْهيزات حسَـاس خاموشَ ميشـود. با اين حال، بازِيَ كردن، گوش دادن به موسـيقي، تماشـاي فيلمَ وَ ساير انواع محتوا أگر برَ روِفَ كارتَ حافظه يا حافظَه داخلَي ذخيره شدهَ باشد همچنان امکان ذیر خواهد بود. همچنین اگر زنگ هشدارِ فعال باشد، از آن زنگ هشدار مطلع خواهید ηد.

ِ ` روشـن کردن حالت هواپیما میزان مصرف باترک را کاهش میدهد.

#### برای روشن کردن حالت هواپیما

- .دϴϧزΑ ϪΑرο ϪΑ ˬ̶لλا Ϫفحλ ϞΧدا از 1
- 2 **ـ تنظیمات > بیشتر...** را پیدا کنید و به آن ضربه بزنید.<br>3 ـ کاد، **حالت هوابیما** را علامتگذاری کنید.
	- كادر **حالت هواپيما** را علامتگذار<sup>ي</sup> كنيد.
- ÷ همچنین میتوانید کلید روشـن/خاموش (<sup>ل</sup>) را فشار دهید و نگه دارید و سپس **حالت هواپیما** را در منوک باز شده انتخاب كنيد.

## **يهبود خروجي صدا**

برای بهبود صدای دستگاه خود می توانید تنظیمات جداگانه صدا را مانند ™Clear Phase و ×xLOUD™ به طور دسـتی فعال کنید یا اجازه دهید که فناورِی +ClearAudio صدا را به طور خودکار تنظیم کند. همچنین می توانید عادی ساز پویا را فعال کنید تا تفاوت بین میزان صدا در فایل هاک رسانه اک مختلف به حداقل برسد.

#### بهبود خودکار خروجی صدا

- 1 نوار وضعیت را به پایین بکشـید، سـپس روک *× ض*ربه بزنید.<br>2 **صدا > جلوه های صوتی** را بیابید و روی آن ضربه بزنید.<br>3 گزینه +ClearAudio را انتخاب کنید.
- **صَدَا** > **جلوه هاف صَوتي** را بيابيد و روف آن ضربه بزنيد.
	- گزینه **+ClearAudio** را انتخاب كنید.

#### تنظیم دستی تنظیمات صدا

- نوار وضعیت را به پایین بکشـید، سـپس روک $\cancel{\mathbb{X}}$  ضربه بزنید.  $1$
- 2 **صَدا** > ج**لوه های صوتی** را بیابید و روی آن ضربه بزنید.
- 3 ـ اگر مربع **+ClearAudio** عَلاَمتگَذارَی شَده است، آن را حذف علامت کنید.
	- 4 ـ رو**ف ارتقای صدا** > **تنظیمات** ضربه بزنید.
	- 5 کادرهای مربوطه را علامتگذاری یا حذف علامت کنید.
- $\bullet$ تنظیم دستی تنظیمات صدای خروجی بر روی برنامه های برقراری ارتباط صوتی اثری ندارد. برای مثال هیچ تغییرک در کیفیت صداک تماس ایجاد نمی شود.

#### حداقل سـازِ تفاوت ميزان صدا با اسـتفاده از عادِ ساز پويا

- نوار وضعیت را به پایین بکشید، سپس روک $\cancel{\mathbb{X}}$  ضربه بزنید.  $1$
- 2 **λدا** > **ΟلϮه ϫا̵ ΗϮλ̶** را ϴΑاϴΑد و رو̵ ن οرϪΑ Αزϴϧد.
	- گزینه **معموّل ساز یویاً** را انتخاب کنید.

## **تايپ متن**

## **كليدهاې روې صفحه نمايش**

براک وارد کردن متن با استفاده از صفحه کلید QWERTY روک صفحه نمایش، میتوانید به صورت جداگانه به حروف ضربه بزنید و یا از ویژگی «ورود متن پیوسته» استفاده کنید و برای نوشَتن هر واژه، انگشَت خود را روِي حروفَ آنَ بكشيدَ.

میتوانید حداکثر از سـه زبان برای ورود متن اسـتفاده کنید. صفحه کلید زبان مورد اسـتفاده شـما را شناسایی میکند و همزمان با تاَیپ کلمات را پیشبینی میکند. برخی برنامهها مانند برنامههای ایمیل و پیامرسـانی متنی کلیدهای روی صفحه نمایش را به طور خودکار باز می کنند.

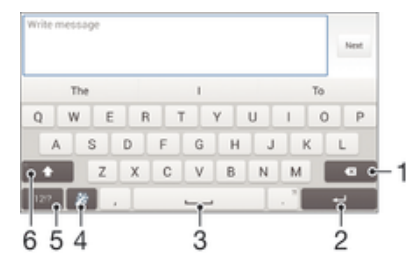

- 1 حذف كاراكتر قبل از مكاننما.
- 2 وارد كردن كاراكتر سطر بعد يا تأييد متن وارد شده.
	- 3 وارد كردن فاصله.
- 4 شخصيسازي صفحه كليد. پس از شخصي شدن صفحه كليد، اين كليد ناپديد خواهد شد.
	- 5 نمایش اعداد و نشانهها. برای نمادهای بیشتر، به \$=+ ضربه بزنید.
- 6 تغییر حالت حروف به حروف کوچک  $\hat{\uparrow}$ ، حروف بزرگ $\blacktriangle$  و حروف تمامًا بزرگ ِ ُ\*. در برخی زبانها، از این کلید برای دسترسـي به کاراکترهاې اضافي آن زبان استفاده ميشـود.

#### نمایش کلیدهای روی صفحه نمایش جهت وارد کردن متن

▪ به یک قسمت ورودک متن ضربه بزنی*د*.

#### استفاده از کلیدهای روی صفحه نمایش در جهت افقی

- وقتبی کلیدهای روی صفحه نمایش نشان داده می شوند، دستگاه را بچرخانید.
- براک فعال کردن جـهت افقـی در برخـی برنامه ها ممکن اسـت نیاز به تغییر تنظیمات آنها باشـد.

#### وارد کردن حرف به حرف متن

- برای وارد کردن یک نویسه قابل مشاهده بر روی صفحه کلید، روی آن نویسه ضربه  $1\,$ بزنید.
- 2 برای وارد کردن یک نویسه دیگر، نویسه روی صفحه کلید را لمس کنید و نگه دارید تا لیَستی از گَزینه های موجود ظاهر شود، سپس از لیست انتخاب نمایید. به عنوان مثال برای وارد کردن "e" ،" e" را لمس کُنید و نگه دارید تا گزینه های دیگر ظاهر شود، سپس همان طور که انگشت خود را بر روِی صفحه کلید فشار داده اید آن را بکشید و "é" را انتخاب كنىد.

#### نقطه گذارې

یس از وارد کردن واژه، دو بار روی کلید فاصله ضربه بزنید.

براِ وارد كردن متن با استفاده از عملكرد «ورود متن پیوسته»

- هنگام نمایش کلیدهای روی صفحه نمایش، انگشت خود را از حرفی به حرف دیگر  $1$ ىكشىد تا واژەاې كە قصد نوشتن آن را دارىد نوشتە شود.
- ٍ2 پس از وارد کُردن واژه، انگشت خود را بلند کنید. پیشنهاد واژه بر اساس حروفی که نوشـته|ىد ظاھر مىشـود.
- 3 ً اگر واژه مورد نظر شما ظاهر نشد، به ⊠• ضربه بزنید تا بتوانید با مشـاهده سـایر گزینهها انتخاب خود را انجام دهید. اگر گزینه مورد نظر ظاهر نشد، کل واژه را حذف کنید و دوباره آن را وارد کنید یا براک ورود آن به تک تک حروف ضربه بزنید.

#### تغییر تنظیمات براک نوشتن ضربه بزنید

- وقتی کلیدهای روی صفحه نمایش نشان داده می شوند، روی 12!? ضربه بزنید.  $1\,$
- <mark>⊘ روک ∦ ضربه بزنید، سپس روک **تنظیمات صفحه کلید**> **تنظیمات ورودک متن** ضربه</mark> بزنید.
	- 3 برای فعال یا غیرفعال کردن عملکرد ورود حرکتی، کادر **برای نوشتن ضربه بزنید** را علامت بزنید یا علامت آن را بردارید.

#### استفاده یک دستی از صفحه کلید

- 1 مفحه کلید روف نمایشگر را در حالت عمودف باز کنید، سپس روف 12!? ضربه بزنید.
	-
- 2 <sub>ـ د</sub>وې *لا* ضربه بزنید، سپس روی **صفحه کلید یک دستبی** ضربه بزنید.<br>3 ـ برای انتقال صفحه کلید یک دستبی به سمت چپ یا راست صفحه، به برای انتقال صفحه کلید یک دستنی به سمت چپ یا راست صفحه، به ترتیب روی ≱ یا د صربه بزنید.)
	- <sup>یمن</sup>ج برای بازگشت به صفحه کلید کامل روی ⊠ ضربه بزنید.

## وارد کردن متن با استفاده از ویژگی ورود صوتی متن

هنگامی که متنی را وارد میکنید، میتوانید از ویژگی ورود صوتی متن به جای تایپ واژگان اسـتفاده کنید. کافی است واژگانی را که میخواهید وارد شود بگویید. ورود صوتی متن یکی از فنآورِیهای آزمایشـی ™Google اسـت و برای چند زبان و منطقه موجود اسـت.

#### برای فعال کردن ورود متن صوتی

- 1 هنگام وارد كردن متن با استفاده از كليدهاي روي صفحه نمايش، به ?!2ا ضربه بزنيد.
	- 2 ـ به *∦* ضَرَبَه بزنَید، سَیَس به **تنظیمات صفحه کَلید** ضربه بزنید.
		- 3 کادر **کلیڈ تایپ صداک Google ر**ا علامتگذار*ی* کنید.<br>4 پاک ذخیرہ تنظروات به دار ضروریندر ریک نواد ویکرو
- برای ذخیره تنظیمات، به ر← ضربه بزنید. یک نماد میکروفون اٍ در کلیدهای روی صفحه نمايش ظاهر ميشود.

#### برای وارد کردن متن با استفاده از ویژگی ورود متن صوتی

- كليدهاې روې صفحه نمايش را باز كنيد.
- 2 ـ به ا ضربه بزنید. زمانی که ظاهر شد، صحبت کنید تا متن وارد شود.<br>3 ـ در بابان، به ضربه بزنید. متن بیشنهادی ظاهر می شود.
	- در پایان، به ضربه بزنید. متن پیشنهاد**ی ظاهر میشود**.
		- 4 در صورت نیاز، متن را به صورت دستی ویرایش کنید.

## **ویرایش متن**

با دو بار ضربه زدن بر روِی متن در هنگام نوشتن، در حالت های افقی یا عمودی، می توانید متن را انتخاب، برش یا کپی کنید یا آن را بچسبانید. در جهت عمودک، ابزارهای ویرایش مورد نیاز در نوار برنامه موجود هستند. در جهت افقی، دکمه ویرایش، همین ابزارها را در دسترس قرار می دهد.

### نوار برنامه

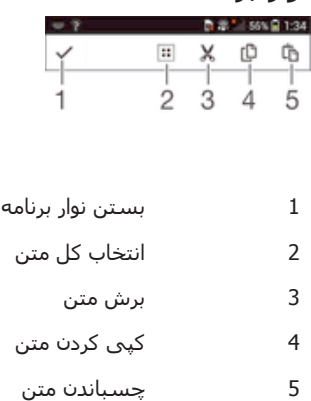

ته دే] فقط هنگامی که متنی در حافظه موقت ذخیره شده است، ظاهر می شود. **\*\***
#### برای انتخاب متن

- متن مورد نظر را وارد کنید، سپس به مِتن دو بار ضربه بزنید. واژه اک که به آن ضربه می  $1$ زنید با استفاده از دو زبانه در دو طرف آن پررنگ می شود.
	- 2 برای انتخاب متن بیشتر، زبانه ها را به سمت چپ یا راست بکشید.

#### براک ویرایش متن در جهت عمودک صفحه

- متن مورد نظر را وارد کنید، سپس دو بار به متن وارد شده ضربه بزنید تا نوار برنامه  $1$ نشان داده شود.
- 2 متن مورد نظر را برای ویرایش انتخاب کنید، سـپس از نوار برنامه برای اعمال تغییرات دلخواه استفاده كنيد.

#### براک ویرایش متن در جهت افقی صفحه

- متن مورد نظر را وارد کنید، سپس به متن وارد شده دو بار ضربه بزِنید.
- 2 \_ متن مورد نظر را انتخاب كنيد، سپس به **ويرايش...** ضربه بزنيد و گزينهای را انتخاب كنيد.

# نسخصي سازې صفحه کليد Xperia

هنگام وارد کردن متن با استفاده از کلیدهای روی صفحه نمایش یا صفحه کلید تلفن، میتوانید به تنظیمات صفحه کلید و دیگر تنظیمات ورود متن دسترسـی داشـته باشـید؛ با اسـتفاده از این موارد، میتوانید گزینههای مربوط به زبان نوشتن، پیشنهاد متن، فاصلهگذاری خودکار و نقطَهگذارِک سریع را تغییر دهید. برای مثال، میتوانید تعیین کنید گزینههای مختلف واژگان چگونه اراَئه شـود و واژگان چگونه همزمان با تایپ شـما تصحیح شـود. به علاوه، میتوانید دادههای مربوط به پیام خود را اسکن کنید تا ویژگی پیشنهاد متن با سبک نوشتن شما تطبیق یابد. همچنین میتوانید برنامه ورود متن را به گونهای تنظیم کنید که واژگان جدید نوشته شده را به خاطر بسیارد.

#### برای دسترسی به تنظیمات کلیدهای روی صفحه نمایش

- وقتی متن را با استفاده از کلیدهای روی صفحه نمایش وارد میکنید، به ۱2۱۰ صربه بزنید.
	- 2 به *χ* و سپس **تنظیمات صفحه کلید** ضربه بزنید و تنظیمات را مطابق میل خود تغییر دهىد.
	- 3 برای افزودن زبان نوشتن ویژه ورود متن، به **زبان های نوشتن** ضربه بزنید و کادرهای مرتبط را علامتِ بزنيد.
		- 4 برای تایید به **تایید** ضربه بزنید.

#### براک تغییر تنظیمات ورود متن

- 1 هنگام وارد كردن متن با استفاده از كليدهاى روى صفحه نمايش، به 121<sup>9</sup> ضربه بزنيد.
- 2 به <mark>※</mark> ضَرَبَه بزنَید، سَپَسَ به **تنظیمَات َصفحه کَلید** > **تنظیمَاتَ وَرودګ متَن** ضَرَبه بزنید و تنظیمات مربوط را انتخاب كنید.

#### برای نمایش کلید «شکلک»

- 1 وقتی متن را با استفاده از کلیدهای روی صفحه نمایش وارد میکنید، به 121<sup>,</sup> ضربه بزنید.
- .دϴϧزΑ ϪΑرο **اϫ ̮ل̰η و اϫمادϧ** < **دϴل̯ ϪΤفλ ΕماϴنظΗ** ϪΑ β̢γ ˬدϴϧزΑ ϪΑرο ϪΑ 2
	- 3 مربع **كليد شكلك** را علامتگذار<sup>ي</sup> كنيد.

#### براک استفاده از سبک نوشتن خود

- هنگام وارد کردن متن با استفاده از کلیدهای روی صفحه نمایش یا صفحه کلید تلفن، به  $1$ 121<sub>2</sub> يا 123 ضربه بزنيد.
- **۱ به ※** ضربه بزنید، سپس به **تنظیمات صفحه کلید > استفاده از سبک نوشتن من** ضربه بزنید و منبع مورد نظر را انتخاب كنید.

## انتخاب چیدمان صفحه کلید

- Ţ چیدمان های صفحه کلید فقط در زمانی که دو یا سه زبان نوشتار انتخاب می کنید، برای کلیدهای روی صفحه موجود هستند و ممکن است در تمام زبان های نوشتاری موجود نباشند.
	- وقتی متن را با استفاده از کلیدهای روی صفحه نمایش وارد می کنید، روی 12!? ضربه  $1\,$ 
		- بزنید. 2 وو**ی** *∦* **ضربه بزنید، سپس روی <b>تنظیمات صفحه کلید** ضربه بزنید.
		- 3 \_ روّ**ی زبان های نوشتن** مربّه بزنید، سپس روی ضربه بزنید.
			- 4 نَکَ چنَدمان صفحه کلید انتخاب کَنید.
				- 5 ـ برای تایید <sub>د</sub>وی **تأیید** ضربه بزنید.

# تماس گرفتن

# برقرارې تماس

برای برقراری تماس میتوانید شماره تلفن مورد نظر را به صورت دستی شمارهگیری کنید یا به شمارهای که در فهرست مخاطبین ذخیره شده است ضربه بزنید و یا به شماره تلفن موجود در نمای لیست تماسها ضربه بزنید. همچنین میتوانید از ویژگی شمارهگیری هوشمند استفاده کنید و شـمارههای لیسـت مخاطبین و لیسـت تماس|ها را فوراً پیدا کنید. برای برقراری تماس تصویری، میتوانید از برنامه پیامررسانی فوری و چت تصویری ™Hangouts در دستگاه خود ً استفاده کنید. به بخش پیامرسانی فورک و چت تصویرک در صفحه 51 مراجعه کنید.

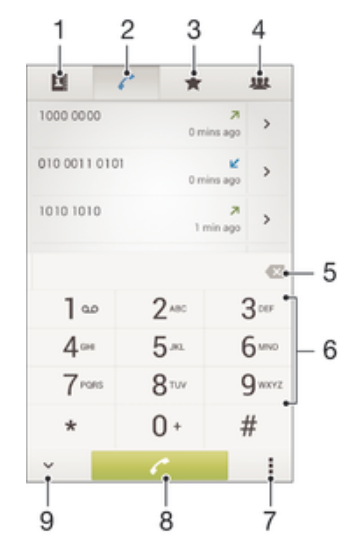

- 1 باز کردن فهرست مخاطبین
- 2 مشاهده موارد داخل ليست تماسها
	- 3 مشاهده مخاطبين دلخواه
- 4 مشاهده تمام گروههای مخاطبین ذخیره شده در دستگاه
	- 5 حذف شماره
	- 6 م صفحه شمارهگیری
	- 7 عدم نمایش یا پاک کردن لیست تماسها
		- 8 دكمه تماس
		- 9 نمایش یا عدم نمایش شمارهگیر

## برای برقراری تماس از طریق شمارهگیری

- 1 از داخل صفحه اصلی، به ﷺ ضربه بزنید.
- 2 **تلفن** را پيدا كنيد و به آن ضربه بزنيد.
- 3 \_ شـماره ً گيرنده را وارد كنيد و بّه ِ ∕ مَربه بزنيد.

#### برای تماس گرفتن با استفاده از شماره گیری هوشمند

- ار صفحه اصلی، به ﷺ ضربه بزنید.  $1$
- 2 **تلفن** را پيدا كنيد و به آن ضربه بزنيد.
- $\sim 3$ از صفحه شماره گیری برای وارد کردن حروف یا شماره های مربوط به مخاطبی که می خُواهید با او تماس بگیرید استفاده کنید. با وارد کردن هر حرف یا شماره، فهرست گرینه های ممکن ظاهر می شود.
	- 4 \_ به نام مخاطبتي کَه مَي خُواهيد يا آن تماس بگيريد ضربه پزنيد.

## برای برقراری تماس بین|لمللی

- ار داخل صفحه اصلی، به ﷺ ضربه بزنید.  $1$ 
	- 2 **تلفن** را پيدا كنيد و به آن ضربه بزنيد.
- 3 0 را لمس كنيد و نگه داريد تا علامت "+" ظاهر شود.
- 4 \_ كد كشور، كد منطقه (بدون عدد 0 اول) و شماره تلفن را وارد كنيد، سپس به <sup>م</sup>⁄ ضربه ىز ئىد.

# نمایش یا پنهان کردن شماره تلفن خود

می توانید انتخاب کنید که هنگام تماس با دیگران، شـماره تلفن شـما روک دسـتگاه آنها نمایش داده شود یا خیر.

## برای نمایش یا عدم نمایش شماره تلفن شما

- از صفحه اصلی، به ﷺ ضربه بزنید.
- داϴ̡ را **دهϧرϴ̳ ماسΗ Ϫγناη** < **ر̴Ҩد ΕماϴنظΗ** < **ماسΗ ΕماϴنظΗ** < **ΕماϴنظΗ** 2 کنید و به آن ضربه بزنید.

# **دریافت تماس**

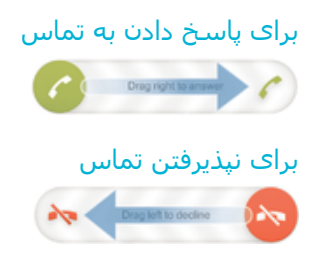

برای بی صدا کردن صدای زنگ تماس ورودی

هنگام دریافت تماس، کلید صدا را فشار دهید.

# نیذیرفتن تماس با ارسال یک پیام

شما میتوانید با ارسال یک پیاِم از پیش تعریف شده، تماسهاک ِخود را رد کنید. وقتی تماسی را با چنین پیامی رد میکنید، آن پیام به طور خودکار برای تماس گیرنده ارسال و در وسـیله شما ذخیره میشود.

شـش پیام از پیش بر روک وسـیله شـما تعریف شِـده اسـت. شـما میتوانید یکی از این پیامهای از پیش تعریف شده را انتخاب و در صورت لزوم آن را ویرایش کنید.

برای نیذیرفتن یک تماس با ارسال یک پیام از پیش تعریف شده

• **رد Αا ̡ϴام** را ϪΑ γمΖ Αالا Α̰شϴدˬ γ̢β ̡ϴاϣ̶ را اΘϧخاب ̯نϴد.

برای نپذیرفتن تماس دوم با ارسال یک پیام از پیش تعریف شده

هنگام شنیدن بیپ های مکرر در حین یک تماس، **رد با پیام** را به سمت بالا بکشید، سیس پیامی را انتخاب کنید.

# برای وبرایش پیام مورد استفاده جهت نیذیرفتن تماس

- ار داخل صفحه اصلی، به ﷺ ضربه بزنید.  $1$
- 2 **ΗنظϴماΕ** < **ΗنظϴماΕ Ηماس** > **رد Ηماس Αا ̡ϴام** را ̡ϴدا ̯نϴد و ϪΑ ن οرϪΑ Αزϴϧد.
- د وبه پیامبی که میخواهید ویرایش شَود ضربه بزنید، سَیسَ تغییرات لازم را ایجاد کَنَید.  $3$ 
	- ـ فيس از افزودن، به **تأييد** ضربه برنيد.

# **Ηماس ϫا̵ در Σال اϧجام**

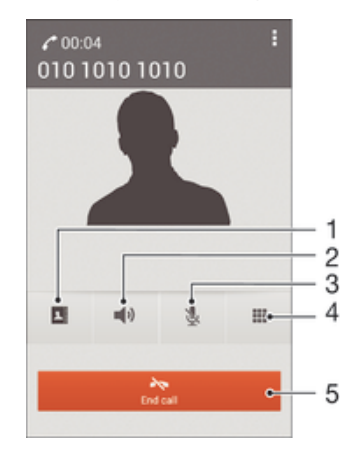

- 1 باز كردن فهرست مخاطبين
- 2 روشن كردن بلندگو در حين تماس
- 3 میصدا کردن میکروفون در طبی تماس
	- 4 وارد كردن شماره در حين تماس
		- 5 ٪ پایان دادن به تماس

# براې تغییر میزان صداې بلندگوې گوشتي در طول تماس

• کلید میزان صدا را به بالا یا پایین فشار دهید.

# برای فعال کردن صفحه نمایش در حین تماس

• (J) را یک لحظه فشار دهید.

# **استفاده از لیست تماسها**

در لیست تماسها، میتوانید تماسهای بییاسخ ↑، تماسهای دریافتی ∕∣ و تماسهای گرفته شده **7** را مشاهده کنید.

# مشاهده تماس های بی پاسخ

- وقتی تماس بی پاسخ داشته باشید،  $\bm{\uparrow}$  در نوار وضعیت نشان داده می شود. نوار  $1$ وضعیت را به سمت پایین بکشید.
	- 2 ووی **تماس بی پاسخ** ضربه بزنید.

# تماس با یک شـماره از گزارش تماس ها

- ار صفحه اصلی، به ﷺ ضربه بزنید.  $1$
- 2 **تلفن** را پیدا کنید و رو<sup>ی</sup> آن بزنید. نمای گزارش تماسـها در بالای صفحه ظاهر می شـود. 3 برای تماس مستقیم با یک شماره، به آن شماره ضربه بزنید. جهت ویرایش یک شماره قبل از تماس، شـماره موردنظر را لمس کرده و نگه دارید، سـپس به **ویرایش شـماره قبل از تماس** صربه بزنید.
	- همچنین می توانید با ضربه زدن به **⟨> پاسخ تماس** با شماره تماس بگیرید. ₹,

# افزودن یک شـماره از گزارش تماس ها به مخاطبین خود

- ار صفحه اصلی، به ﷺ ضربه بزنید.  $1$
- 2 **تلَفن** را پیدا کنّید و رَوْک آنَ بزنید. نمای گزارش تماسـها در بالای صفحه ظاهر می شـود.
	- ه و شماره ضربه بزنید و نگه دارید، سپس به **افزودن به مخاطبین** ضربه بزنید. «
		- 4 ـ به مخاطب مورد نظر ضربه بزنید یا به **ایجاد مخاطب حدید** ضربه بزنید.<br>5 ـ جائیات مخاطب را وارد کنید و به **انجام شد** ضربه بانید.
			- جزئیات مخاطب را وارد کنید و به **انجام شد** صربه بزنید.

# تراف عدم نمايش ليست تماسها

- از صفحه اصلی، به  $\ddots$
- 2 **تلفن** را پيدا كنيد و به آن ضربه بزنيد.
- .دϴϧزΑ ϪΑرο **اϫ ماسΗ Ζسϴϟ ردن̯ نهان̡** > ϪΑ 3

# هدایت تماس ها

براِک مثال می توانید تماس ها را به شخص دیگر یا به شماره تلفن یا سـرویس پاسـخگویی ارسال نمود.

انتقال تماس ها

- ار صفحه اصلی، به ﷺ ضربه بزنید.  $1$
- 2 **تنظیمات > تنظیمات تماس > انتقال تماس** را پیدا کنید و به آن ضربه بزنید.
	- 3 گزینه اې را انتخاب کنید.
- 4 \_ شـَماره اِي را كه مَي خَواهيد تماس ها را به آن انتقال دهيد، وارد كرده و روِي **فعال** ىز نىد.

# خاموش كردن انتقال تماس

- ار صفحه اصلی، به  $\cdots$  ضربه بزنید  $1$
- 2 **ΗنظϴماΕ** < **ΗنظϴماΕ Ηماس** > **اϘΘϧال Ηماس** را ̡ϴدا ̯نϴد و ϪΑ ن οرϪΑ Αزϴϧد.
	- 3 گزینه ای را انتخاب کرده، سپس به **غیرفعال** صَربه بزنید.

# **Τϣدود ̯ردن Ηماس ϫا**

مې توانید همه یا گروهې خاص از تماس هاې ورودې و خروجې را مسدود کنید. در صورتي که یک PIN2 از ارائه دهنده خدمات خود دریافت کرده اید، می توانید براک محدود کردن تماس هاک خروجی از یک لیست شماره های شماره گیری ثابت (FDN) استفاده کنید.

## برای مسدود کردن تماسهای ورودی یا خروجی

- ار صفحه اصلی، به  $\ddot{\mathbf{u}}$  ضربه بزنید.  $1$
- 2 **تنظیمات** > **تنظیمات تماس** را پیدا کنید و به آن ضربه بزنید.
	- به **انسداد تماس** ضربه بزنید و گزینهای را انتخاب كنید.
		- رمز عبور را وارد كنيد و به **فعال** صربه بزنيد.
- هنگام تنظیم انسداد تماس براک بار نخست، باید رمز عبور خود را وارد کنید تا عملکرد انسداد تماس فعال شود. اگر بعداً بخواهید تنظیمات انسداد تماس را ویرایش کنید، باید از همین رمز عبور استفاده کنید.

# فعال یا غیرفعال کردن شماره گیرک ثابت

- ار صفحه اصلی، به ﷺ ضربه بزنید.  $1$
- <mark>2 تنظیمات > تنظیمات تماس > شماره شماره گیرک ثابت</mark> را پیدا کنید و به آن ضربه بزنید.
	- .دϴϧزΑ ϪΑرο **FDN ردن̯ عالϓرϴϏ** اҨ **FDN ردن̯ عالϓ** ϪΑ 3
		- <sup>4</sup> ِ پین2 خود را وارد کنید و به **تایید** ضربه بزنید.

## دسترسيي په ليست گېرندگان تماس مورد پذيرش

- ار صفحه اصلی، به ﷺ ضربه بزنید.  $1$
- **مارهη مارهη** < **ΖΑاΛ ̵رϴ̳ مارهη مارهη** < **ماسΗ ΕماϴنظΗ** < **ΕماϴنظΗ** 2 **گیرِک ثابت** را پیدا کنید و به آن ضربه بزنید.

# چندین تماس

اگر انتظار مکالمه را فعال کرده اید، می توانید چندین تماس را بصورت همزمان استفاده کنید. وقتُص انتظار مكالمَه فعال متّي شـود، در صَورت دريافتَ تماسَ ديگر، با صدافَ بيپ به شـما اعـلان می شود.

# برای فعال یا غیر فعال کردن انتظار مکالمه

- از صفحه اصلبي، روِي ﷺ ضربه بزنيد.
- ـ **تنظیمات > تنظیمات تماس > تنظیمات دیگر** را یافته و ضربه بزنید.
- 3 برای فعال یا غیر فعال کردن انتظار مکالمه، **انتظار مکالمه** را ضربه بزنید.

## براِی پاسخ به تماس دوم و در انتظار گذاشتن تماس فعلی

• \_ هنگام شـنیدن صدای بوق ممتد در حین تماس، ● را به سـمت راسـت بکشـید.

## رد کردن تماس دوم

• هنگام شـنیدن صدای بوق ممتد در حین تماس، ⊗ را به سـمت چپ بکشـید.

#### براک برقرارک تماس دوم

- در حین تماس فعلی، به  $\mathop{\mathbb H}$  ضربه بزنید.  $1$
- 2 ً شـماره گیرنده را وارد کنید و به <sup>م</sup>⁄ ضربه بزنید. تماس اول در حالت انتظار قرار میگیرد.

## جابجایی بین چند تماس

• برای جابجایی به یک تماس دیگر و قرار دادن تماس کنونی در حالت انتظار، روی **تغییر به این تماس** صربه بزنید.

# تماسها**ک کنفرانس**ی

با تماس کنفرانسـي با چندنفره مي $\tilde{\omega}$ انيد په پيک نفره نفره سونديد.

جهت اطلاع از جزئیات تعداد شرکتکنندگانی که می $\vec{e}$ وانید به یک تماس کنفرانسپی بیفزایید، با شرکت ∴. مخابراتی خود تماس بگیرید.

## براک برقرارک تماس کنفرانسـی

- در حین تماس فعلی، به  $\mathop{\mathrm{II}}$  ضربه بزنید.  $1$
- 2 شـماره شـركتكننده دوم را بگيريد و به م∕ ضربه بزنيد. پس از آن كه شـركتكننده دوم پاسخ داد، شرکتکننده اول در حالت انتظار قرار میگیرد.
	- 3 برای افزودن شرکتکننده دوم به تماس کنفرانسـی، به پلاِ صربه بزنید.
	- 4 برای افزودن شرکتکنندگان بیشتر به تماس، مراحل 1 تا 3 را تکرار کنید.

#### برای گفتگوی خصوصی با شرکتکننده تماس کنفرانستی

- . در چین تماس کنفرانستی جارې، په **{0} شرکت کننده** ضربه پزنید.
- 2 به شمّاره تلفّن شـرَكتكنندهاف كه ميّخواهيد به صورت خصّوصي با او صحبت كنيد ضربه بزنيد.
- 3 ـ براک یایان دادن به گفتگوی خصوصی و برگشت به تماس کنفرانسـی، به دِ﴿ ضربه بزنید.

#### خارج كردن يک شركت كننده از تماس كنفرانسـي

- در طول تماس كنفرانسـى جارې، بر روې دكمه اې كه تعداد شـركت كنندگان را نشـان  $1$ می دهد ضربه بزنید. برا<sup>ی</sup> مثال اگر سه شرکت کننده در تماس وجود دارد بر رو<sup>ی</sup> 3 **شرکتکننده** ضربه بزنید.
	- 2 ـ به در کنار شـرکت کَننده اک که می خواهید خارج کنید ضربه بزنید.

#### برای پایان دادن به تماس کنفرانسـی

در حین تماس کنفرانسـی، به **پایان تماس کنفرانسـی** ضربه بزنید.

## **يست صوتي**

اگر اشتراک شـما شـامل خدمات پسـت صوتی نیز باشـد، تماس گیرنده می تواند در ٍصورت عدم پاسَخگویَی شما به تماس، پیام صوتی بگذارد. شَماره خدمات پسَت صوتی مَعمولاً بر رَوی سیم کارت ذخیره شده است. در غیر این صورت، می توانید این شماره را از ارائه دهنده خدمات خود دریافت و آن را به طور دستبی وارد کنید.

#### وارد کردن شماره پست صوتی

- 1 از صفحه اصلی، روِی ﷺ ضربه بزنید.
- $\alpha$  تنظیمات > تنظیمات تماس > پست صوتی >تنظیمات بست صوتی > شمارہ **پست صوتی** را پیدا کنید و رو<sup>ی</sup> آن ضربه بزنید.
	- 3 شـماره پسـت صوتبي خود را وارد كنيد.
		- 4 مرو**ی تایید** ضربه بزنید.

# برای تماس با خدمات پست صوتی

- از صفحه اصلی، به ﷺ ضربه بزنید.  $1$
- 
- 2 **تلفن** را پیدا کنید و به آن ضربه بزنید.<br>3 1 را لمس کنید و نگه دارید. د را لمس کنید و نگه دارید. **1**

# تماس *ه*ای اورژانس

وسـیله شـما از شـمارههای اورژانس بین|لمللی مثل 112 یا 911 پشـتیبانی میکند. چنانچه در محدوده پوشش یک شبکه باشید، میتوانید با یا بدون وارد کردن سپم کارت از این شمارهها برای ًبرقرارَی تمَّاس اورژانس در هر کشورْی استفاده کنید.

برای برقراری تماس اورژانس

- 
- 1 ً از داخل صفحه اصلی، به **:::** ضربه بزنید.<br>2 ً **تلفن** را پیدا کنید و به آن ضربه بزنید.<br>3 ً شـماره اورژانس را وارد کنید و به <sup>م</sup> ضربه 2 **تلفن** را پيدا كنيد و به آن ضربه بزنيد.
- 3 شـماره اورژانس را وارد كنيد و به م ضربه بزنيد. براي حذف شـماره، به ⊠ ضربه بزنيد.
- اگر سپم کارت وارد وسپله نشده یا تماسهای خروجی مسدود شده باشد، امکان برقراری تماسهای اورژانس وجود دارد.

برای برقراری تماس اورژانس هنگامی که سیم کارت قفل است

- 1 از داخل صفحه اصلی به **تماس اصطرار<sup>ی</sup>** ضربه بزنید.
	- 2 مشماره اورژانس را وارد کنید و به م∕ ضربه بزنید.Σا

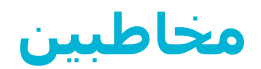

# **انتقال مخاطس**

چندین راه براک انتقال مخاطبین به دستگاه جدید شما وجود دارد. براک اطلاعات بیشتر در مورد انتخاب روش انتقال، به www.sonymobile.com/support برويد.

# انتقال مخاطبین با استفاده از رایانه

ه̬Ҩو Sony™ Bridge اҨ PC Companion در ϪϣاϧرΑ دو Contacts Setup و Xperia™ Transfer Mac است که در جمعآورک مخاطبین از دستگاه قبلی و انتقال آن به دستگاه جدید به شـَما کمک میکند. این برنامهها از دستگاههای مختلف از جمله iPhone ، HTC ،Samsung و Nokia پشتیبانی میکنند.

برای این کار به موارد زیر نیاز خواهید داشت:

- رایانه متصل به اینترنت.
- كابل USB دستگاه قبلى.
- کابل USB دسـتگاه ™Android™ جدید.
	- دستگاه قبلی.
	- دستگاه ™Android جدید.

## برای انتقال مخاطبین به دستگاه جدید با استفاده از رایانه

- اها رو دو روو را *Sony™ Bridge for Mac ب*ر رو رايانه ويندوز يا *Sony™ Bridge for Mac ب*ر رو رايانه نصب شـده باشـد.  $\mathsf{Apple}^{\circledR}$  Mac $^{\circledR}$ 
	- د برنامه PC Companion و رو من Mac ویژه Sony™ Bridge ارا راز کنید، سپس بر روی گزینه S <code>Contacts Setup</code>یا ۲۲ansfer∠ly کلیک کنید و دستورالعملهای مورد نیاز برای انتقال مخاطیین را دنیال کنید.

# انتقال مخاطبين با استفاده از حساب آنلاین

اگر مخاطبین را در دسـتگاه قدیمبی یا رایانه خود با حسـاب آنلاین مانند ™Google Sync، Hacebook™ یا ®Exchange ActiveSync و Microsoft و Microsoft و Pxchange ActiveSync استفاده از همان حساب ها مخاطبین را به دستگاه جدید خود انتقال دهید.

#### همگام سازِ مخاطبین با دستگاه جدید با استفاده از حساب همگام سازِ

- در صفحه اصلی خود، روِی ﷺ و سپس <mark>۱۰</mark> ضربه بزنید.
- 2 ـ روِي∎ضربه بزنيد، سپس روِي **تنظيمات> اشتراک ها و همگام سازې** ضربه بزنيد.
- 3 حساب مورد نظر برا<sup>ی</sup> همگام سازِی مخاطبین را انتخاب کنید سپس روِی **⊧ > هم اکنون همگام سازِک کنید** ضربه بزنید.
	- $\mathbf{v}$ قبل از همگام سازِ مخاطبین با آن حساب، باید به آن حساب وارد شده باشید.

## روشهای دیگر انتقال مخاطبین

چند روش دیگر نیز براک انتقال مخاطبین از دستگاه قبلی به دستگاه جدید وجود دارد. براک مثال، میتوانید مخاطبین را بر روِ کارت حافظه کپی کنید یا از فنآور<sup>ی ®</sup>Bluetooth استفاده کنید و یا مخاطبین را بر روی سیمِکارت ذخیره کنید. جِهت کسب اطلاعات دقیقتر درباره انتقال مخاطبین از دستگاه قبلی، به «راهنمای کاربر» دستگاه خود مراجعه کنید.

## وارد كردن مخاطبين از كارت حافظه

- در صفحه اصلی خود، رو<sup>ی</sup> ﷺ و سپس <mark>▲</mark> صربه بزنید.
- 2 را ϓشار دϴϫدˬ γ̢β رو̵ **ϣخاϦϴΒρ را وارد ̯نϴد** > **̯ارΕ SD** οرϪΑ Αزϴϧد.
	- 3 مكان ذخيره مخاطبين را مشخص كنيد.
	- 4 فایلبي را که مې خواهید وارد کنید انتخاب نمایید.

## وارد كردن مخاطبين با استفاده از فناور<sup>ى ®</sup>Bluetooth

- روشـن شعید عملکرد های Bluetooth و دهدی که دهورت قابل رویت  $1$ تنظیم شده باشد.
- 2 وقتب از ورود فایل به دسـتگاه خود مطلع می شـوید، نوار وضعیت را پایین بکشـید و اعـلان راً برای پذیرش انتقال فایل ضربه بزنید.
	- 3  **پُذیرُشَ** را بَراف شـروع انتَقال فایل ضربه بزنید.
	- 4 نوار وَضَعِيت را به سـمـَت پايين بكشيد. زمانـي كه انتقال انجام شـد، روِي اعلان ضربه ىز نىد.
		- 5 بَر روِی فایل دریافت شده ضربه بزنید و محل ذخیره مخاطب را مشخص کنید.

#### وارد کردن مخاطبین از سپم کارت

- ļ در صورت انتقال مخاطبِین با اسـتفاده از سـیم کارت ممکن اسـت اطلاعاتی را از دسـت بدهید یا مخاطب هاک تکرارک به وجود آید.
	-
	- 1 در صفحه اصلی خود، رو**ی ﷺ و سپس <mark>×</mark> ضربه بزنید.**<br>2 روی <mark>⊧</mark> ضربه بزنید، سپس روی **مخاطبین را وارد کنی**<br>3 مکان ذخیره مخاطبین را مشخص کنید. روف ¦ ضربه بزنید، سیس روی **محاطبین را وارد کنید> سیم کارت** ضربه بزنید.
		- مَکَان ذخیره مخاطبین را مشخص کنید.
	- 4 برای وارد کُردن یک مَخاطب، مخاطب مورد نظر را پیدا کنید و روی آن ضربه بزنید. برای وَارَد كَرَدَن تمَام مَخاطبين، رَوِي **واردُكردَنَ همَهَ** ضَرَبه بزنَيد.َ

# حستجو و مشاهده مخاطس

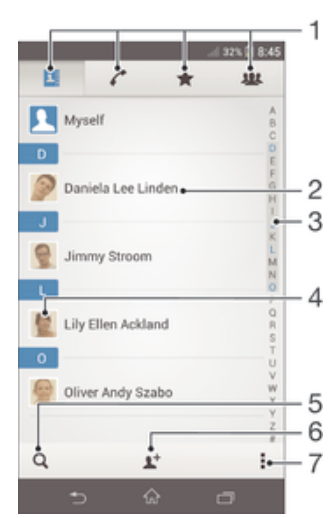

- 1 درگه های مخاطبین، تماس، موارد دلخواه و گروه ها
	- 2 مشاهده اطلاعات مخاطب
- 3 در پرش به مخاطبینی که با حرف انتخاب شده آغاز می شوند
	- 4 دسترسی به گزینه های ارتباط برای مخاطب
		- 5 جستجوي مخاطبين
			- 6 افزودن مخاطب
		- 7 مشاهده گزینه های بیشتر

#### براک جستجوک یک مخاطب

- ار صفحه اصلی، به ﷺ ضربه بزنید، سپس به <mark>د</mark> ضربه بزنید.  $1$
- 2 به Q ضربه بزنید و چند حرف اول نام مخاطب را در قسمت **جستجو مخاطب** وارد كنید. تمام مخاطبینی که با آن حروف شروع می شوند ظاهر خواهند شد.

#### انتخاب مخاطبین جهت نمایش در برنامه مخاطبین

- ار صفحه اصلی، به ﷺ ضربه بزنید، سپس به <mark>د</mark> ضربه بزنید.  $1$ 
	- 2 مینار دهید، سپس به **فیلتر** ضربه بزنید.<br>۱
- در فهرستی که ظاهر می شود، گزینه های دلخواه خود را علامتگذاری یا حذف علامت  $3$ کنید. اگر مخاطبین خود را با یک اشتراک همگام سازک همگام کرده باشید، آن اشتراک در لیست نشان داده خواهد شد. برای باز کردن فهرست گزینه ها، به نام اشتراک ضربه بزنید.
	- 4 ـ در پایان، به **تأیید** ضربه بزنید.

# **ویرایش و ا**فزودن مخاطبین

#### افزودن مخاطب

- 1 در صفحه اصلی خود، روک ﷺ و سـپس <mark>د</mark> ضربه بزنید.<br>2 ⊧وی <del>+</del>1 ضربه بزنید.
	- روک <del>اَ</del> صَربه بزنید.
- 3 ً اگَر مخاطبین خُود را با یک یا چند حساب همگام سازِی کردید و در حال اضافه کردن یک مخاطب برای اولین بار هستید، باید حساب مورد نظر برای اضافه کردن مخاطب را انتخاب کنید. یا می خواهید این مخاطب فقط بر روک دستگاه ذخیره شود، بر روک **مخاطب تلفن** ضربه بزنید.
	- 4 اطلاعات دلخوآه را براف مخاطب وارد با انتخاب كنيد.
		- 5 ـ در یابان، رو**ی انجام شد** ضربه بزنید.
- پس از انتخاب حساب همگام سازِ در مرحله ٣، بار بعدِ که می خواهید یک مخاطب را اضافه کنید، آن حساب به عنوان پیش فرض پیشنهاد می شود اما می توانید پس از ذخیره مخاطب، حساب آن را تغییر دهيد.
- َِ \*َ |گر قبل از شماره تلفن مخاطب، علامت مثبت و کد کشور اضافه کنید، می توانید وقتی از کشورهای دیگر تماس می گیرید از آن شماره استفاده کنید.

#### ویرایش یک مخاطب

- در صفحه اصلی خود، روِی ﷺ و سپس <mark>۱۰</mark> ضربه بزنید.
- 2\_ روف مخاطبتی که میخواهید ویرایش شود ضربه بزنید، سپس روف ُ≛ ضربه بزنید.<br>3\_ اطلاعات مورد نظی ا وبرایش کنید.
	- اطلاعات مورد نظر را ویرایش کنید.
		- 4 در پایان، رو**ی انجام شد** ضربه بزنید.
	- برخی خدمات همگام سـازِ به شـما اجازه ویرایش اطلاعات مخاطبین را نمی دهند.

#### اختصاص تصویر به مخاطب

- ار صفحه اصلی، به ﷺ ضربه بزنید، سپس به <mark>د</mark> ضربه بزنید.  $1$
- 2 به فیلمی که میخواهید ویرایش شود ضربه بزنید، سپس به <u><sup>م</sup>د</u> ضربه بزنید.
	- 3 \_ به ∎∎ ضربه بزنید و روش دَلخواه را برای افزودن تصویر مخاطب انتخاب کنید.
		- 4 بعد از افزودن تصویر، به **انجام شد** ضربه بزنید.
		- همچنین مبی توانید مستقیمًا از برنامه **آلبوم** به مخاطب تصویر اضافه کنید.  $\cdot \bullet$

#### تنظیم صداک زنگ براک یک مخاطب

- 1 در صفحه اصلی خود، رو<sup>ی</sup> ﷺ و سپس <mark>د</mark> ضربه بزنید.
- 2 <sub>د</sub>وف مخاطبی که مېخواهید ویرایش شود ضربه بزنید، سپس روف <u>♦</u> ضربه بزنید.
	- 3 مرو**ی إ** $\epsilon$  **<b>تنظیم آهنگ زنگ** ضربه بزنید.
	- 4 §زینه ای را انتخاب کرده، سپس به **انجام شد** ضربه بزنید.
		- 5 مرو**ی <b>انجام شد** ضربه بزنید.

#### حذف مخاطبين

- در صفحه اصلی خود، روی ﷺ و سپس <mark>د</mark> صربهِ بزنید.
- 2 مخاطب مورد نظر برای حذف را لمس کنید و نگه دارید.
- $\,$ ورای حذف کردن تمام مخاطبین، بر روی پیکان رو به پایین ضربه بزنید تا منوی کشویی  $\,$ باز شود، سپس **علامتگذارې همه** را انتخاب کنيد.
	- .<br>4 ٪ رو<sup>ی </sup>∄ ضربه بزنید، سپس روی **حذف** ضربه بزنید

#### برای ویرایش اطلاعات تماس خود

- ار صفحه اصلی، به ﷺ ضربه بزنید، سپس به د ضربه بزنید.  $1\,$ 
	- 2 ـ به **خودم** ضربه بزنید، سپس به <sup>م</sup>د ضربه بزنید.<br>3 ـ اطلاعات حدید را وارد کنید و با تغییرات لازم را ا:
	- اطلاعات جديد را وارد كنيد و يا تغييرات لازم را اعمال كنيد.
		- 4 ٍ پس از افزودن، به **انجام شد** ضربه بزنید.

## ایجاد مخاطب جدید از درون پیامک

- 1 از صفحه اصلی خود، روِی ﷺ ضربه بزنید، سپس ِ⊡ را پیدا کنید و روِی آن ضربه بزنید.
	- 2 رو**ی <mark>۸</mark> > ذخیره** ضربه بزنید.
	- 3 یک مخاطب موجود را انتخاب کنید یا رو**ی ایجاد مخاطب جدید** ضربه بزنید.
		- 4 اطلاعات مخاطب را وارد كنيد و رو**ی انجام شد** ضربه بزنيد.

# موارد دلخواه و گروهها

میتوانید برخی مخاطبین را به عنوان مورد دلخواه تنظیم کنید و از داخل برنامه مخاطبین به آنها دسترسی سریع پیدا کنید. میتوانید مخاطبین خود را به گروههایی نیز تقسیم کنید و از داخل برنامه مخاطبین دسترسی سریعتری به آنها پیدا کنید.

برای علامتگذاری یا حذف علامت یک مخاطب به عنوان مورد علاقه

- از صفحه اصلی، به ﷺ ضربه بزنید و سپس به <mark>د</mark> ضربه بزنید.
- 2 به مخاطبی که می خواهید به مخاطبین مورد علاقه خود اضافه یا از آن حذف کنید ضربه  $2\,$ بزنبد.
	- به  $\alpha$  ضربه بزنید.  $3$

#### براک مشاهده مخاطبین دلخواه خود

- ار صفحه اصلی، به ﷺ ضربه بزنید و سپس به د ضربه بزنید.  $1$ 
	- 2 به <del>∤ </del>ضربه بزنید.

## افزودن یک مخاطب په یک گروه

- در برنامه دفترچه تلفن، مخاطبی را که می خواهید به گروهی تخصیص یابد لمس کنید و  $1\,$ نگه دارید.
	- به **\* مَ**مَربه بزنید، سپس به نواری که مستقیمًا در زیر **گروهها** قرار دارد ضربه بزنید.
	- $\,$ در مربوط به گروه هایی را که می خواهید مخاطب به آن افزوده شود، علامت بزنید.  $\,$ 
		- 4 <sub>- د</sub>وې **انجام شد** ضربه بزنید.

# ارسال اطلاعات مخاطب

#### براک ارسال کارت ویزیت خود

- ا د صفحه اصلی، به  $\cdots$  ضربه بزنید، سپس به  $\blacksquare$  ضربه بزنید.  $1$ 
	- 2 به **خودم** ضربه بزنید.
- 3 ∥را فشار دهید، سپس به **ارسال مخاطب** > **تأیید** ضربه بزنید.
- 4 یکی از روش های انتقال موجود را انتخاب و دستوراتی را که در صفحه نمایش دیده می شود دنیال کنید.

#### ارسال مخاطب

- ار صفحه اصلی، به ﷺ ضربه بزنید، سپس به دا ضربه بزنید.  $1$
- $\sim$ ه مخاطبیی که میی خواهید اطلاعات ان ارسال کنید ضربه بزنید.
- 3 ⊫را فشار دهید، سپس به **ارسال مخاطب > تأیید** ضربه بزنید.
- 4 یکی از روش هاک انتقال موجود را انتخاب و دستوراتی را که در صفحه نمایش دیده می شود دنیال کنید.

## براک ارسال چندین مخاطب به طور همزمان

- از صفحه اصلی، به ﷺ ضربه بزنید، سپس به <mark>د</mark> صربه بزنید.
- 2 **إ** را فشار دهيد، سپس به **علامتگذارې چند مورد** ضربه بزنيد.
- 3 مخاطبین مورد نظر را برای ارسال علامتگذاری کنید یا اگر می خواهید همه مخاطبین را ارسال كنيد همه را انتخاب نماييد.
	- 4 به ٍی ضربه بزنید، یکی از روشهای انتقال موجود را انتخاب و دستورالعملهای روی { صفحه نمایش را دنبال کنید.

# **پیشگیرې از به وجود آمدن کیي هاې تکرارې در برنامه کاربردې مخاطس**ن

اگر مخاطبین خود را با یک اشتراک جدید همگام کنید یا اطلاعات مخاطب را به روش های دیگر وارد کنید، ممکن است در نهایت کپی های تکراری در برنامه کاربردی مخاطبین به وجود آید. در این صورت، می توانید این کپی های تکراری را با هم ادغام کنیدٍ و یک مدخل واحد ایجاد کنید. و اگر مدخل هایی را به اشتباه با هم ادغام کردید، می توانید بعدا دوباره انها را جدا کنید.

#### پیوند دادن مخاطبین

- در صفحه اصلی خود، روی ﷺ و سپس <mark>د</mark> صربه بزنید.
- روَّی مخاطبی که مَی حَوَاهید با مخاطب دیگر پیوند داده شود ضربه بزنید.
	- **: را فشار دهید، سپس روی <b>پیوند با مخاطِب** ضربه بزنید.
- روک نام مخاطبیی که میخواهید اطلاعات آن با مخاطب اول ادغام شود ضربه بزنید، سپس براک تأیید روک **تأیید** ضربه بزنید. اطلاعات مخاطب اول با مخاطب دوم ادغام می شود و مخاطب پیوندی به عنوان یک مخاطب در لیست مخاطبین نشان داده می شود.

#### برای جدا کردن مخاطبین ادغام شده

- د از داخل صفحه اصلی، به ﷺ ضربه پزنید، سپس به <mark>د</mark> ضربه پزنید.  $1$
- $\sim 2$ راف وبرایش به مخاطب ادغام شده ضربه بزنید و سپس به گذا ضربه بزنید.
	- $3\,$ لهُ **حذفُ پيوند يا مخاطب** $\,$  **كلغو پيوند** مرته برنند.

# **تهیه قابل بشتیبان از مخاطبین**

میتوانید از کارت حافظه یا سیم کارت براک تهیه فایل پشتیبان از مخاطبین استفاده کنید.

## برای فرستادن کلیه مخاطبین به کارت حافظه

- از صفحه اصلی، به ::: صربه بزنید، سپس به <mark>د</mark> صربه بزنید.
- .دϴϧزΑ ϪΑرο **SD Εار̯** > **ϦϴΒρخاϣ ردن̯ ادرλ** ϪΑ β̢γ ˬدϴϫد شارϓ را 2
	- 3 <sub>د</sub>وې **تاييد** ضربه بزنيد.

## برای صادر کردن مخاطبین به سیم کارت

- ار صفحه اصلی، به ﷺ ضربه بزنید، سپس به <mark>د</mark> صربه بزنید.  $1$
- 2 **‡را فشار دهید، سپس به <b>صادر کردن محاطبین** > **سیم کارت** ضربه بزنید.
- 3 مخاطبین مورد نظر برای صادر کردن را علامتگذاری کنید و یا اگر می خواهید همه مخاطبین را صادر کنید به **علاُمتگذارُک همه** ضُربه بزنید.ً
	- 4 ـ به **صادر کردن** ضربه بزنید.
- 5 ً اگر می خواهید مخاطبین را به مخاطبین موجود در سپم کارت اضافه کنید، **افزودن** <mark>مخاطبین</mark> را انتخاب کنید و اگر می خواهید مخاطبین موجود در سیم کارت را جایگزین **كنيد، جايگزيني همه مخاطبين** را انتخاب كنيد.
- وقتی مخاطبین را به سپم کارت صادر می کنید ممکن است کل اطلاعات صادر نشود. علت این امر حافظه Ţ محدود سيم كارت است.

# **̡ϴام رγاϧ̶ و ̠̳ زدن**

# **ϮΧاϧدن و ارγال ̡ϴام ϫا**

برنامه پیام رسانی پیام ها را به صورت گفتگو نشان می دهد، یعنی تمام پیام های ارسال شده به یک فرد و دریافت شده از او در یک گروه نشان داده می شوند. براک ارسال پیام های چند رسانه ای، باید تنظیمات صحیح MMS در دستگاه اعمال شده باشد. بخش نتظیمات اینترنت و پیام رسانی را در صفحه 25 ببینید.

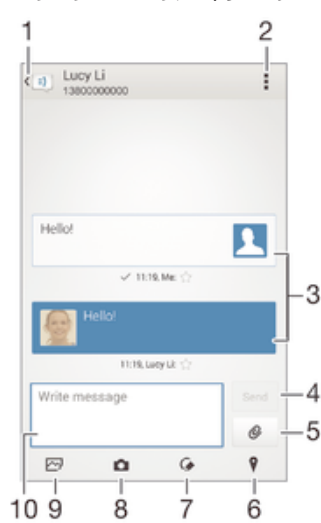

- 1 برگشت به فهرست مکالمات
	- 2 مشاهده گزینه ها
- 3 ً بیام های ارسال و دریافت شده
	- 4 دكمه ارسال
	- 5 يپوست كردن فايل
	- 6 پیوست کردن مکان
- 7 پیوستن یادداشت دست نویس یا تصویر
	- 8 ٪ گرفتن عکس و پیوست کردن آن
- و د پیوست کردن عکس ذخیره شده در دستگاه
	- 10 بخش متن

# براک ایجاد و ارسال پیام

- 1 از صفحه اصلی خود، روی ﷺ ضربه بزنید، سپس اِ≡ را پیدا کنید و روِی آن ضربه بزنید.
	- 2 \_ رو<mark>ې م† ضربه بزنید.</mark><br>3 \_ روې ∎ضربه بزنید، بر
- رو<sup>ی</sup> ٍ ضربه بزنید، سپس روِی **افزودن گیرنده** ضربه بزنید و یک مخاطب را از فهرست مخاطبین انتخاب کنید. اگر گیرنده به عنوان مخاطب ذخیره نشده است، شماره گیرنده را به طور دسـتی وارد کنید و رو<sup>ی</sup> ♣ ضربه بزنید.
	- 4 ٪ پس از پایان افزودن گیرنده ها، رو**ی انجام شد** ضربه بزنید.
	- 5 مرو**ف نوشتن پیام** ضربه بزنید و متن پیام خود را وارد کنید.
	- 6 بَرَاف افْزَودن يَکْ فَايَل رَسَانُه ایَ، روْفَ @ ضَرَبَه بْزِنْيَدَ و گزينه اف را انتخاب کنيد.
		- 7 برای ارسال پیام، روی **ارسال** ضربه بزنید.
- ÷ اگر قبل از ارسال پیام از آن خارج شـوید، به عنوان پیش نویس ذخیره خواهد شـد. آن گفتگو با واژه **پیش نویس ها** برچسب گذارک می شود.

## خواندن پیام دریافتی

- 1 از صفحه اصلی خود، روِی ﷺ ضربه بزنید، سپس اِنا را پیدا کنید و روِی آن ضربه بزنید.
	- 2 گُفتگوي دلخواه را اُنتخاب کنيد.
- 3 ً اگر پیاَم هنوز دریاَفت نشده است، آن پیام را لمس کنید و نگه دارید، سپس روِی **دانلود پیام** صربه بزنید.

#### براک پاسخ دادن به یک پیام

- ار صفحه اصلی، بهِ ﷺ ضربه بزنید، سپس اِنا را پیدا کنید و به آن ضربه بزنید.  $1$ 
	- 2 به گفتگوی حاوی آن پیام ضربه بزنید.
	- 3 پاسخ خود را وارد کنید و به **ارسال** ضربه بزنید.

#### بازارسال یک پیام

- 1 از صفحه اصلی خود، روی ﷺ ضربه بزنید، سپس اِنا را پیدا کنید و روی ان ضربه بزنید.
	- 2 روف گفتگوف حاوف پیامی که قصد ارسال آن را به دیگرف دارید ضربه بزنید.
	- $\sim 3$ روی دارید، سپس روی کو دو دو دول در دولی دارید اسپس روی که دارید، سپس روی که دارید اسپس روی ک **انتقال پیام** ضربه بزنید.
- <sup>4</sup> دروی ً ضربه بزنید، سپس روی **افزودن گیرنده** ضربه بزنید و یک مخاطب را از فهرست مخاطبین انتخاب کنید. اگر گیرنده به عنوان مخاطب ذخیره نشده است، شماره گیرنده را به طور دستی وارد کنید و روِی ♣ ضربه بزنید.
	- 5 ِ پس از پایان افزودن گیرنده ها، رو**ی انجام شد** ضربه بزنید.
	- 6 \_ در صورت نیاز پیام را ویرایش کنید و سـپس رو**ی ا<b>رسـال** ضربه بزنید.
- در مرحله ۴، همچنین می توانید رو<sup>ی</sup> ب**ه** ضربه بزنید و شماره تلفن گیرنده را به صورت دستی وارد کنید.  $-\bullet$

#### برای ذخیره فایلی که همراه با پیام دریافت شده است

- ار صفحه اصلی، به ﷺ ضربه بزنید، سپس لقل ایپدا کنید و به ان ضربه بزنید.  $1$ 
	- 2 به گفتگویی که می خواهید باز شود ضربه بزنید.<br>ا
- <sup>3</sup> اگر پیام هنوز دریافت نشده است، به آن پیام ضربه بزنید و نگه دارید، سپس به **دانلود بیام** صربه بزنید.
	- 4 فایلی را که می خواهید ذخیره شود لمس کنید و نگه دارید، سپس گزینه دلخواه را انتخاب كنىد.

# سازماندهي پيام ها**ې خو**د

#### حذف یک پیام

- 1 از صفحه اصلی خود، روِی ﷺ ضربه بزنید، سپس لِتَا را یافته و روِی آن ضربه بزنید.
	- 2 دروک گفتگوک حاوک پیامی که قصد حذف آن را دارید ضربه بزنید.
- 3 پیّام مورد نظر براف حذف را لمس کنید و نگه دارید، سپس روی **حذف پیام > حذف** ضربه بزنید.

## براک حذف گفتگوها

- ا. دو اخل صفحه اصلی، به ﷺ ضربه بزنید، سپس له را پیدا کنید و به آن ضربه بزنید. {{
	- 2 ـ به ∎ضربه بزنید، سپس به **حذف مکالمات** ضربه بزنید.
- نور مربوط به گفتگوهای مورد نظر برای حذف را علامتگذاری کنید، سپس به ای a این وایه کشور که این کشور ک **حذف** ضربه بزنید.

## براې ستاره دارد کردن پيام

- ا در صفحه اصلی، به ﷺ ضربه بزنید، سپس اِنا را پیدا کنید و به آن ضربه بزنید. T
	- 2 به گفتگویی که می خواهید باز شود ضربه بزنید.
	- در پیامی که می خواهید ستاره دار شود، به  $\chi$  ضربه بزنید.  $3$ 
		- برای حذف ستاره یک پیام، به $\star$  ضربه بزنید.  $4$

## براک مشاهده پیامهاک ستارهدار

- ار داخل صفحه اصلبي به ﷺ ضربه بزنيد، سيس لقل ايبدا كنيد و به آن ضربه بزنيد. [
	- 2 ـ به **:** ضربه بزنید، سـیس به **بیام هاک سـتاره دار** ضربه بزنید.
		- 3 تمام پیامهای ستارهدار در یک فهرست نشان داده خواهد شد.

#### براک جستجوک پیامها

- ا در داخل صفحه اصلی به ﷺ ضربه بزنید، سپس اِدا را پیدا کنید و به آن ضربه بزنید. I
	- 2 به **¦** ضربه بزنید، سپس به **جستجو** ضربه بزنید.<br>3 کلیدواژههای جستجوی خود را وارد کنید. نتایج ۶
- کلیدواژههای جستجوی خود را وارد کنید. نتایج جستجو در فهرستی ظاهر میشود.

# **Ηماس ̳رϦΘϓ از درون ̡ϴام**

#### تماس با فرستنده پیام

- $1\,$ از صفحه اصلی، به ﷺ ضربه بزنید، سپس ِ⊡ را پیدا کنید و به آن ضربه بزنید.
	- 2 به یک گفتگو ضربه بزنید.
- ده به نام یا شـماره گیرنده در بالای صفحه نمایش ضربه بزنید و سـپس نام یا شـماره گیرنده  $\,$ را از فهرسـتی که نشـان داده می شـود انتخاب کنید.
- اگر گیرنده در مخاطبین شـما ذخیره شـده اسـت، به شـماره تلفنی که می خواهید با آن تماس بگیرید ضربه بَرَنَید. اگر گیرنده را در مخاطبین خود ذَخیره نکرده اید، به م∕ ضربه ىز ئىد.

#### ذخیره شماره فرستنده در یک مخاطب

- 1 از صفحه اصلی خود، روِی ﷺ ضربه بزنید، سپس اٍ□ را پیدا کنید و روِی آن ضربه بزنید.
	- 2 <sub>د</sub>وَی <mark>۱</mark> > **ذخیره** ضربه بزنید.
	- 3 ً یکّ مخاطب موجود را انتخاب کنید یا رو**ی ایجاد مخاطب حدید** ضربه بزنید.
		- 4 اطلاعات مخاطب را ویرایش کنید و رو<sup>ی</sup> **انجام شد** ضربه بزنید.

# **تنظیمات بیام رسانی**

#### براک تغییر تنظیمات اعلان پیام

- $\;$ ار داخل صفحه اصلی به ﷺ ضربه بزنید، سپس اِنا را پیدا کنید و به آن ضربه بزنید.  $\;$ 
	- 2 ـ به **: ض**ربه بزنید، سـپس به **تنظیمات** ضربه بزنید.
	- 3 برای تنظیم صدای اعلان، به آ**هنگ اعلان** ضربه بزنید و گزینهای را انتخاب کنید.
		- 4 برای سایر تنظیمات اعلان، کادر مربوط را علامتگذاری یا حذف علامت کنید.

#### جهت تغییر تنظیمات گزارش تحویل براک پیامهاک خروجی

- ار داخل صفحه اصلی به ﷺ ضربه بزنید، سپس ِ⊡ را پیدا کنید و به آن ضربه بزنید.
	- 2 ـ به∎ضربه بزنید، سیس به **تنظیمات** ضربه بزنید.
	- 3 برای فعال یا غیرفعال کردن گزارش تحویل، به **گزارش دریافت** ضربه بزنید.

# بیامررسانبی فورې و چت تصویرې

میتوانید با استفاده از برنامه پیامرسانی فورک و چت تصویرک ™Hangouts در دستگاه خود با دوستانی که از همین برنامه بر روِی رایانه، دستگاههای ™Android یا دستگاههای دیگر استفاده میکنند چت کنید. میتوانید هر مکالمهای را به یک تماس تصویری با چند دوست تبدیل کنید یا به دوستانتان حتی در زمانی که آفلاین هستند پیام بفرستید. همچنین میتوانید عکسها را به راحتی مشاهده کنید و به اشتراک بگذارید.

پیش از شروع کار با ™Hangouts، دقت کنید اتصال اینترنت برقرار باشد؛ همچنین، باید اشتراک Google™ نیز داشته باشید. جهت کسب اطلاعات بیشتر درباره نحوه استفاده از این برنامه، به نشانی http://support.google.com/hangouts مراجعه و بر روک پیوند «Hangouts on your Android» كليک کنيد.

▪ عملکرد تماس تصویرِی فقط در دسـتگاههای دارای دوربین جلو کار میکند.

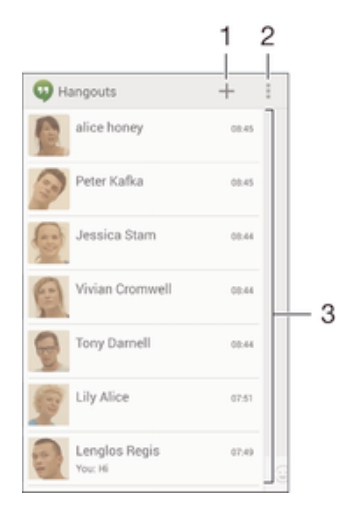

- 1 آغاز گپ یا تماس تصویری جدید
	- 2 گزینه ها
	- 3 فهرست مخاطبين

## برای شروع یک پیام فوری یا تماس تصویری

- 1 ً از داخل صفحه اصلی، به ﷺ ضربه بزنید.<br>2 **Hangouts ر**ا پیدا کنید و به آن ضربه بزن<br>3 به **∔** ضربه بزنید، سیس نام، آدرس ایمیا
- **Hangouts** را پیدا کَنید و به آن ضربه برنید.
- به ♣ ضَربه بزنيد، سـپس نام، آدرس ايميل، شـماره تلفن يا نام حلقه مخاطب را وارد كنيد وَ مورد ورُودِيَ مَرتبط را دَر فهُرستَ پَيشَنَهَادِي انتخاب كَنَيدَ.
	- 4 \_ بَرَاکَ شَرَوْع جلسَّه پِیاَمِ فَورِکَّ، به <mark>≔َ</mark> ضَرْبَه بزنید.<br>5 \_ برای شروع تماس تصویری، به **} \_** ضربه بزنید.
	- .<br>برای شروع تماس تصویری، به اِ █ ضربه ُبزنیدٌ.

#### یاسخ به گپ یا پیوستن به تماس تصویرک

- 1 هنگامی که فرد<sup>ی</sup> با شما در **Hangouts** ارتباط برقرار می کند، @ یا @ در نوار وضعیت ظاهر می شود.
- ازوار وُضعيَت راً به پايين بکشـيد، سـپس روڪ پيام يا تماس تصويرڪ ضربه بزنيد تا گپ آغاز <mark>2</mark> شود.

#### **Hangouts<sup>™</sup> اطلاعات بیشتر در مورد**

• زمانی که برنامه ™Hangouts باز است، رو<sup>ی</sup> ∎و سپس رو<sup>ی</sup> **راهنما** ضربه بزنید.

# ا *نم*ىل

# <mark>تنظيم ايميل</mark>

از برنامه ایمیل در دستگاه خود برای ارسال و دریافت ایمیل ها در حساب های ایمیل خود استفاده کنید. می توانید همزمان یک یا چندین حساب ایمیل داشته باشید که شامل حساب های شرکتی Microsoft Exchange ActiveSync نیز می شوند.

# تنظیم حساب ایمیل

- 1 در صفحه اصلی خود، رو<sup>ی</sup> ﷺ ضربه بزنید.
	- 2 **ـ ایمیل** را پیدا کرده و روِّفَ آن ضربه بزنید.<br>3 ـ برای تکمیل روند تنظیم، دسـتورالعمل.هاs
- براک تکمیل روند تنظیم، دستورالعملهای روی صفحه نمایش را دنبال کنید.
- ₹ در مورد برخی خدمات ایمیل، ممکن است نیاز شود جهت کسب اطلاع از جزئیات تنظیمات اشتراک ایمیل با ارائه دهنده خدمات ایمیل خود تماس بگیرید.

# برای افزودن یک اشتراک ایمیل دیگر

- از صفحه اصلی، به  $\mathbf{m}$ .
- 2 **ایمیل** را پیدا کنید و به آن ضربه بزنید.<br>3 اگ از حند اشتراک ایمیل استفاده می
- اگَر از جند اشتراک ایمیل استفاده میکنید، به **∕**∑ضربه بزنید و سپس به **افزودن اشتراک** صربه بزنید.
- 4 آدرس ایمیل و رمز عبور را وارد کنید، سـپس به **بعد** ضربه بزنید. اگر دانلود خودکار تنظَيمَاتَ اشَـتَرَاکَ ايميلَ مَقدَور نبود، روند تنظيم را به صورت دسـتی تکميل کنيد.
- 5 \_ هنگامي که از شما خواسته شد، يک نام براي اشتراک ايميل خود وارد کنيد تا به آسانی قابل شناسایی باشد.
	- 6 در پایان، به **بعد** ضربه بزنید.

# تنظیم حساب ایمیل به عنوان حساب پیش فرض

- 
- 1 در صفحه اصلی خود، رو<sup>ی</sup> ﷺ ضربه بزنید.<br>2 **ایمیل** را پیدا کرده و روی آن ضربه بزنید.
- 2 **ایمیل** را پیدا کرده و رو*ی* آن ضربه بزنید.<br>3 ‡را فشار دهید، سیس روی **تنظیمات** ظ 3 ـ **ارا فشار دهید، سپس روی <b>تنظیمات** ضربه بزنید.<br>4 ـ روی حسابی، که می خواهید به عنوان حساب بیش
- روک حسابی که می خواهید به عنوان حساب پیش فرض برای ایجاد و ارسال ایمیل تنظیم شود ضربه بزنید.
	- 5 ̳زҨنϪ **اΘηرا̭ ̡ζϴ ϓرض** را اΘϧخاب ̯نϴد. ϫن̴ام Αاز ̯ردن ΑرϧاϪϣ اҨمϞϴ ˬλندوق ورودِ حساب پیش فرض نشان داده مپي شود.
- <del>َ</del>\* آگر فقط یک حساب ایمیل داشته باشـید، همان حساب به صورت خودکار به عنوان حسـاب پیش فرض تنظّيم خواهد شد.

# ارسال و دریافت بیامهاک ایمیل

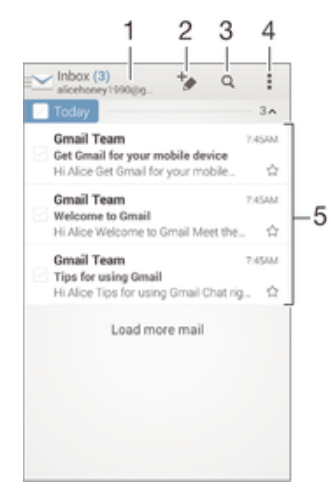

- 1 مشاهده فهرست تمام اشتراکهای ایمیل و یوشههای اخیر
	- 2 نوشتن بیام ایمیل جدید

- 3 جستجوی بیامهای ایمیل
- 4 دسترسی به تنظیمات و گزینههای مختلف
	- 5 فهرست پیامهای ایمیل

#### براک دانلود پیامهاک ایمیل جدید

- از صفحه اصلی، به **:::.**
- 2 **ـ ایمیل** را پیدا کنید و به آن ضربه بزنید.
- 3 ً اگر از چند اشتراک ایمیل استفاده میکنید، به ِ ِ اصربه بزنید و اشتراک مورد نظر را
- برای بررسـی انتخاب کنید، سـپس به **صندوق دریافت** در منوی کشـویی ضربه بزنید.
	- 4 ـ برای دانلود پیامهای جدید، به ∎ضربه بزنید و سپس به **نوسازی** ضربه بزنید.
- هنگام باز بودن صندوق ورودی، صحفه نمایش را به سـمت پایین بکشـید تا فهرسـت پیامها بهروزرسـانبی  $\ddot{\bullet}$ شود.

## براک خواندن پیامرهاک ایمیل

- از صفحه اصلی، به **:::**.
- 2 **ایمیل** را پیدا کنید و به آن ضربه بزنید.
- 3 ً اگر از چند اشتراک ایمیل استفاده میکنید، به ِ ِ ضربه بزنید و اشتراک مورد نظر را براف ُبررسـی انتخاب کنید، سـپس به **صندوق دریافت** در منوک کشـویی ضربه بزنید. اگر میخواهید همه اشتراکهای ایمیل را به صورت همزمان بررسـی کنید، به ِِمحر و سـپس به **صندوق ورودې ترکيبي** در منوې کشويي ضربه بزنيد.
	- 4 در صندوق ورودې ايميل به سـمت بالا يا پايين حركت كنيد و به ايميلي كه قصد خواندن « ان را دارید صربه بزنید.

## براک ایجاد و ارسال پیام ایمیل

- 1 از صفحه اصلی، به ﷺ ضربه بزنید و سپس **ایمیل** را پیدا کنید و به آن ضربه بزنید.
- 2 اگر از چند اشتراک ایمیل استفاده میکنید، به ِ v ضربه بزنید و اشتراک مورد نظر را برای ارسال ایمیل انتخاب کنید، سپس به **صندوق دریافت** در منوی کشویی ضربه بزنید.
- 3 به ﴿ ضربه بزنيد و سـيس نام يا آدرس ايميل گيرنده را تايپ كنيد، يا به †▲ ضربه بزنيد و یک یا چند گیرنده را در لیست «مخاطبین» انتخاب کنید.
	- 4 موضوع ایمیل و متن پیام را وارد کنید و سپس به چ ضربه بزنید.

#### براک پاسخ دادن به یک پیام ایمیل

- 1 در λندوق ورود̵ اҨمϞϴ ˬ̡ϴاϣ̶ را ̯Ϫ ϮΧاϴϫدϣ̶ ϪΑ ن ̡اΦγ دϴϫد ̡ϴدا ̯نϴد و ϪΑ ن ضربه بزنید، سپس به **پاسخ دادن** یا **پاسخ دادن به همه** ضربه بزنید.
	- 2 ٪ پاسخ خود را وارد کنید، سپس به ★ ضربه بزنید.

## برای ارسال یک پیام ایمیل به دیگری

- ا در صندوق ورودې ايميل، پيامي را كه ميخواهيد براي ديگرې ارسال شود پيدا كنيد و به **A** آن ضربه بزنید، سپس به **انتقال** ضربه بزنید.
- 2 \_ آدرس ایمیل گیرنده را به طور دستی وارد کنید یا به †▲ ضربه بزنید و گیرنده مورد نظر را از داخل فهرست «مخاطبين» انتخاب كنيد.
	- .دϴϧزΑ ϪΑرο ϪΑ β̢γ و دϴن̯ وارد را دϮΧ امϴ̡ ϦΘϣ 3

#### براک مشاهده فایل پیوست یک بیام ایمیل

- بیام ایمیل حاوک پیوست مورد نظر را پیدا کنید و به آن ضربه بزنید. پیامهاک ایمیل حاوک  $1\,$ یبوست با @ مشخص میشود.
	- 2 پس از باز شدن پیام ایمیل، به **بارگیرک** ضربه بزنید؛ فایل پیوست شروع به دانلود میکند.
		- 3 میس از دانلود فایل پیوست، به **مشاهده** ضربه بزنید. **3**

#### برای ذخیره ادرس ایمیل فرستنده در مخاطبین

- $1$   $\,$  پیام مورد نظر را در صندوق ورودی پیدا کنید و به آن ضربه بزنید.
	- 2 ـ به نام فرستنده ضربه بزنید، سپس به **تایید** ضربه بزنید.
- 3 پکی از مخاطبان موجود را انتخاب کنید یا به **ایجاد مخاطب جدید** ضربه بزنید.
- 4 \_ در صورت تمایل، اطلاعات مخاطب را ویرایش کنید و سپس به **انجام شد** ضربه بزنید.

# **بنحره پیش نمایش ایمیل**

پنجره پیش نمایش برای مشاهده و خواندن پیام های ایمیل در جهت افقی موجود است. زمانی که فعال شود، می توانید با استفاده از آن هم فهرست ایمیل ها و هم یک ایمیل انتخاب شده را مشاهده کنید.

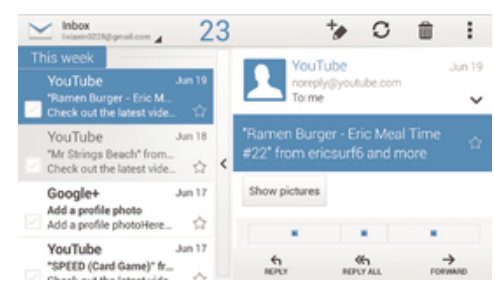

## برای فعال کردن کادر پیشنمایش

- 1 از صفحه اصلی، به ﷺ ضربه بزنید و سپس **ایمیل** را پیدا کنید و به آن ضربه بزنید.
	- 2 به <mark>⊧</mark> ضربه بزنید و سپس به **تنظیمات** ضربه بزنید.
		- ه و **عموميَ > پَنجره پَيش نمايش** ضربه بزنَيدَ.
		- 4 \_ یک یا چند گزینه را انتخاب کنید و سیس به **تأیید** ضربه بزنید.

# براک خواندن پیامرهاک ایمیل با استفاده از کادر پیشنمایش

- 1 دقت کنید کادر پیشنمایش فعال باشد.
- 2 صندوق ورودِ اُیمیل خود را باز کنید.
- 3 ـ به پایین یا بالا حرکت کنید و به پیام ایمیل مورد نظر برای خواندن ضربه بزنید.
- 4 برای مشاهده پیام ایمیل در فرمت تمام صفحه، به نوار جداکننده (بین فهرست ایمیل و متن ایمیل) ضربه بزنید.
	- 5 براف بازگشت به نمای عادی صندوق ورودی، دوباره به نوار جداکننده ضربه بزنید.

# سازماندهی ایمیل های خود

# براک مرتب کردن ایمیلها

- از صفحه اصلبي، به !!!.
- 2 **ایمیل** را پیدا کَنید و به آن ضربه بزنید.<br>3 اگر از چند اشتراک ایمیل استفاده می
- اگر از چند اشتراک ایمیل استفاده میکنید، به ِِنحِ ضربه بزنید و اشتراک مورد نظر را برای مرتب کردن انتخاب کنید، سپس به **صندوق دریافت** در منوی کشویی ضربه بزنید. اگر میخواهید تمام اشتراکهای ایمیل خود را به طور همزمان مرتب کنید، به ِ ِ و سپس **صندوق ورودک ترکیبی** ضربه بزنید.
	- به **:** ضربه بزنید و سپس به **ترتیب بندک** ضربه بزنید.
		- 5 بكني از گزينههاي مرتب كردن را انتخاب كنيد.

# براک جستجو در ایمیلها

- از صفحه اصلی، به ﷺ ضربه بزنید و سپس **ایمیل** را پیدا کنید و به آن ضربه بزنید.
- 2 ً اگر از چند اشتراک ایمیل استفاده میکنید، به <u>ܐ</u> ضربه بزنید و نام اشتراک مورد نظر را برای بررسـی انتخاب کنید، سـپس به **صندوق دریافت** در منوی کشـویی ضربه بزنید. اگر میخواهید در تمام اشتراکهای ایمیل خود به طور همزمان جستجو کنید، به ِ ِ و سپس **نماک ترکیبی** ضربه بزنید.
	- د مه به هربه بزنید 3
	- 4 متن جستجو را وارد کنید، سپس به Q در صفحه کلید ضربه بزنید.
- نتیجه جستجو در فهرستی بر اساس تاریخ ظاهر میشود. به ایمیلی که میخواهید باز  $5\,$ شود صربه بزنید.

## براک مشاهده تمام پوشەهاک مربوط به یک اشتراک ایمیل

- 1 از صفحه اصلی، به ﷺ ضربه بزنید و سپس **ایمیل** را پیدا کنید و به آن ضربه بزنید.
- 2 در صورتی که از چند اشتراک ایمیل استفاده میکنید، به <mark>≫</mark> ضربه بزنید و اشتراک مورد نظر را برای بررسی انتخاب کنید.
	- در اشـتراک مورد نظر برا<sup>ی</sup> بررسـی، ن**مایش همه پوشـه ها** را انتخاب کنید.

## براک حذف یک پیام ایمیل

- 1 در λندوق ورود̵ اҨمϞϴ ˬ̯ادر ̡ϴاϣ̶ را ̯Ϫ ϮΧاϴϫدϣ̶ Σذϑ Ϯηد ̳ذار̵ϋلاΖϣ ̯نϴدˬ سـيس به ¶.
	- 2 به **حذَف** ضربه بزنید.
- $\ddot{\bullet}$ در صندوق ورودک ایمیل، میتوانید یک پیام را به سمت چپ یا راست نیز بکشید تا حذف شود.

# تنظیمات حساب ایمیل

## برای حذف اشتراک ایمیل از وسیله

- ار داخل صفحه اصلی، به ﷺ ضربه بزنید.  $1$ 
	- 2 **ـ ایمیل** َرا پیدا کنید و به آن ضربه بزنید.
- 3 **⊫را فشَار دَهید، سَپَسَ به <b>تنظَیمَات** ضربه بزنید.
	- 4 اشتراک مورد نظر را جمِت حذف انتخاب کنید.
		- .دϴϧزΑ ϪΑرο **دϴϳ΄Η** < **̭راΘηا ϑذΣ** ϪΑ 5

## برای تغییر فاصله زمانی بررسیی صندوق ورودی

- ار صفحه اصلی، به ﷺ ضربه بزنید.  $1$
- 2 **ایمیل** را پیدا کنید و به آن ضربه بزنید.
- 3 ـ به <mark>⊧</mark> ضَرِبَه بزنید، سـپَس به **تنظیمات** ضربه بزنید.
- 4 اشـتراکَ مورد نظر را برای تغییر فاصله زمانی بررسـی صندوق ورودی انتخاب کنید.
- و دϴϧزΑ ϪΑرο **Εعاϓد عدادΗ ̶γررΑ** < **̵ورود ندوقλ ̶γررΑ Εعاϓد عدادΗ** ϪΑ 5 گزینهای را انتخاب کُنید.

## برای تنظیم پاسخ خودکار هنگام عدم حضور در محل کار در اشتراک Exchange Active Sync

- ا در صفحه اصلی، به ﷺ ضربه بزنید، سپس **ایمیل** را پیدا کنید و به آن ضربه بزنید. **از این** 
	-
- 2 ⊫را فشار دهید، سپس به **تنظیمات** ضربه بزنید.<br>3 −اشتراک EAS (Exchange Active Sync) مورد نظ اشتراک EAS (Exchange Active Sync) مورد نظر را براک تنظیم پاسخ خودکار هنگام عدم حضور در محل کار انتخاب کنید.
	- 4 ـ به **خارج از محل کار** ضربه بزنید.
	- دA و هو در کنار **خارج از محل کار** ضربه بزنید تا ⊚ به ⊙ تغییر پابد Us
	- 6 در صورت نیاز، مربع **تنظیم محدوده زمانی** را علامتگذاری و محدوده زمانی پاسخ خودکار را تنظیم کنید.
		- 7 پیام خود را برا<sup>ی</sup> دوره غیبت خود در قسمت متن اصلی وارد کنید.<br>8 رای تایید به **تأیید** ضربه بزنید.
			- برای تایید به **تایید** صربه برنید.

# Gmail™

اگر اشتراک ™Google داشته باشید، می توانید از برنامه ™Gmail دستگاه خود برای خواندن، نوشـتن و سـازماندهـي پيامهاڪ ايميل اسـتفاده کنيد.

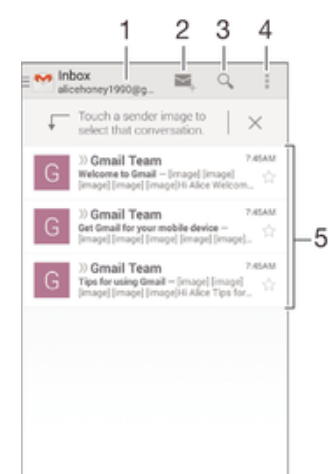

- 1 مشاهده فهرست اشتراکهای Gmail و یوشههای اخیر
	- 2 نوشتن پیام ایمیل جدید

- 3 جستجوی پیامهای ایمیل
- 4 دسترسی به تنظیمات و گزینههای مختلف
	- 5 فهرست پیامهای ایمیل

# اطلاعات بیشتر در مورد ™Gmail

▪ زمانی که برنامه Gmail باز است، رو<sup>ی</sup> ًا و سپس رو<sup>ی</sup> **راهنما** ضربه بزنید.

# <u>ይሊሠያል</u>

# **انتقال موسىقى به دستگاه**

چندین روش براک دریافت موسیقی از رایانه به روک دستگاه وجود دارد:

- دستگاه را با کابل USB به رایانه وصل کنید و فایل هاک موسـیقی را در مدیر فایل رایانه بگیرید و بکشید. بخش \تصال دستگاه به رایانه را در صفحه 94 ببینید.
- اگر رایانه PC دارید، می توانید از برنامه ™Media Go محصول Sony برای سـازماندهی فایل های موسیقی، ایجاد لیست پخش، اشتراک در پادکست ها و موارد دیگر استفاده کنید. براک http://mediago.sony.com/enu/features به Media Go™ به http://mediago.sony.com/enu/features برويد.
- اگر رایانه شما ِ®Apple است، می توانید از Sony™ Bridge for Mac برای انتقال فایل های رسانه ای خود از iTunes به دستگاه استفاده کنید. برای اطلاعات بیشتر و دانلود ™Sony .com/global-en/tools/bridge-for-mac و www.sonymobile.com/global-en/tools/bridge-for-mac/ برويد

# **گوش دادن به موسیقی**

برای گوش دادن به موسـیقی و کتاب های صوتی مورد علاقه خود از برنامه «WALKMAN» استفاده کنید.

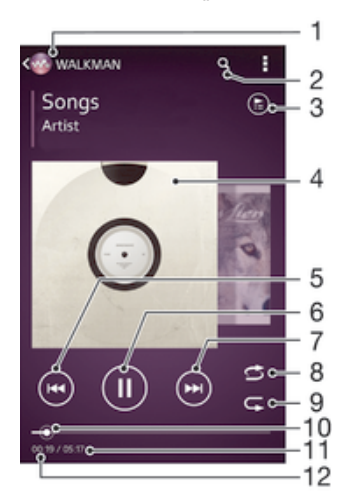

- 1 مرور موسـيقى ھا
- 2 جستجوِ آهنگ هاي Music Unlimited و تمام آهنگ هاي ذخيره شده بر روي دستگاه
	- 3 مشاهده ليست پخش كنونى
	- 4 تصوير آلبوم (در صورت وجود)
	- 5 درای رفتن به آهنگ قبلی در لیست یخش ضربه بزنید J برای حرکت به عقب در آهنگ کنونی لمس کرده و نگه دارید
		- 6 یخش یا مکث یک آهنگ
	- 7 درای رفتن به آهنگ بعدی در لیست پخش ضربه بزنید  $7\,$ برای حرکت به جلو در آهنگ کنونی لمس کرده و نگه دارید
		- 8 پخش درهم آهنگ های لیست پخش کنونی
			- و تکرار آهنگ های لیست پخش کنونی
	- 10 نشانگر پیشرفت برای جلو یا عقب رفتن، نشانگر را بکشید یا روی خط ضربه بزنید
		- 11 زمان کل آهنگ کنونی
		- 12 زمانی که از آهنگ کنونی گذشته است

## ىخش ىک آھنگ

- ا از صفحه اصلی خود، روِی ﷺ ضربه بزنید، سپس ۞ را پیدا کنید و روِی آن ضربه بزنید.  $1$ 
	- 2 ⊥اگر صفحه اصلی WALKMAN نشان داده نشد، روِی ۞ ضربه بزنید
- 3 یک دسـته آهنگ را مثلاً از بخش های **هنرمندان، آلبومها** یا **آهنگ ها** انتخاب کنید، سـپس آهنگِ مورد نظر برای باز کردن را بیابید.
	- 4 برای پَخش آهنگَ موردُ نظر روِیَ آنَ ضربه بزنید.
- Ţ ممکنِ است پخش موارد تحت حفاظت حق نشر مقدور نباشد. لطفًا دقت کنید از حقوق لازم برای به اشتراک گذاشتن مطلب مورد نظر برخوردار باشید.

## بافتن اطلاعات مربوط به آهنگ در ابنترنت

- هنگامي که يک آهنگ در برنامه «WALKMAN» در حال پخش است، روې عکس آلبوم ضربه بزنید تا دکمه بینهایت ⊘و نشان داده شود سپس روی ⊘و ضربه بزنید.
- ÷ دکمه بینهایت ⊘ِ برای شما امکان دسترسـی به منابع مختلفی در مورد آهنگ را شـامل ویدیوهای ۷۰نونو آهند و اطلاعات هنرمند در Wikipedia فراهم مو کَند. VouTube™

## براي تنظيم ميزان صدا

• کلید میزان صدا را فشار دهید.

## كوچک کردن برنامه «WALKMAN»

ه هنگام پخش آهنگ،  $\mathbb{G}_{\mathbf{t}}$  را فشار دهید تا به صفحه اصلی بروید. برنامه «WALKMAN» به پخش آهنگ در پس زمینه ادامه خواهد داد.

## برای باز کردن برنامه «WALKMAN» هنگام پخش در پس;مینه

- هنگام پخش آهنگ در پسزمینه، به $\Box$  ضربه بزنید تا پنجره آخرین برنامههای مورد  $1$ استفاده باز شود.
	- 2 به برنامه «WALKMAN» ضربه بزنید.

# صفحه اصلی WALKMAN

صفحه اصلی WALKMAN به شـما نمایی کلبی را از تمام آهنگ های روی دسـتگاه و آهنگ های موجود در Music Unlimited نشان مي دهد. از اُبنجا مي توانيد آلبوم هَا و ليست هَاي پخش خود را مدیریت کنید، میانبر ایجاد کنید و آهنگ های خود را بر اساس حال و هوا و ضرباهنگ با اسَتفاده از کانال ™SensMe سازماندهی کنید.

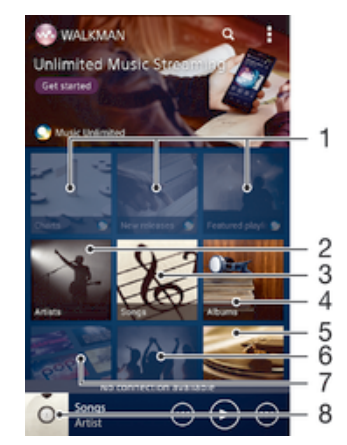

- Music Unlimited دن خدمت Music Unlimited
- 2 جسـتجوې آهنگ بر اسـاس هنرمند
	- 3 یافتن آهنگ بر اساس هنرمند
	- 4 يافتن آهنگ بر اسـاس آلبوم
	- 5 مرور همه ليست هاي يخش
- 6 ٪ گردآورِ پیوندهای آهنگ و محتوای مرتبط که شـما و دوسـتانتان با اسـتفاده از خدمات آنلاین به اشـتراک گذاشتەاند
	- 7 مدیریت و ویرایش موسیقی با استفاده از کانال های Music Unlimited
- 8 ماز كردن يخش كننده موسـيقي «WALKMAN»
- در تمام بازارها در Sony Entertainment Network و Music Unlimited در تمام بازارها در Ţ دسترس نیستند. اشتراک جداگانه مورد نیاز است. شرایط و ضوابط اضافی اعمال می شوند.

#### نمایش صفحه اصلی WALKMAN

- 1 . از صفحه اصلی، به ﷺ > ۞ ضربه بزنید.<br>2 . اگ صفحه اصلی .WAI KMAN نشان داده
- اگر صفحه اصلی WALKMAN نشان داده نشد، روې <mark>۷۰۰ صربه برنید.</mark>

## افزودن میانبر به یک آهنگ

- 1 از صفحه اصلی WALKMAN، آهنگ مورد نظر براک افزودن میانبر را بیابید.
	- 2 ـ عَنوان آهنگ را لمس کنید و نگه دارید.<br>3 ـ روی **افزودن به عنوان میانیر** ضربه ب
- روِی **افزودن به عنوان میانبر** ضربه بزنید. اکنون میانبر در صفحه اصلی WALKMAN ظاهر مي شود.
	- ı نمي توانيد براِ آهنگ هاي Music Unlimited ميانبر ايجاد كنيد.

#### مرتب كردن ميانبرها

• در صفحه اصلی WALKMAN، میانبر را لمس کنید و نگه دارید تا بزرگ شود و دستگاه بلرزد، سیس آن را به مکان جدید بکَشَید.

#### حذف یک میانیر

- در صفحه اصلی WALKMAN، میانبر را لمس کنید و نگه دارید تا بزرگ شود و دستگاه بلرزد، سپس مورد را به روک 面 بکشید.
	- فقط می توانید میانبرهایی را که خودتان ایجاد کردید حذف کنید.
- $\ddot{\bullet}$ دهمچنین می توانید میانبرهای پیش فرض را به 俞 بکشـید، اما آنها پنهان می شـوند و حذف نمی شـوند.

#### په روز رساني موسيقي يا جديدترين اطلاعات

- 1 از صفحه اصلی WALKMAN روِی∎ضربه بزنید.
- 2 <sub>ـ رو</sub>ې **دانلود کردن اطلاعات موسیقي > شروع** ضربه بزنید. دستگاه شما در منابع أنلاین جستجو می کند و آخرین اطلاعات آهنگ و تصویر آلبوم موجود را براک موسیقی شـما دانلود می کند.
	- $\ddot{\bullet}$ برنامه كانال هاي ™SensMe هنگام دانلود اطلاعات موسيقي فعال ميشود.

#### فعال كردن برنامه هاي كانال هاي ™SensMe

- در صفحه اصلی WALKMAN، رو<sup>ی</sup> اٍ ضربه بزنید، سپس روی **دانلود کردن اطلاعات موسیقی > شروع** ضربه بزنید.
	- ļ این برنامه نیازمند اتصال به شبکه تلفن همراه یا @Wi-Fi است.

#### حذف یک آهنگ

- د صفحه اصلی WALKMAN را باز کنید، سپس به آهنگ مورد نظر برای حذف بروید.
	- 2 ـ عنوان آهنگ را لمس كنيد و نگه داريد، سيس روي **حذف**َ ضربهَ بَرَنيد.
		- $\ddot{\bullet}$ مبي توانيد آلبوم ها را نيز به اين روش حذف كنيد.

# **ليست هاې پخش**

در صفحه اصلی WALKMAN میتوانید لیستهای پخش دلخواه خود را از روی موسیقی ذخیره شده در دستگاه ایجاد کنید.

## ابجاد ليست هاف پخش شخصي

- 1 صفحه اصلی WALKMAN را باز می کند.
- البرای افزودن یک هنرمند، آلبوم یا آهنگ به لیست پخش، نام هنرمند یا عنوان آلبوم یا ζ آهنگ را لمس کنید و نگه دارید.
	- 3 ـ در منوِک باز شده، به **افزودن به > ایجاد لیست پخش جدید** ضربه بزنید.
		- 4 نام لیست پخش را وارد کنید و رو<sup>ی</sup> **تایید** ضربه بزنید.
- براک ایجاد لیست پخش می توانید بر روک عکس آلبوم ضربه نیز ضربه بزنید و سپس روک ♣ ضربه بزنید. ÷

#### افزودن آهنگ ها به لیست یخش

- 1 صفحه اصلی WALKMAN را باز می کند.<br>2 آهنگ یا آلبوم مورد نظر خود را براک افزود
- آهنگ یا آلبوم مورد نظر خود را برای افزودن به لیست پخش بیابید، سپس عنوان آلبوم یا آهنگ را لمس کرده و نگه دارید.
	- 3 <sub>رو</sub>ی **افزودن به** ضربه بزنید.
	- 4 روَّى نام لَيست پخشـي كه مي خواهيد آلبوم يا آهنگ را به آن اضافه كنيد ضربه بزنيد. آلبوم یا آهنگ به لیست یخش افزوده مپی شود.

#### يخش ليست هاي يخش شخصي

- صفحه اصلی WALKMAN را باز کنید، سپس رو<sup>ی</sup> **لیستهاک پخش** ضربه بزنید.
	- 2 ـ در بخش **ليستهاک پخش**، روک يک ليست پخش ضربه بزنيد.
		- 3 برای پختش آهنگ مورد نظر روف آن ضربه بزنید.

#### برای حذف یک آهنگ از لیست پخش

- در یک لیست پخش، عنوان آهنگی را که میخواهید حذف شود لمس کنید و نگه دارید.
	- 2 ـ در فهرستی که ظاهر میشود به **حذف از لیست پخش** ضربه بزنید.

#### حذف یک لیست پخش

- 1 ـ صفحه اصلی WALKMAN را باز کنید، سیس روی **لیستهای پخش** ضربه بزنید.
	- د لیست پخشـی را که می خواهید حذف کنید لمس کنید و نگه دارید. **Z** 
		- 3 مو**ی حذف** ضربه برنید.
		- 4 مرای تابید، دوباره روی **حذف** ضربه بزنید.
		- حذف ليست هاي پخش پيش فرض مقدور نيست.

# اشتراک گذارې موسیقې

#### ارسال یک آهنگ

- 1 صفحه اصلی WALKMAN را باز کنید.
- ٍ به آلبوم یا آهنگ مورد نظر برای ارسال بروید، سپس عنوان آهنگ را لمس کرده و نگه دارىد.
	- 3 روف **اشتراک گذارک** ضربه بزنید.
- 4 ابرنامهای را از فهرست انتخاب کنید و دستورالعملهای روی صفحه نمایش را دنبال کنید.
	- همچنین میټوانید آلبومها و لیستهاې پخش را نیز به همین نحو ارسال کنید.

# اشتراک گذاری آهنگ در ™Facebook

عملکرد آهنگ های دوسـتان، پیوندهای مربوط به آهنگ ها و محتوای مربوط به آهنگ را که دوستانتان در ™Facebook به اشتراک گذاشته اند، جمع آورک می کند.

## برای «پسندیدن یا Like» یک آهنگ در ™Facebook

- 1 ـ هنگام يخش آهنگ در برنامه «WALKMAN»، به تصوير آلبوم ضربه بزنيد.
- ⊠ به ∌<sub>ا</sub> ضربه بزنید تا «پسندیدن یا Like» شـما در مورد آن آهنگ در ™Facebook به نمایش در آید. در صورت تمایل، نظر خود را نیز در قسمت نظرات بیفزایید.
- 3 به **اشتراک گذاشتن** ضربه بزنید تا آهنگ به ™Facebook ارسال شود. اگر آهنگ با موفقیت دریافت شـود، یک پیام تأیید از ™Facebook دریافت خواهید کرد.

#### مديريت موسـيقي دوسـتان خود

- 1 صفحه اصلی WALKMAN را باز کنید، سپس رو<sup>ی</sup> **موسیقی دوستان** > **اخیر** ضربه ىز نىد.
	- 2 <sub>د</sub>وف موردف ضربه بزنید تا باز شود، سپس کارهاف مورد نظر را روف آن انجام دهید.
	- 3 \_ روّ**ڪ م**ِ ضربه برنيد تا در ™**Facebook ن**شان داده شود که شَما آن آهنگ را «مي پسندید». در صورت تمایل، نظر خود را نیز در قسمت نظرات وارد کنید.

#### برای مشاهده آهنگ های اشتراک گذاری شده

- 1 صفحه اصلی WALKMAN را باز کنید، سپس رو<sup>ی</sup> **موسیقی دوستان** > **اشتراک گذارک من** صربه بزنید.
- اردی را که می خواهید باز شود بیابید، سپس روی آن ضربه بزنید. تمام نظرات درباره <u>ک</u> ان مورد، در صورت وجود، نمایش داده می شود.

# **بهبود صدا**

#### برای بهبود کیفیت صدا با استفاده از «اکولایزر»

- هنگام یخش آهنگ در برنامه «WALKMAN»، به∎ضربه بزنید.
- **به تنظیمات > جلوه های صوتی > ارتقای صدا** ضربه بزنید.
- $\,$ ورای تنظیم صدا به طور دسـتی، دکمههای باند فرکانس را به سـمت بالا یا پایین بکشـید.  $\,$ برای تنظیم صدا به طور خودکار، به ❤ حربه بزنید و سـبک مورد نظر خود را انتخاب كنيد.

#### روشن كردن صداى فراگير

- د وقتی برنامه «WALKMAN» باز است، روک از ضربه بزنید  $1$
- **رϴ̳راϓ ̵داλ** < **ΕماϴنظΗ** < **داλ ̵اϘΗار** > **̶ΗϮλ ̵اϫ هϮلΟ** < **ΕماϴنظΗ** ̵رو 2 **(VPT)** ضربه بزنید.
	- دaوی **ت**انظیم انتخاب کنید، سپس برای تأیید روی **تأیید** ضربه بزنید.

# **ر**فص نور

با ویژگی رقص ِنور، هنگام پخش آهنگها جلوههای تصویرِک خاصی به آنها افزوده میشود. جلوه های هر آهنگ به ویژگی های آن بستگی دارد. مثلاً در واکنش به تغییرات بلندی، ریتم و سطح بسامد موسیقی، این جلوه ها نیز تغییر می کند. همچنین می توانید طرح زمینه را نیز تغيير دهيد.

#### روشـن كردن رقص نور

- در برنامه «WALKMAN»، روک ً ضربه بزنید.
	- 2 <sub>رو</sub>ی **رقص نور** ضربه بزنید.
- $\hat{\mathbf{P}}$ ۰ برای جابجایی به نمای تمام صفحه، روی صفحه ضربه بزنید.

#### براک تغییر تم پس زمینه

- در برنامه «WALKMAN»، به إضربه بزنيد.  $1$ 
	- 2 به **رقص نور** ضربه بزنید.
- 3 به **‡ > طرح زمينه** ضربه بزنيد و تم مورد نظر را انتخاب كنيد.

# **iونسالمی آهنگ یا ™TrackID™**

برای تشخیص آهنگی که در اطراف پخش می شود از خدمات تشخیص موسیقی ™TrackID استفاده کنید. کافی است نمونه کوتاهی از آهنگ مورد نظر را ضبط کنید تا اطلاعات مربوط به هنرمند، عنوان و آلبوم آن ظرف چند ثانیه در اختیارتان قرار گیرد. شما می توانید آهنگ های شناسایی شده توسط ™TrackID را بخرید و نمودارهای TrackID را مشاهده کنید و ببینید کاربران TrackID™ در سراسر جهان چه چیزی را جستجو کرده اند. برای کسب بهترین نتایج، از فناورَي ™TrackID در محبَط هَاي سـاكت اسَتفادَه كنيد.

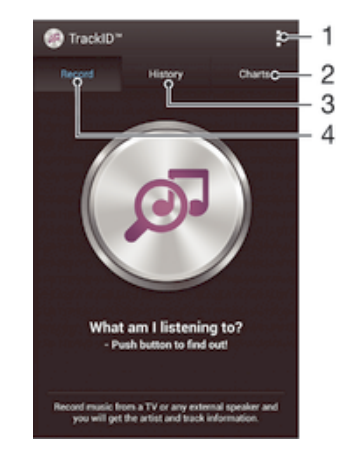

- 1 مشاهده گزینه های TrackID
- 2 مشاهده نمودارهای کنونی آهنگ ها
	- 3 مشـاهده تاريخچه نتايج جسـتجو
		- ̲نϫ ̶Ҩاγناη و ςΒο 4
- ļ برنامه ™TrackID و خدمات ™TrackID در همه کشورها/مناطق یا همه شبکه ها و/یا ارائه دهندگان خدمات همه مناطق برخوردار نیست.

## شناسایی آهنگ با استفاده از فناور<sup>ی ™TrackID</sup>

- 1 از صفحه اصلی خود، روِی ﷺ ضربه بزنید<br>2 T**rackID™** را بیابید و روی آن ضربه بزنید
- **TrackID™** را بیابید و روف آن صربه برنید، سپس دستگاه خود را به سـمت منبع آهنگ ىگىرىد.
	- ∃ روک ِ ضربه بزنید. اگر آهنگ توسط سرویس ™TrackID شناسایی شد، نتایج روک صفحه ظاهر می شوند.
		- براِک بازگشت به صفحه اصلی ™**TrackID،** ر† دا فشار دهید.  $\ddot{\bullet}$

#### مشاهده نمودارهای ™TrackID™

• برنامه ™TrackID را باز کنید، سپس روی ج**دول ها** ضربه بزنید. نمودار منطقه شما نشان داده می شود.

#### مشاهده نمودارهای ™TrackID™ مربوط به یک منطقه دیگر

- $1$ درنامه ™**TrackID ر**ا باز کنید، سپس روی **جدول ها** ضربه بزنید
	- 2 <sub>رو</sub>ی ∎> **مناطق** ضربه بزنید و کشور یا منطقه را انتخاب کنید.

#### خرید یک آهنگ شناسایی شده توسط برنامه ™TrackID™

- <mark>۱ پس از شناسایی یک آهنگ توسط برنامه ™TrackID، رو**ی دانلود** ضربه بزنید.</mark>
	- 2 براف کامل کردن خرید خود، دستورالعمل های دستگاه را دنبال کنید.
- ₹ همچنین می توانید با بازکردن زبانه **تاریخچه یا جدول ها** از صفحه اصلی ™**TrackID،** یک آهنگ را انتخاب كنيد.

## اشتراک گذاری آهنگ

- **الله س**ار شناسایی یک آهنگ توسط برنامه ™**TrackID، روی به اشتراک گذاشتن** ِ ضربه بزنید، سپس یک روش اشتراک گذارک انتخاب کنید.
	- 2 برای کامل کردن فرآیند، دستورالعمل های دستگاه خود را دنبال کنید.

## مشاهده اطلاعات هنرمند یک آهنگ

**۰** پس از شناسایی یک آهنگ توسط برنامه ™**TrackID**، روِی **اطلاعات هنرمند** ضربه بزنید.

## حذف یک آهنگ از تاریخچه آهنگ

- <mark>۲ صفحه برنامه ™TrackID را باز کنید، سپس روی **تاریخچه** ضربه بزنید.</mark>
	- 2 ٪ بر روف عنوان آهنگ ضربه بزنید سپس بر روف **حذف** ضربه بزنید.
		- 3 ـ براف تاييد روف **بله** ضربه بزنيد.

# Music Unlimited **ϦҨϼϧ ΖϣدΧ**

Music Unlimited یک خدمت مبتنی بر اشتراک است که دسترسی به میلیون ها آهنگ را از طريق اتصال شبكه تلفن همراه يا ®Wi-Fi امكان پذير مي سازد. مي توانيد كتابخانه موسـيقي شخصی خود در فضای ابری را با استفاده از دستگاه های مختلف مدیریت و ویرایش کنید یا لیست های پخش و آهنگ های خود را با استفاده از رایانه ای که با سیستم عامل ®Windows کار می کند همگام سازی نمایید. برای کسب اطلاعات بیشتر به برويد. www.sonyentertainmentnetwork.com

در تمام بازارها در Sony Entertainment Network و Music Unlimited او در تمام بازارها در ļ دسترس نیستند. اشتراک جداگانه مورد نیاز است. شرایط و ضوابط اضافی اعمال می شوند.

#### Music Unlimited اغاز به کار با

- 1 صفحه اصلی **WALKMAN ر**ا باز کنید.<br>2 روک **Music Unlimited** ضربه بزنید، ۶
- روی **Music Unlimited** ضربه بزنید، سپس برای آغاز به کار با سرویس Music Unlimited، دستورالعمل هاف روف صفحه را دنبال كنيد.

# **راديو FM**

# گوش کردن به رادیو

کارکرد رادیو FM دستگاه شما مثل سایر رادیوِهای FM است. به عنوان مثال، میتوانید در ایستگاههای رادیویی FM جستجو کنید و به آنها گوش دهید و آنها را به عنوان کانالهای مورد علاقه خود ذخیره کنید. برای آن که بتوانید از رادیو استفاده کنید، باید یک هدست یا هدفون سیمدار به دستگاه وصل کنید. با این کار، هدست یا هدفون به عنوان آنتن عمل میکند. پس از آن که یکی از این دستگاهها را وصل کردید، میتوانید در صورت تمایل صداک رادیو را به بلندگو منتقل كنيد.

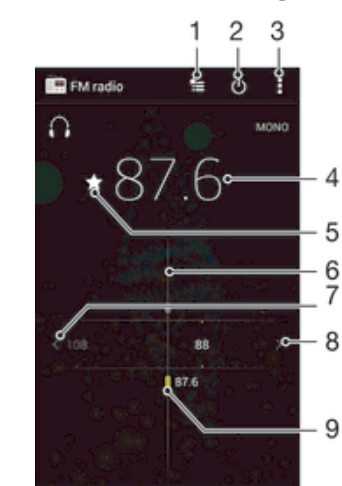

- 1 ليست موارد دلخواه
- 2 دكمه روشـن/خاموش كردن راديو
	- 3 مشاهده گزینههای منو
		- 4 فركانس تنظيم شده
- 5 ذخيره يا حذف يک کانال به عنوان کانال مورد علاقه
	- 6 صفحه تنظیم فرکانس
- 7 برای جستجوی یک کانال، باند فرکانس را به سمت چپ منتقل کنید
- 8 درای جستجوی یک کانال، باند فرکانس را به سمت راست منتقل کنید
	- 9 کانالی که به صورت یک مورد دلخواه ذخیره شده است

# گوش کردن به رادیوک FM

- 1 ـ یک هدست یا هدفون را به دستگاه متصل کنید.<br>2 ـ از صفحه اصلی خود، روی ﷺ ضربه بزنید.
	- 2 از صفحه اصلی خود، روک ﷺ ضربه بزنید.<br>3 **رادیو = FM** را پیدا کرده و روک آن ضربه ،
- **رادیو ∓\_FM** را پیدا کرده و روَی آن ضَربَه بزنید. کانال های موجود هنگام حرکت در باند فركانس ظاهر مې شوند.
- Ţ وقتی رادیو FM را شروع می کنید، کانال های موجود به طور خودکار ظاهر می شوند. اگر کانالی اطلاعات RDS داشته باشد، این اطلاعات چند ثانیه بعد از آنکه به کانال گوش دادید ظاهر می شود.

## برای جابهجایی بین کانالهای رادیو

و اباند فرکانس را به سمت چپ یا راست بکشید.  $\epsilon$ 

#### برای شروع جستجوی جدید کانال های رادیویی

- 1 وقتی رادیو باز است، ⊧ را فشار دهید.<br>2 = به **جستحوک کانال ها** ضربه بزنید. <sub>ا</sub>
- بَ<mark>ه جَسَـتجُوفِ کانال ها</mark> ضربه بزنید. رادیو همه باندهای فرکانس رادیویی را جسـتجو می کند و همه کانال ها نمایش داده می شوند.

#### برای جابجای صدا از رادیو به بلندگو

- وقتی رادیو باز است، وا فشار دهید.  $1$ 
	- 2 ـ بَهَ **بِخَشَ دَر بَلندگو** ضَرْبَه بَرْنيد.
- ₹ برای جابجایی مجدد صدا به هدفون یا هدست باسیم، <mark>ً</mark> را فشار دهید و به **پخش در هدفون** ضربه بزنید.

برای تشخیص یک آهنگ در رادیو FM با استفاده از ™TrackID

- 1 ϫن̴ام ̡خζ ϫن̲ Ϯϣرد ϧظر در رادϮҨ FM وϴγلϪ ˬرا ϓشار دϴϫدˬ γ̢β**™ TrackID** را انتخاب كنىد.
	- 2 در حین نمونهبردارِی ™TrackID از آهنگ، یک نشانگر پیشرفت ظاهر خواهد شد. اگر Z عملیات موفقیت آمیز باشد، نتیجه آهنگ یا لیست آهنگهای احتمالی در اختیار شما قرار خواهد گرفت.
		- 3 برای بازگشت به رادیو FM، ر<del>∸</del> را فشار دهید.
	- ı برنامه ™TrackID و خدمات ™TrackID در همه کشورها/مناطق از پشتیبانی تمام شبکهها و یا اراًئەدھندگان خدمات نواحی مختلف برخوردار نیست.

# کانال هاک رادپویی مورد دلخواه

#### برای ذخیره یک کانال به عنوان کانال دلخواه

- 1 وقتي راديو باز است، به روې کانالي برويد که مېخواهيد در کانال@اې دلخواه ذخيره شود.
	- 2 ـ به ∑ ضربه بزنید.<br>3 ـ نام مورد نظر را وار
	- نام مورد نظر را وارد کنید و رنگ کانال را انتخاب کنید، سپس **ذخیره** را فشار دهید.

## گوش کردن به کانال رادیویی مورد علاقه

- روک $\equiv$  ضربه بزنید.  $1$
- 2 پکی از گزینه ها را انتخاب کنید.

#### برای حذف یک کانال از لیست کانالهای دلخواه

- وقتی رادیو باز است، به روِی کانالی بروید که میخواهید از لیست کانالهای دلخواه  $1\,$ حذف شود.
	- 2 ٪ به <del>★</del> ضربه بزنید، سپس به **حذف** ضربه بزنید.

# **تنظیمات صدا**

## براک جابجایی بین حالت صوتی مونو و استریو

- 1 وقتی رادیو باز است، **¦** را فشار دهید.
- 2 ـ به **فعال کردن صداک استریو** ضربه بزنید.
- 3 برای اینکه بتوانید دوباره در حالت صدای مونو به رادیو گوش دهید، ¶ را فشار دهید و به **اجبار صداک مونو** ضربه بزنید.

## برای انتخاب منطقه رادیویی

- 1 وقتي راديو باز است، ∎را فشار دهيد.
- .دϴϧزΑ ϪΑرο **̶ҨϮҨراد ϪϘنطϣ ϢϴنظΗ** ϪΑ 2
	- گزینهای را انتخاب کنید.

## تنظیم رقص نور

- وقتی رادیو باز است، روک‡ضربه بزنید.  $1$ 
	- 2 <sub>ـ ر</sub>وِّی **مجسم کننده** ضربه بزنید.<br>3 ـ یکی از گزینه ها را انتخاب کنید.
	- یکّی از گزینه ها را انتخاب کنید.

# دوربين

# <mark>گرفتن عکس و صبط فیلم</mark>

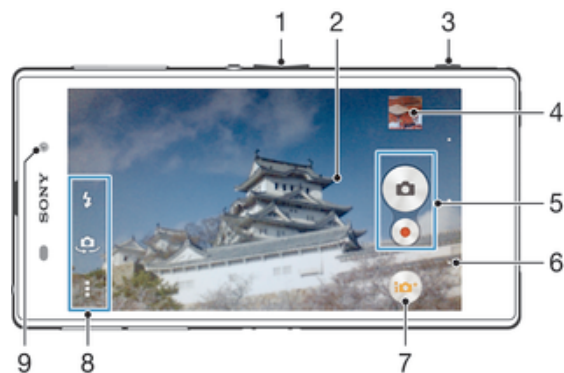

- $1$ بزرگنمایی یا کوچکنمایی
	- 2 صفحه اصلی دوربین
- 3 کليد دوربين فعال کردن دوربين/گرفتن عکس/ضبط ويديو
	- 4 مشاهده عكس ها و ويديوها
	- 5 گرفتن عكس يا ضبط كليپ ويديويى
	- 6 بازگشت به یک مرحله عقب تر یا خروج از دوربین
		- 7 نماد تنظیمات حالت ضبط
		- 8 نماد تنظیمات دوربین و نمادهای میانبر
			- 9 دوربين جلو
- ÷ برای یادگیری روش گرفتن عکس های بهتر، به .<br>http://www.sonymobile.com/global-en/support/discover-more/take-great-photos/ برويد.

## گرفتن عکس در صفحه قفل

- 1 برای فعال کردن صفحه نمایش، کلید خاموش و روشن (∪ را کمی فشار دهید.<br>2 برای فعال کردن دوربین، بخش بالای صفحه را به سمت حب بکشید.
	- 2 \_ بَرَاف فعال کرَدن دوربین، بخشَ بالای صفحَه رَا بَه َسـمت چپ بکشـید.<br>3 \_ بس از باز شـدن دوربین، روی ◙ ضربه بزنید.
		- پس از باز شدن دوربین، روی ضربه بزنید.

## گرفتن عکس با استفاده از کلید دوربین

- دوربین را فعال کنید.  $1$
- 2 كليد دوربين را تا انتها فشار دهيد.

## برای گرفتن عکس با ضربه زدن به دکمه روی صفحه نمایش

- 1 دوربین را فعال کنید.
- 2 ـ دوربین را به سـمـت سـوژه مورد نظر بگیرید.<br>3 ـ به دکمه روی صفحه نمایش دوریت قرضر
- به دکمه روی صفحه نمایش دوربین ضربه بزنید. به محض برداشتن انگشت، عکس گرفته میشود.

# تصویربردارک از خود با استفاده از دوربین جلو

- دوربین را فعال کنید.  $1\,$
- 2 روی د¢ ضربه بزنید.
- $\,$ برای گرفتن عکس، دکمه دوربین را فشار دهید. به محض برداشتن انگشت، عکس  $\,$ گرفته می شود.

## استفاده از فلاش دوربین عکسبرداری

- 1 وقتی دوربین باز است، روک **‡** ضربه بزنید.<br>2 تنظیمات دلخواه مربوط به فلاش را انتخاب
- 2 تنظيمات دَلَخَواهُ مربوط بهُ فلاش را انتَخَاب كنيد.<br>3 عكس بگيريد.
	- عکس بگیرید.

## ضبط فیلم با استفاده از کلید دوربین

- 1 دوربین را فعال کنید.
- 2 <sub>ـ ر</sub>وِي ﻫ ضربه بزنيد، سـپس ◙ را انتخاب كنيد.
- 3 ⊥اگَر دوربین فیلمبردارِی انتخاب نشده است، روِی ا‡ ضربه بزنید.
	- 4 مرای شروع ضبط فیلم، کلید دوربین را فشار دهید. **A**
	- 5 ٪ برای توقف ضبط، کلید دوربین را دوباره فشار دهید.

#### ضبط یک فیلم با ضربه زدن به صفحه

- 1 دوربین را فعال کنید.
- 2 \_ دوربین را به سـمت سـوژه مورد نظر بگیرید.
	- ∃ براَف شَرُوع ضبط، روف ٌ● ضَرَبَه بزنيد.
		- 4 ـ برای توقف ضبط، روی ضربه بزنید.
- Ţ این عملکرد فقط در حالت تصویربردار<sup>ی</sup> **خودکار فوق العاده** در دسترس است.

#### مشاهده عکس ها و فیلم ها

- $\,$ دوربین را فعال کنید، سپس روی عکس کوچک ضربه بزنید تا عکس یا ویدیو باز شود.  $\,$
- 2 برای مشاهده عکس ها و فیلم ها، انگشت خود را به سمت چپ یا راست حرکت دهید.

## حذف عکس یا ویدیوک ضط شده

- 1 عکس یا ویدیوې مورد نظر براې حذف را بیابید.
- 2 روی صفحه ضربه بزنید تا 一شان داده شـود.
	- 3 \_ روَّف ¶ ضربه برَئيد.
	- 4 \_ براي تابيد روي **حذف** ضربه برنيد.

# **̩هره Ҩاب**

مې توانید از چهره پاب براې تنظیم فاصله کانوني بر روې چهره اې که در خارج از مرکز وجود دارد استفاده کنید. دوربین به طور خودکار حداکثر پنج چهره را که با قاب های سفید نشان داده می شوند تشخیص می دهد. کادر زرد رنگ چهره انتخاب شده برای تنظیم فاصله کانونی را نشان می دهد. فاصله کانونی بر روک نزدیکترین چهره به دوربین تنظیم می شود. همچنین می توانید به هر یک از قاب ها ضربه بزنید و چهره مورد نظر خود را برای تنظیم فاصله کانونی انتخاب كنىد.

#### روشـن کردن ویژگی چـهره یاب

- 1 دوربین را فعال کنید.
- 2 <sub>ـ </sub>روِی ها ضربه بزنید، سپس ◙ را انتخاب کنید.
- 3 ۔ روک∎ ضربه بزنید، سپس روک ◘ ضربه بزنید.
- 4 ـ رو**ی <b>حالت فوکوس** > **چهره ياب** ضربه بزنيد.

## برای گرفتن عکس با استفاده از تشخیص چهره

- 1 \_ هنگامی که دوربین باز است و **چهره یاب** روشن است، دوربین را به سمت سوژه بگیرید. حداکثر پنج چهره قابل تشخیص است و هر چهرهای که تشخیص داده شود .<br>داخل بک کادر قرار میگیرد.
- كليد دوربين راً تا ُنيمه فشّار دهيد. كادر زردرنگ چهره داخل فوكوس را نشـان مي<code>دهد.</code>
	- 3 \_ براَفَ گَرَفَتَنَّ عَکسَ، دکمه دوَربینَ را به طَوَرَ کَاملَ فَشَار دهیَد.

# **اΘγفاده از** TMShutter Smile **Αرا̵ ϋ̰β Αردار̵ از ̩هره ϫا̵ Χندان**

از فن آورې ™Smile Shutter استفاده کنېد و په محض ليخند زدن چهره فرد از او عکس پگېريد. دوربین حداکثر پنج چهره را تشخیص می دهد و یک چهره را براک تشخیص لبخند و تنظیم خودکار فاصله کانونی انتخاب می کند. وقتی چهره انتخاب شده لبخند زد، دوربین به طور خودکار عکس می گیرد.

## Smile Shutter™ روشن كردن

- دوربین را فعال کنید.
- 2 دوف‡ ضربه بزنید، سپس روف ◘ ضربه بزنید.
- 3 بر رو**ی تشخیص لبخند** صربه بزنید و یک میزان لبخند انتخاب کنید.

#### اراي گرفتن عكس با استفاده از Smile Shutter™

- $1$ هنگام باز بودن دوربین و روشـن بودن ™Smile Shutter، دوربین را به سـمت سـوژه بگیرید. دوربین چهره مورد نظر را برای فوکوس انتخاب میکند.
- 2 چهره انتخابی در یک قاب رنگی ظاهر میشود و عکس به طور خودکار گرفته خواهد شد.
- قاگر هیچ لبخندی به تشخیص نرسـید، برای گرفتن عکس به طور دسـتی کلید دوربین را <u>ک</u> فشار دهید.

# **افزودن موقعیت جغرافیایی به عکس های خود**

برچسب گذارِ جغرافیایی را در زمان عکسبردارِی روشن کنید تا موقعیت جغرافیایی تقریبی (یک برچسب جغرافیایی) به عکس ها اضافه شود. مکان جغرافیایی توسط شبکه های بی سيم (تلفن همراه يا شبكه هاي Wi-Fi®) يا فن آوري GPS تعيين مي شود.

با نمایش رِ\* بر روک صفحه دوربین، برچسب گذارِک جغرافیایی روشن می شود اما مکان جغرافیایی پیدا نشده است. با نمایش ●، برچسب گذارِی جغرافیایی روشـن میی شود و مکان جغرافیایی قابل دسترسـی نیست، از این رو می توانید برچسب هاک جغرافیایی را به عکس های خود اضافه کنید. در صورتی که هیچکدام از این نمادها نمایش داده نشود، برچسب گذاری جغرافیایی خاموش است.

#### فعال كردن برچسب گذارى جغرافيايى

- در صفحه اصلی خود، روی ﷺ ضربه بزنید.
- ۔ دوف **تنظیمات > <b>سرویس های مکان** ضربه بزنید.
- نشانگر کنار **دسترسی به محل من** را به سمت راست بکشید.
	- دوربین را فعال کنید.
	- روک ًا ضربه بزنید، سپس روک $\chi$  ضربه بزنید.  $5$
	- 6 نشانگر کنار **برچسب حغرافیایی** را به سمت راست بکشید.
		- 7 <sub>.</sub> رو**ی تأیید** ضربه بزنید.

## **تنظیمات عمومی دوربین**

#### نماک کلی تنظیمات حالت تصویربردارک

- <del>ن</del>فيها خودكار فوق العاده
- بهینهسازی تنظیمات دوربین متناسب با تمام صحنهها.
	- **ده** دستی
	- تغییر تنظیمات دوربین به صورت دستی.
		- **Timeshift burst**
- از میان تصاویر پشت سرهمی که قبل و بعد از تصویر اصلی گرفته شده است، بهترین عکس را پیدا کنید.
	- جلوه تصویر  $\bullet$ ايجاد جلوههاي ويژه در عكس.
		- **AR** جلوه
	- عکسهایی با صحنهها و شخصیتهای مجازی بگیرید.
		-

درباره مواردې که در نماياب ميبينيد اطلاعات بيشترې کسب کنيد.

**Social live**

فیلم را به صورت زنده بر رو<sup>ی π</sup>acebook پخش کنید.

یانوراماک جابجایی

از این تنظیم برای گرفتن عکسهای زاویه باز و پانوراما استفاده کنید. کافی است کلید دوربین را فشار دهید و دوربین را به طور یکنواخت از یک طرف به طرف دیگر حرکت دهید.

# Info-eye™

برنامه ™Info-eye به شما کمک میکند با استفاده از نمایاب دوربین خود به جستجوک اطلاعات مربوط به اشـیاء اطراف خود بپردازید. به عنوان مثال، میتوانید از یک مکان دیدنی عکس بگیرید و سپس اطلاعات مربوط به آن را بر روی صفحه نمایش خود دریافت کنید. همچنین میتوانید از کتاب مورد نظر خود عکس بگیرید یا یک QR Code را اسکن کنید و بلافاصله اطلاعات مربوط به آن را دریافت کنید.

> ŗ ـ lnfo-eye™ فقط میتواند برخی مکانهاک دیدنی یا اشـیاء منتخب را تشـخیص دهد.

## AR حلمه

برای این که عکسهای خود را جالبتر کنید، میتوانید جلوههای AR (واقعیت افزوده) را به آنها اضَافه کَنید. با استّفاده از این تنظیم میتوانید همزمان با گرفتن عکس، صحنههای 3 بعدی را به آن اضافه کنید. کافی است صحنه مورد نظر را انتخاب کنید و محل آن را در نمایاب تنظیم کن د

## Timeshift burst

دوربین یک مجموعه 61 عددی از تصاویر پشت سرهم را طی دو ثانیه میگیرد – یک ثانیه قبل و بعد از فشردن کلید دوربین. بدین ترتیب، میتوانید به عکسها مراجعه کنید و بهترین تصویر را انتخاب كنيد.

#### برای استفاده از Timeshift burst

- 1 دوربین را فعال کنید.
- 2 ـ به هو ضربه بزنید، سپس را انتخاب کنید.
- 3 برای گرفتن عکس، کلید دوربین را تا انتها فشار دهید و سپس آن را رها کنید.
	- عکسهای گرفته شده در نمای کوچک ظاهر میشود.
- 4 در میان نماهای کوچک حرکت کنید و عکس مورد نظر را برای ذخیره انتخاب کنید، سپس <u>(</u> به ⊚ ضربه بزنید.

#### Social live

Social live یک حالت تصویربرداری در دوربین است که امکان پخش زنده فیلم را در صفحه Tacebook™ شما فراهم میکند. کافی است اتصال اینترنت شما برقرار باشد و وارد سیستم ™Facebook شده باشـید. حداکثر طول فیلم 10 دقیقه اسـت.

#### برای پخش فیلم زنده با استفاده از Social live

- 1 دوربین را فعال کنید.
- 2 ـ به هو ضربه بزنید، سپس ◙ را انتخاب کنید.
	- 3 وارد اشتراک ™Facebook خود شوید.
		- 4 ٪ براٍی شروع پخش، به ضربه بزنید.
- 5 برای گرفتن عکس در حین پخش، به ⊚ ضربه بزنید.
	- 6 ـ برای توقف پخش، به ■) ضربه برنید.

## راه اندازې سريع

براِک اجرای دوربین در هنگام قفل بودن صفحه از تنظیمات راه اندازِی سریع استفاده کنید.

## فقط اجرا

زمانی که این تنظیم فعال می شود، می توانید با فشردن و نگه داشتن دکمه دوربین در هنگام قفل بودن صفحه، دوربین را راه اندازی کنید.

#### راه اندازې و تصويربردار**ې**

زمانی که این تنظیم فعال می شود، می توانید با فشردن و نگه داشتن دکمه دوربین در هنگام قفل بودن صفحه، دوربین را راه اندازې کنید و یک عکس بگیرید.

#### راه اندازې و فيلمبردار<sup>ي</sup>

زمانی که این تنظیم فعال می شود، می توانید با فشردن و نگه داشتن دکمه دوربین در هنگام قفل بودن صفحه، دوربین را راه اندازِ کنید و شروع به فیلمبردارِ کنید.

#### خاموش

# برچسب چغرافیایی

برچست مربوط به جزئیات محل گرفتن عکس ها را به آنها بچسپانید.

# ضبط با لمس

صفحه دوربین را با انگشت خود لمس کنید و ناحیه خاصی را جهت تنظیم فاصله کانونی مشخص نمایید. به محض برداشتن انگشت، عکس گرفته می شود. این تنظیم فقط زمانی که حالت فاصله کانونی بر روک فاصله کانونی لمسی تنظیم شده باشد اعمال می شود.

# صدای دیافراگم

برای روشـن کردن یا خاموش کردن صدای دیافراگم هنگام ضبط فیلم انتخاب کنید.

#### ذخیره دادهها

میتوانید انتخاب کنید دادهها بر روِی کارت SD قابل حمل یا بر روی حافظه داخلبی دستگاه ذخيره شود.

> محل ذخیره داخلی عکسها یا فیلمها بر روی حافظه دستگاه ذخیره میشود.

 **SD Εار̯** عکَسها یا فیلمها بر روې کارت SD ذخیره مېشـود.

#### تعادل سفيدي

این عملکرد، تعادل رنگ را با توجه به شرایط نور تنظیم می کند. نماد تعادل سفیدی ⊪ بر روی صفحه دوریین نشان داده مپی شود.

- خودکار WB<br>AUTO تعادل رنگ مناسب با شـرایط نور را به طور خودکار تنظیم می کند.
- نور سیمابی 垛 تعادل رنگ را برای شـرایط نور ملایم مثل موقعی که زیر نور لامپ قرار دهید تنظیم می کند.
	- فلورسنت 鹽 ـــــر<br>تعادل رنگ را برای نور لامپ مهتابی تنظیم می کند.
	- 养 **رنگ تصویر در هوا**ک روشن تعادل رنگ را براک شـرایط آفتابی خارج از سـاختمان تنظیم می کند.
		- ابری  $\blacktriangle$ ۔<br>تعادل رنگ را برای آسمان ابری تنظیم می کند.
	- **!** این تنظیمات فقط در حالت تصویربردار**ی <b>دستی** در دسترس است.

# تنظیمات دوربین *ع*کسبرداری

#### تغییر تنظیمات دوربین عکسبردارک

- دوربین را فعال کنید.  $1\,$
- 2 براَکَ نَماَیش تمام َتنظیمات، روِی ٍ ضربه بزنید.<br>3 گزینه ای را که می خواهید تنظیم کنید انتخاب
- گزینه ای را که می خواهید تنظیم کنید انتخاب کرده و مطابق میل خود ویرایش کنید.

#### نماِک کلی تنظیمات دوربین عکسـبردارِک

## وضوح تصوير

پیش از گرفتن عکس، یکی از چند اندازه تصویر و نسبت تصویر را انتخاب کنید. عکسهای واضحتر به حافظه بیشترک نیاز دارد.

#### **20.7MP**

#### **5248×3936)4:3(**

وضوح تصوير 20.7 مگاپيكسـل با نسـبت تصوير 4:3. مناسـب براي عكسهايي كه ميخواهيد بر روي صفحه نمايش گسترده مشاهده کنید یا با وضوح بالا چاپ کنید.

#### **8MP**

# **3264×2448)4:3(**

وضوح تصویر 8 مَگاپیکْسل با نسبت تصویر 4:3. مناسب برای عکسهایی که میخواهید بر روی صفحه نمایش گَستَرده مَشَـاهده کَنید یاّ با وضوح بالا چاپ کنید.

#### **8MP**

#### **3840×2160)16:9(**

وضوح 8 مگاپیکسل با نسبت تصویر 16:9. مناسب برای عکس۱لیی که میخواهید بر روی صفحه نمایش گسترده مشاهده کنید.

#### **3MP**

#### **2048×1536)4:3(**

وضوح تصوير 3 مگابيكسـل با نسـبت تصوير 4:3. مناسـب براي عـكسهايي كه ميخواهيد بر روي صفحه نمايش گسترده مشاهده کنید یا با وضوح بالا چاپ کنید.

#### **2MP 1920×1080)16:9(**

وضوح تصویر 2 مگاپیکسـل با نسـبت تصویر 16:9. مناسـب برای عکسهایی که مییخواهید بر روی صفحه نمایش گسترده مشاهده کنید.

۰ این تنظیم فقط در حالت تصویر بردار<sup>ی</sup> **دستی** در دسترس است.

#### تايمر دوربين

با استفاده از تایمر دوربین می توانید بدون نگه داشتن دستگاه عکس بگیرید. براک تصویربردارک از خود یا گروه بندِ عکس هایی که همه در ان حضور دارند از این عملکرد استفاده کنید. همچنین می توانید برای جلوگیری از تکان خوردن دوربین در حین گرفتن عکس، از تایمر دوربین استفاده کنید.

#### **(وشن (10 ثانيه)**

یَکِّ تأخیر 10 ثانیه آی بین زمان فشار دادن کلید دوربین و گرفتن عکس تنظیم کنید.

#### **(2** ثانيه) (2 ثانيه

یَکّ تأخیر ً2 ثانیه ای بین زمان فشار دادن کلید دوربین و گرفتن عکس تنظیم کنید.

#### خاموش

به محضَ لمس کردن صفحه دوربین، عکس گرفته می شود.

#### Smile Shutter™

با استفاده از عملكرد ™Smile Shutter، تعيين كنيد دوربين بايد پيش از گرفتن عكس به كدام نوع ليخند واكّنش نشان دهد.

#### حالت فوكوس

فایده عملکرد فاصله کانونی این است که بخشبی از عکس را که باید واضح شود کنترل می كند. هنگام روشـن بودن تنظيم خودكار و مداوم فاصله كانوني، دوربين همچنان به تنظيم فاصله كانوني ادامه مي دهد و بنابراين ناحيه داخل قاب زرد مخصوص فاصله كانوني، وضوح خود را حفظ میی کند.

#### فوکوس خودکار تکې

دوربین به طور خودکار فاصله کانونی خود را بر روِی سوژه انتخابی تنظیم می کند. تنظیم خودکار و مداوم فاصله کانونی روشن است. صفحه دوربین را لمس کنید و نگه دارید تا قاب زرد فاصله کانونی به رنگ آبی درآید که نشان دهنده تنظیم فاصله کانونی است. وقتی انگشت خود را بردارید، عکس گرفته می شود.

#### فوکوس خودکار چندگانه

فاصله کانونی به طور خودکار در چند ناحیه تصویر تنظیم می شود. صفحه دوربین را لمس کنید و نگه دارید تا قاب زرد فاصله کانونی به رنگ آبی درآید که نشان دهنده تنظیم فاصله کانونی است. وقتی انگشت خود را بردارید، عکس گرفته می شَود. تنظیم خَودکَارَ و مداوم فاصله کانونی خاموش استَ.

#### **̩هره Ҩاب**

دوربین به طور خودکار حداکثر پنج چهره انسان را که با قاب در صفحه نشان داده می شوند تشخیص می دهد. دوربین به طور خودکار فاصله کانونی خود را بر روی نزدیکترین چهره تنظیم می کند. همچنین می توانید روی یک چوَره در صفحه نمایش ضربه بزنید و آن را برای تنظیم فاصله کانونی انتخاب کنید. وقتی روی صفحه نمایش دوربیر ضربه می زنید، یک قاب آبی نشان می دهد که کدام چهره انتخاب شده و در فاصله کانونی قرار دارد. چهره یاب قابل استفاده براک تمام انواع صحنه ها نیست. تنظیم خودکار و مداوم فاصله کانونی روشن است.

#### فوكوس لمسي

برای تنظیم ناحیه فاصله کانونی، ناحیه خاصی از صفحه دوربین را لمس کنید. تنظیم خودکار و مداوم فاصله کانونی خاموش است. صفحه دوربین را لمس کنید و نگه دارید تا قاب زرد فاصله کانونی به رنگ آبی درآید که نشان دهنده تنظیم فاصله کانونی استَ. وَقتَی انگَشتَ خُود را بردارید، عکسَ گرفته می شود.

#### **ردیابی ش**یء

زَمانی َکه یکَ سوژه را با لمس منظره یاب انتخاب می کنید، دوربین آن را برای شما دنبال می کند.

<sup>ا</sup>ً این تنظیمات فقط در حالت تصویربردار<sup>ی</sup> **دستی** در دسترس است.

#### ISO

با افزایش حساسیت ISO، میتوانید تارک تصویر ناشـی از شـرایط تاریک یا سـوژههای متحرک را کاهش دهید.

#### خودکار

حسّاسیّت ISO را به طور خودکار تنظیم میکند.

#### **50**

حساسیت ISO را بر رو<sup>ی 50</sup> تنظیم میکند.
**100** حساسیت ISO را بر روک 100 تنظیم میکند. **200** حساسیت ISO را بر رو<sup>ی</sup> 200 تنظیم میکند. **400** ۔<br>حساسیت ISO را بر روی 400 تنظیم میکند. **800** حساسیت ISO را بر روی 800 تنظیم میکند.

**1600** حساسیت ISO را بر روک 1600 تنظیم میکند.

این تنظیم فقط در حالت تصویر بردار<sup>ی</sup> **دستی** در دسترس است.  $\mathbf{I}$ 

نورسنجي این عملکرد با محاسبه مقدار نور تصویرک که می خواهید بگیرید، به صورت خودکار میزان نوردهي را تعيين مي كند.

> **ϣر̯ز** نورٌدهٌی را بر روِی مرکز تصویر تنظیم می کند. متوسط میزاًن نوردهی را با توجه به مقدار نورک که به کل تصویر مپی رسد محاسبه مپی کند. نقطه نوردهی را در بخش بسـیار کوچک از تصویرک که می خواهید بگیرید تنظیم می کند.

> > این تنظیمات فقط در حالت تصویربردار<sup>ی</sup> **دستی** در دسترس است. Ľ

لرزشگیر تصویر هنگام گرفتن عکس ممکن است ثابت نگه داشتن دستگاه دشوار باشد. لرزشگیر به جبران حركات كوچک دست كمک مي كند.

> Ţ این تنظیمات فقط در حالت تصویربردار<sup>ی</sup> **دستی** در دسترس است.

پیش نمایش مبی توانید تعیین کنید که پس از عکسبردارک یا فیلمبردارک پیش نمایش آنها را ببینید.

> نامحدود پیش نمایش عکس یا فیلم پس از ضبط نشان داده می شود.

**ϪϴϧاΛ 5**  پیش نمایش عکس یا فیلم ۵ ثانیه پس از ضبط نشـان داده می شـود.

**ϪϴϧاΛ 3**  پیش نمایش عکس یا فیلم 3 ثانیه پس از ضبط نشان داده می شود.

> ویرایش عکس یا فیلم پس از ضبط برای ویرایش باز می شـود.

خاموش عکس یا فیلم پس از ضبط ذخیره می شود و بیش نمایش نشان داده نمی شود.

ثبت چهره

می توانید در برنامه دوربین چهره ها را ثبت کنید تا هنگامی که این چهره ها در منظره یاب ظاهر شدند، به طور خودکار روِ آنها فوکوس انجام گیرد.

#### فلاش

در شرایط کم نور یا در صورت وجود نور زمینه، برای گرفتن عکس از فلاش دوربین استفاده کنید. زمانی در صفحه دوربین بر روِی نماد چراغ ≵۹ ضربه می زنید گزینه های زیر موجود است:

#### خودکار

اگر شرایط نورِ نیازمند استفاده از فلاش باشد، دوربین به طور خودکار تشخیص می دهد.

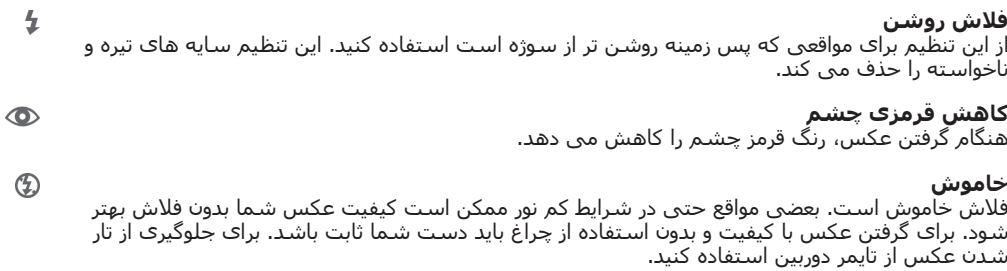

 $\infty$ 

چراغ قوه در هنگام گرفتن عکس، نور دوربین یا چراغ روشن مپی شود.

# **تنظیمات دوربین فیلمبردار**ی

#### برای تغییر تنظیمات دوربین فیلم برداری

- 
- 1 دوربین را فعال کنی<mark>د.</mark><br>2 ـ به یکی از نمادهای ن 2 ـ به َیکی َاز نمادهای تنظیمات در صفحه نمایش ضربه بزنید.<br>3 ـ دای نمایش تمام تنظیمات، به ∎ضربه بزنید.
	- براک نمایش تمام تنظیمات، به ∎ضربه بزنید.
- 4 تنظیمی را که میخواهید تغییر یابد انتخاب کنید و سـپس تغییرات را اعمال کنید.

نمای کلبی تنظیمات دوربین فیلمبرداری

اندازه ویدیو تنظيم اندازه ويديو براڪ قالب هاڪ مختلف.

**Ϟϣا̯ HD 1920×1080)16:9(**

قَالب Full HD (Full High Definition) با نسبت تصوير ۱۶:۹. 1080×1080 بيكسـل.

#### **HD 1280×720)16:9(**

قالب HD) با نسبت تصوير ١۶:٩. 280×1280 پيكسـل.

**̡ϴام ̩ند رγاϪϧ ا̵** ضبط فیلم های مناسب برای ارسال در پیام های چند رسانه ای. زمان ضبط این قالب فیلم به اندازه پیام چند رسانه ای محدود می شود.

۰ این تنظیمات فقط در حالت تصویربردار<sup>ی</sup> **دستی** در دسترس است.

تايمر دوربين

با استفاده از تایمر دوربین می توانید فیلمی را بدون نگه داشتن دستگاه صبط کنید. از این ویژگی براک ضبط فیلم هاک دسته جمعی که هر کسبی ممکن است در ان حضور داشته باشد استفاده کنید. همچنین می توانید از تایمر دوربین براک جلوگیرک از تکان خوردن دوربین در حین ضبط فیلم استفاده کنید.

> **(وشن** (10 ثانيه) روسی روسی روستی د<br>یک تأخیر 10 ثانیه ای بین زمان ضربه زدن روی صفحه نمایش دوربین و شروع ضبط فیلم تنظیم کنید.

> **(2** ثانيه) (2 ثانيه یک تاخیر 2 ثانیه ای بین زمان ضربه زدن روی صفحه نمایش دوربین و شـروع ضبط فیلم تنظیم کنید.

> > خاموش به محض اینکه روک صفحه نمایش دوربین بزنید، ضبط فیلم شروع می شود.

> > > $($ ویدیو)Smile Shutter™

از عملکرد ™Smile Shutter برای تعیین نوع لیخندې که دوربین باید قبل از گرفتن فیلم به آن واَكنش نُشان دهد استفاده كنيد.

## حالت فوكوس

تنظیمات مربوط به فاصله کانونی، بخشبی از فیلم را که باید واضح شود کنترل مپی کند. هنگام روشـن بودن تنظیم خودکار و مداوم فاصله کانونی، دوربین همچنان به تنظیم فاصله کانونی ادامه می دهد و بنابراین ناحیه داخل قاب سفید مخصوص فاصله کانونی وضوح خود را حفظ می ̯ند.

#### فوکوس خودکار تکې

دوربین به طور خودکار فاصله کانونی خود را بر روِی سوژه انتخابی تنظیم می کند. تنظیم خودکار و مداوم فاصله کانونی روشن است.

#### **̩هره Ҩاب**

ُ: کُنّی به طور خودکار حداکثر پنج چهره انسان را که با قاب در صفحه نشان داده می شوند تشخیص می دهد. دوربین به طور خودکار فاصله کانونی خود را بر روک نزدیکترین چهره تنظیم می کند. همچنین می توانید روک یک چهره در صفحه نمایش ضربه بزنید و آن را براک تنظیم فاصله کانونی انتخاب کنید. وقتی روک صفحه نمایش دوربین ضربه می زنید، یک قاب زرد نشان می دهد که کدام چهره انتخاب شده و در فاصله کانونی قرار دارد. چهره یاب قابل استفاده براک تمام انواع صحنه ها نیست. تنظیم خودکار و مداوم فاصله کانونی روشـن اسـت.

#### **ردیابی ش**یء

زمانی که یک سوژه را با لمس منظره یاب انتخاب می کنید، دوربین آن را برای شما دنبال می کند.

<u>y</u> این تنظیمات فقط در حالت تصویربردار<sup>ی</sup> **دستی** در دسترس است.

### ویدیوک HDR

با استفاده از تنظیم HDR ویدیو (محدوده پویاک بالا)، با زمینه پرنور یا در شرایطی که میزان کنتراست شارپ است فیلم بگیرید. HDR با تعدیل جزئیات از دست رفته تصویرک را ایجاد میکند که هم نواحی تیره و هم روشن را نشان میدهد.

> Ţ این تنظیمات فقط در حالت تصویربردار<sup>ی</sup> **دستی** در دسترس است.

```
نورسنجي
```

```
این عملکرد با محاسبه مقدار نور تصویرک که می خواهید بگیرید، به صورت خودکار میزان
                                                        نوردهی را تعیین می کند.
```

```
مرکز
                                  نوردهٰی را بر روِی مرکز تصویر تنظیم می کند.
                                                                  متەسط
.ند̯ ̶ϣ ϪΒγحاϣ دγر ̶ϣ رҨϮصΗ Ϟ̯ ϪΑ Ϫ̯ ̵رϮϧ دارϘϣ ϪΑ ϪΟϮΗ اΑ را ̶ϫردϮϧ زانϴϣ
                                                                     نقطه
 نوردهبی را در بخش بسـیار کوچک از تصویرک که می خواهید بگیرید تنظیم می کند.
```
این تنظیمات فقط در حالت تصویربردار<sup>ی</sup> **دستی** در دسترس است. - 1

### SteadyShot™

```
ممکن است هنگام فیلمبردارک، ثابت نگه داشتن دستگاه دشوار باشد. لرزشگیر به جبران
                                            حرکات کوچک دست کمک می کند.
```
## میکروفون

ضبط یا عدم ضبط صداک محیط را در هنگام ضبط فیلم انتخاب کنید.

## فلاش

در شرایط کم نور یا در صورت وجود نور زمینه، برای فیلمبرداری از چراغ دوربین استفاده کنید. نماد چراغ فیلمبردارک ⊸َ فقط در صفحه دوربین نشـان داده می شـود. بعضی مواقع حتی در شرایط کم نور ممکن است کیفیت فیلم شما بدون چراغ بهتر شود.

> روشن  $\infty$

خاموش  $\frac{1}{2}$ 

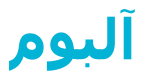

# مشاهده عکس ها و ویدیوها

برای مشاهده عکسها و پخش ویدیوهایی که با استفاده از دوربین دستگاه خود تهیه کردهاید و یا مشاهده محتواک مشابهی که بر روک دستگاه خود ذخیره کردهاید از برگه عکس ها در برنامه آلبوم استفاده کنید. تمام عکسها و ویدیوها در جدولی مرتب شده بر حسب زمان نشان داده می شوند.

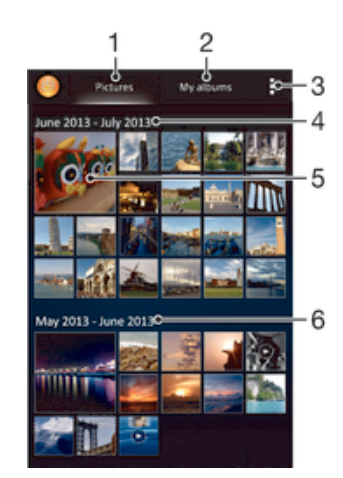

- ا مشاهده عکس ها و ویدیوها در زبانه عکس ها
- 2 مشاهده عکس ها و ویدیوها در زبانه آلبوم های من
	- 3 مشاهده گزینه های منو
	- 4 تاريخ موارد موجود در گروه
- 5 ٪ برای مشاهده هر یک از عکس ها یا ویدیوها، روی آن ضربه بزنید
	- 6 برای مشاهده محتوا به بالا یا پایین بروید

#### مشاهده عکس ها و ویدیوها

- 1 در صفحه اصلی خود، رو<mark>ی ﷺ ض</mark>ربه بزنید.<br>2 **آلبوم** را بیدا کرده و روی آن ضربه بزنید.
- **آلبوم** را پیدا کرده و رو*ی* آن ضربه بزنید.<sub>.</sub>
- 3 ـ برافَ مَشَـاهده يَک عَكَسَ يا ويديَو، روَف آن ضربه بزنيد.
- اورای مشاهده عکس یا ویدیوی بعدی، به سمت چپ بکشید. برای مشاهده عکس یا A به وبدیوې قبلې، په سمت راست پکشید.
- َ $\bullet$  اگر با چرخاندن دستگاه، جهت صفحه نمایش به طور خودکار تغییر نمیکند، **چرخش خودکار صفحه** را در **تنظیمات > صفحه نمایش** علامتگذاری کنید.

### تغییر اندازه نماهای کوچک در آلبوم

هنگام مشاهده نمای کوچک عکس ها و فیلم ها در آلبوم، برای کوچک نمایی دو انگشت خود را به یکدیگر نزدیک کنید و یا برای بزرگنمایی دو انگشت خود را از هم دور كنىد.

### بزرگنمایی/کوچکنمایی یک عکس

هنگام مشاهده یک عکس، برای کوچک نمایی دو انگشت خود را از یکدیگر دور کنید و یا برای بزرگنمایی دو انگشت خود را به هم نزدیک کنید.

### برای تماشای نمایش اسلایدی عکس ها

- هنگام مشاهده یک عکس، برای نمایش نوارهای ابزار به صفحه نمایش ضربه بزنید،  $1\,$ سپس برای شروع پخش تمام عکسهای داخل آلبوم به **‡ > نمایش اسلاید** ضربه بزنید.
	- 2 ـ برای پایان دادن به نمایش اسلایدی، به یک عکس ضربه بزنید.

## برای تماشای نمایش اسلایدی عکسها همراه با موسیقی

- هنگام مشاهده عکس، به صفحه نمایش ضربه بزنید تا نوارهای ابزار نمایش داده شود،  $1\,$ سـیس به SensMe™ slideshow < مربه بزنید.
- د موسـیقبی و تم مورد نظر را برای نمایش اسـلایدی انتخاب کنید، سـپس به <mark>⊙ ضربه بزنید.</mark> برنامه آلبوم عکسها را تحلیل میکند و با استفاده از دادههای موسیقی ™SensMe نمایش اسلایدې را پخش مېکند.
	- و برای توقف موقت پخش، به صفحه نمایش ضربه بزنید تا کنترل@ا نمایش داده شود و  $_3$ سپس به ⊕ ضربه بزنید.

#### براک پخش فیلم

- 1 زبانه **عکس ها** یا زبانه **آلبوم هاک من** را در آلبوم باز کنید.
- 2 با استفاده از نمای شبکهای یا فهرستی، فیلم مورد نظر را برای باز شدن پیدا کنید.
	- 3 \_ براې پخش فيلم، به آن ضربه بزنيد.
- 4 ⊨اگر کنترِلهای پخش نمایش داده نشد، به صفحه نمایش ضربه بزنید تا نمایش داده شـود. براک عدم نمایش آنها، دوباره به صفحه نمایش ضربه بزنید.

#### پراې توقف موقت فيلم

- د هنگام پخش یک فیلم، برای نمایش کنترل ها به صفحه ضربه بزنید.  $1$ 
	- 2 ـ به <mark>⊕ ضربه برنید.</mark>

#### براک جلو و عقب بردن سریع فیلم

- د هنگام پخش یک فیلم، برای نمایش کنترل ها به صفحه ضربه بزنید.  $1\,$
- 2 برای عقب بردن، علامت نوار پیشرفت را به چپ بکشید و برای جلو بردن سریع، آن را به سمت راست بکشید.

#### تنظیم میزان صداک فیلم

• کلید میزان صدا را فشار دهید.

## **اشتراک گذارې و مدېريت عکس ها و وېډيوها**

می توانید عکسـها و ویدیوهای ذخیره شده در دسـتگاه را به اشـتراک بگذارید. همچنین می توانید به روش های مختلفی آنها را مدیریت کنید. برای مثال می توانید عملیات دسته جمعی روِی عکس ها انجام دهید، عکس ها را حذف کنید یا آنها را به مخاطبین خود پیوند دهید.

Ţ ممکن است نتوانید موارد تحت حفاظت در برابر حق نشر را کپی یا ارسال کنید و یا انتقال دهید. همچنین، اگر اندازه فایل زیاد باشد، برخی از موارد ممکن است ارسال نشود.

#### اشتراک گذارک عکس یا ویدیو

- 1 در آلبوم، عکس یا ویدیوی مورد نظر برای اشتراک گذاری را یافته و رو*ی* آن ضربه بزنید.
	- د برای نمایش نوار ابزارها، روی صفحه ضربه بزنید سپس روی گی ضربه بزنید. <u>[</u>
- 3 <sub>د</sub>وف برنامه ای که می خواهید برای اشتراک گذاری عکس استفاده شود ضربه بزنید، سَیس مراحل مورد نیاز را برای ارسال آن دنبال کنید.

#### استفاده از عکس به عنوان تصویر مخاطب

- دادهنگام مشـاهده عکس، روف صفحه نمایش ضربه بزنید تا نوارهاف ابزار نمایش داده  $1\,$ شود، سپس رو**ی ًٍ > استفاده به عنوان > تصویر مخاطب** ضربه بزنید.
	- $\,$ در صورت درخواست، **دفترچه تلفن** $\,$  **فقط یک بار** را انتخاب کرده و سپس یک مخاطب را انتخاب كنيد.

#### استفاده از عکس به عنوان تصویر زمینه

- هنگام مشاهده عکس، روی صفحه نمایش ضربه بزنید تا نوارهای ابزار نمایش داده  $1\,$ شود، سپس رو**ی | > استفاده به عنوان > تصویر زمینه** ضربه بزنید.
	- 2 دستورالعمل ها<sup>ی</sup> رو<sup>ی</sup> صفحه را دنبال کنید.

#### چرخش یک عکس

- هنگام مشاهده یک عکس، روک صفحه نمایش ضربه بزنید تا نوارهاک ابزار نمایش داده  $1\,$ شود، سپس روک‡ضربه بزنید.
	- 2 **چرخش** را اُنتخاب كنيد. عكس با جهت جديد ذخيره خواهد شد.

حذف عكس يا ويديو

- هنگام مشاهده یک عکس، به صفحه نمایش ضربه بزنید تا نوارهای ابزار نمایش داده  $1\,$ شود، سپس به 面 ضربه بزنید.
	- 2 <sub>د</sub>وی **حذف** ضربه بزنید.

#### براک کار کردن با گروهی از عکس ها یا ویدیوها در البوم

- هنگام مشاهده نمای کوچک عکس ها و فیلم ها در آلبوم، روی ً ضربه بزنید، سپس  $1$ رو<sup>ی</sup> **انتخاب موارد** ضربه بزنید.
- ً دروک مواردک که می خواهید با آنها کار کنید ضربه بزنید. موارد انتخابی با یک کادر آبی <u>(</u> رنگ نشـان داده می شـود.
	- 3 از ابزارهای نوار ابزار برای کار کردن با موارد انتخاب شده استفاده کنید.
- $-\bullet$ برای فعال کردن حالت انتخاب، می توانید یک مورد را نیز لمس کنید و نگه دارید تا کادر آن به رنگ آبی در اید. سپس می توانید روک موارد دیگر ضربه بزنید تا انتخاب شود.

## تحلیل عکس هاک داراک چهره در آلبوم

می توانید عکس های روی دستگاه خود را که در آنها چهره افراد قرار دارد تحلیل کنید. زمانی که فعال شود، ویژگی تحلیل عکس فعال می ماند و عکس های جدید در زمان اضافه شدن تحلیل می شوند. پس از انجام تحلیل، می توانید تمام عکس های یک فرد را در یک پوشه قرار دهيد.

#### فعال کردن ویژگی تحلیل عکس

- در صفحه اصلی خود، روک ﷺ ضربه بزنید.
- 2 **\_ آلبوم > <b>آلبوم هافَ مَنَ > چهره ها** را پيدا کنيد و روِي آن ضربه بزنيد.
- 3 ـ تمام عکس های روی دستگاه تحلیل شده و در گروه هایی با چهره های نامگذاری نشده قرار می گیرند.

#### نامگذارې چهره

- $1$  در کاشی **چهره ها**، روی پوشه **چهره های نامگذاری نشده** ضربه بزنید سپس به پوشه **سایر چهره ها** بروید و چهره مورد نظر برای نامگذاری را انتخاب کنید.
	- 2 <sub>د</sub>وی **افزودن نام** ضربه بزنید.
- 3 ـ یک نام وارد کنید سپس رو**ی انجام شد > افزودن به عنوان یک شخص جدید** ضربه بزنید.

#### ویرایش نامگذارک چهره

- هنگام مشاهده چهره در نمای تمام صفحه، روی صفحه نمایش ضربه بزنید تا نوارهای  $1\,$ ابزار نمایش داده شود، سپس رو**ی :> ویرایش برچسب های نام** ضربه بزنید.
	- 2 <sub>د</sub>وې **تاييد** ضربه بزنيد.
	- 3 \_ بَرَ روِف نام چهَره مَوْرد نظر جهت ویرایش ضربه بزنید.
- 4 ϧام را وҨراζҨ ̯نϴدˬ γ̢β رو̵ **اϧجام ηد** > **اϓزودن ϪΑ ϋنϮان Ҩ̮ ηخκ ΟدҨد** ضربه بزنید.

# ویرایش عکس ها با برنامه ویرایشگر عکس

می توانید عکس های گرفته شده با دوربین خود را ویرایش کنید یا روی آنها جلوه اعمال کنید. برای مُثال می توانید جلوه های نوری آنها را تغییر دهید. پس از ذخیره عکس ویرایش شده، عکس بدون تغییر اصلی در دستگاه باقی می ماند.

#### ویرایش یک عکس

▪ هنگام مشـاهده یک عکس، به صفحه نمایش ضربه بزنید تا نوارهای ابزار نمایش داده شود، سپس به ۞ ضربه بزنید.

#### بريدن عكس

- دادهنگام مشاهده یک عکس، به صفحه نمایش ضربه بزنید تا نوارهای ابزار نمایش داده  $1\,$ شود، سپس به ۞ ضربه بزنید.
	- 2 در صورتی که پیام داده شد، **ویرایشگر عکس > فقط یک بار** را انتخاب کنید.
		- 3 رو**ی <del>یا</del> > <b>بریدن** ضربه بزنید.
		- 4 \_ روِی ⊡ ضربه بزنید و گزینه ای را انتخاب کنید.
- 5 برای تنظیم قاب برش، لبه قاب برش را لمس کنید و نگه دارید. پس از محو شدن مربع ها از لبه ها، آنها را به سمت داخل یا بیرون بکشید تا اندازه کادر تغییر کند.
- 6 برای تغییر اندازه تمام اضلاع کادر برش به صورت همزمان، یکی از چهار گوشه را لمس کنید و نگه دارید تا مربع ها از لبه ها محو شود، سپس گوشه را به اندازه دلخواه بکشید.
- 7 برای حرکت دادن قاب برش به قسمت دیگری از عکس، داخل قاب را لمس کرده و نگه دارید، سپس آن را به قسمت مورد نظر بکشید.
	- 8 وو**ی <b>ایجاد برش** ضربه بزنید. A
	- 9 برای ذخیره یک کپی از عکس بریده شده، روی **ذخیره** ضربه بزنید.

#### اعمال جلوه های ویژه به یک عکس

- هنگام مشاهده یک عکس، به صفحه نمایش ضربه بزنید تا نوارهای ابزار نمایش داده  $1\,$ شود، سپس به ۞ ضربه بزنید.
	- 2 در صورتی که پیام داده شد**، ویرایشگر عکس > فقط یک بار** را انتخاب کنید.
		- 3 روف <del>با</del> ضربه بزنید، سپس گزینهای را انتخاب کنید.
		- 4 \_ برای ذخیره نسخه ویرایش شده عکس روی **ذخیره** ضربه بزنید.

#### بهبود عکس با استفاده از تنظیمات پیشرفته

- هنگام مشاهده یک عکس، به صفحه نمایش ضربه بزنید تا نوارهای ابزار نمایش داده  $1\,$ شود، سپس به ۞ ضربه بزنید.
	- 2 در صورتی که پیام داده شد، **ویرایشگر عکس > فقط یک بار** را انتخاب کنید.
		- 3 دروک ا⊒ ضربه بزنید، سـپس گزینهای را انتخاب کنید.
		- 4 برای ذخیره نسخه ویرایش شده عکس روی **ذخیره** ضربه بزنید.

#### تنظیم نور براک عکس

- دادهنگام مشاهده یک عکس، به صفحه نمایش ضربه بزنید تا نوارهای ابزار نمایش داده  $1\,$ شود، سپس به ۞ ضربه بزنید.
	- 2 در صورتی که پیام داده شد**، ویرایشگر عکس > فقط یک بار** را انتخاب کنید.
		- 3 روف ⊘ ضربه بزنید، سپس گزینهای را انتخاب کنید.
		- 4 \_ براًي ذخيرهُ نسخه ويرايشَ شدَه عكسَ روي **دخيره** ضربه بزنيد.

## تنظیم سطح اشباع رنگ در عکس

- هنگام مشاهده یک عکس، روک صفحه نمایش ضربه بزنید تا نوارهاک ابزار نمایش داده  $1\,$ شود، سپس روک ۞ ضربه بزنید.
	- 2 در صورتی که پیام داده شد، **ویرایشگر عکس > فقط یک بار** را انتخاب کنید.
		- 3 <sub>ر</sub>وف ﴿ ضربه بزنید، سپس گزینهای را انتخاب كنید.
		- 4 ٪ برای ذخیره نسخه ویرایش شده عکس روی **ذخیره** ضربه بزنید.

# **آليوم هاې عکس**

زبانه آلبوم های من در برنامه آلبوم، تمام آلبوم های عکس شما را شامل آلبوم های عکس و ویدیوک گرفته شده با دوربین و محتوایی را که به صورت آنلاین از طریق سرویس هاک Picasa ،PlayMemories و Facebook به اشتراک گذاشتید، جمع آورک می کند. زمانی که وارد این سرویس ها می شوید، می توانید محتوا را مدیریت کنید، روک عکس ها و ویدیوها نظر بگذارید و نظرات دوستان را ببینید. در برنامه آلبوم می توانید کارهای دیگری مانند برچسب گذارِکَ جَغرافیَایی بَر روِی عَکَسَ ها، اَنجَام ویرایَشُ سَادهُ، وَ اشتَراک گذَارِک محتوا با استفاده از فناورِ بیسیم Bluetooth®، ایمیل و پیامرسانی را انجام دهید.

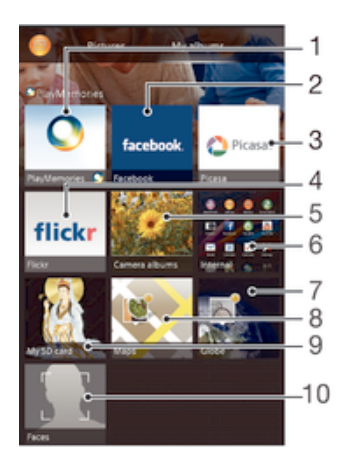

- 1 مشاهده عكس ها و ويديوها با استفاده از خدمات آنلاين PlayMemories
	- Facebook™ ̵اϫϮҨدҨو و اϫ β̰ϋ دهϫشاϣ 2
	- Picasa™ مشاهده عكس ها و ويديوهاي ™Picasa
	- Flickr™ ϦҨلاϧ ΕاϣدΧ از فادهΘγا اΑ اϫ β̰ϋ دهϫشاϣ 4
	- 5 مشاهده تمام عكس ها و ويديوهاي گرفته شده توسط دوربين دستگاه
		- 6 مشاهده تمام عکس ها و ویدیوهای روی حافظه داخلی دستگاه
			- 7 مشاهده عکس ها در حالت نما<sup>ی</sup> جهانی
				- 8 مشاهده عکس ها بر رو<sup>ی</sup> نقشه
			- 9 مشاهده عکس ها و ویدیوهای ذخیره شده در کارت حافظه
				- 10 مشاهده عکس های دارای چهره
- Ţ خدمات آنلاین PlayMemories در همه کشورها/مناطق موجود نیست.

### مشاهده عکس های خدمات آنلاین در آلبوم

- 
- 1 در صفحه اصلی خود، رو<mark>ی :::</mark> ضربه بزنید.<br>2 ـ **آلبوم > آلبوم های من** را بیابید و روی آ **آلبوم > آلبوم هاف مَن** را بَيابيدَ و رُوِّ آن ضربه بزنيد.
	- ۔<br>3 روف خدمت آنلاین مورد نظر ضربه برنید
- 4 مرو**َى اتصال** ضربَّة بزنيَّد. تمام اَلَبوم هاي آنلايني كه در آن خدمت آيلود كرديد نمايش <u>A</u> داده می شوند.
- 5 براي مشَـاهده محتواي يک آلبوم، روي آن ضربه بزنيد و سـپس روي يک عکس در آن آلبوم صربه بزنید.
	- اوراف مشاهده عکس یا ویدیوِی بعدی، به سـمت چپ بکشـید. برای مشـاهده عکس یا **6** ویدیوې قبلې، به سـمت راسـت بکشـید.

مشاهده و افزودن نظر به محتواک آنلاین آلبوم

- ا هنگام مشاهده یک عکس در یک آلبوم آنلاین، روی صفحه نمایش ضربه بزنید تا نوارهای <u>(</u> ابزار نمایش داده شود، سپس برای مشاهده نظرات روی ➡ ضربه بزنید.
	- 2 ـ نظرات خود را در بخش ورودې وارد کنید، سیس روې **پست** ضربه بزنید.

برای پسندیدن (like) یک عکس یا فیلم در ™Facebook

هنگام مشاهده یک عکس یا فیلم از داخل یکی از آلبوم هاک ™Facebook، به صفحه نمایش ضربه بزنید تا نوارهای ابزار نمایش داده شود، سپس به ≜ر ضربه بزنید و نشـان دهیْد که مُورد را در **™Facebook** «می پسندید» (like).

# <mark>مشاهده عکس های خود بر روی نقشه</mark>

به افزودن اطلاعات موقعيت به عكس، زدن برچسب جغرافيايي نيز مي گويند. مي توانيد عکسـهای خود را روِی نقشه مشاهده کنید و به خانواده و دوسـتان نشـان دهید هنگام عکس گرفتن کجا بودید. برای اطلاعات بیشتر، بخش \فزودن موقعیت جغر\فیایی به عکس های خود را در صفحه 69 سنند.

 $\blacklozenge$ اگر شـناسـایی موقعیت مکانی را فعال کرده باشـید و تنظیم برچسـب گذارک جغرافیایی را ٍدرِ دوربین روشـن کرده باشد، می توانید مستقیماً روِ عکس های خود برچسب گذاری کنید تا بتوانید بعداً آنها را روک نقشه ببينيد.

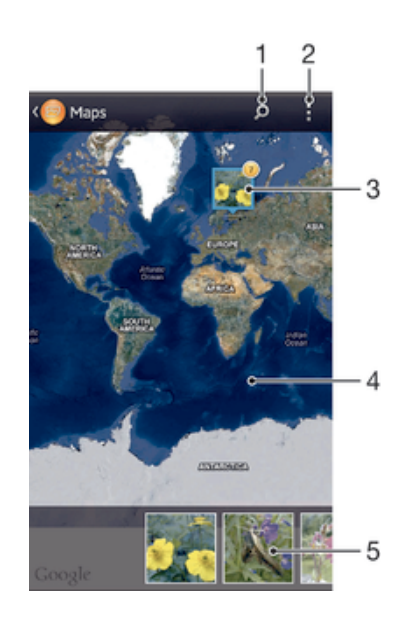

- 1 یک مکان را روی نقشه جستجو کنید.
	- 2 ٪ گزینه های منو را مشاهده کنید.
- 3 دیک گروه از عکس ها و/یا ویدیوهایی که برچسب جغرافیایی یک مکان مشابه دارند.
- 4 برای بزرگنمایی دوبار ضربه بزنید. برای کوچکنمایی انگشتان خود را به هم نزدیک کنید. برای مشاهده مکان هاک دیگر نقشه انگشت خود را حرکت دهید.
- 5 عكس هاي كوچک گروه عكس ها و/يا ويديوهاي انتخاب شده. براي مشاهده يک مورد به صورت تمام صفحه، روِي آن ضربه بزنيد.
- َا اگر چند عکس در یک محل گرفته شده باشد، فقط یکی از آنها بر روک نقشه نشان داده می شود. تعداد · کل عکس ها در گوشه بالاَی سمت راست نشان داده می شود، مثلاً کها برای مشاهده این عکس ها، به عکس روک جلد ضربه بزنید و سپس روک یکی از نماهاک کوچک در پایین صفحه نمایش ضربه بزنید.

#### افزودن برچسب جغرافیایی به عکس

- هنگام مشاهده یک عکس، روک صفحه نمایش ضربه بزنید تا نوارهاک ابزار نمایش داده  $1\,$ شود، سپس برای باز کردن صفحه نقشه، روی **ضربه برای تنظیم مکان** ضربه بزنید.
- برای قرار دادن عکس بر روی نقشه، محل مورد نظر را پیدا کنید و روی آن ضربه بزنید.
- د برای تنظیم محل عکس، رَوِی محلی از نقشه که مَی خواهید عکس به آنجا منتقل شود **(** ضربه بزنید.
	- 4 در پایان، برای ذخیره برچسب جغرافیایی و بازگشت به مشاهده گر عکس، روی **تأیید** ِ ضربه بزنید.

#### مشاهده عکس های برچسب گذاری شده جغرافیایی روی یک نقشه

- در صفحه اصلی خود، روی ﷺ ضربه بزنید.  $1\,$
- 2 **ϮΒϟم** > **ϮΒϟم ϫا̵ Ϧϣ** < **ϪθϘϧ** را ̡ϴدا ̯نϴد و رو̵ ن οرϪΑ Αزϴϧد.
- دون مشاهده یک عکس به صورت تمام صفحه، روک آن ضربه بزنید  $3$

#### مشاهده عکس هاک برچسب گذارک شده جغرافیایی روک یک کره زمین

- در صفحه اصلی خود، روی ﷺ ضربه بزنید.  $1\,$
- 2 **ϮΒϟم** > **ϮΒϟم ϫا̵ Ϧϣ** < **ϧما̵ Οهاϧ̶** را ̡ϴدا ̯نϴد و رو̵ ن οرϪΑ Αزϴϧد.
	- دوی آن ضربه بزدید. دون تمام مفحه، روی آن ضربه بزنید  $3$

## تغییر برچسب جغرافیایی یک عکس

- ا هنگام مشاهده یک عکس بر روی نقشه در البوم، عکس را لمس کنید و نگه دارید تا  $1$ 
	- کادر آن به رنگ آبپی درآید، سپس بر روې مکان مورد نظر بر روې نقشه ضربه بزنید.
		- 2 <sub>د</sub>وې **تاييد** ضربه بزنيد.

تغییر نمای نقشه

**● هنگام مشـاهده نقشـه در آلبوم، به اٍ ضربه بزنید، سپس <b>نماک کلاسیک** یا **نماک ماهواره اک** را انتخاب كنيد.

# **ویدیوها**

# $\alpha$ تماشاې ویدیوها در برنامه فیلم ها

با استفاده از برنامه فیلمها، فیلمهای سینمایی و سایر محتوای ویدیویی را که در دستگاه خود دانلود یا ذخیره کردهاید پخش کنید. برنامه فیلم ها همچنین به شـما کمک می کند تا تصویر پوستر، خلاصه داستان، اطلاعات ژانر و جزئیات مربوط به کارگردان هر فیلم را به دست آورید. هُمچنین می توانید فیلم های خود را بر روی سایر دستگاه هایی که به همان شبکه وصل شده اند پخش کنید.

- ı ویدیوهای ضبط شده توسط دوربین دستگاه شما در برنامه آلبوم نمایش داده می شوند و در برنامه فیلم ها نمایش داده نمیی شوند.
	- برخی فایل های ویدیویی ممکن است در برنامه فیلم ها پخش نشوند. Ţ

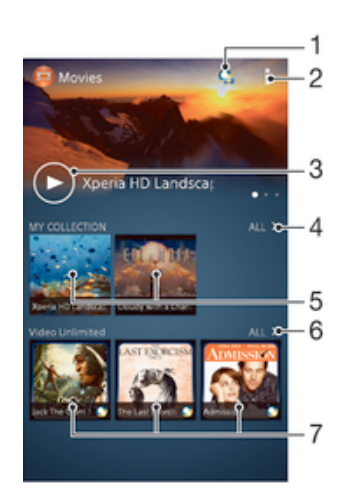

- Video Unlimited باز کردن برنامه
	- 2 مشاهده گزینه های منو
- 3 برای پخش ویدیوی تماشا شده اخیر ضربه بزنید
- 4 مرور تمام ویدیوهای دانلود شده یا ذخیره شده در دستگاه **(**
- 5 برای پخش ویدیوهای دانلود شده یا ذخیره شده ضربه بزنید
- 6 برای مشاهده تمام ویدیوها در Video Unlimited ضربه بزنید
- 7 درای مشاهده اطلاعات یک ویدیو در Video Unlimited ضربه بزنید
- ı در اϫازارΑ مامΗ در Music Unlimited و Video Unlimited اΑ مراهϫ Sony Entertainment Network دسترس نیستند. اشتراک جداگانه مورد نیاز است. شرایط و ضوابط اضافی اعمال می شوند.

#### پخش فیلم در برنامه فیلم ها

- 1 از صفحه اصلی خود، روِی ﷺ ضربه بزنید، سپس **فیلم های سینمایی** را پیدا کنید و روِی اَن ضربه بزنید.
- 2 ویدیوک مورد نظر برای پخش را پیدا کنید و روک آن ضربه بزنید. اگر ویدیو روک صفحه پخش نشد، روی گزینه **همه موارد** در زبانه **مجموعه من** ضربه بزنید، سپس ویدیوی مورد نظر برای پخش را یافته و روی ان ضربه بزنید.
	- دون مایش یا عدم نمایش کنترل ها، روی صفحه نمایش ضربه بزنید  $\,$
	- 4 ـ برای توقف موقت، روی ⊕ ضربه بزنید. برای ادامه پخش، روی ④ ضربه بزنید.
	- 5 برای حرکت به عقب، علامت نوار پیشرفت را به سمت چپ بکشید. برای جلو بردن، علامت نوار پیشرفت را به سمت راست بکشید.

#### پخش یک ویدیو به صورت تمام صفحه

- دونگام پخش یک ویدیو، برای نمایش کنترل ها به صفحه ضربه بزنید  $1$ 
	- 2 روې ۲<sub>۵</sub> ضربه برنيد.
- فقط در صورتی که ویدیو در حالت تمام صفحه پخش نمی شود می توانید آن را به حالت تمام صفحه ببرید. برای پخش ویدیو در اَندازه اصلی، روی َ<sub>۴</sub> ﴿ صربه بزنید.

#### پخش ویدیو در دستگاه خارجی

- $1$ هنگام پخش یک ویدیو، براک نمایش کنترل ها روک صفحه ضربه بزنید.
	- 2 . رو**ی | Throw <** ضربه بزنید.<br>3 . دستگاه خارجی مورد نظر برا**s**
- دستگاه خارجيي مورد نظر براي پخش ويديو را انتخاب کنيد. اگر دستگاه خارجيي موجود نبود، دستورالعمل های روف صفحه را برای اضافه کردن یک دستگاه دنبال کنید.

#### تغییر تنظیمات در فیلم ها

- 1 از صفحه اصلی خود، روِی ﷺ ضربه بزنید، سپس **فیلم های سینمایی** را پیدا کنید و روک ان ضربه بزنید.
	- 2 \_ روُڪ ∎ ضربهُ بزنيد، سـپس تنظيمات را مطابق ميل خود تغيير دهيد.

#### براک تغییر تنظیمات صوتی در حین پخش فیلم

- هنگام پخش یک فیلم، برای نمایش کنترلها به صفحه نمایش ضربه بزنید.  $1$ 
	- 2 ـ به **⊧** ضربه بزنید، سـپس به **تنظیمات صدا** ضربه بزنید.<br>3 ـ کادر آن دسـته از تنظیمات صوتی را که مو ,خواهید فعا
- کادر آن دسته از تنظیمات صوتی را که میخواهید فعال شود علامتگذاری کنید.
	- 4 میس از اتمام، به **تأیید** ضربه برنید.

### پراې په اشتراک گذاشتن فيلم

- 1 ـ هنگام پخش یک فیلم، به <mark>⊧</mark> ضربه بزنید، سپس به **به اشتراک گذاشتن** ضربه بزنید.
- ن در منویی که باز می شود، به برنامه ای که می خواهید برای به اشتراک گذاشتن آن <u>(</u> فیلم مورد استفاده قرار گیرد ضربه بزنید، سپس مراحل مورد نیاز براک ارسال آن را دنبال كنيد.

# انتقال محتواک ویدیوک به دستگاه

قبل از استفاده از برنامه فیلم ها، بهتر است فیلم ها، نمایش های تلویزیونی و دیگر محتواهای ویدیویی خود را از دستگاه های دیگر مانند رایانه به این دستگاه منتقل کنید. چندین روش برای انتقال محتوا وجود دارد:

- دستگاه را با کابل USB به رایانه وصل کنید و فایل های ویدیویی را در مدیر فایل رایانه بگیرید و بکشید. بخش اتصال دستگاه به رایانه را در صفحه 94 ببینید.
- اگر رایانه دارید، از برنامه ™Media Go محصول ™Sony برای سازماندهی و انتقال محتوای ویدیویی از رایانه به دستگاه استفاده کنید. برای اطلاعات بیشتر و دانلود برنامه ™Media Go به .دҨروΑ http://mediago.sony.com/enu/features
- اگر رایانه شـما ِ®Apple اسـت، مـی توانید از Sony™ Bridge for Mac برای انتقال فایل هاک ویدیویی خود از iTunes به دستگاه استفاده کنید. براک اطلاعات بیشتر و دانلود ™Sony .دҨروΑ www.sonymobile.com/global-en/tools/bridge-for-mac/ ϪΑ ˬBridge for Mac

## **مدیریت محتواک ویدیویی**

#### دريافت دستيي اطلاعات فيلم

- 1 مطمئن شوید که اتصال داده در دستگاه شما فعال باشد. **I**
- 2 از صفحه اصلی خود، روی ﷺ ضربه بزنید، سپس **فیلم های سینمایی** را پیدا کنید و روک ان ضربه بزنید.
- $3$ رو**ی همه موارد** در زبانه **مجموعه من** ضربه بزنید و تصویر کوچک فایل مورد نظر برای دریافت اطلاعات را بیابید.
- <sup>4</sup> تصویر کوچک را لمس کرده و نگه دارید، سپس روی ج**ستجوی اطلاعات** ضربه بزنید.
- 5 در صورت درخواست، به دستگاه اجازه دهید که اطلاعات ویدیو را با استفاده از اتصال داده تلفن همراه دریافت کند.
- 6 در قسـمتّ جسـتجو، كليدواژههاي فيلم را وارد كنيد، سـپس روي كليد تأييد در صفحه کلَید ضربه بزنید. تمام موارد منطبق در یک فهرست نمایش داده خواهد شد.
	- 7 پکَي از نُتايجُ جَستجو را اَنتُخاب کُنيد، سَيس رُوِي **انجامَ شَد** ضربه بزنيد. دريافت اطلاعات شروع خواهد شد.
- ļ با علامتگذاری گزینه **دریافت حزئیات فیلم** در تنظیمات، با هر بار باز شدن برنامه فیلم ها، اطلاعات ویدیوهاک اضافه شده جدید به طور خودکار دریافت می شود. این کار ممکن است هزینه انتقال داده در بر داشته باشد.
	- َاِ \*ْحَمَلِ اطلاعات دریافت شده صحیح نیست، دوباره با استفاده از کلیدواژههای دیگری جستجو کنید.

#### یاک کردن اطلاعات مربوط به یک ویدیو

- 1 از صفحه اصلی خود، رو<sup>ی</sup> ﷺ ضربه بزنید، سپس **فیلم های سینمایی** را پیدا کنید و روی ان ضربه بزنید.
- χ وَ<mark>ي همه مُوارد</mark> در زبانه **مجموعه من** ضربه بزنيد تا به وبدبوې مورد نظر براي وبرايش **Σ** بروید.
	- 3 ً تصویر کوچک ویدیو را لمس کنید و نگه دارید، سپس رو*ی* **یاک کردن اطلاعات** ضربه ىز نىد.

#### حذف یک ویدیو

- 1 از صفحه اصلی رو<sup>ی</sup> ﷺ ضربه بزنید، سپس **فیلم هاک سینمایی** را پیدا کنید و روِی آن ضربه بزنید.
	- Σ دوک **همه موارد** در زبانه **مجموعه من** ضربه بزنید تا به ویدیوک مورد نظر براک حذف برويد.
	- د آنمای کوچک ویدیو را لمس کنید و نگه دارید، سپس در فهرستی که ظاهر می شود <u>آ</u> روی **حذف کردن** ضربه بزنید.
		- 4 برای تایید، دوباره روی **حذف** ضربه بزنید.

## Video Unlimited **ΕاϣدΧ**

از خدمات Video Unlimited برای کرایه و خرید فیلمرهای مختلف یا برنامههای تلویزیونی استفاده كنيد و علاوه بر دستگاه ™Android خود، آنها را در رايانه، PlayStation® Portable انیز مشاهده کنید. آثار مورد علاقه خود را از PlayStation®  $\mu$  ita نیز مشاهده کنید. آثار مورد علاقه خود را از میان کارهای هالیوودی، فیلمرهای ماجراجویانه، کمدیها، آثار کلاسیک و طیف وسیعی از سایر دستەبندېھا انتخاب كنيد.

در صورت تمایل به خرید یا کرایه فیلم از طریق خدمات Video Unlimited، باید اشتراک Video Sony Entertainment Network اҨ PlayStation® Ϫ̰Βη در ϞΒϗ از ر̳ا .دϴن̯ جادҨا Unlimited اشتراک دارید، میتوانید اَز آن اشتراک استفاده کنید.

Sony Entertainment Network و Video Unlimited و Music Unlimited در همه بازارها موجود نيست. Ţ اشـتراک جداگانه مورد نیاز خواهد بود. شـرایط و صوابط جداگانه حکمفرماسـت.

#### برای شروع کار با Video Unlimited

- 1 از داخل صفحه اصلی، به ﷺ ضربه بزنید.<br>2 Q را پیدا کنید و به آن ضربه بزنید.<br>3 اگ I، Video Unlimited دا برای اولین بار راه
	- 2 **Q** را پيدا كنيد و به آن ضربه بزنيد.
- 3 اگر Video Unlimited را برا<sup>ی</sup> اولین بار راهاندازِ کردهاید، به **ادامه** در صفحه «خوشآمدگویی» ضربه بزنید و تاریخ تولد خود را در صورت لزوم وارد کنید، سپس دوباره به **ادامه** صربه بزنید و به صفحه اصلی Video Unlimited بروید.
- ال به إلي **ورود به سيتم** ضربه بزنيد و سيس دستورالعملهاي روي صفحه نمايش را دنبال γ کنید و وارد اشتراک خود شوید یا اشتراک جدیدې را ایجاد کنید؛ بدین ترتیب، میتوانید فیلمهاَفَ مورد عَلاقه خَود را خریدارِی یا کرایه کنید.

# **ϗاΑلΖϴ اΗصال**

# **ماشتراک گذاشتن محتوا با وسایل ™DLNA Certified**

شما میتوانید محتواک رسانهای ذخیره شده در وسیله خود را بر روی سایر وسایلی چون تلویزیون یا رایانه مشاهده یا پخش کنید. براک به اشتراک گذاشتن محتوا، این وسایل باید نشَان ّ™DLNA Certified را از اتحادیه شبکه زنده دیجیتال (Digital Living Network Alliance) دریافت کرده و تمام وسایل به یک شبکه Wi-Fi® وصل شده باشد. همچنین میتوانید محتواک سایر وسایل ™DLNA Certified را بر روِی وسیله خود مشاهده یا پخش کنید.

پس از تنظیم به اشتراک گذاشتن محتوا بین وسایل مختلف، میتوانید مثلاً از طریق وسیله خود به فایلهای موسیقی ذخیره شده در رایانه خانگی گوش دهید یا عکسهایی را که با دوربین وسـیله خود گرفتهاید بر روِی تلویزیون با صفحه نمایش بزرگ مشـاهده کنید.

یخش فایلهاک موجود در وسایل ™DLNA Certified بر روک وسیله خود

هنگام پخش فایلهای موجود در سایر وسایل ™DLNA Certified بر روی وسیله خود، وسیله دیگر به عنوان سَرور عملَ مَیکنَد. به عَبارت دیگر، محتوای آن در یَکَ شَبکَه به اشتَراکَ گذاشته میشود. عملکرد به اشتراک گذاشتن باید در وسیله سرور فعال باشد و مجوز دسترسـی را به وسيله شـما بدهد. همچنين بايد به همان شـبكه Wi-Fi@ وسـيله شـما وصل باشـد.

یخش آهنگ اشتراک گذاری شده با دستگاه

- ا دقت کنید دستگاه هاک مقصد اشتراک گذاری به همان شبکه Wi-Fi@ دستگاه شما وصل باشند.
- 2 از صفحه اصلی خود، روِی ﷺ ضربه بزنید، سپس **WALKMAN** را پیدا کنید و روِی آن ضربه بزنید.
	- 3 دستگاهی را از فهرست دستگاه ها<sup>ی</sup> متصل انتخاب کنید.
- 4 \_ در پوشـههای دسـتگاه متصل جسـتجو کنید و آهنگ مورد نظر را برای پخش انتخاب کنید. آهنگ به طور خودکار شروع به پخش خواهد کرد.

## پخش ویدیوک اشتراک گذارک شده با دستگاه

- دقت کنید دستگاه های مقصد اشتراک گذاری به همان شبکه Wi-Fi® دستگاه شما $1\,$ وصل باشند.
- 2 از صفحه اصلی خود، روِی ﷺ ضربه بزنید، سپس **فیلم های سینمایی** را پیدا کنید و روک اَن ضربه بزنید.
	- دستگاهی را از فهرست دستگاه های متصل انتخاب کنید.  $3$
	- 4 در پوشـههای دسـتگاه متصل جسـتجو کنید و ویدیوی مورد نظر را برای پخش انتخاب **A** كنىد.

برای مشاهده عکسـی که در وسـیله به اشـتراک گذاشـته شـده اسـت

- دقت کنید وسایلی که میخواهید فایلها را با آنها به اشتراک بگذارید به همان شبکه  $1$ Wi-Fi® وسـيله شـما وصل باشـد.
	- 2 ـ از داخل صفحه اصلی، به ﷺ ضربه بزنید.
- 3 آ**لبوم > آلبوم هاک من** را پیدا کنید و به آن ضربه بزنید. تمام وسایل متصل و آلبومهای آنلاین موجود نمایش داده میشود.
	- 4 اوسیلهای را از فهرست وسایل متصل انتخاب کنید.
	- 5 در پوشـههای وسـیله متصل جسـتجو کنید و عکس مورد نظر را برای مشـاهده انتخاب **بال** كنيد.

# DLNA Certified™ امادگی برای پخش محتوای وسلیل ا

پیش از آن که بتوانید فایلهای رسانهای وسیله خود را بر روی سایر وسایل ™DLNA Certified مُشاهده یا پخش کنید، باید به اَشـتراک گذاشـتن فایل را در وسـیله خود تنظیم کنید. هر وسیلهای که محتوای خود را با آن به اشتراک میگذارید وسیله سرویسگیرنده نامیده میشود. به عنوان مثال، یک تلویزیون، رایانه یا تبلت میتواند وسیله سرویسگیرنده شما باشد. هنگامی که وسیله شما محتواک خود را در دسترس دستگاههاک سرویس گیرنده قرار مَیدهد، به عنَوان یک سَرور رسـانهاکَ عملَ میَکند. هنگامَ تنظیم به اشـتراکَ گذاشـتَن فایلَ دَر وسیله، باید به وسایل سرویسگیرنده نیز مجوز دسترسپی بدهید. پس از انجام این کار، این وسایل به عنوان وسایل ثبت شده نشان داده خواهد شد. وسایلی که منتظر مجوز دسترسی باًشد در فهرست وسایل معلق دیده میشود.

#### تنظیم اشتراک گذاری فایل با سایر دستگاه های ™DLNA Certified

- وصل کنید. <mark>Wi-Fi وصل کنید. دستگاه خود را به یک شب</mark>د ا
- 2 از صفحه اصلی خود، روِی ﷺ ضربه بزنید، سپس ۞ را پیدا کنید و روِی آن ضربه بزنید.
	- روَّ**ی ً ضربه برنید، سپس روی <b>سرور رسانه** صربه برنید.
- 4 Αرا̵ روϦη ̯ردن ϋمل̰رد **اΘηرا̭ ̳ذار̵ رγاϪϧ** ˬϧشاϧ̴ر ̯شҨϮ̶ را Α̰شϴد. در نوار وضعیت نشان داده می شود. اکنون دستگاه شما می تواند به عنوان یک سرور رسانه ای کار کند.
	- 5 رایانه یا دسـتگاه دیگر را به شـبکه Wi-Fi® که دسـتگاه اصلـی وصل شـده، وصل کنید.
		- 6 ً یک اعلان در نوار وضعیت دستگاه ظاهر خواهد شد. اعلان را باز کنید و مجوزها<sup>ی</sup> دسترسـي مربوط را براڪ سـاير دسـتگاه ها تنظيم کنيد.
- ı دسـتورالعملهاک بالا ممکن اسـت بسـته به دسـتگاه هاک سـروپس گیرنده متغیر باشـد. براک کسـب اطلاعات بیشتر، به راهنماک کاربر دستگاه سرویس گیرنده مراجعه کنید. اگر اتصال دستگاه امکان پذیر نبود، بررسـي کنيد که شـبکه Wi-Fi® شـما به درسـتي کار کند.
- **همچنین می توانید براک دسترستی به منوک <b>سرور رسانه** به مسیر **تنظیمات** > **قابلیت اتصال** رورγ رد̰ملϋ ̵راΟاˬ **Ϫϧاγر رورγ** ̵ماϧ ϦΘسΑ ΕرϮλ در .دҨروΑ **Ϫϧاγر رورγ ΕماϴنظΗ** < **™Xperia** رسانه در پس زمینه ادامه خواهد یافت.

#### توقف به اشتراک گذاشتن فایل با سایر وسایل ™DLNA Certified

- از صفحه اصلی خود، روِی ﷺ ضربه بزنید، سپس ۞ را پیدا کنید و روِی ان ضربه بزنید.
	- .دϴϧزΑ ϪΑرο **Ϫϧاγر رورγ** ̵رو β̢γ ˬدϴϧزΑ ϪΑرο ̵رو 2
	- نشانگر کشویی را بکشید تا عملکرد **اشتراک گذارک رسانه** خاموش شود.

#### تنظیم مجوزهاک دسترسی دستگاه در انتظار

- 1 از صفحه اصلی خود، رو<sup>ی</sup> ﷺ ضربه بزنید، سپس ۞ را پیدا کنید و روِک آن ضربه بزنید.
	- 2 ٪ روف‡ ضربه بزنید، سپس روف **سرور رسانه** ضربه بزنید.
- 3 \_یکّی از دستگاه های موجود در فهرسَت **دستگاه های در حال تعلیق** را انتخاب کنید.
	- 4 سطح مجوز دسترسبي را انتخاب كنيد.

#### تغییر نام یک دستگاه ثبت شده

- 1 از صفحه اصلی خود، روِی ﷺ ضربه بزنید، سپس ۞ را پیدا کنید و روِی ان ضربه بزنید.
	- 2 <sub>ـ </sub>روف‡ضربه بزنید، سپس روف ِ**سرور رسانه** ضربه بزنید.
- 3 دΘγ̴اϫ̶ را از ϓهرΖγ **دΘγ̴اه ϫا̵ ΖΒΛ ηده** اΘϧخاب ̯نϴدˬ γ̢β **ϴϴϐΗر ϧام** را انتخاب كنىد.
	- 4 نام جدیدی را برای دستگاه وارد کنی*د*.

#### تغییر سطح دسترسپی یک دستگاه ثبت شده

- 1 از صفحه اصلی خود، روِی ﷺ ضربه بزنید، سپس ۞ را پیدا کنید و روِی آن ضربه بزنید.
	- 2 ٪ روف‡ ضربه بزنید، سپس روف **سرور رسانه** ضربه بزنید.
	- 3 Ҩ̶̰ از وγاϞҨ ϮΟϮϣد در ϓهرΖγ **دΘγ̴اه ϫا̵ ΖΒΛ ηده** را اΘϧخاب ̯نϴد.
		- 4 <sub>ـ ر</sub>وی ت**غییر سطح دسترسپ** ضربه بزنید و گزینه ای را انتخاب کنید.

#### دریافت راهنمایی درباره به اشتراک گذاشتن محتوا با سایر وسایل ™DLNA Certified

- از صفحه اصلی خود، روِی ﷺ ضربه بزنید، سپس ۞ را پیدا کنید و روِی آن ضربه بزنید.
	- 2 <sub>ـ </sub>روف‡ ضربه بزنید، سپس روک **سرور رسانه** ضربه بزنید.
		- 3 رو**ې © ص**ربه بزنيد.

#### پخش فایلها در یک وسیله ارائهدهنده رسانه دیجیتال

شـما میتوانید با اسـتفاده از فنآورِک ™DLNA محتواِک رسـانهای ذخیره شـده در وسـیله خود را برای وسیله دیگری که به همان شبکه Wi-Fi® وصل شده است بفرستید. وسیله دیگر باید بتواند به عنوان یک وسـیله ارائهدهنده رسـانه دیجیتال (DMR) عمل کند، یعنی بتواند محتوای دریافتی وسیله شما را ارائه یا پخش کند. از جمله وسایل DMR میتوان به تلویزیون مجهز به عملکرد DLNA یا رایانه داراِ Windows® 7 یا نسخه بالاتر اشاره کرد.

- تنظیمات مربوط به فعال کردن ارائهدهنده رسانه دیجیتال به نوع وسیله مورد استفاده بستگی دارد. جهت í كسب اطلاع از جزئيات بيشتر، به راهنماف كاربر وسيله مورد نظر مراجعه كنيد.
	- محتوایی که مدیریت حقوق دیجیتال (DRM) داشته باشد با استفاده از فنآورک ™DLNA قابل پخش بر روف وسایل پخشکننده رسانههای دیجیتال نیست.

## مشاهده عکس ها و ویدیوها از دستگاه خود روی یک دستگاه DMR

- اه ک دستگاه DMR را تنظیم کنید و آن را به همان شبکه Wi-Fi® وصل کنید که دستگاه  $1$ شـما نيز به آن وصل اسـت.
	- 2 در صفحه اصلی خود، روک ﷺ ضربه بزنید.
		- 3 **ـ آلبوم** را پيدا كرده و روف آن ضربه بزنيد.
	- 4 موارد را مرور کنید و رو<sup>ی</sup> فایل مورد نظر برای مشاهده ضربه بزنید.
- اورای نمایش نوارابزارها روی صفحه ضربه بزنید، سپس روی ش ضربه بزنید و یک دستگاه <u>(</u>
- DMR را برای اشتراک گذاری محتوای خود انتخاب کنید. فایل های انتخاب شده به ترتیب زمانی روک دستگاه انتخابی شما پخش خواهند شد.
	- 6 بُرای قطع اتصال از دسـتگاه DMR، روی <mark>ـ ُ</mark> ضربه بزنید و دسـتگاه خود را انتخاب کنید. پخش فایل روِی دستگاه DMR متوقف میی شود اما روِی دستگاه شـما ادامه میی ابد.
- ÷∳ همچنین می توانید با ضربه زدن روک یک ویدیو و سپس ضربه زدن روک ≟، یک ویدیو را از برنامه فیلم ها موجود بر روک دستگاه خود پخش کنید.

#### یخش یک آهنگ از دستگاه خود روک یک دستگاه DMR

- اه ک دستگاه DMR را تنظیم کنید و آن را به همان شبکه Wi-Fi® وصل کنید که دستگاه  $1$ شما نیز به ان وصل است.
	- 2 از صفحه اصلی خود، روِی ﷺ ضربه بزنید، سپس **WALKMAN** را پیدا کنید و روِی آن ضربه بزنید.
- 3 یک دسـته را انتخاب و آهنگ مورد نظر برای اشـتراک گذاری را جسـتجو کنید، سـپس روی آهنگ ضربه بزنید.
	- 4 روِی شه ضربه بزنید و دستگاه DMR را انتخاب کنید تا محتوای شما با آن به اشتراک گذاشـته شـود. آهنگ به طور خودکار روِ دسـتگاه انتخابی شـما پخش خواهد شـد.
- 5 برای قطع اتصال از دسـتگاه DMR، روی ش ضربه بزنید و دسـتگاه خود را انتخاب کنید. یخش آهنگ روِی دستگاه DMR متوقف میی شود اما روِی دستگاه شما ادامه می یابد.

## **NFC**

با استفاده از ویژگی ارتباطات حوزه نزدیک (NFC) دادههای مختلفی چون فیلم، عکس، آدرس صفحه وب، فایل موسیقی یا مخاطب را با سایر وسایل به اشتراک بگذارید. همچنین میتوانید با استفاده از NFC برچسبهایی را اسکن کنید که حاوی اطلاعات بیشتر درباره یک محصول یا خدمات خاص است و یا عملکردهاک خاصی را در دستگاه شـما فعال میکند.

NFC یک فناورک بیسـیم اسـت که حداکثر یک سـانتیمتر برد دارد؛ بنابراین، وسـایل مورد نظر براک به اشتراک گذاشتن دادهها باید نزدیک هم نگه داشته شود. قبل از استفاده از NFC، باید ابتدا عملکرد NFC را روشـن کنید و صفحه دسـتگاه شـما باید فعالً باشـد.

ممكن است NFC در همه كشورها و/يا مناطق موجود نباشد.

#### برای روشن کردن عملکرد NFC

- از صفحه اصلی، به ﷺ ضربه بزنید.
- 2 **تنظیمات** > **بیشتر...** را پیدا کنید و به آن ضربه بزنید.
	- 3 مربع **NFC** را علامتگذار<sup>ی</sup> کنید.

ناحیه تشخیص NFC

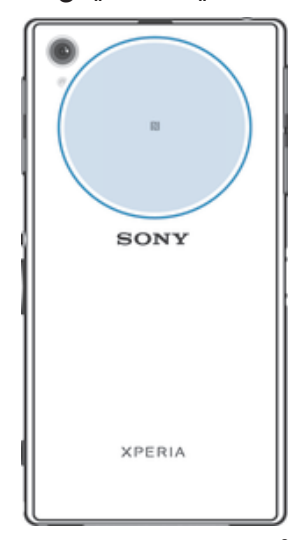

محل محدوده تشخیص NFC در همه وسایل یکسان نیست. برای کسب اطلاعات بیشتر درباره به اشتراک گذاشتن دادهها با یک وسیله دیگر از طریق NFC، به راهنمای کاربر آن وسیله مراجعه کنید.

برای به اشتراک گذاشتن یک مخاطب با سایر وسایل با استفاده از NFC

- دقت کنید عملکرد NFC هر دو وسـیله روشـن و صفحه نمایش هر دو نیز فعال شـده باشـد.  $1\,$
- 2 برای مشاهده مخاطبین، به صفحه اصلی بروید، به ﷺ ضربه نید در این دهد و در این دهد چند .
	- $\,$ وبه نام مخاطبی که میخواهید به اشتراک گذاشته شود ضربه بزنید.  $\,$  3
	- <sup>4</sup> پشت وسیله خود را به پشت وسیله دریافتکننده بچسبانید به گونهای ناحیه تشخیص NFC هر یک دیگرک را لمس کند. پس از اتصال، وسایل به لرزش در میآید و صداک کوتاهی نیز شنیده خواهد شد. نماک کوچکی از مخاطب نشان داده میشود.
		- 5 ـ براَی شروع انتقال، به نمای کوچک ضربه بزنید.
	- 6 ̡β از ̡اҨان اϘΘϧالˬ اطلاϋاΕ ϣخاطΐ Αر رو̵ λفحϪ ϧماζϳ وϴγلϪ ̯نندهدرҨاΖϓ ϧشان داده می شود و بر روی وسیله دریافتکُننده دخیره نیز خواهد شد.

انتقال فایل آهنگ به دستگاه دیگر با استفاده از NFC

- ا مطمئن شوید که عملکرد NFC هم در دستگاه شما و هم در دستگاه دریافت کننده  $1$ روشـن و صفحه نمایش هر دو دسـتگاه نیز فعال باشـد.
- 2 بَرَافَ بَازَ كردن برنامة «ّ"WALKMAN™»، روَف ﷺ ضَربه بزنيد، سـيس ۞ را يافته و روف آن ضربه بزنید.
	- واقید به از دسته های موسیقی را انتخاب کنید و آهنگی را که می خواهید به اشتراک  $_3$ گذاشته شود جستجو کنید.
- 4 براي پخش آهنگ روې آن ضربه بزنيد. مي توانيد روې @ ضربه بزنيد تا آهنگ موقتاً نَّ دَرَ حَالٌ يَجْمَعُ شَوْد. در فرايَند انتقال َتفاوتُی نمی کَنَد ُکه اَهنگَ در حال یَخْش باشد یا در حال مکث باشد.
- 5 دستگاه خود و دستگاه دریافت کننده را پشت به پشت نگه دارید تا ناحیه شناسایی  $5$ NFC دو دسَـتگاه در تماس با پکدیگر قرار گیرند. پس از اتصال، دسَـتگاه ها به لرزش در می آید و صدای کوتاهی نیز شنیده خواهد شد. نمای کوچکی از آهنگ نشان داده می شود.
	- 6 مرای شروع انتقال، روی نمای کوچک ضربه بزنید. **f**
- 7 هنگامی که انتقال انجام گرفت، فایل موسیقی فورًا روی دستگاه دریافت کننده پخش مبی شـود. این فایل به طور همزمان بر روِی دسـتگاه دریافت کننده نیز ذخیره خواهد شـد.
	- ممکن است نتوانید موارد تحت حفاظت در برابر حق نشر را کیبی یا ارسال کنید و یا انتقال دهید.

#### برای به اشتراک گذاشتن عکس یا فیلم با سایر وسایل با استفاده از NFC

- 1 دقت کنید عملکرد NFC هر دو وسـیله روشـن و صفحه نمایش هر دو نیز فعال شـده باشـد.
- 2 برای مشاهده عکسها و فیلمهای موجود در وسیله، به صفحه اصلی بروید، به ﷺ ضربه بزنید، سپس **آلبوم** را پیدا کنید و به آن ضربه بزنید.
	- $\,$ وبه عکس یا فیلمی که میخواهید به اشتراک گذاشته شود ضربه بزنید.  $\,$
- 4 ٪ پشت وسیله خود را به پشت وسیله دریافتکننده بچسبانید به گونهای نواحی تشخیص NFC وسایل یکدیگر ُرا لمس کند. پس از اتصال، وسایل به لرزش در میآید و صداف کوتاهی نیز شنیده خواهد شد. نماک کوچکی از عکس یا فیلم نشان داده میشود.
	- 5 ـ برای شـروع انتقال، به نمای کوچک ضربه بزنید.
- ک پس از پایان انتقال، عکس یا فیلم مورد نظر بر رو<sup>ی</sup> صفحه نمایش وسـیله دریافتکننده **او** نمایش داده خواهد شد. این مورد به طور همزمان بر روک وسیله دریافتکننده ذخیره نیز خواهد شد.
	- همچنین میتوانید با استفاده از NFC فیلمی را از داخل برنامه فیلمها به اشتراک بگذارید.

#### برای به اشتراک گذاشتن یک آدرس وب با وسیله دیگر با استفاده از NFC

- 1 \_ دقت کنید عملکرد NFC هر دو وسـیله روشـن و صفحه نمایش هر دو نیز فعال شـده باشـد.<br>2 \_ از داخل صفحه اصلی، به ﷺ ضربه بزنید.
	- از داخل صفحه اصلی، به ::: ضربه بزنید.
	- 3 برای باز کردن مرورگر وب، <mark>⊙</mark> را پیدا کنید و به آن ضربه بزنید.
- صفحه وب مورد نظر را برای به اشتراک گذاشتن بارگذاری کنید. 5 پشت وسیله خودِ را به پشت وسیله دریافتکننده بچسبانید به گونهای نواحی تشخیص NFC وسایل یکدیگر را لمس کند. پس از اتصال، وسایل به لرزش در میآید و صدای
	- کوتاهی نیز شنیده خواهد شد. نماک کوچکی از صفحه وب نشان داده میشود.
		- 6 برای شروع انتقال، به نمای کوچک ضربه بزنید.
	- 7 ٍ پس از پایان انتقال، صفحه وب مورد نظر بر روِي صفحه نمایش وسـیله دریافتکننده نشان داده خواهد شد.

## اسکن کردن برچسبهای NFC

وسیله شـما میتواند انواع مختلفی از برچسبهاک NFC را اسـکن کند. به عنوان مثال، میتواند برچسبهایی را اسکن کند که در یک پوستر، بیلبورد تبلیغاتی یا کنار محصولات فروشـگاه دیده میشـود. همچنین میتوانید سـایر اطلاعات مثل ادرس وب را نیز دریافت کنید.

### تراف اسکن پرچسپ NFC

- دقت کنید عملکرد NFC وسیله روشن و صفحه نمایش نیز فعال شده باشد.
- 2 وسـيله را بر روِي برچسـب قرار دهَيد بَه گونهاي كه ناحيه تشخيص NFC بتواند آن را لمس كند. وسـيله شـما برچسـب را اسـكن ميكند و محتواف گردآورف شـده را نمايش مبدهد. براِ باز کردن محتواِی برچسب، به آن ضربه بزنید.
	- 3 براې باز کردن پرچست، په آن ضربه پزنید.

## اتصال به دستگاههای سازگار با NFC

میتوانید دستگاه خود را به سایر دستگاههای تولید Sony که با NFC سازگار است (مثل بلندگو یا هدفون) وصل کنید. هنگام برقراری این نوع اتصال، جهت کسب اطلاعات بیشتر به راهنمای کاربر دستگاه سازگار مراجعه کنید.

برای این که این اتصال کار کند، ممکن است نیاز شود @Wi-Fi یا ®Bluetooth هر دو دستگاه را فعال کنید.

# Bluetooth **Ϣϴγ ̶Α ̵ناورϓ** ®

از عملکرد ®Bluetooth براک ارسال فایل به سایر وسایل سازگار با فناور<sup>ی ®B</sup>luetooth و یا اتصال به وسایل جانبی هندزفرِ استفاده کنید. عملکرد ®Bluetooth دستگاه خود را روشن کنید و با سایر دستگاه های سازگار با ®Bluetooth از جمله رایانه، وسایل جانبی هندزفری و سابر گوشتی ها اتصال بن سیم ایجاد کنید. اتصال ®Bluetooth در محدوده 10 متری (33 فوتی) و بدون وجود موانع فیزیکی بهتر کار می کند. همچنین ممکن است لازم شود در برخی موارد دستگاه خود را با سایر وسایل ®Bluetooth جفت کنید.

قابلیت همکاری و سازگاری بین وسیله های $\mathbb{B}^{\circledR}$  مختلف متفاوت است.

#### روشـن کردن عملکرد ®Bluetooth و قابل رویت کردن تلفن

- نوار وضعیت را به پایین بکشـید، سـپس روک  $\cancel{\mathbb X}$  ضربه بزنید.  $1$
- 2رو<sup>ی</sup> کلید روشن/خاموش در کنار **Bluetooth** ضربه بزنید تا عملکرد ®Bluetooth فعال شەد.
- 3رو<sup>ی</sup> **Bluetooth** ضربه بزنید. دستگاه شما و فهرست دستگاه های ®Bluetooth موجود ظاهر می شود.
	- روی نام دستگاه خود ضربه بزنید تا برای سایر وسایل ®Bluetooth قابل رؤیت شود. ا

تنظیم زمان قابل رؤیت بودن دستگاه خود برای سایر دستگاه های ®Bluetooth

- 1 نوار وضعیت را به پایین بکشید، سپس روک ∦ ضربه بزنید.<br>2 Bluetooth را پیدا کرده و روک آن ضربه بزنید.
	- 2 **Bluetooth ر**ا پیدا کرده و رو<sup>ی</sup> آن ضربه بزنید.<br>3 ـ : ا فشار دهید، سپس **بابان زمان قابل مش**
- 3 ـ ∎را فشار دهید، سپس **پایان زمان قابل مشاهده بودن** را انتخاب کنید.<br>4 ـ یکم از گزینه ها را انتخاب کنید.
	- يَكِي از گَزِينه ها را اُنتخَاب كنيد.

نامگذارې دستگاه خود

وهي توانيد دستگاه خود را نامگذارِي کنيد. بعد از اينکه عملکرد Bluetooth® را روشين کنيد و دستگاه را به صورت قابل رویت تنظیم کنید، این نام به سایر وسایل نمایش داده مپی شود.

Object Missing

This object is not available in the repository.

رخفت سازې با دستگاه Bluetooth® دیگر

هنگامی که گوشبی خود را با یک دستگاه دیگر جفت می کنید، می توانید، مثلاً، گوشبی خود را ربه یک هدست ®Bluetooth یا کیت ®Bluetooth مخصوص خودرو وصل و از این دستگاه ها براک برقراری و دریافت تماس استفاده کنید.

هنگامی که دستگاه خود را با یک دستگاه ®Bluetooth دیگر جفت کردید، دستگاه جفت شدن را به خاطر می سپارد. هنگام جفت کردن گوشـی با یک دسـتگاه ®Bluetooth، شـاید لازم باشـد یک کد عبور را وارد کنید. دستگاه خود به طور خودکار کد معمول ۰۰۰۰ را امتحان می کند. اگر این کد کار نکرد، به راهنمای کاربری دستگاه ®Bluetoothقمراجعه کنید تا کد عبور دستگاه را د اسد. دفعه بعد که به یک دستگاه ®Bluetooth جفت شده وصل می شوید، لازم نیست کد عبور را وارد كنيد.

- ļ براک استفاده از برخی از دستگاه هاک ®Bluetooth، مثلاً اکثر هدست هاک ®Bluetooth، باید با آن جفت سازی کرده و به آن وصل شـوید.
- می توانید دستگاه خود را با چندین دستگاه ®Bluetooth جفت کنید، اما در آن واحد فقط می توانید به یک نمایه ®Bluetooth وصل شوید.

جفت کردن دستگاه با یک دستگاه ®Bluetooth دیگر

- 1اطمینان حاصل کنید که عملکرد ®Bluetooth دستگاهی که می خواهید دستگاه خود را با آن هماهنگ کنید فعال است و قابلیت رؤیت ®Bluetooth روشن است.
	- 2 = نوار وضعیت را به پایین بکشـید، سـپس روک ¾ ضربه بزنید.
- 3**Bluetooth** را پیدا کرده و رو<sup>ی</sup> آن ضربه بزنید. تمام دستگاه هاک ®Bluetooth موجود در لیستی ظاهر می شوند.
	- دوک دستگاه ®Bluetooth مورد نظر براک جفت سازک ضربه بزنید.  $^{\,4}$
	- 5 در صورت لزوم، کد عبور را وارد کنید یا کد عبور یکسانی را در هر دو وسـیله تأیید کنید. دستگاه شـما و دسـتگاه ®Bluetooth اکنون جفت شـده اند.

اتصال دستگاه به یک دستگاه ®Bluetooth دیگر

- 1اگر در حال اتصال به یک دستگاه ®Bluetooth هستید که لازم است قبل از اتصال دستگاه خود را با آن جفت کنید، مراحل مربوطه را برای جفت سازی دستگاه خود با آن دستگاه دنیال کنید.
	- نوار وضعیت را به پایین بکشـید، سـپس روک ※ ضربه بزنید.
		- 3 **Bluetooth** را پیدا کرده و روِی آن ضربه برنید.
	- 4روی دستگاه ®Bluetooth مورد نظر برای اتصال، ضربه بزنید.

Bluetooth® الغو جفت سازې يک دستگاه

- 1 نوار وضعیت را به پایین بکشید، سپس روک ∦ ضربه بزنید.<br>2 **Bluetooth ر**ا پیدا کرده و روک آن ضربه بزنید.
	- Bluetooth را پیدا کرده و رو<sup>ی</sup> آن ضربه بزنید.
- 3 در **دستگاه هاک جغت شده**، رو**ک ※** در کنار نام دستگاهی که می خواهید جفت
	- سازی آن را لغو کنید، ضربه بزنید.
		- روی **قطع ارتباط** ضربه بزنید.

#### ارسال و دریافت موارد با استفاده از فناورِ & Bluetooth

موارد دلخواه خود را با سایر وسایل سازگار با ®Bluetooth مثل تلفن ها یا رایانه ها به اشتراک بگذارید. می توانید انواع مختلف موارد را با استفاده از عملکرد ®Bluetooth ارسال و دریافت كنىد، مثل:

- عكس ها و فيلم ها
- موسیقی و دیگر فایل هاک صوتی
	- مخاطبين
	- صفحات وب

#### $B$ luetooth® ارسال موارد با استفاده از  $\mathbb B$

- 1**وسیله گیرنده:** دقت کنید عملکرد ®Bluetooth روشن باشد و وسیله برای سایر وسايل ®Bluetooth قابل رؤيت باشد.
- 2 **وَسيلَه فرستنده:** برنامه حاوي مورد ارسالي را باز كنيد و به روي آن مورد حركت كنيد.
- $^{-3}$ ا وجه به برنامه و مورد ارسالی، مَمَکن است نیاز شود مثَلاً مورد را لمس کنید و نگه دارید، باز کنید و یا پٌ را فشار دهید. ممکن است روشهاک دیگرک نیز براک ارسال مورد وجود داشته باشد.
	- 4 **Bluetooth را ا**نتخاب كنيد.
	- 5در صورت درخواست، ®Bluetooth را روشن كنید.
		- 6 به نام وسیله گیرنده ضربه بزنید.
	- 7 **وسیله گیرنده:** در صورت درخواست، اتصال را بپذیرید.
	- 8 **وسیله فرستنده:** در صورت درخواست، انتقال را به وسیله گیرنده تأیید کنید.
		- 9 **وسیله گیرنده:** مورد ورودّی را بپذیرید.

#### دریافت موارد با استفاده از Bluetooth®

- 1مطمئن شـوید که عملکرد ®Bluetooth روشـن اسـت و برای سـایر دسـتگاه های Bluetooth® قابل رؤيت است.
	- 2 دستگاه فرستنده اکنون ارسال داده ها به دستگاه شما را شروع می کند.<br>3 ـ اگر درخواست شد، کد عبور یکسانی در هر دو دستگاه وارد کنید، یا کد عبر
- اگر درخواست شد، کد عبور یکسانی در هر دو دستگاه وارد کنید، یا کد عبور پیشنهادک را تایید کنید.
- 4 وقتبي از ورود فايل به دسـتگاه خود مطلع مي شـويد، نوار وضعيت را پايين بكشـيد و اعـلان راً براَّی پَذَیْرَش انتَقال فایل ضربه بزنید.
	- 5 **ٔ پذیرش** را براک شروع انتقال فایل ضربه بزنید.
	- 6 برای مشاهده پیشرفت انتقال، نوار وضعیت را پایین بکشید.
	- 7 برای باز کردن مورد دریافت شده، نوار وضعیت را پایین بکشـید و اعلان مربوطه را ضربه ىز نىد.

#### مشاهده فایل هاک دریافتی با استفاده از ®Bluetooth

- $1$ دوار وضعیت را به پایین بکشـید، سـپس روک  $\cancel{\mathbb{X}}$  ضربه بزنید.
	- 2 **Bluetooth** را پیدا کرده و رو<sup>ی</sup> آن ضربه برنید.
- 3 ∎را فشار دهید، سپس **نمایش فایلهاک دریافتی** را انتخاب کنید.

# **اتصال دستگاه به رایانه**

دستگاه خود را به رایانه وصل کنید و شروع به انتقال تصاویر، موسـیقی و سـایر انواع فایل نماييد. آسان ترين راه اتصال، استفاده از كابل USB يا فن آوري بي سيم Bluetooth® است.

هنگامی که دستگاه خود را با استفاده از کابل USB به رایانه وصل می کنید، پیام نصب نرم افزار، مثلاً PC Companion برای رایانه یا برنامه Sony™ Bridge for Mac در رایانه های ®Apple Mac® مشاهده می کنید. PC Companion و Sony™ Bridge for Mac به شما در دسترسی به سایر برنامه های رایانه ای جهت انتقال و سازماندهی فایل های رسانه ای، به روزرسانی دستگاه، همگام سازِ محتواِ دستگاه و سایر موارد کمک می کنند.

با این حال، ممکن است نتوانید برخی محتوای تحت حفاظت حق نشر را بین دستگاه و رایانه خود انتقال ļ دهىد.

## انتقال و مدیریت محتوا با استفاده از کابل USB

برای سهولت در انتقال و مدیریت محتوا از اتصال کابل USB بین رایانه و وسیله خود استفاده کنید. پس از اتصال دو وسیله، می توانید با استفاده از مرورگر فایل رایانه محتوا را بین وسیله و رایانه یا بین حافظه داخلی و کارت SD وسیله خود بکشید و رها کنید.

اگر موسـیقی، فیلم، تصویر یا سـایر فایلهای رسـانهای را به وسـیله خود انتقال میدهید، بهترین کار این است که از برنامه ™Media Go در رایانه خود استفاد کنید. ™Media Go فایلهای رسانهای را به گونهای تبدیل میکند که بتوانید از آنها در وسیله خود استفاده کنید.

انتقال محتوا بين دستگاه و رايانه با استفاده از كابل USB

- 1 با استفاده از كابل USB، دستگاه خود را به رايانه وصل كنيد. **حافظه داخلي و كارت** .دϮη ̶ϣ داده شانϧ ماη اه̴Θγد ζҨماϧ Ϫفحλ Ζϴعοو ارϮϧ در **دϧدη Ϟλو SD**
- 2 **رایانه: Microsof**t® Windows® Explorer را از روِی دسکتاپ رایانه باز کنید و صبر کنید تا حافظه داخلی دستگاه و کارت SD به عنوان دیسک خارجی در Microsoft® Windows® Explorer ظاهر شود.
- 3 **رایانه**: با عملکرد کشیدن و رها کردن، فایل های مورد نظر را بین دستگاه و رایانه جابجا كنيد.

#### انتقال محتوا بين حافظه داخليي و كارت SD از طريق USB

- 1 با استفاده از كابل USB، دستگاه خود را به رايانه وصل كنيد. **حافظه داخلي و كارت** .دϮη ̶ϣ داده شانϧ ماη اه̴Θγد ζҨماϧ Ϫفحλ Ζϴعοو ارϮϧ در **دϧدη Ϟλو SD**
- 2 **رایانه: Microsoft**® Windows® Explorer را از روِی دسکتاپ رایانه باز کنید و صبر کنید تا حافظه داخلی دستگاه و کارت SD به عنوان دیسک خارجی در @Microsoft Windows® Explorer ظاهر شود.
- 3 **رایانه**: فایل های مورد نظر را بین حافظه داخلی دستگاه و کارت SD بکشید و رها کنید.

#### برای انتقال مستقیم فایل از حافظه داخلی به کارت SD داخل وسیله

- ار داخل صفحه اصلی، به ﷺ ضربه بزنید.  $1$
- 2 **ΗنظϴماΕ** < **ϞΤϣ ذϴΧره** > **اϘΘϧال داده ϫا ϪΑ ̯ارΕ SD** را ̡ϴدا ̯نϴد و ϪΑ ن οرϪΑ بزنید.
	- 3 انواع فایلهای مورد نظر را برای انتقال به کارت SD علامتگذاری کنید.
		- 4 \_ به **انتقالَ** ضربه بزنید.
		- $\cdot \bullet$ در روش انتقال مستقیم نیازک به اتصال کابل USB به رایانه نیست.

انتقال فایل با استفاده از حالت انتقال رسانه از طریق ®Wi-Fi

شما میتوانید فایلهای خود را با استفاده از اتصال ®Wi-Fi بین وسیله و سایر وسایل سازگار با MTP مانند رایانه انتقال دهید. پیش از اتصال ابتدا باید دو دستگاه را جفت کنید. اگر موسـیقی، فیلمَ، تصویر یا سـایَر فایَلهَاکَ رسـانهاَی را بَین وَسـیله و رایانه انتقال َمیدهید، بهترین کار این است که از برنامه ™Media Go در رایانه خود استفاد کنید. ™Media Go بَیْلُ رَیْوَیْش مَیْتَاهای را به گَونَهَای تبدیل میکند که بَتَوانید اَز آنها در وسیله خود استفاده کنید.

براک استفاده از این ویژگی لازم است وسیلهای با ®Wi-Fi فعال داشته باشید که از انتقال رسانه پشـتیبانی کند، مثل رایانهای که سـیسـتم عامل ®Microsoft یا Windows® 7 یا Windows دارد.

#### براِی جفت کردن وسیله با رایانه به صورت بیسیم و با استفاده از حالت انتقال رسانه

- دقت کنید حالت انتقال رسانه در وسـیله فعال باشـد. این حالت معمولاً به صورت پیش Z فرض فعال شده است.
	- 2 وسيله خود را با استفاده از كابل USB به رايانه وصل كنيد.
- $\delta = 3$ وَ**ايانه:** هنگامَنی که نام گوشَنی بَر روف صفَحه نشَانَ داده شد، بر روف پيکربندف شبکه کلیک کنید و دستورالعملها را براک جفت کردن رایانه دنبال کنید.
	- 4 ٪ پس از اتمام جفت کردن، کابل USB را از هر دو دستگاه جدا کنید.

دستورالعملهای بالا فقط در صورتی کار میکند که Windows® 7 بر روی رایانه نصب شده و رایانه از طریق کابل شبکه به نقطه دسترسپی ®Wi-Fi وصل شده باشد.

#### اتصال دستگاه هاک جفت شده بی سیم در حالت انتقال رسانه

- اً مطمئن شويد حالت انتقال رسانه بر روف دستگاه فعال باشد. اين حالت معمولاً به صورت پیش فرض فعال شـده اسـت.
	- $\sim 2$ نوار وضعیت را به پایین بکشید، سپس روک ∕∖ ضربه بزنید.
	- .دϴϧزΑ ϪΑرο **USB صالΗا ΖϴلΑاϗ** < **™ Xperia صالΗا ΖϴلΑاϗ** ̵رو 3
- 4 ووی دستگاه جفت شده ای که می خواهید وصل کنید در زیر **دستگاه های مطمئن** A ضربه بزنید.
	- 5 رو<sup>ی</sup> **اتصال** ضربه بزنید.
	- مطمئن شـويد كه عملكرد ®Wi-Fi روشـن اسـت.

#### جدا کردن یک دستگاه جفت شده بی سیم در حالت انتقال رسانه

- نوار وضعیت را به پایین بکشـید، سـپس روک $\blacktriangleright$  ضربه بزنید.  $1$
- .دϴϧزΑ ϪΑرο **USB صالΗا ΖϴلΑاϗ** < **™ Xperia صالΗا ΖϴلΑاϗ** < **ΕماϴنظΗ** ̵رو 2
	- 3 روی دستگاه جفت شده مورد نظر در زیر **دستگاه های مطمئن** ضربه بزنید.<br>4 <sub>دو</sub>ی **قطع اتصال** ضربه بزنید.
		- رو*ی قطع اتصال مربه ب*زنید.

### حذف جفت سازې با دستگاه ديگر

- نوار وضعیت را به پایین بکشید، سپس روک $\lambda$  ضربه بزنید  $1$
- .دϴϧزΑ ϪΑرο **USB صالΗا ΖϴلΑاϗ** < **™ Xperia صالΗا ΖϴلΑاϗ** < **ΕماϴنظΗ** ̵رو 2
	- 3 <sub>د</sub>وّک دستگاه جفت شده اک که می خواهید حذف کنید ضربه بزنید.
		- 4 ـ روّ**ی فراموشی** ضربه بزنید.

### PC Companion

PC Companion یک برنامه رایانه اک است که دسترسی به سایر قابلیت ها و خدماتی را امکان پذير مي سـازد که به انتقال موسـيقي، فيلم و عکس از دسـتگاه به رايانه بالعکس کمک مي کنند. همچنین می توانید از PC Companion برای به روز رسانی دستگاه و دریافت جدیدترین نسخه نرم افزار موجود استفاده کنید. فایل هاک نصب مربوط به PC Companion روک دستگاه شما ذخیره شده اند و هنگامی که دستگاه را از طریق کابل USB به رایانه وصل می کنید، نصب اغاز می شود.

برای استفاده از برنامه کاربردی PC Companion، به رایانه ای احتیاج دارید که به اینترنت وصل باشد و یکی از این سیستم هاک عامل در آن اجرا شود:

- Microsoft® Windows® 7
- Microsoft® Windows® 8 •
- ® Microsoft® Windows Vista
- Microsoft® Windows® XP (Service Pack 3 با نسخه بالاتر)

### نصب PC Companion بر روک رایانه

- $-$  Zperia™ مطمئن شوید که کادر **نصب نرم افزار** در **تنظیمات > قابلیت اتصال ™Xperia** > .دηاΑ دهη ̵ذار̴Θϣلاϋ **USB صالΗا ΖϴلΑاϗ**
	- 2 دستگاه خود را با استفاده از کابل USB به رایانه وصل کنید.
		- 3 **دستگاه: <sub>د</sub>وې نصب کردن** ضربه بزنيد.
- <sup>4</sup> د ا**بانه:** نصبَ PC Companion پسَ از چند ثانیه به طور خودکار شـروع می شـود. برای نصب PC Companion، دستورالعمل هاي روي صفحه نمايش را دنبال كنيد.

### برای راه اندازی PC Companion

- ا مطمئن شوید PC Companion بر روف PC شما نصب شده باشد.
- ِ برنامه PC Companion را در PC باز کنید، سپس برای باز کردن یکی از ویژگی هایی که β مبی خواهید استفاده کنید، رو<sup>ی</sup> **شروع** کلیک نمایید.

ı

Media Go™

```
برنامه رایانهای ™Media Go در انتقال و مدیریت محتوای رسانهای در وسیله و رایانه به شما
کَمَک مَیۡکند. شما میتوانید ™Media Go راۤ از داخلَ برنامَه PC Companion نَصَبَ کَنید و به آن
                                                                دسترسی داشته باشید.
```
برای استفاده از برنامه ™Media Go به یکی از این سیستمهای عامل نیاز دارید:

- Microsoft® Windows® 7
- Microsoft® Windows Vista®
- رΗالاΑ Ϫسخϧ اҨ Microsoft® Windows® XP, Service Pack 3 •

برای انتقال محتوا با استفاده از برنامه کاربردی ™Media Go

- وسیله خود را با استفاده از کابل USB پشتیبانی شده به رایانه وصل کنید.
- 2 **وسیله: حافظه داخلی متصل شد** در نوار وضعیت ظاهر خواهد شد.
- 3 **ـ رَايانه:** نخسـت برنامه PC Companion را روِّکَ رَايانَهُ باز کنيدُ. دَرَ PC Companion، بر روّی Media Go کلیک کنید تا برنامه ™Media Go™ راهاندازی شود. در برخی موارد ممکن است نیاز شود برای نصب شدن ™Media Go صبر کنید.
	- 4 با استفاده از ™Media Go ، فایلهای ود را پین رایانه و وسیله یکشید و رها کنید.

## Mac ه̬Ҩو Sony™ Bridge

برنامه Sony™ Bridge ویژه Mac در انتقال موسیقی، فیلم، عکس یا سایر فایلهای رسانهای Sony™ Bridge ورایانه Apple® Mac® به شـما کمک میکند. میتوانید از برنامه Sony™ Bridge ویژه Mac جهت مدیریت فایلها از طریق مرورگر فایل، بهروزرسانی نرمافزار وسیله و تهیه فایل پشتیبان از محتواک وسیله و بازیابی آن نیز استفاده کنید.

برای استفاده از برنامه Sony™ Bridge ویژه Mac، باید یک رایانه ®Apple متصل به اینترنت داشته باشید و سیستم عامل MacOS نسخه 10.6 یا بالاتر نیز بر روک آن نصب شده باشد.

## $\mathsf{Apple}^{\circledR}$  Mac $^{\circledR}$  در رايانه Sony™ Bridge for Mac ذصب

- $\leq$  **Xperia™ مطمئن شوید که کادر <b>نصب نرم افزار** در **تنظیمات** > **قابلیت اتصال ™Xperia** > .دηاΑ دهη ̵ذار̴Θϣلاϋ **USB صالΗا ΖϴلΑاϗ**
	- 2دستگاه خود را با استفاده از كابل USB به يک رايانه ®Apple® Macمل كنيد.
		- 3 **\_دستگاه: رُوِيَ نَصب كردن**َ ضرْبَةَ بزنيد.
- . **دایانه**: نصبّ Sony™ Bridge for Mac ّپس از چند ثانیه به طور خودکار شـروع می شـود. برای تکمیل نصب، دستورالعمل های روی صفحه را دنبال کنید.

### برای باز کردن برنامه Sony™ Bridge ویژه Mac

- دقت کنید برنامه Sony™ Bridge ویژه Mac در رایانه ®Apple شما نصب شده  $1$ باشد
- $\,$ ویژه Mac در پوشـه ملا برنامه Sony™ Bridge ویژه Mac در پوشـه برنامهها کلیک كنىد.

### برای انتقال محتوا با استفاده از Sony™ Bridge ویژه Mac

- 1با استفاده از كابل USB، وسيله خود را به رايانه ِ®Apple وصل كنيد.
- 2 **رایانه:** برنامه Sony™ Bridge ویژه Mac را باز کنید. پس از چند لحظه، برنامه ™Sony Bridge ويژه Mac وسـيله شـما را تشخيص مىدهد.
	- 3**رایانه**: فایلهای مورد نظر را بین وسیله و رایانه ®Apple Apple بکشید و رها کنید.

# **اΗصال دΘγ̴اه ϪΑ ΗلҨϮزϮҨن Αا اΘγفاده از ̯اϞΑ**

دستگاه خود را به تلویزیون وصل کنید و محتواک ذخیره شده در دستگاه را روک صفحه بزرگتر مشاهده کنید. زمانی که دستگاه را به تلویزیون وصل کردید، برنامه راه انداز تلویزیون باز می شود. این برنامه به شما در پخش فایل هاف رسانه اَک از دستگاه خود روِک تلویزیون ها و سایر دستگاه ها کمک می کند.

ِ \* ممکن است لازم باشد کابل MHL را جداگانه خریداری نمایید. ِ √

#### برای مشاهده محتوای وسیله بر روی تلویزیونی که از ورودی MHL پشتیبانی میکند

- ا وسیله خود را با استفاده از کابل MHL به تلویزیون وصل کنید. ¶لا پس از برقراری اتصال،  $1$ در نوار وضعيت وسـيله نشـان داده خواهد شـد.
	- 2 برنامه **راه انداز تلویزیون** به طور خودکار اجرا خواهد شد. برای مشاهده فایلهای رسانهای بر روی تلویزیون، دستورالعملها را دنبال کنید.

مشاهده محتواف دستگاه خود روف تلویزیون داراف ورودف ™HDMI

- 1 دستگاه خود را به مبدل MHL وصل کرده و مبدل را به منبع برق USB وصل کنید.
- 2 مبدل را با اسـتفاده از كابل ™HDMI به تلویزیون وصل كنید. پس از برقراری اتصال، мм در نوار وضعیت دستگاه شـما نمایش داده مـی شـود.
	- 3 برَنامَه **راه انداز تلویزیون** به طوَر خودکار اجرا خواهد شد. برای مشاهده فایل های رسانه اَف خود روِفَ تلَوِيزَيون، دسَتورالعملَ ها را دَنبال كنيد.

برای مشاهده راهنمای مربوط به استفاده از کنترل از راه دور تلویزیون

- 1 هنگام اتصال وسیله به تلویزیون، نوار وضعیت را به سـمت پایین بکشـید تا پانل اعلان باز شـەد.
	- ـ **م MHL وصل شد** ضربه بزنيد.<br>2 به **MHL وصل شد** ضربه بزنيد.
- $\ddot{\bullet}$ همچنین براک باز کردن پانل اعلان، می $\tilde{\mathbf{u}}$ اندر دور زردنگ روک کنترل از راه دور تلویزیون را فشار دهید.

قطع اتصال دستگاه از تلویزیون

• کابل ™U MHL میدل MHL را از دستگاه خود جدا کنید.

## **صفحه آینه**

براک این که بتوانید بدون اتصال کابل صفحه نمایش وسیله خود را بر روک تلویزیون یا هر صفحه نمایش بزرگ دیگری نمایش دهید، از ویژگی صفحه آینه استفاده کنید. فنآوری ™Wi-Fi Direct بین دو وسیله اتصال بیسیم برقرار میکند و بنابراین میتوانید به راحتی روک مبل تکیه دهید و از عکسهاک دلخواه خود لذت ببرید. همچنین میتوانید با استفاده از این ویژگی و از طریق بلَندُگوهاکَ تلویزیون به موسیقی داخل وسیله خود گوش دهید.

- ı برای این که عملکرد بالا کار کند، تلویزیون شما باید از ویژگی صفحه آینه بر اساس Wi-Fi CERTIFIED Miracast™ پشتیبانی کند. اگر تلویزیون شما از صفحه آینه پشتیبانی نکند، میبایست آداپتور بیسیم صفحه نمایش را جداگانه خریدارِی کنید.
- هنگام استفاده از صفحه آینه، اگر تداخلی از سایر شبکههای Wi-Fi® دریافت شود ممکن است گاهی اوقات کیفیت تصویر تحت تأثیر منفی قرار گیرد.

### انعکاس صفحه دستگاه خود روې صفحه تلویزیون

- 1 **لویزیون:** دستورالعمل های راهنمای کاربری تلویزیون خود را دنبال کنید و عملکرد **f** انعکاس صفحه آن را روشـن کنید.
	- 2 − **دستگاه شما**: نوار وضعیت را به پایین بکشید، سپس روک *× م*ربه بزنید.
- 3 **ϗاΑلΖϴ اΗصال Xperia** < **™ ϫمسان γاز λفϪΤ** را ϴΑاϴΑد و رو̵ ن οرϪΑ Αزϴϧد.
- 4 \_ رو**ی همسان ساز صفحه را روشن کنید** ضربه بزنید و یک دستگاه را انتخاب کنید.
	- هنگام استفاده از انعکاس صفحه، ناحیه آنتن Wi-Fi در دستگاه خود را نیوشانید.

# **اΗصال دΘγ̴اه ϪΑ ϮΧدرو Αا اΘγفاده از** TMMirrorLink

MirrorLink™ پروتکلی است که دستگاه شِما میتواند به واسطه آن و با استفاده از کابل USB با سیستم اطلاعَ سانی خودرو (که مورد تأیید ™MirrorLink است) ارتباط برقرار کند. پس از انجام تمام مقدمات، ميتوانيد دستگاه خود را با استفاده از دكمههاي كنسول مركزي يا دکمههای روی فرمان کنترل کنید؛ دستگاه شما در زمان اتصال شارژ نیز می شود.

- Ţ اگر اتصال بین دستگاه و سپستم اطلاع سانبی برقرار نشود، ممکن است لازم شود MirrorLink™ را به صورت دسـتـي اجـرا كنيد يا بررسـي كنيد درگاههاي USB به صورت صحيح با كابل وصل شـده باشـد.
	- دادههای تحت حفاظت از طریق ™MirrorLink در دسترس نیست. Ţ

برای راهاندازی ™MirrorLink™ به صورت دستی

- دقت کنید دستگاه با استفاده از کابل USB به سیستم اطلاع رسانی خودرو وصل شده  $1\,$ . اش د
	- 2 \_ اُز صفحه اصلی، به ﷺ ضربه بزنید.
- 3 **ΗنظϴماΕ** < **ϗاΑلΖϴ اΗصال Xperia** < **™ ηروع ϪΑ ̯ار MirrorLink ™** را ̡ϴدا ̯نϴد و به آنِ ضربه بزنید.
	- 4 به **تایید** ضربه بزنید.

#### **استفاده از هدست**

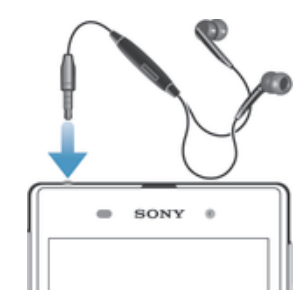

 $\mathbf{y}$ جهت کارآیی بهینه، از وسایل جانبی همراه وسیله و یا سایر وسایل جانبی سازگار با آن استفاده کنید.

#### برای استفاده از هدست

- هدست را به وسیله خود وصل کنید.
- 2 برای پاسخ دادن به یک تماس، کلید پاسخگویی به تماس را فشار دهید.
- 3 برای پایان دادن به یک تماس، کلید پاسخگویی به تماس را فشار دهید.
- اگر هدست همراه با وسیله عرضه نشده است، میتوانید آن را جداگانه خریدارک کنید.
- $\bullet$ اگر به موسـیقی گوش می<code>دهید، موسـیقی هنگام</code> پاسخ دادن به تماس متوقف میشـود و پس از پایان دادن به تماس دوباره ادامه میµبد.

## Smart Connect

با استفاده از برنامه Smart Connect، تنظیم کنید هنگام اتصال یا قطع اتصال یک وسیله جانبی چه اتفاقی در وسیله بیفتد. همچنین میتوانید با استفاده از Smart Connect وسیله خود را به گونهای تنظیم کنید که در زمانهای مشخصی از روز اقدام یا گروهی از اقدامات انجام شود.

براک مثال، میتوانید رویدادک را ایجاد کنید تا هنگام اتصال هدست یا هدفون اقدامات زیر در وسيله انجام شود:

- بین ساعت 7 تا 9 صبح در مسیر کار برنامه «WALKMAN» راهاندازی شود و مرورگر وب روزنامه صبح را باز کند. میزان صدای زنگ بر روی حالت لرزشپی تنظیم شود.
- در راه برگشت از محل کار، رادیو FM راهاندازِی و برنامه یادداشتها همراه با فهرست خرید شما به نمایش در آید.

#### Smart Connect برای راهاندازی برنامه

- ار صفحه اصلی، به  $\cdots$  ضربه بزنید  $1$
- 2 \_ § را پيدا كنيد و به آن ضربه بزنيد.

#### برای ایجاد یک رویداد Smart Connect

- ارا برنامه Smart Connect را باز کنید. اگر Smart Connect را برای بار نخست باز  $1$ ممیکنید، برای بستن صفحه نمایش معرفی به **تایید** ضربه بزنید.
	- 2 به <del>+</del> ضربه بزنید.
	- ه ـ یک نام به رویداد اختصاص دهید، سپس به **ایجاد کردن** صربه بزنید.
	- 4 در بخش **زمان**، یا وسیله جانبی یا فاصله زمانی و یا هر دو را اضافه کنید.
- 5 در Αخζ **اϦҨ ̯ار را اϧجام دϴϫد**ˬ ϧ̪Ϫ را ϮΧاϴϫدϣ̶ ϫن̴ام اΗصال وϴγلϪ ΟاΒϧ̶ Ҩا در زمان مشخصی در دستگاه انجام شود اضافه کنید.
- 6 در بخش **در انتها**، آنچه را میخواهید هنگام قطع اتصال وسیله جانبی یا در پایان فاصله زمانی انجام شـود اضافه کنید. در صورت تنظیم هر دو شـرط، اقدامات مورد نظر یا هنگام قطع اتصال وسـیله جانبـی و یا در پایان فاصله زمانـی انجام میشـود.
	- ُ\* برای افزودن یک وسیله جانبی ®Bluetooth، ابتدا آن را با دستگاه خود جفت کنید. βا

#### برای ویرایش یک رویداد Smart Connect

 $1$ را باز کنید. Smart Connection را باز کنید

- 2 در زبانه **رویدادها**، به رویداد مورد نظر ضربه بزنید.<br>3 اگ رویداد خاموش شده است، نشانگ کشویی را
- اگُر رَویدادَ خَاموش شَده اَست، نَشانگُر کشُویْنُ را به راست بکشید.
	- 4 ـ تنظيمات را طبق سـليقه خود تغيير دهيد.
- $\bullet$ برای حذف یک رویداد، به ردیف مربوط به رویداد ضربه بزنید، سپس به **‡> حذف رویداد** و برای تأیید به **حذف** ضربه بزنید.

#### مدىرىت دستگاه ھا

برای مدیریت وسایل جانبی هوشمندی که قابلیت اتصال به دستگاه را دارند مانند SmartTags، Smart Connect و هدست هوشمند بيسيم حرفه اي محصول Sony، از برنامه Smart Connect استفاده کنید. Smart Connect برنامه های مورد نیاز را دانلود کرده و برنامه های طرف ثالث را در صورت وجود پیدا می کند. دستگاه هایی که قبلاً متصل شَده بودند، در یک فهرست نشـان ً داده می شوند و می توانید در مورد قابلیت های هر دستگاه اطلاعات بیشتری کَسَب کنید.

#### جفت کردن و اتصال یک وسیله جانبی

- 1 برنامه Smart Connect را اجرا كنيد. اگر Smart Connect را براي اولين بار اجرا مي كنيد، Smart Connect روک **تأیید** ضربه بزنید تا صفحه معرفی بسته شود.
	- 2 دروی **دستگاهها** ضربه بزنید، سپس روی <del>|</del> ضربه بزنید.
	- 3 \_ بر رو**ی تأیید** ضربه بزنید تا جستجوی دستگاه ها آغاز شود.
	- 4 \_ دَرَ لَيَست نتايج جَسَتَجَو، روِي نام دَستگاه مورد نظر بَراي اَضافه کردن ضربه بزنيد.

#### انجام تنظيمات وسيله جانبي متصل

- 1 وسیله جانبی را با دستگاه جفت کرده و به آن وصل شوید.<br>2 ـ برنامه Smart Connect را احرا کنید.
	- 2 ـ بُرنامه Smart Connect را اجرا كنيد.<br>3 ـ رو**ي <b>دستگاه ها** ضربه بزنيد، سـيبر
- روُ**ی دستگاه ها** صربه برنید، سپس روی نام وسیله جانبی ضربه برنید.
	- 4 تنظیمات دلخواه را تغییر دهید.

# **ϫم̴ام γاز̵ داده ϫا در دΘγ̴اه**

## **درΑاره ϫم̴ام γاز̵ داده ϫا در دΘγ̴اه ϮΧد**

می توانید بر اساس برنامه هاک کاربردی نصب شده در دستگاه خود، از چند حساب ایمیل، خدمات همگام سـازِک و سـایر حسـاب ها، مخاطبین، ایمیل ها، رویدادهاک تقویم و سـایر اطلاعات خود را همگام كنيد. همگام كردن دستگاه با ساير منابع اطلاعاتب راهى ساده و عملی برای به روز ماندن است. با فعال کردن عملکرد همگام سازی خودکار می توانید داده ها را به طور خودکار همگام سـازِ کنید.

#### فعال کردن عملکرد همگام سازک خودکار

- نوار وضعیت را به پایین بکشـید، سـپس روک ِ⊀ ضربه بزنید.
- 2 ـ نشَانگر کَنار **هَمَگامَ خَودکار**َ را به سَمَتَ راست بَکشید.

# Google™ **ΕاϣدΧ اΑ ردنϛ ام̴مϫ**

دستگاه خود را با خدمات مختلف ™Google همگام کنید تا اطلاعات شـما، بر روِی هر دستگاهی که در آن از حساب ™Google خود استفاده میکنید همیشه بهروز باشند. براک مثال ميتوانيد مخاطبين، ™Gmail و دادههاک تقويم خود را همگام سازِي کنيد.

#### برای تنظیم اشتراک ™Google جهت همگامسازی

- ار داخل صفحه اصلی، به ﷺ ضربه بزنید.  $1$
- .دϴϧزΑ ϪΑرο **Google** < **سابΣ زودنϓا** > **ΕماϴنظΗ** ϪΑ 2
- 3 برای ایجاد اشتراک َGoogle™ برنامه جادویی ثبت نام را دنبال کنید و یا اگر اشتراک دارید وارد سیستم شوید.
- 4 \_ به اشتراک ™Google خود که تازه ایجاد کردهاید ضربه بزنید و سپس به مواردک که میخواهید همگام شود ضربه بزنید.

#### همگام سازې دستې با حساب ™Google

- از صفحه اصلی، روی ﷺ ضربه بزنید.  $1\,$
- 2 درو<sup>ی</sup> **تنظیمات > Google** ضربه بزنید.
- روّف حساب ™Google مورد نظر براف همگام سـازې ضربه بزنيد.
- 4 ارا فشار دهید، سَپس روَف **همَ اکَنون همگام سَازِکَ کنیدَ** ضربه بزنید.

#### همگام سازې يک پرنامه يا حساب ™Google

- 1 در صفحه اصلی، روی ﷺ ضربه بزنید.
- 2 **روَى <b>تنظيمات** > **Google** ضَرِبَهُ بَرَنيد.
- 3 \_ روّف حساب ™Google مورد نظّر براّف همگام کردن ضربه بزنید. فهرست برنامههایی که قابلیت همگام شدن با حساب Google را دارند نشان داده خواهد شد.
	- 4 دروک برنامهای که میخواهید با حساب Google انتخابی همگام شود ضربه بزنید.  $4$

### برای همگام کردن دادههای مرورگر وب

- ار داخل صفحه اصلی، به ﷺ ضربه بزنید.  $1$ 
	- 2 به **تنظیمات** $\log$ **le** < فنظی**مات** a تنظیمات
- 3 ـ به اشـتراک ™Google مورد نظر برای همگام کردن ضربه بزنید، سـپس به **همگام کردن مرورگر** ضربه بزنید.

## حذف یک حساب ™Google

- در صفحه اصلی، روِی ﷺ ضربه بزنید.  $1\,$
- 2 رو**ی تنظیمات > Google** ضربه بزنید.
- در فهرست حسابها، روک حساب Google™ مورد نظر براک حذف ضربه بزنید. Z
	- 4 − را فشار دهید، سپس روی **حذف حساب** ضربه بزنید.
		- 5 براف تایید، دوباره روف **حذف حساب** ضربه بزنید.

## Microsoft® Exchange ActiveSync® **اΑ ̵ازγ ام̴مϫ**

با استفاده از حساب Microsoft Exchange ActiveSync، می توانید به ایمیل ها، ملاقات های تقویم و مخاطبین شرکتی روک دستگاه خود دسترسی یابید. پس از تنظیم، می توانید اطلاعات خود را در برنامه های **ایمیل، تقویم و مخاطبین** پیدا کنید.

#### تنظیم ایمیل، تقویم و مخاطبین شرکتی براک همگام سازک

- در صفحه اصلی خود، روک ﷺ ضربه بزنید.  $1\,$
- 2 ـ رو**ې تنظيمات > افزودن حساب > Exchange ActiveSync ضربه بزنيد.<br>3 ـ آدرس ايميا و کلمه عبور شرکتې خود را وارد کنيد.** 
	- آدرس ایمیل و کلمه عبور شرکتی خود را وارد کنید.
- 4 <sub>.</sub> روِی **بعد** صَربه بزنید. دستگاه شـما شـروع به دریافت اطلاعات حسـاب مییکند. اگر خطایی رخ داد، با مدیر شبکه شرکت خود تماس بگیرید، سپس نام دامنه و اطلاعات سرور را برای حساب خود به صورت دستی وارد کنید
	- 5 برای اینکه سرور شرکتی شما بتواند دستگاه شما را کنترل نماید، روی **تأیید** ضربه بزنید.
	- 6 دادههای مورد نظر را برای همگام سازی با دستگاه، مانند مخاطبین یا موارد تقویم، انتخاب كنيد.
- 7 در صورت تمایل، مدیر دستگاه را فعال کنید تا به سرور شرکت اجازه دهید ویژگی ها<sup>ی</sup> { امنیتی خاصی را در دستگاه شما کنترل کند. به عنوان مثال، می توانید به سرور شرکتی خود اجازه دهید که قوانین رمز عبور و کدگذارک حافظه را تنظیم نماید.
	- هنگامی که تنظیم انجام شد، یک نام برای حساب شرکتی خود وارد کنید.

#### برای ویرایش تنظیمات مخاطبین، تقویم و ایمیل شرکتی

- ار داخل صفحه اصلی، به ﷺ ضربه بزنید.  $1$
- 2 ـ به **ایمیل** ضربه بزنید، سپس به ∎ضربه بزنید.
- 3 به **تنظیمات** ضربه بزنید و اشتراک شرکتی مورد نظر را انتخاب کنید.
	- 4 تنظيمات دلخواه را تغيير دهيد.

#### براک تنظیم فاصله زمانی همگامسازک اشتراک شرکتی

- ار داخل صفحه اصلی، به ﷺ ضربه بزنید.  $1\,$
- 2 ٪ به **ایمیل** ضربه بزنید، سپس به∎ضربه بزنید.
- 3 به **تنظیمات** صربه بزنید و اشتراک شرکتی مورد نظر را انتخاب کنید.
- 4 به **بررسی تعداد دفعات** ضربه بزنید و گزینه دلخواه فاصله زمانی را انتخاب کنید.

#### براک حذف یک اشتراک شرکتی

- ار داخل صفحه اصلی، به ﷺ ضربه بزنید.  $1$
- را دϮΧ ̶Θ̯رη ̭راΘηا β̢γ ˬدϴϧزΑ ϪΑرο **Exchange ActiveSync** < **ΕماϴنظΗ** ϪΑ 2 انتخاب كنيد.
	- 3 به **¦** ضربه بزنید، سپس به **حذف حساب** ضربه بزنید.
		- 4 ـ دوباره برا<sup>ی</sup> تأیید به **حذف حساب** ضربه بزنید.

# **همگام کردن با ™Facebook**

دو روش برای استفاده از ™Facebook روی دستگاه شما وجود دارد. می توانید از برنامه استاندارد Facebook براک دسترسی به حساب آنلاین Facebook خود استفاده کنید یا می توانید حساب Facebook خود را با دستگاه خود همگام کنید و محتوا را بین ™Facebook و بسیارک برنامه هاک دیگر به اشتراک بگذارید. براک مثال می توانید موسیقی را در برنامه «WALKMAN» روک دستگاه خود از طریق Facebook به اشتراک بگذارید. براک همگام سازک دستگاه خود با Facebook، بايد ابتدا حساب "Xperia™ with Facebook" را تنظيم كنيد.

#### برای تنظیم اشتراک «Kacebook با Xperia™» در وسیله

- ار داخل صفحه اصلی، به ﷺ ضربه بزنید.
- .دϴϧزΑ ϪΑرο **Facebook اΑ مراهϫ Xperia™** < **سابΣ زودنϓا** > **ΕماϴنظΗ** ϪΑ 2
- 3 دستورالعملهای روی صفحه نمایش را دنبال کنید و وارد اشتراک ™Facebook خود شوید یا اشتراک جدیدک را ایجاد کنید.

#### برای همگام کردن با «Xperia™» به روش دستی «Facebook با

- ار داخل صفحه اصلی، به ﷺ ضربه بزنید.  $1$
- 2 به **تنظيمات > Xperia™ همراه با Facebook ضربه بزنيد.** 
	- 3 اشـتراک مورد نظر را جـهت همگام شـدن انتخاب کنید.
- 4 **∣ را فشار دهید، سپس به <b>هم اکنون همگام سازې کنید** ضربه بزنید.

#### برای حذف یک اشتراک «Kacebook با Xperia™

هنگام حذف اشتراک «Xperia™ همراه با Facebook» از وسیله، اشتراک آنلاین Facebook حذف Ţ نمیشود و همچنان میتوانید از طریق رایانه به آن دسترسپی داشته باشید.

- ر داخل صفحه اصلی، به ﷺ ضربه بزنید.  $1\,$
- .دϴϧزΑ ϪΑرο **Facebook اΑ مراهϫ Xperia™** < **ΕماϴنظΗ** ϪΑ 2
	- 3 اشتراک مورد نظر را جهت حذف انتخاب کنید.
	- 4 ⊥ارا فشار دهید، سیس به **حذف حساب** ضربه بزنید.
		- 5 ـ دوباره برا<sup>ی</sup> تایید به **حذف حساب** ضربه بزنید.

# **ϢҨϮϘΗ و γاΖϋ زϧ̲ دار**

## تق<u>ويم</u>

## درباره تقویم

دستگاه شما داراک تقویمی براک مدیریت برنامه زمانی شماست. اگر حساب ™Google داشته باشـید، می توانید تقویم دسـتگاه را با تقویم وب خود همگام کنید. بخش همگام سـازِی با .دϴنϴΒΑ 100 Ϫفحλ در را Microsoft® Exchange ActiveSync®

#### تنظیم نمای تقویم

- 1 از صفحه اصلی خود، رو<sup>ی </sup>ﷺ ضربه بزنید، سپس **تقویم** را پیدا کنید و روِی آن ضربه بزنید.
- د برای باز کردن منوی کشویی به پیکان رو به پایین ضربه بزنید، سپس یک گزینه را انتخاب ζ كنىد.

#### براک مشاهده چند تقویم

- ا در صفحه اصلی، به ﷺ ضربه بزنید و سپس **تقویم** را پیدا کنید و به آن ضربه بزنید.
	- 2 ـ به**⊩**ضربه بزنید و سپس به **تقویم ها** ضربّه بزنید.
	- د آبه این مورد ضربه بزنید تا تقویمهای مورد نظر برای مشـاهده انتخاب شـود.

### ایجاد یک رویداد تقویم

- 1 در صفحه اصلی خود، رو<sup>ی</sup> ﷺ و سپس **تقویم** ضربه بزنید.
	- 2 رو**ی + صربه بزنید.**
- 3 ً اگَر تقویم خود را با یک یا چند حساب همگام سازِی کرده اید، حساب مورد نظر را برای افزودن این رویداد انتخاب كنید. اگر فقط می خواهید این رویداد را به دستگاه اضافه کنید.، رو<sup>ی</sup> **تقویم دستگاه** ضربه بزنید.
	- 4 مام، زمان، مكان و شـرح رويداد را وارد كنيد. 4
- 5 <sub>ر</sub>وی **بیشتر** صربه بزنید و یادآور مربوط به رویداد را انتخاب کنید. برای افزودن یادآور جدید مربوط به رویداد، روک + ضربه بزنید.
	- 6 در صورت تمایل، گَزینه دیگرف را در **تکرار** انتخاب کنید.
		- 7 <sub>رو</sub>ی **انجام شد** ضربه بزنید.
- ∹∳' هنگامی که زمان قرار فرا برسد، دستگاه شما برای پادآوری صدای کوتاهی را پخش می کند. همچنین، ادر نوار وضعیت نشـان داده مبي شـود.

#### مشاهده یک رویداد تقویم

- از صفحه اصلی، به ﷺ ضربه بزنید، سپس به **تقویم** ضربه بزنید.  $1$ 
	- 2 مبه رویدادی که می خواهید مشاهده کنید ضربه بزنید. <u>ا</u>

#### براک تغییر تنظیمات تقویم

- $1$ ار صفحه اصلی، به ﷺ ضربه بزنید، سپس به **تقویم** ضربه بزنید.
	- 2 ∥را فشار دهید، سپس به **تنظیمات** ضربه بزنید.
- و به تنظیمی که می خواهید تغییر یابد ضربه برنید و سپس مطابق با سلیقه خود ویرایش  $3$ كنىد.

# **γاΖϋ زϧ̲ دار**

### درباره ساعت زنگدار

از وسیله خود به عنوان ساعت زنگ\ار استفاده کنید و صداهای مختلف موجود در وسیله را به عُنوان سیگنال زنگ هشدار انتخاب کنید. اگر وسیله خاموش باشد، زنگ هشدار به صدا در نمیآید. اما اگر دستگاه را بر روِی حالت بیصدا یا حالت هواپیما تنظیم کنید، به صدا در میآید. اگر از یکی از این حالتها استفاده کنید، میتوانید دستگاه را هنگام خواب روشن نگه دارید و با صداِک تماس تلفنی از خواب بیدار نشوید.

## براک باز کردن ساعت زنگ دار

- از صفحه اصلی، به ﷺ ضربه بزنید.
- 2 **هشدار و ساعت** را پیدا کنید و به آن ضربه بزنید.

#### براک تنظیم زنگ هشدار جدید

- ار داخل صفحه اصلی، به ﷺ ضربه بزنید.  $1$
- 2 **هشدار و ساعت** را پیدا کنید و به آن ضربه بزنید.
	- به $+$ ضربه بزنید.  $3$
- 4 به **زمان** ضربه بزنید و به بالا یا پایین حرکت کنید تا زمان تنظیم شود.
	- 5 ـ به **تنظیم** ضربه بزنید.
	- 6 در صورت تمایل، سـایر تنظیمات زنگ هشـدار را ویرایش کنید.
		- 7 ـ به **انجام شد** ضربه بزنید.

## برای ویرایش زنگ هشدار موجود

- ار داخل صفحه اصلی، به ﷺ ضربه بزنید.  $1$
- 2 **θϫدار و γاΖϋ** را ̡ϴدا ̯نϴد و ϪΑ ن οرϪΑ Αزϴϧد.
- $\,$ ونگ هشداری که میخواهید ویرایش شود ضربه بزنید  $\,$
- 4 \_ به **زمان** ضربه بزنید و به بالاً یا پایین حرکت کَنید تاً زمان تنظیم شـود.
	- 5 ـ به **تنظیم** صربه برنید.
	- 6 در صورت تمایل، سایر تنظیمات زنگ هشدار را ویرایش کنید.
		- 7 ـ به **انجام شد** ضربه برنید.
- ı فرمت زمانی مشاهده شده براک زنگ هشدار همان فرمتی است که براک تنظیمات زمان کلی انتخاب ميكنيد، مثلاً 12 ساعته يا 24 ساعته.

#### غیر فعال کردن زنگ هشدار

- در صفحه اصلی خود، روک ﷺ ضربه بزنید.  $1\,$
- 2 **هشدار و ساعت** را پیدا کرده و رو<sup>ی</sup> ان ضربه بزنید.
- 3 نشانگر را در کنار زنگ هشدار مورد نظر برای غیرفعال کردن بکشید.

#### فعال کردن زنگ هشدار موجود

- 1 در صفحه اصلی خود، رو<sup>ی</sup> ﷺ ضربه بزنید.
- 2 **θϫدار و γاΖϋ** را ̡ϴدا ̯رده و رو̵ ن οرϪΑ Αزϴϧد.
- 3 نشانگر را در كنار زنگ هشدار مورد نظر برای فعال كردن را بكشید.

#### براک حذف زنگ هشدار

- ار صفحه اصلی، به ﷺ ضربه بزنید.  $1$
- 2 **هشدار و ساعت** را پیدا کنید و به آن ضربه بزنید.
- 3 زنگ هشدار مورد نظر برای حذف را لمس کنید و نگه دارید.<br>3
- 4 ـ به **حذف هشدار** ضربه بزنید، سپس به **بله** ضربه بزنید.

### تنظیم صدای زنگ به عنوان زنگ هشدار

- در صفحه اصلی خود، روِی ﷺ ضربه بزنید.  $1$
- 2 **هشدار و ساعت** را پیّدا کرده و روِی آن ضربه بزنید.
- 3 به زنگ هشداری که می خواهید ویرایش کنید ضربه بزنید.
- 4 دروک **صداک زنگ هشدار** ضربه بزنید و گزینه اک را انتخاب کنید سپس روک **انجام شد** ( ضربه بزنید.
	- 5 مرو**ی <b>انجام شد** ضربه بزنید.

#### براي تنظيم زنگ هشدار تكرار شونده

- ار صفحه اصلی، به ﷺ ضربه بزنید.  $1$
- 2 **ـ هشدار و ساعت** را پيدا كنيد و به آن ضربه بزنيد.
- $\,$ ونگ هشداری که می خواهید ویرایش کنید ضربه بزنید  $\,$  3
	-
- 4 ـ به **تکرار** ضربه بزنید.<br>5 ـ کادرهای مربوط به رو کادرهای مربوط به روزهای مورد نظر را علامتگذاری کنید، سپس به **تأیید** ضربه بزنید.
	- 6 ـ به **انجام شدَ** ضربه بَرَنيد.

#### تنظیم عنوان زنگ هشدار

- در صفحه اصلی خود، روک ﷺ ضربه بزنید.
- 2  **هشدار و ساعت** را پیدا کرده و رو<sup>ی</sup> آن ضربه بزنید.
- 3 روک زنگ هشدارک که می خواهید ویرایش کنید ضربه بزنید.
	- 4 نام زنگ هشدار را در بخش **متن هشدار** وارد كنيد.
		- 5 مرو**ی <b>انجام شد** ضربه بزنید.

## فعال کردن عملکرد لرزش جهت زنگ هشدار

- 
- 1 در صفحه اصلی خود، رو*ی* ﷺ ضربه بزنید.<br>2 **هشدار و ساعت** را پیدا کرده و روک آن ر<br>3 روی زنگ هشداری که می خواهید وبرایش **هشدار و ساعت** را پیدا کرده و رو<sup>ی</sup> آن ضربه بزنید.
- 3 ـ روف زنگ هشداری که می خواهید ویرایش کنید ضربه بزنید.<br>4 ـ گزینه **لرزش** را انتخاب کنید.
	- 4 \_ گَزَینه **َلرزش** را اُنتخاب کنید.<br>5 \_ رو**ی انجام شد** ضربه بزنید.
		- رو**َی انجام شَد** ضربه بزنید.
- ļ ویژگی لرزش در هنگام ایجاد زنگ هشدار به طور پیش فرض فعال می شود.

تنظیم به صدا در آمدن زنگ های هشدار در حالت بیصدا

- 1 از صفحه اصلی خود، روک ﷺ ضربه بزنید.<br>2 **هشدار و ساعت** را پیدا کنید و روک آن <sub>۱</sub>
- هش**دار و ساعت** را پیدا کنید و رو<sup>ی</sup> آن ضربه بزنید، سپس برای انتخاب زنگ هشدار، ضربه بزنید.
	- 3 گزینه **هشدار در حالت بیصدا** را انتخاب کنید.
		- 4 مرو**ی <b>انجام شد** ضربه بزنید.
- ļ هنگام ایجاد زنگ هشدار جدید، به صدا در آمدن در هنگام بیصدا بودن دستگاه به طور پیش فرض فعال است.

قطع موقت زنگ هشدار هنگام به صدا در آمدن آن

**۰ دوه قطع موقت** ضربه بزنید.

خاموش كردن زنگ هشدار هنگام به صدا در آمدن آن

• ⊘5 را به راست بکشید.

# **ϪθϘϧ ϫا و ϣ̰ان ϫا**

## **̶ϧا̰ϣ ϊΑناϣ و ΕاϣدΧ**

با استفاده از دستگاه، موقعیت خود را پیدا کنید. دو روش یا منبع براک این کار وجود دارد: ماهواره های GPS و شبکه های بی سیم. اگر فقط به محل تقریبی خود نیاز دارید و می خواهید سریع از آن مطلع شوید، گزینه شبکه های بی سیم (شبکه های Wi-Fi و تلفن همراه) را فعال کنید. اما اگر موقعیت دقیق ترک می خواهید و دید باز به آسـمان دارید، گزینه GPS را فعال کنید. در شرایطی که اتصال به شبکه بی سیم ضعیف است، باید هر دو گزینه را فعال کنید تا مطمئن شوید که محل شما پیدا خواهد شد. زمانی که خدمات مکانی را فعال کنید، هردو گزینه به طور پیش فرض فعال مپی شوند.

Sony دقت هیچ کدام از خدمات محل یابی از جمله خدمات ناوبرک، اما نه محدود به آن، را تضمین نمی کند.

#### فعال کردن خدمات مکانی

- نوار وضعیت را به پایین بکشـید، سـپس روک $\cancel{\mathbb X}$  ضربه بزنید.  $1$ 
	- 2 ـ رو**ف <b>سرويس هاف مكان** صربه برنيد.
- ه \_ نَشَانگر کُنَار **دسترسی به محَل مَن** را به سمت راست بکشید.
	- 4 برای تایید دو بار روی **موافق** ضربه بزنید.
- ı <mark>با فعال کردن خدمات مکانی، **ماهوارههای GPS** و **خدمات مکانی Google** (Wi-Fi و شبکه تلفن همراه)</mark> به طور پیش فرض فعال می شوند. نمی توانید هرکدام را به طور دستی غیرفعال کنید.

#### اجازه به برنامه های Google برای دسترستی به موقعیت مکانتی شما

- نوار وضعیت را به پایین بکشید، سپس روک $\cancel{\mathsf{X}}$  ضربه بزنید  $1$ 
	-
- 2 . رو**ی Google > تنظیمات محل** ضربه بزنید.<br>3 . نشانگر کنار **دسترستی برنامه های oogle** نُشَانگر کنار **دسترسی برنامه َهای Google به مکان** را به سمت راست بکشید.
	- برای استفاده از خدمات موقعیت مکانی باید در حساب ™Google وارد شده باشید. Ţ

## **اΘγفاده از** GPS

دستگاه شـما داراک یک گیرنده GPS (سـیسـتم موقعیت پابی جـهانی) اسـت که از امواج ماهواره ای برای محاسبه موقعیت شما استفاده می کند. دستگاه شما از GLONASS (سیستم جهانی ناوبرک ماهواره اک) نیز پشتیبانی می کند. هردو سیستم مکمل یکدیگرند و در صورت نیاز به جاک هم به کار می روند تا دقت موقعیت یابی افزایش یافته و تجربه ناوبرک بهبود یابد. زمانی که GPS را فعال می کنید، سیستم GLONASS به طور خودکار فعال می شود.

وقتی از قابلیت هایی استفاده می کنید که به گیرنده GPS و GLONASS براک یافتن موقعیت شما نیاز دارند، دقت کنید که دید باز به آسـمان داشـته باشـید.

#### GPS عالϓ

- $1$ دوار وضعیت را به پایین بکشـید، سـپس روک  $\cancel{\mathbb{X}}$  ضربه بزنید.
	- 2 ووی **سرویس های مکان** ضربه برنید.
- 3 ـ نشَانگر کُنار **دسترسی به محُل مَن** را به سمت راست بکشید.
	- 4 ـ برای تایید روی **موافق** ضربه بزنید.
- ľ زمانبي که GPS را فعال مي کنيد، سيستم GLONASS به طور خودکار فعال مي شود.

## دسـتیابی به بهترین کارایی

اولین بارک که از GPS استفاده می کنید، ممکن است 5 تا 10 دقیقه طول بکشد تا موقعیت شـما پيدا شـود. براې کمک به جسـتجو، بايد اطمينان حاصل کنيد که آسـمان به وضوح ديده مي شود. بی حرکت بایستید و دقت کنید آنتن GPS (منطقه پررنگ شده در تصویر) نیز پوشیده نباشد. سپگنال های GPS می تواند از ابرها و مواد پلاستیکی بگذرد اما گذشتن آنها از اکثر اشـیاء سـخت از قبیل سـاختمان و کوه امکان پذیر نیسـت. اگر بعد از چند دقیقه موقعیت شـما یبدا نشد، موقعیت خود را تغییر دهید.

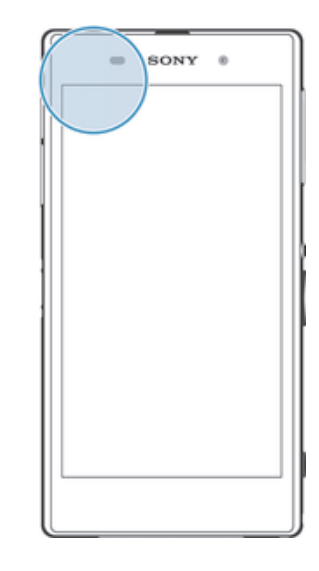

## Google Maps™

با استفاده از ™Google Maps می توانید موقعیت کنونی خود را دنبال کنید، وضعیت های ترافیکی را به صورت آنی مشـاهده و جـهت هاک دقیق مورد نیاز برای رسـیدن به مقصد خود را دریافت نمایید. بنابراین می توانید پیش از سفر نقشه هاک مورد نیاز را دریافت و بر روک کارت حافظه ذخیره کنید تا از هزینه های بالای رومینگ جلوگیری شـود.

ļ برنامه ™Google Maps به اسـتفاده از اتصال اینترنت نیاز دارد. ممکن اسـت زمان اتصال به اینترنت از طریق دسـتگاه مشـمول هزینه های اتصال داده شـوید. برای کسـب اطلاعات بیشـتر، با اپراتور شـبکه خود تماس بگیرید. برنامه کَاربردِّک ™Google Maps ممَکَن است در هر بازار، کشور یا منطقه اکّ در دسترس نباشد.

## $G$ oogle Maps™ برای استفاده از

- ار صفحه اصلی، به  $\ddot{\ddot{\phantom{}}\,}$  ضربه بزنید  $1$
- 2 **Maps** را پيدا کنيد و به آن ضربه بزنيد.
- ı اگر می خواهید از ™Google Maps استفاده کنید، باید یکی از روش ها<sup>ی</sup> محل یابی موجود در **تنظیمات** > **سرویس های مکان** را انتخاب کنید.

### Google Maps™ اره Google Maps™ اجهت کسب اطلاعات بیشتر درباره

▪ هنگام استفاده از ™Google Maps، به <mark>:</mark> ضربه بزنید، سپس به **راهنما** ضربه بزنید.

## Google Latitude™ امشاهده موقعیت دوستان با

برای مشاهده موقعیت دوستان در نقشه ها و به اشتراک گذاشتن موقعیت و سایر اطلاعات خود با آنها، به ™Google Latitude™ بیپوندید.

# **ϗفϞ ̯ردن و ΣفاظΖ از دΘγ̴اه**

## **شماره IMEI**

هر وسیله یک شماره IMEI (شناسه بینالمللی تلفن همراه) منحصر به فرد دارد. شما باید یک کپی از این شماره را نزد خود نگه دارید. در صورت سرقت وسیله، ارائهدهنده خدمات شبکه شما مَیتواند با استفاده از این شناسه بینالمَللی تلفن همراه (IMEI) از دسترسـی تلفن به شـبکه در داخل کشور جلوگیرکَ کند.

#### مشاهده شماره IMEI خود

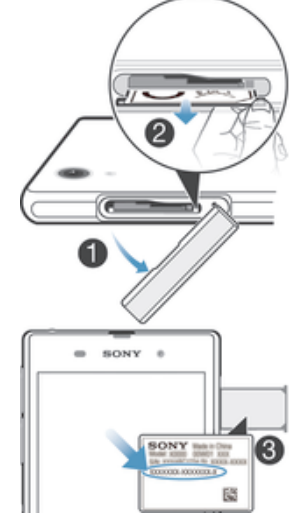

- درپوش شیار میکرو سیم کارت را جدا کنید.
- ِ لَوْفَ انْگشتَ خود رَا زِير لَبَه رَاستَ یا چپ سینی برچسب قرار دهید، سپس سینی Z بِرَجِسِبِ را بِيرونَ بِكَشِيْدِ تا شَمارِهِ IMEI خود را ببينند.
- همچنین می توانید شماره گیر دستگاه را باز کنید و \*#06#\* را وارد کنید تا شماره IMEI نشان داده ÷Ŷ شود.

#### برای مشاهده شماره IMEI وسیله

- ار داخل صفحه اصلی، به  $\ddot{\mathbf{u}}$  ضربه بزنید.  $1$
- 2 **تنظیمات > <b>درباره تلفن > وصعیت** را پیدا کنید و به آن ضربه بزنید.
	- 3 ϪΑ **IMEI** ΑروҨد و ηماره **IMEI** را ϣشاϫده ̯نϴد.

# حفاظت از سیم کارت

میتوانید با یک پین (شماره شناسایی شخصی) هر یک از سیم کارتهای مورد استفاده در وسیله را قفل کنید یا قفل آن را باز کنید. زمانی که سپم کارتی قفل میشود، اشتراک مربوط به آن نیز مورد حفاظت قرار میگیرد.

اگر بین خود را بیش از حداکثر دفعات مجاز به صورت اشتباه وارد کنید، سپم کارت شما مسدود خواهد شد. سپس باید کلید شخصی رفع انسداد (PUK) خود و پین جدید را وارد کنید. PIN و PUK را شرکت مخابراتی در اختیار شما قرار میدهد.

### برای قفل کردن یک سپم کارت

- 1 ـ از داخل صفحه اصلی، به ::: ضربه بزنید.<br>2 ـ **تنظیمات > امنیت > تنظیم انسداد ب**
- 2 **ΗنظϴماΕ** < **اϣنΖϴ** < **ΗنظϢϴ اϧسداد Ϣϴγ ̯ارΕ** < **اϧسداد Ϣϴγ ̯ارΕ** را ̡ϴدا ̯نϴد و به آن ضربه بزنید.
	- 3 پین سـیم کَارت را وارد کنید و به **تأیید** ضربه بزنید.
#### برای تغییر پین سیم کارت

- ار صفحه اصلی، به  $\cdots$  ضربه بزنید  $1$
- 2 **ΗنظϴماΕ** < **اϣنΖϴ** < **ΗنظϢϴ اϧسداد Ϣϴγ ̯ارΕ** را ̡ϴدا ̯نϴد و ϪΑ ن οرϪΑ Αزϴϧد.
	- ه **تغییر پین سیم کارت** ضربه بزنید.<br>۵
	- 4 پین قبلی سـیم کارت را وارد کنید و به **تأیید** ضربه بزنید.
	- 5 ـ پین جدید سـیم کارت را وارد کنید و به **تأیید** ضربه بزنید.
	- 6 بین جدید سیم کارت را دوباره وارد کنید و به **تایید** ضربه بزنید.

#### براک تغییر پین 2 سـیم کارت

- ار داخل صفحه اصلی، به ﷺ ضربه بزنید.  $1$
- 2 **تنظیمات** > **تنظیمات تماس** را پیدا کنید و به آن ضربه بزنید
	- $3$  به **شماره شماره گیرک ثابت** $\bf{z}$  **تغییر پین 2** ضربه بزنید.
	- 4 مپین 2 قبلی سیم کارت را وارد کنید و به **تأیید** ضربه بزنید.
	- 5 ـ پين 2 جديد سـيم کارت را وارد کنيد و به **تأييد** ضربه بزنيد.
	- 6 بين 2 جديد سـيم كارت را تأييد كنيد و به **تأييد** ضربه برنيد.

#### <mark>باز کردن قفل سیم کارت قفل شده</mark>

- د PUK را وارد کرده و رو $\sim 1$  مربه بزنید.  $1$
- 2 ً یک کد PIN جدید وارد کنید و روِی لـــه ضربه بزنید.
- 3 کد PIN جدید را دوباره وارد کنید و روِی لــه ضربه بزنید.
- ļ اگر چند بار کد PUK را اشتباه وارد کنید، سیم ِکارت قفل خواهد شد. در این صورت، باید براک دریافت سیم کارت جدید با ارائه دهنده خدمات خود تماس بگیرید.

## <mark>تنظيم قفل صفحه</mark>

چند راه برای قفل کردن صفحه نمایش وسـیله وجود دارد. به عنوان مثال، میتوانید از ویژگی باز کردن قفل به روش تشخیص چهره استفاده کنید که با استفاده از تصویر چهره شـما، قفل صفحه نمایش را باز میکند. همچنین میتوانید یک الگوی باز کردن قفل، کد پین عددی یا رمز عبور متني تنظيم كنيد.

بسیار حائز اهمیت است که الگوی باز کردن قفل صفحه نمایش، پین و رمز عبور خود را به یاد داشته باشـید. اگر این اطلاعات را فراموش كنید، بازیابی اطلاعات مهم از قبیل مخاطبین و پیامها امکانپذیر نیست. جهت کسب اطلاعات بیشتر، به بخش پشتیبانی مشتریان Sony مراجعه كنيد.

#### تنظیم ویژگی بازکردن قفل با چهره

- 1 ـ از صفحه اصلی خود، روک **ﷺ > تنظیمات > امنیت > <mark>قفل صفحه</mark> ض**ربه بزنید.
- از وق **باز کردن قفل با استفاده از چهره** ضربه بزنید، سپس برای گرفتن عکس از **A** د چهره خود، دستورالعمل هاک دستگاه خود را دنبال کنید.
- پس از اینکه چهره شما با موفقیت ضبط شد، روک **ادامه** ضربه بزنید. 4 یک روش قفل پشـتیبان را انتخاب کنید و دسـتورالعمل های دسـتگاه خود را برای تکمیل تنظیمات دنیال کنید.
- ľ ویژگی بازکردن قفل با چهره نسبت به رمز عبور، پین یا الگوک قفل صفحه نمایش از امنیت کمترک برخوردار است. اگر كسـي شـبيه شـما باشـد مي تواند قفل دسـتگاه شـما را باز كند.
	- $\ddot{\bullet}$ برای کسب بهترین نتایج، در یک محیط بسته با روشنایی معمولی اما نه بسپار روشن، از چهره خود عکس بگیرید و دستگاه را روبروک چشمان خود نگه دارید.

#### باز کردن قفل صفحه نمایش با استفاده از ویژگی باز کردن قفل با چهره

- 1 صفحه را فعال كنيد.
- 2 از همان زاویه اې که براې باز کردن قفل با چهره عکس گرفتید، به دستگاه خود نگاه كنىد.
- <del>َ</del> \* اگر ویژگی باز کردن قفل با چهره نتوانست چهره شـما را تشـخیص دهد، باید براک باز کردن قفل صفحه نمایش، الگوک پشتیبان را بکشید یا پین را وارد کنید.

#### براِ غیر فعال کردن حالت حفاظتی باز کردن قفل با استفاده از چهره

- 1 ـ از صفحه اصلی، به **ﷺ > تنظیمات > امنیت > قفل صفحه** ضربه بزنید.
	- 2 طرح بازگشایی قفل ذخیره شده را بکشید یا پین خود را وارد کنید.
		- 3 ـ به **جابجا شدن** ضربه بزنید.

#### ایجاد الگوف باز کردن قفل صفحه

- نوار وضعیت را به پایین بکشـید، سـپس روک $\cancel{\mathbb{X}}$  ضربه بزنید.  $1$ 
	- 2 <sub>ـ </sub>روک **امنیت > قفل صفحه > الگو** ضربه بزنید.
	- 3 دستورالعمل های موجود در دستگاه را دنبال کنید.

باز کردن قفل صفحه با استفاده از الگوک بازگشایی قفل صفحه

- ا مفحه را فعال کنید.  $1\,$
- 2 الگوِی بازگشایی قفل صفحه نمایش خود را بکشید.
- اگر الگوک بازگشایی پنج بار پیاپی رد شود، باید ۳۰ ثانیه صبر کنید و دوباره امتحان کنید. <u>u</u>

#### برای تغییر الگوی باز کردن قفل صفحه

- ار داخل صفحه اصلی، به ﷺ ضربه بزنید.  $1\,$
- .دϴϧزΑ ϪΑرο ن ϪΑ و دϴن̯ داϴ̡ را **ϪΤفλ Ϟفϗ** < **Ζϴنϣا** > **ΕماϴنظΗ** 2
	- 3 الگوِی باز کردن قفل صفحه را بکشید.
		- 4 به **الگو** ضربه بزنید.
	- 5 دستورالعملهای موجود در وسیله را دنبال کنید.

#### براي غيرفعال كردن الگوي باز كردن قفل صفحه نمايش

- 1 ـ از صفحه اصلی، به **::: > تنظیمات > امنیت > قفل صفحه** ضربه بزنید.<br>2 ـ الگوی باز کردن قفل صفحه نمایش را یکشید.
	- الگوِی باز کردن قفل صفحه نمایش را بکشید.
		- 3 ـ رو**ِي جابِجا شدن** مربه بزنيد.

#### براک ایجاد پین باز کردن قفل صفحه

- 1 ـ از صفحه اصلی، به **:::: > تنظیمات > امنیت > قفل صفحه > <b>بین** ضربه بزنید.
	- 2 ٪ یک پین عددی وارد کنی*د*.
	- 3 \_ در صورت لزوم، بَراف کوچک کردن صفحه کلید به ∽ ضربه بزنید.
		- 4 ـ به **ادامه** مربه برنید.
		- 5 پین خود را دوباره وارد و تأیید کنید.
	- 6 در صورت لزوم، برای کوچک کردن صفحه کلید به ∽ ضربه بزنید.
		- 7 ـ به **تأیید** ضربه بزنید.

#### غيرفعال كردن PIN باز كردن قفل صفحه نمايش

- 1 ـ از صفحه اصلی خود، رو**ی ﷺ > <b>تنظیمات > امنیت > قفل صفحه** ضربه بزنید.<br>2 ـ PIN خود را وارد کنید، سپس به **ادامه** ضربه بزنید.
	- PIN خود را وارد کنید، سپس به **ادامه** ضربه بزنید.
		- 3 رو**ی جابجا شدن** ضربه بزنید.

#### براک ایجاد رمز عبور قفل صفحه

- 1 ـ از صفحه اصلی، به **:::: > تنظیمات > امنیت > قفل صفحه > <b>رمزعبور** ضربه بزنید.
	- 2 رمز عبور را وارد كنيد.
	- 3 \_ دَر صَوْرَتَ لَزوَمَ، بَرَافَ كَوْچِک كردن صفحه كليد به ← ضربه بزنيد.
		- 4 ـ به**َ اداَمَه** صَرْبَهُ بَرْنَيد.
		- 5 \_ رمز عبور خود را دوباره وارد و تأييد كنيد.
	- در صورت لزوم، براف کوچک کردن صفحه کلید به $\sim$  ضربه بزنید.  $6$ 
		- 7 به **تأیید** ضربه بزنید.

#### برای غیرفعال کردن کلمه عبور باز کردن قفل صفحه نمایش

- از صفحه اصلی، به **ﷺ > تنظیمات > امنیت > قفل صفحه** ضربه بزنید.
	- 2 \_ كلمه عبور خود را وارد كنيد و به **ادامه** ضربه بزنيد.
		- 3 ـ به **جابجاً شدن** صربه بزنید.

# **پشتیبانی و نگهدارک**

#### ِیشتیبانی دستگاه شما

با استفاده از برنامه «پشتیبانی» دستگاه خود، به جستجوی «راهنمای کاربر»، خواندن راهنماهای عیبیابی و پیدا کردن اطلاعات درباره بەروزرسانیهای نرمافزاری و سایر اطلاعات مربوط به محصول بپردازید.

#### برای دسترسی به برنامه «پشتیبانی»

- ار صفحه اصلی، به ﷺ ضربه بزنید.  $1$
- 2 آورا پیدا کنید و به آن ضربه بزنید، سپس مورد پشتیبانی لازم را انتخاب کنید.
- براِی کاهش ِهزینههای ترافیک داده هنگام استفاده از برنامه «پشتیبانی»، دقت کنید اتصال اینترنت برقرار باشد (ترجيحًا از طريق Wi-Fi®).

#### راهنمای داخل منوها و برنامهها

یک بخش راهنما در منوک گزینههای برخی از برنامهها و تنظیمات گنجانده شده است که معمولاً با ∎در برنامه مورد نظر مشخص شده است.

#### در بهبود نرمافزار به ما کمک کنید

میتوانید امکان ارسال اطلاعات مربوط به استفاده را در دستگاه خود فعال کنید تا Sony Mobile بتواند آمار و ارقام و گزارشهاک ناشناسی را در رابطه با اشکالات سیستم دریافت کند و نرم(فزار سیستم را در آینده بهبود بخشد. هیچ بخشی از این اطلاعات گردآورک شده شامل اطلاعات شخصی نمیشود.

#### اجازه ارسال اطلاعات مصرف

- نوار وضعیت را به پایین بکشـید، سـپس روک ِ∦ ضربه بزنید.
- 2 **درباره تلفن > تنظیمات اطلاعات استفاده** را بیابید و روک آن ضربه بزنید.
- 3 ـ اگر کادر **ارسال اطلاعات استفاده** علامتگذار<sup>ی</sup> نشده است، آن را علامتگذار<sup>ی</sup> کنید.
	- 4 مرو**ی موافق** ضربه بزنید.

#### **به روز رسانی دستگاه**

دستگاه خود را به آخرین نسخه نرم افزار به روز رسانی کنید تا عملکرد آن بهینه شود و آخرین بهبودها را دریافت کنید. برای به روزرسانی بی سیم، می توانید از برنامه مرکز به روزرسانی در دستگاه خود استفاده کنید یا برای به روز رسانی با استفاده از یک اتصال کابل USB، مَی توانید از برنامه PC Companion استفاده نمایید.

اگر به صورت بی سیم به روزرسانی کردید، می توانید هم از اتصال شبکه تلفن همراه و هم از اتصال یک شبکه ®Wi-Fi استفاده کنید. اطمینان حاصل کنید که قبل از به روزرسانی، از همه داده هاک ذخیره شده در دستگاه خود فایل پشتیبان تهیه و اَنها را ذخیره کرده باشید.

ممکن است نسخه های جدید نرم افزار با همه دستگاه ها سازگار نباشد. هنگامی که از برنامه مرکز به روزرسّانبی برای اجرای به روزرسانبی استفاده می کنید، یک اتصال داده برقرار می شود. همچنین، در دسـترس بودن به روزرسـانبي ها در يک شـبکه تلفن همراه به اپراتور شـما بسـتگي دارد. براک کسـب اطلاعات بیشتر، با اپراتور شبکه خود تماس بگیرید.

#### بەروزرسانىي وسيلە بە روش بىسيم

از برنامه Update center برای بهروزرسانی وسیله خود به صورت بیسیم استفاده کنید. شما میتوانید بِهروزرسانیهای نرمافزارِی را به طور دستی دانلود کنید و یا Update service را مجاز کنید تا هنگام موجود بودن دانلودها وسیله شما را به طور خودکار بهروزرسانی کند. در صورت فعال بودن ویژگی بهروزرسانی خودکار، هر بار که یک بهروزرسانی موجود باشد یک اعلان در نوار وضعيت نشان خواهد شد.

#### برای دانلود دستی بهروزرسانیهای نرم افزاری از Update center

- ار داخل صفحه اصلی، به ﷺ ضربه بزنید.  $1$
- 2 **Update center** را پیدا کنید و به آن ضربه بزنید.
- $\,$ » بهروزرسانبی مربوط به برنامه یا سیستم را انتخاب کنید و به  $\,$  ضربه بزنید و یا به  $\,$ ضربه بزنید تا تمام بهروزرسانیهای برنامهای دانلود شود.
- ı بهروزرسـانپھاک برنامهاک پس از دانلود به طور خودکار اجرا خواهد شد. در مورد بهروزرسـانپھاک مربوط به سیستم، مورد دلخواه را پس از دانلود به صورت دستی نصب کنید. پس از اتمام نصب، وسیله شما به صورت خودکار راهاندازی مجدد میشود. در صورت دانلود بهروزرسانیها از طریق شبکههای تلفن همراه، ممکن است هزینه اتصال داده از شما دریافت شود.

#### برای فعال کردن به روزرسانیهای نرم فزاری خودکار با استفاده از برنامه Update Center

- ار صفحه اصلی، به ﷺ ضربه بزنید.  $1$
- 2 **Update center** را پیدا کنید و به آن ضربه بزنید.
- 3 ∥را فشار دهید، سپس به **تنظیمات** ضربه بزنید.
- 4 \_ كادر **دانلودهاې خودکار مجاز است** را علامتگذارې كنيد، سپس به **موافق** ضربه بزنید. از این به بعد، بهروزرسانیها به محض این که در دسترس باشد به طور خودکار دانلود خواهد شد.
- در صورت دانلود بهروزرسانبها از طريق 3G يا شبكههاي تلفن همراه، ممكن است هزينه اتصال داده از Ţ شما دریافت شود.

#### برای نصب بەروزرسانىھای سىستمى

- از داخل صفحه اصلی، به ::: ضربه بزنید.
- 2 **Update center** را پيدا كنيد و به آن ضربه بزنيد.
- بوزرسانی سیستمی مورد نظر را برای نصب انتخاب کنید، سپس به  $\epsilon$  ضربه بزنید  $3$

په روزرساني دستگاه با استفاده از اتصال کابل USB

برخی از به روز رسانی ها برای دانلود بی سیم در دسترس نیست. اگهی های ظاهر شده در نوار وضعیت برای اطلاع شـما از چنین به روز رسـانبی هایی اسـت. برای دانلود و اجرای به روز رسانی ها، باید از یک کابل USB و رایانه ای استفاده کنید که برنامه PC Companion را داشته باشد. می توانید با استفاده از فایل های نصبی که بر روی دستگاه ذخیره شده است، PC Companion را بر روِی رایانه نصب کنید و یا برنامه را به طور مستقیم از دانلود کنید. *www.sonymobile.com/support* 

#### دانلود PC Companion با استفاده از دستگاه

- دستگاه خود را با استفاده از كابل USB به رايانه وصل كنيد.
- 2 ـ در صورت نمايش پيام، دسـتورالعمل هاڪ داخل دسـتگاه را براڪ نصب PC Companion بر روې رايانه دنيال کنيد.

#### برای دانلود بهروزرسانپهای نرم|فزاری با استفاده از اتصال کابل USB

- 1 اگر برنامه PC Companion بر روِی رایانه مورد استفاده نصب نشده است، ان را نصب كنبد
	- 2 وسیله خود را با استفاده از کابل USB به رایانه وصل کنید.<br>3 **رایانه**: برنامه pC Companion اجرا کنید. پس از چند لح
- <mark>رايانه</mark>: برنامه PC Companion را اجرا كنيد. پس از چند لحظه، PC Companion وسـيله شما را تشخیص میدهد و به جستجوی نرم(فزار جدید برای آن می $\mu$ دازد.
- 4 **وسیله**: هنگام نمایش اعلانها در نوار وضعیت، دستورالعملهای روی صفحه نمایش را برای اجرای بەروزرسانیھای نرم|فزاری مربوطه دنبال كنید.

#### به روز رسانی دستگاه با استفاده از یک رایانه Apple® Mac®

- مورد Sony™ Bridge for Mac ذمب نشده است، آن را در رایانه ®Apple مورد  $1$ استفاده خود نصب کنید.
	- 2با استفاده از كابل USB، دستگاه خود را به رايانه ®Apple® Mac وصل كنيد.
	- Sony™ د**رايانه**: برنامه Sony™ Bridge for Mac را اجرا كنيد. پس از چند لخظه، برنامه ™Sony Bridge for Mac دستگاه شما را شناسایی کرده و نرم افزار جدید را براک آن جستجو می کند.
- 4 **رایانه**: اگر نسخه به روز نرم افزار جدید شناسایی شد، یک پنجره بازشو ظاهر می شود. براِ اجرای به روزرسانی های نرم افزار مناسب، دستورالعمل های روی صفحه را دنياَل کنيد.
	- می توانید برنامه www.*sonymobile.com/support ر*ا از www.sonymobile.com/support دانلود کنید.

## **̡ϴدا ̯ردن دΘγ̴اه**

در صورت گم شـدن دستگاه، چند راه برای پیدا کردن و حفاظت از آن وجود دارد. با اسـتفاده از خدمات «my Xperia» میتوانید:

- در نقشه به دنبال دستگاه خود بگردید.
- حتیی هنگامی که دستگاه در حالت سکوت است هشدار آن را به صدا در آورید.
- از راه دور دستگاه را قفل کنید و اطلاعات تماس خود را بر روِی آن نمایش دهید.
- و به عنوان آخرین راهکار، حافظه داخلی و خارجی وسیله را از راه دور پاک کنید. بیش از بهکارگیرِک خدمات "my Xperia"، باید آن را در دستگاه خود فعال کنید. پس از فعال شدن خدمات، کافی است به نشانی myxperia.sonymobile.com بروید و با استفاده از همان اشتراک ™Google تنظیمی در دستگاه خود وارد سیستم شوید.
	- خدمات "my Xperia" ممكن است در همه كشورها يا مناطق موجود نباشد.

#### فعالسازي خدمات «my Xperia»

- نوار وضعیت را به پایین بکشـید، سـپس روک ∦ ضربه بزنید.
- رو**ْی امنیت > ™MyXperia > فعال کردن** ضربه بزنید.
- 3 ٪ گزینه را علامتگذار<sup>ی</sup> کنید، سپس رو<sup>ی</sup> پ**ذیرش** ضربه بزنید.

### **ϣدҨرΖҨ ΑاΗر̵ و ϴϧرو**

دستگاه شـما داراک باترک داخلی اسـت. میتوانید میزان مصرف باترک را زیر نظر بگیرید و ببینید کدام برِنامهها بیشترین میزان انرژِک را مصرف میکنند. همچنین میتوانید حدودِ زمان باقیمانده شارژ باترِی را نیز ِمشاهده کنید. زمان تقریبی شارژ باتری بر اساس اخرین الگوی استفاده شما به دست میاید.

برای این که دوام شارژ باتری بیشتر شود، میتوانید از یک یا چند حالت صرفهجویی در مصرف باتری استفاده کنید؛ از جمله این حالتها میتوان به «حالت STAMINA»، «حالت باتری ضعيف»، «RWi-Fi» مبتني بر محلّ» و «حالت صف كردن داده پسزمينه» اشاره كرد. هُر حالت به روش متفاوتی کار میکند و عملکردهای مصرفکننده نیروی دستگاه شما را کنترل میکند.

برای مشاهده برنامههایی که بیشتری مصرف باتری را دارند

- ار صفحه اصلی، به  $\cdots$  ضربه بزنید  $1$
- ـ **تنظیمات > مدیریت نیرو > میزان مصرف باتری** را پیدا کنید و به آن ضربه بزنید.<br>2

برای مشاهده زمان تقریبی شارژ باتری

- از صفحه اصلی، به ﷺ ضربه بزنید.
- 2 **تنظیمات > مدیریت نیرو** را پیدا کنید و به آن ضربه بزنید.

بهبود زمان شارژ باترِ با استفاده از حالت STAMINA

در حالت STAMINA، اگر دستگاه مورد استفاده قرار نگیرد عملکردهاک غیرضرورک خاموش میشود. برای مثال، زمانی که دستگاه روشن است اما صفحه نمایش خاموش است، حالت STAMINA میتواند اتصال Wi-Fi®، ترافیک داده و برخی برنامههای مصرفکننده نیرو را در حالت مکث قرار دهد. بنابراین، با این که در مصرف باترک صرفهجویی میشود اما همچنان میتوانید تماس تلفنی و پیامهای متنی و چندرسانهای را دریافت کنید. به علاوه، میتوانید از قرار گرفتن هر یک از برنامهها در حالت STAMINA جلوگیرک کنید. پس از آن که صفحه را دوباره فعال کردید، تمام عملکردهایی که در حالت مکث قرار دارند دوباره به کار خود ادامه می<code>دهند.</code>

#### STAMINA برای فعال کردن حالت

- نوار وضعیت را به سـمت پایین بکشـید، سـپس به ∦ ضربه بزنید.
	- **مدیریت نیرو** را پیدا کنید و به آن ضربه بزنید.
- **ردن̯ عالϓ** ϪΑ ˬدϴش̰Α Ζγرا Ζمγ ϪΑ را **STAMINA ΖϟاΣ** نار̯ ̶ҨϮش̯ ر̴ϧشاϧ 3 ضربه بزنید. ♥ با فعال شدن حالت STAMINA در نوار وضعیت ظاهر میشود.

برای انتخاب برنامههایی که در حالت STAMINA اجرا میشود

- ار صفحه اصلی، به  $\cdots$ ا ضربه بزنید  $1$
- **ΖϟاΣ** ϪΑ β̢γ و دϴϧزΑ ϪΑرο ن ϪΑ و دϴن̯ داϴ̡ را **روϴϧ ΖҨرҨدϣ** < **ΕماϴنظΗ** 2 **STAMINA** ضربه بزنید.
	- 3 برنامههای دلخواه خود را اضافه یا حذف کنید.
		- 4 در پایان، به **انجام شد** ضربه بزنید.

بهبود زمان شارژ باترې با استفاده از «حالت باترې ضعیف»

با استفاده از ویژگی **حالت باترک ضعیف**، زمانی که میزان شارژ باترک به سطح خاصی میرسد، به صورت خودکار در مصرف انرژک صرفهجویی میشود. میتوانید این سطح شارژ را طبق میل خود تٍنظیم کنید و تغییر دهید. همچنین میتوانید تعیین کنید کدام عملکردها بایدّ فعالَ بمانَد، مَثلاً ترافيُک داده موبايُل، Wi-Fi® يا همگامسَـازِي خودکار.

#### براک فعال کردن حالت باترک ضعیف

- ار داخل صفحه اصلی، به ﷺ ضربه بزنید.  $1$
- 2 **تنظیمات > مدیریت نیرو** را پیدا کنید و به آن ضربه بزنید.
- 3 ـ به **⊚** در کنار **حالت باترِکَ صَعیف** ضربهَ بزنید، سپس به **فعال کردن** ضربه بزنید.

#### براک تغییر تنظیمات حالت باترک ضعیف

- ار داخل صفحه اصلی، به ﷺ ضربه بزنید.  $1$
- 2 **تنظیمات > مدیریت نیرو** را پیدا کنید و به آن ضربه بزنید.
- ه ـ برای باز کردن منوی تنظیمات، به **حالت باتری ضعیف** ضربه بزنید.
	- 4 = تنظیمات را طبق سلیقه خود تغییر دهید.
		- 5 میس از اتمام، به ر<del>^</del> ضربه بزنید.5

بهبود زمان شارژ باترې با استفاده از Wi-Fi@ مېتنې پر محل

ویژگی **Wi-Fi مبتنی بر مکان** دستگاه شما را به گونهای تنظیم میکند که عملکرد Wi-**Fi**® فقط زمانی فعال شود که در محدوده یک شبکه Wi-Fi® ذخیره شده قرار گرفته است. بدین ترتیب، علاوه بر صرفهجویی در مصرف باترک، اتصال خودکار Wi-Fi® نیز به راحتی برقرار مىشود.

#### برای فعال کردن ویژگی Wi-Fi® مبتنی بر محل

- از صفحه اصلی، به ﷺ ضربه بزنید.
- 2 **تنظیمات > مدیریت نیرو** را پیدا کنید و به آن ضربه بزنید.
- .دϴش̰Α Ζγرا Ζمγ ϪΑ را **ان̰ϣ رΑ ̶نΘΒϣ Wi-Fi** نار̯ ر̴ϧشاϧ 3

بهبود زمان شارژ باترې با صف کردن دادههاې پسزمينه

براک بهبود کارآیی باترِی، میتوانید دستگاه خود را به گونهای تنظیم کنید که هنگام عدم استفاده (یعنی زمانی که صفحه نمایش فعال نیست)، دادههای پسزمینه را در فواصل زمانی تعیین شدهاک بفرستد.

#### برای مجاز کردن صف شدن دادههای پسزمینه

- ار صفحه اصلی، به  $\cdots$ ا ضربه بزنید  $1$
- 2 **تنظیمات > مدیریت نیرو** را پیدا کنید و به آن ضربه بزنید.
- 3 ̯ادر ̯نار **داده ϫا̵ ̡β زϴϣنϪ در ϒλ** را ̳ذار̵ϋلاΖϣ ̯نϴد.

#### حافظه

شـما میتوانید محتوا را در حافظه داخلی وسـیله و در کارت حافظه ذخیره کنید.

#### براك مشاهده وضعيت حافظه

- از صفحه اصلی خود، روک ﷺ ضربه بزنید.
- 2 **تنظیمات > محل ذخیره** را پیدا کرده و روِی آن ضربه بزنید تا وضعیت حافظه خود را مشاهده کنید.

#### کارت حافظه

وسیله شما از کارت حافظه ™microSD که برای محتوای رسانهای استفاده میشود پشتیبانی میکند. همچنین از این نوع کارت میتوان به عنوان کارت حافظه قابل حمل برای سایر وسایل سازگار استفاده کرد.

ϣم̰Ϧ اΖγ لازم Αاηد ̯ارΕ ا̵ΣاϓظϪ را ϪΑ ϮλرΕ Οدا̳اϪϧ ΧرҨدار̵ ̯نϴد.

پيرون اوردن کارت حافظه په طور ايمن

در صورت خاموش بودن وسیله، میتوانید هر زمان که بخواهید کارت حافظه را از آن بیرون آورید. اگُر میَّخواهیدَ دَر زَمَان رَوشَن بودنَ وَسَیله کَارَت حافظَه رَا بیَرون آَورید، باید پیشَ از بیَرُوَن آوَرَدَن فیزیکی کارت حافظه از وسیله، ابتدا آن را به طور نرم|فزاری جدا کنید. بدین ترتیب، از وارد آمدن آسیب به کارت حافظه یا تخریب دادههای ذخیره شده بر روی آن پیشگیری میشود.

جدا كردن كارت حافظه

- ار صفحه اصلی، به ﷺ ضربه بزنید.  $1$
- 2 **تنظیمات > محل ذخیره > غیرفعال کردن کارت SD** را پیدا کنید و به آن ضربه بزنید.

#### فرمت کردن کارت حافظه

شـما مـیتوانید برای آزاد کردن حافظه وسـیله خود کارت حافظه را فرمت کنید. بدین ترتیب، کلیه اطلاعات موجود در كارت حذف خواهد شد.

ľ پس از فرمت کردن، کلیه محتواک موجود در کارت حافظه حذف خواهد شد. حتمًا پیش از فرمت کردن کارت حافظه از کلیه اطلاعاتی که می خواهید ذخیره شود فایل پشتیبان تهیه کنید. برای تهیه فایل پشتیبان از محتوا، می توانید آن را بر روِی رایانه خود کپی کنید. جهت کسب اطلاعات بیشتر، به بخش انصال دستگاه به رایانه در صفحه 94 مراجعه کنید.

#### براک فرمت کردن کارت حافظه

- نوار وضعیت را به سـمت پایین بکشـید، سـپس به  $\cancel{\mathbb X}$  ضربه بزنید.  $1$
- 2 **ϞΤϣ ذϴΧره** > **̡ا̭ ̯ردن ̯ارΕ SD** را ̡ϴدا ̯نϴد و ϪΑ ن οرϪΑ Αزϴϧد.
- 3 براِی تأیید، بَه **پاک کردن کارت SD** > **پَاکَ کردن هَمه موارَد** ضَرْبَه بزنید.

#### یاک کردن حافظه برنامه

گاهی اوقات ممکن است نیاز باشد حافظه یک برنامه را پاک کنید. این کار در مواردی مانند پر شدن حافظه برنامه یا پاک کردن امتیازات یک بازک مفید است. همچنین ممکن است بخواهید در برخی برنامه ها، ایمیل، پیامک و پیام چندرسانه ای ورودی را حذف کنید.

#### یاک کردن حافظه یک برنامه

- نوار وضعیت را به پایین بکشـیدِ، سـپس روک ِ⊀ ضربه بزنید.
	- 2 **\_برَنَامَهها** را پَيدا كَرده و روِف آن ضَرَبه بَرَنَيد.
- روٰف برنامه ای که مَی خَوَاهید حافظه اش را پاک کنید ضربه بزنید.
	- 4 −رو**ی پاک کردن حافظه پنهان** ضربه بزنید.
	- پاک کردن حافظه برای برخی از برنامه ها امکان پذیر نیست.

## **برنامه تهیه فایل پشتیبان و بازیابی**

برای تهیه فایلهای پشتیبان از محتوا و قرار دادن آن بر روی کارت حافظه یا یک وسیله حافظه USB، از برنامه تهیه فایل پشتیبان و بازیابی استفاده کنید. در شرایطی که دادههای شما از بین رفته یا حذف شده باشد میتوان از این فایلهای پشتیبان برای بازیابی محتوا و برخی تنظیمات استفاده کرد.

#### انواع محتوایی که میتوانید از آن فایل پشتیبان تهیه کنید

از برنامه «تهیه فایل پشتیبان و بازیابی» برای تهیه فایل پشتیبان از انواع دادههای زیر استفاده كنىد:

- نشانەھا
- ليست تماسها
	- مخاطبين
- برنامههای دانلود شده از ™Google Play
	- پیامهای چندرسانهای
- تنظیمات سیستم (مثل زنگهای هشدار، میزان صدای زنگ و تنظیمات زبان)
	- بیامهای متنبی
- بازیابی برنامهها از Google Play™ ممکن است هزینههای اضافی انتقال داده در بر داشته باشد.

#### امادگی برای استفاده از برنامه تهیه فایل پشتیبان و بازیابی

پیش از تهیه فایل پشتیبان از محتواک مورد نظر خود، میتوانید مقصد فایل پشتیبان و انواع دادههای مورد پشتیبانی را انتخاب کنید.

#### براي انتخاب مقصد فايل يشتيبان

- ار داخل صفحه اصلی، به ﷺ ضربه بزنید.  $1$
- 2 **ـ نسخه پشتیبان و بازیابی** را پیدا کنید و به آن ضربه بزنید.
	- 3 به **تهیه فایل پشتیبان** ضربه بزنید.
- 4 به نواری که در زیر **محل دخیره داده ها** قرار دارد ضربه بزنید.
	- 5 ٪ مقصد مورد نظر را براک تهیه فایل پشتیبان انتخاب کنید.

#### برای انتخاب انواع دادههای مورد نظر جهت تهیه فایل پشتیبان

- ار داخل صفحه اصلی، به ﷺ ضربه بزنید.  $1$
- 2 **ـ نسخه پشتیبان و بازیابی** را پیدا کنید و به آن ضربه بزنید.
	- 3 به **تهیه فایل پشتیبان** صربه برنید.
- 4 انواع داده مورد نظر را برای تهیه فایل پشـتیبان انتخاب کنید.

#### یشتیبان گیری از محتوا

- 1 از صفحه اصلی خود، رو<sup>ی</sup> ﷺ ضربه بزنید.
- 2  **نسخه پشتیبان و بازیابی** را پیدا کرده و روِی آن ضربه بزنید.
- **دϮη ϪϴهΗ انΒϴΘθ̡ ϞҨاϓ نϮن̯ا** ̵رو β̢γ ˬدϴϧزΑ ϪΑرο **انΒϴΘθ̡ ϞҨاϓ ϪϴهΗ** ̵رو 3 ضربه بزنید.
	- 4 من عبور نسخه پشتیبان را وارد کنید، سپس روی **تأیید** ضربه بزنید.

#### بازیابی محتواک پشتیبان با استفاده از برنامه تهیه فایل پشتیبان و بازیابی

هنگام بازیابی محتواک پشتیبان، باید یک سابقه پشتیبان را براک بازیابی انتخاب کنید. اگر چند بار از محتواک خود فایل پشتیبان تهیه کرده باشید، ممکن است چند سابقه از فایلهاک پشتیبان داشته باشید. پس از انتخاب سابقه پشتیبان، میتوانید نوع دادههای مورد بازیابی را انتخاب كنيد.

#### بازیابی محتوا از نسخه پشتیبان

- در صفحه اصلی خود، روک ﷺ ضربه بزنید.  $1\,$
- 2 **نسخه پشتیبان و بازیابی** را پیدا کرده و روک آن ضربه بزنید.
	- 3 ـ رو**ې بازيابي کردن** صربه بزنيد.
- 4 نسخه مورد نظر برای بازیابی را انتخاب کنید، سپس روی **اکنون بازیابی شود** ضربه بزنید.
	- 5 <sub>ـ</sub> رمز عبور نسخه پشتیبان را وارد کنید، سپس روک **تأیید** ضربه بزنید.
- ı به یاد داشته باشید اگر بعد از تهیه فایل پشتیبان تغییرک در اطلاعات و تنظیمات شخصی خود بدهید، این تغییرات در روند بازیابی حذف خواهد شد.

#### مدیریت سوابق فایل پشتیبان

شما میتوانید با استفاده از عملکرد تهیه فایل پشتیبان و بازیابی، سوابق فایلهای پشتیبان تهیه شده را حذف کنید تغییر نام دهید.

#### براک تغییر نام یکی از سوابق فایل پشتیبان

- ار صفحه اصلی، به ﷺ ضربه بزنید.  $1$
- 2 **ـ نسخه پشتیبان و بازیابی** را پیدا کنید و به آن ضربه بزنید.
- 3 ⊫را فشار دهید، سپس به **مدیریت نسخه های پشتیبان** ضربه بزنید.
	- 4 سابقه فايل پشـتيبان را برای تغيير نام انتخاب كنيد.
		- $. \n\mathcal{L}$  α 5
		- 6 <sup>نا</sup>م جدید را وارد کنید و به **تغییرنام** ضربه بزنید.

#### براک حذف سوابق فایل پشتیبان

- ا رصفحه اصلی، به ﷺ ضربه بزنید.  $1\,$
- 2 **نسخه پشتیبان و بازیابی** را پیدا کنید و به آن ضربه بزنید.
- $3$  ∎را فشار دهید، سپس به **مدیریت نسخه های پشتیبان** ضربه بزنید.
- 4 سابقه فایل پشتیبان مورد نظر برای حذف را علامتگذاری کنید یا اگر میخواهید تمام سـوابق حذف شـود به ⊠ ضربه بزنید.
	- 5 مه **∌ > حذف** ضربه بزنید.

## **اϧداز̵راه ϣجدد و Αازθϧاϧ̶**

در مواقعی که دستگاه قفل میکند یا راهاندازِ مجدد آن به صورت عادی امکان $\mu$ یذیر نیست، میتوانید آن را به اجبار خاموش کنید. تنظیمات یا دادههای شخصی شما حذف نمیشود. همچنین میتوانید با یا بدون حذف تمام دادههای شخصی خود، تنظیمات دستگاه را به حالت كارخانه بازنشاني كنيد. گاهي اوقات كه دستگاه به درستي كار نميكند، اين كار لازم است.

#### برای خاموش کردن اجباری دستگاه

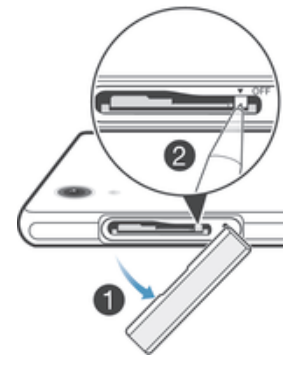

- 1 درپوش شـيار ميكرو سـيم كارت را جدا كنيد.
- 2 با استفاده از نوک خودکار یا جسم مشابه، دکمه OFF را فشار داده و نگه دارید تا دستگاه خاموش شود.
	- ľ از اجسام بسیار تیز استفاده نکنید زیرا ممکن است به دکمه OFF صدمه بزنند.

#### برای بازنشانی به تنظیمات کارخانه

- ļ براِک پیشـگیرِک از وارد آمدن آسـیب دایمی به دسـتگاه، هنگام بازنشانبی از راهاندازِک مجدد آن خوددارِک كنيد.
	- پیش از شروع کار، دقت کنید از تمام دادههای مهم ذخیره شده در دستگاه فایل  $1\,$ یشتیبان تهیه شده باشد.
		- 2 از صفحه اصلی، به **::::**
	- داϴ̡ را **ϪϧاΧار̯ Εاϋϼρا جددϣ ϢϴنظΗ** < **̶ϧاθϧازΑ و انΒϴΘθ̡ ϞҨاϓ** < **ΕماϴنظΗ** 3 کنید و به آن ضربه بزنید.
	- 4 برای حذف اطلاعاتی چون تصاویر و موسـیقی از حافظه داخلی، کادر **پاک کردن حافظه داخلی** را علامتگذار<sup>ی</sup> کنید.
		- 5 <sup>ـ</sup> به **بازېشانى تلفن** صربه بزنيد.
		- 6 ـ برای تأیید، به **پاک کردن همه موارد** ضربه بزنید.

## بازيافت وسيله

آیا وسیله قدیمی شـما گوشـه منزل افتاده اسـت؟ شـاید بهتر باشـد بازیافت شـود؟ با این کار در استفاده مجدد از مواد و اجزاک تلفن به ما کمک میکنید و از محیط زیست نیز حفاظت میکنید! جهت کُسب اَطلاعات بیشتر درباره گزینههای بازیافت در منطقه خود، به نشـانی www.sonymobile.com/recycle مراجعة كنيد.

## اطلاعات مهم

## دفترچه اطلاعات مهم

لطفاً پیش از استفاده از این وسیله، دفترچه اطلاعات مهم موجود در راهنماک تنظیم وسیله یا داخل جعبه آن را بخوانید.

براک دسترسی دستی به راهنماک تنظیم

```
ار صفحه اصلی، به ﷺ ضربه بزنید. 1
```
.دϴϧزΑ ϪΑرο **ϢϴنظΗ ̵نماϫرا** > **ΕماϴنظΗ** ϪΑ 2

## **محدودیتهای مربوط به خدمات و ویژگیها**

بعضې از خدمات و ویژگی@ای مشروح در این راهنمای کاربر از پشتیبانی همه شبکهها یا ارائه دهندگان خدمات در تمام مناطق برخوردار نیست. بدون هیچ گونه محدودیتی، این امر در مورد شـمِاره اورژانس بینالمللی سیستم جـهانی ارتباطات موبایل (GSM) (GSM) نیز صدق میکند. لطفاً جهت اطلاع از در دسترس بودن هر گونه خدمات یا ویژگی خاص و همچنین اطلاع از هزینههای احتمالی دسترسی یا استفاده، با شرکت مخابراتی یا ارائه دهنده حدمات خود تماًس بگيريد.

استفاده از برخی ویژگیها و برنامههای مشروح در این دفترچه راهنما ممکن است نیازمند دسـترسـي به اينترنت باشـد. اتصال به اينترنت از طريق وسـيله ممكن اسـت هزينه اتصال داده در ـســرسـی بـ .پــرتــ بســـر. .ســه بــ .پــرتـــ .ر طریق وسـیــ سســ .ســــ سریه .ســـ .<br>بر داشـته باشـد. جـهت کسـب اطلاعات بیشـتر، با ارائهدهنده خدمات بیسـیم خود تماس بگیرید.

## حافظت از دستگاه در برابر آب و گرد و خاک

بِراِک افزایش مقاومت دستگاه در برابر آب، درپوشهای درگاه micro USB و شـیار میکروسـیم و کارت حافظه باید کاملاً بسته باشد.

از قرار دادن دستگاه در محیطهای دارای گرد و غبار یا رطوبت بیش از حد خودداری کنید. اسـتهلاک و فرسـودگـی عادک و وارد اَمدن اَسـیب به وسـیله ممکن اسـت باعث کاهش توانایی مقاومت آن در برابر گرد و خاک یا رطوبت شود. میتوانید در شرایط زیر از دستگاه خود استفاده >…ند:

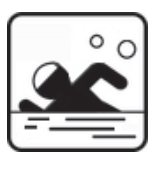

و β̰ϋ ϦΘϓر̳ ̶λاϮϏ ناη خرΘγا

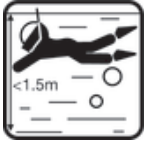

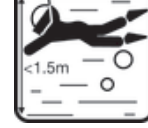

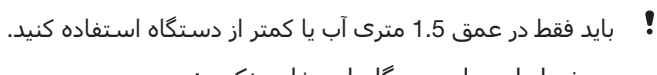

در شرایط زیر از دستگاه استفاده نکنید:

ب Ϯηر γاҨر ϣاҨعاΕ

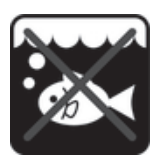

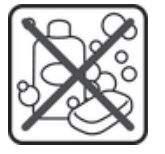

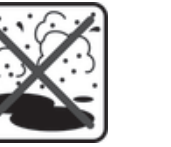

شـن/گل

فیلم در زیر آب

- مواد شیمیایی
- ِ \*ِ آگر عملکرد لمسـی صفحه نمایش دسـتگاه دچار نقص شـد، به در دوار برنامههای کوچک ضربه بزنید تا $\mathring{\hspace{.6cm} }$ عمَلكرد Touch Blocker (انسداد لمس) فعال شَود.

دستگاه شما بر اساس رتبههای نفوذناپذیرِی IP55 و IP58 ضد آب و ضد گرد و غبار است (جزئیات در بخش زیر). برای اطمینان از مقاومت دستگاه در برابر آب و گرد و غبار، همیشه تمام

درپوشهای دستگاه را محکم ببندید. در صورت تشخیص مایعات در داخل دستگاه، مثلآ در زیر درپوشها، صمانت شـما باطل می $\omega$ شود. هیچ گاه دسـتگاه خود را در آب شور قرار ندهید یا اجازه ندَهَيدَ درگاه micro USB، شـيَارهاڪ مَيکروسَـيم و کارت حافظَه يا فيش هدسَـتَ بَا آب شـور تماس پیدا کند. همچنین هرگز دستگاه خود را در معرض مایعات شیمیایی یا محیطهاک مرطوبَوْ که دماې بسـيار بالا يا بسـيار پايينـي دارد قرار ندهيد. ويژگي ضد آب درگاه micro USB، شیارهای میکروسیم و کارت حافظه و فیش هدست در هر محیط یا شرایطی تضمین نمیشود. پس از استفاده از دستگاه در آب، ناحیه اطراف درپوش micro USB، درپوش شیار میکروسیم و كارت حافظه و فيش هدست را كاملاً خشک كنيد.

اگر بلندگو، میکروفون یا فیش هدست خیس شده است، آن قسمتها را خشک کنید و پیش از استفاده دوباره، سه ساعت صبر کنید. با این حال، میتوانید از دیگر ویژگیهای دستگاه که از میکروفون یا بلندگو استفاده نمیکنند بهره ببرید.

هیچ یک از وسایل جانبی سازگار از جمله باترِکها، شارژرها، وسایل هندزفرِک و کابلِهای micro USB به خودې خود در برابر گرد و غبار و آب مقاوم نيست.

ضمانت شـما آسـيب يا نقص ناشـي از سـوء اسـتفاده يا اسـتفاده نادرسـت از وسـيله را پوشـش نمیدهد. اگر پرسـش دیگرک درباره نحوه اسـتفاده از محصولات ما دارید، جـهت راهنمایی به بخش «خدمات پشتیبانی مشتریان» مراجعه کنید.

### رتبه IP (نفوذناپذیری)

دستگاه شـما داراک یک رتبه IP اسـت، یعنی آزمایشهاک تأییدشـدهاک براک اندازهگیرک سـطوح مقاومت در برابر گرد و غبار و آب بر روِک آن انجام شده است. رقم اول رتبه IP دورقمی نشاندهنده سطح حفاظت در برابر جامدات از قبیل گرد و غبار است. رقم دوم نشاندهنده میزان مقاومت دستگاه در برابر آب است.

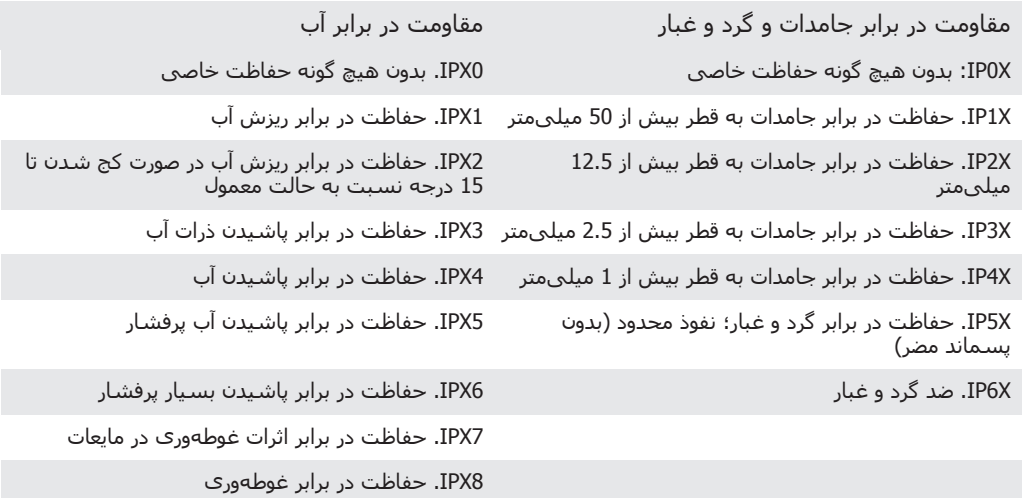

دای کسب اطلاعات بیشتر، به نشانی www.sonymobile.com/testresults مراجعه کنید.  $^{\bullet}$ 

## **اطلاعات حقوقی**

#### SonyC6902/C6903/C6906

این راهنماک کاربر توسط Sony Mobile Communications AB یا شرکت محلی وابسته آن و بدون هیچ گونه ضمانتی منتشر<br>شده است. ممکن است به دلیل وجود خطاک تایپی، اشتباه بودن اطلاعات فعلی، یا ایجاد اصلاحات در برنامه ها و/یا<br>نجویزات، Alo .<br>كليه حقوق محفوظ اسـ دستگاه همراه شما قابلیت دانلود، ذخیره و انتقال انواع محتوا از جمله زنگ ها را دارد. استفاده از چینن محتوایی ممکن<br>است طبق حقوق اشخاص ثالث ممنوع یا محدود باشد، که شامل محدودیت تحت قوانین حق دارند حسفه بخه برداری کاربردی مره<br>

در این راهنمای کاربر ممکن است به خدمات یا برنامه های کاربردی اشخاص ثالث نیز ارجاع شده باشد. استفاده از این<br>برنامه ها یا خدمات ممکن است مستلزم کسب اجازه از ارائه دهنده طرف ثالث یا مشمول ضوابط دیگری باشد. لطفا قبل از<br>میرد ن

نام همه محصولاتِ یا شرکت هایی که در اینجا ذکر شده علائم تجار<sup>ی</sup> یا علائم تجار<sup>ی</sup> ثبت شده صاحبان آنهاست. کلیه .Ζγهاϧ ان̰ϟاϣ ϪΑ ϖعلΘϣ ̵جارΗ Ϣلاϋ رҨاγ .Ζγا ظϮحفϣ شدهϧ ارهηا هاϧ ϪΑ اΘΣراλ ˱ Ϫ̯ ̶ϗϮϘΣ

برای کسب اطلاعات بیشتر www.*sonymobile.com ر*ا ببینید.<br>نمام تصاویر فقط برای نمایش هستند و ممکن است دقیقاً مانند تصویر دستگاه واقعی نباشند.<br>این محصول تحت حفاظت برخی حقوق مالکیت معنوک Microsoft قرار دارد. استفاده یا توزیع ا

صاحبان محتوا برای حفاظت از مالکیت معنوک از جمله حق نشر خود از فن آوری مدیریت حقوق دیجیتال WIORM از نرم افزار WIORM<br>استاد (WADRM) از نرم افزار معنی کنند. این وسیله برای دسترسی به محتواک تحت حفاظت MORM از نرم افزار WIORM از

SONY MOBILE در زمینه هرگونه خسارت، پاک شدن و/یا رونویسـی داده های شخصی یا فایل های ذخیره شده در گوشـی<br>شما (شامل اما نه محدود به مخاطبین، آهنگ ها و تصاویر) که در اثر هرگونه به روز رسانی دستگاه با استفاده از هرکدام<br>روش های برداخت شده است ندارند. **ً**